**Supplier Information Management Portal (Ariba SLP) Supplier Registration Questionnaire Job Aid**

**[Chinese \(](#page-1-0)**普通话**)**

**[Dutch \(Nederlands\)](#page-26-0)**

**[English](#page-51-0)** 

**[French \(Français\)](#page-76-0)**

**[German \(Deutsch\)](#page-101-0)**

**[Italian \(Italiana\)](#page-126-0)**

**[Polish](#page-151-0)**

**[Portuguese \(português\)](#page-176-0)**

**[Spanish \(Español\)](#page-201-0)**

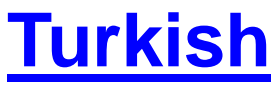

<span id="page-1-0"></span>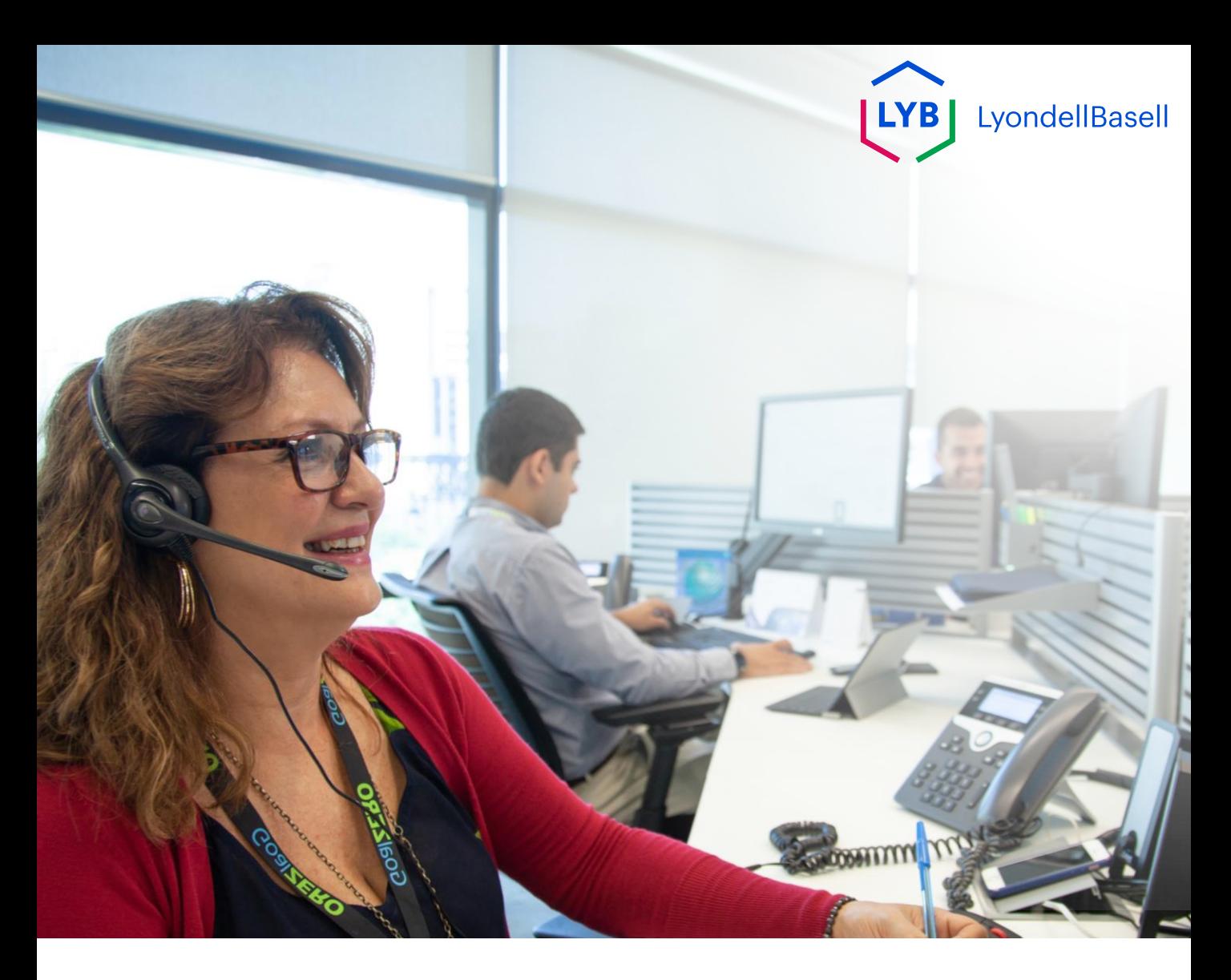

## 供**应商信息管理门户注册调查表** Ariba SLP 工作手册

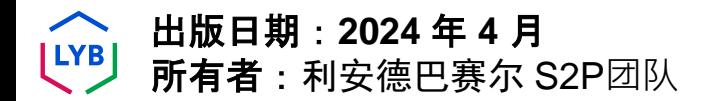

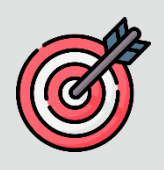

### 目的

本作业指导书旨在逐步指导您如何通过提交注册问卷在利安德巴赛尔的 供应商信息管理门户网站上注册。

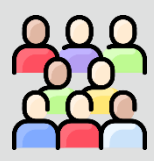

### 目**标受众**

本工作手册适用于 第三方利安德巴赛尔供应商

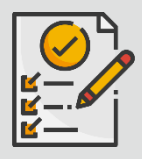

### 目**录**

选择适当的部分, 浏览工作手册:

• [提交注册](#page-4-0)**问卷**

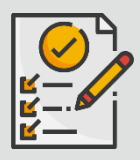

### 先决条件

在查看本作业手册之前,请参考以下内容:

• 利[安德巴赛尔](https://www.lyondellbasell.com/en/utilities/suppliers/ariba/registration/)供**应商网站**

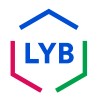

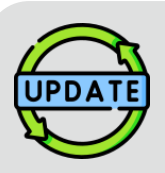

### 本工作手册最初于 **2023** 年 **7** 月**发布。** 本工作手册最近一次更新是在 **2024** 年 **4** 月。

#### **2024** 年 **4** 月工作手册更新**详情**

提交注册**问卷**

• 由于对问卷进行了多次改进,所有步骤均已更新。

### **2023** 年 **10** 月工作手册更新**详情**

提交注册**问卷**

• 对步骤 1 至 36 进行了更新, 增加了新的截图, 突出显示了用户界面的增强功能

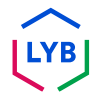

<span id="page-4-0"></span>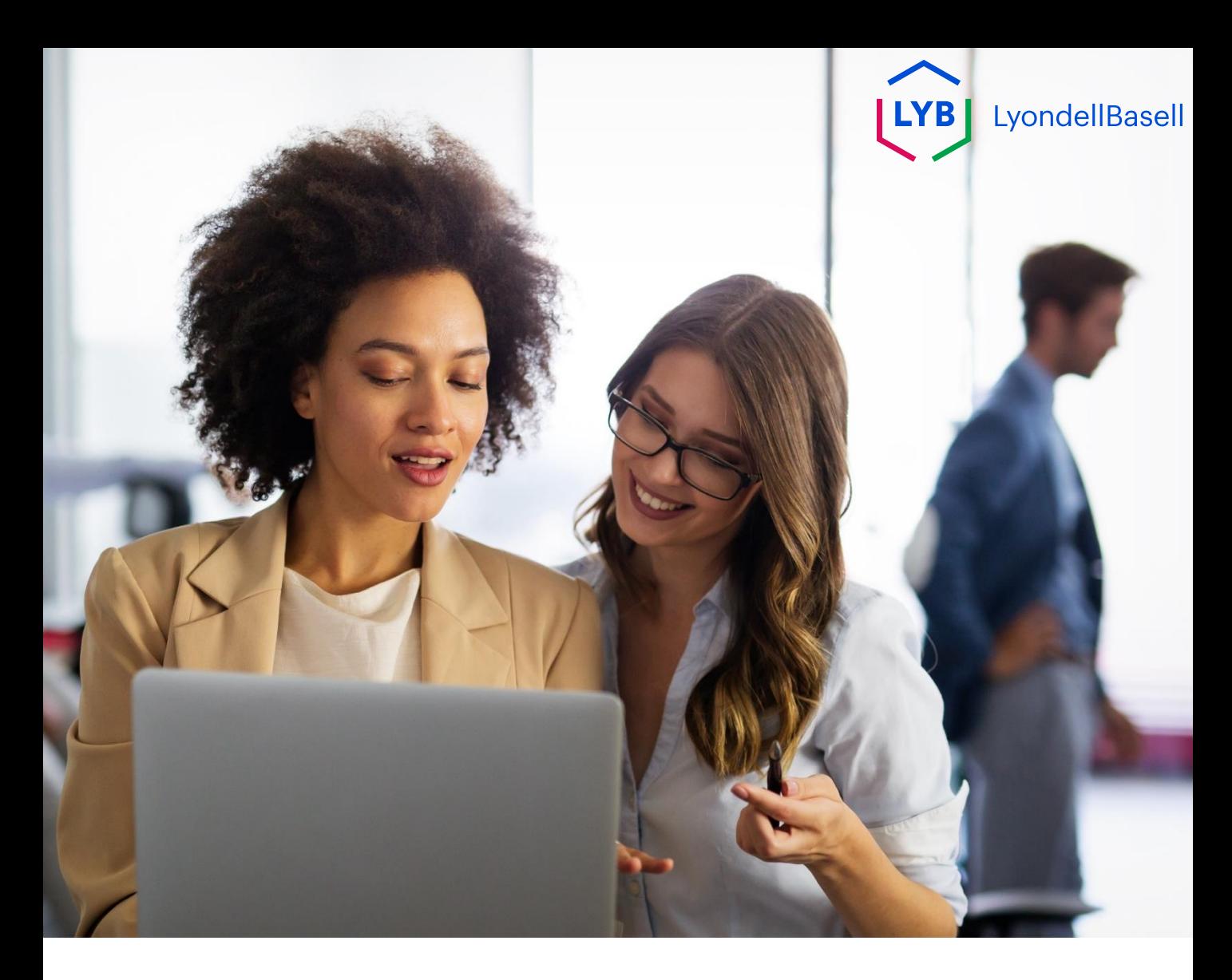

### 以下步骤适用于 第三方利安德巴赛尔供**应商**

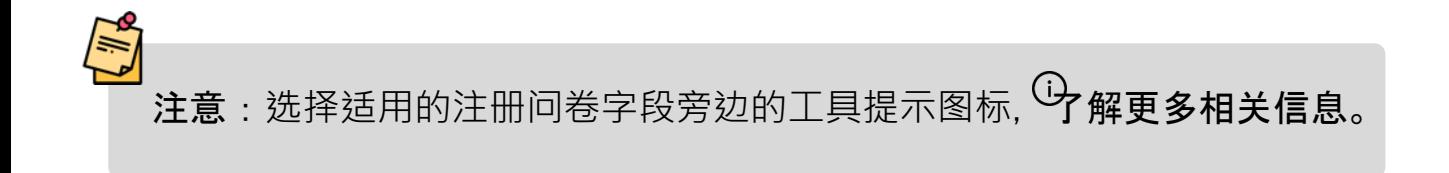

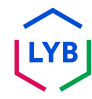

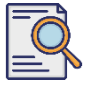

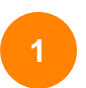

您应该已收到 Ariba 的电子邮件通知。单击电子邮件邀请函中的链接, 开始注册 **问**卷**调查**。

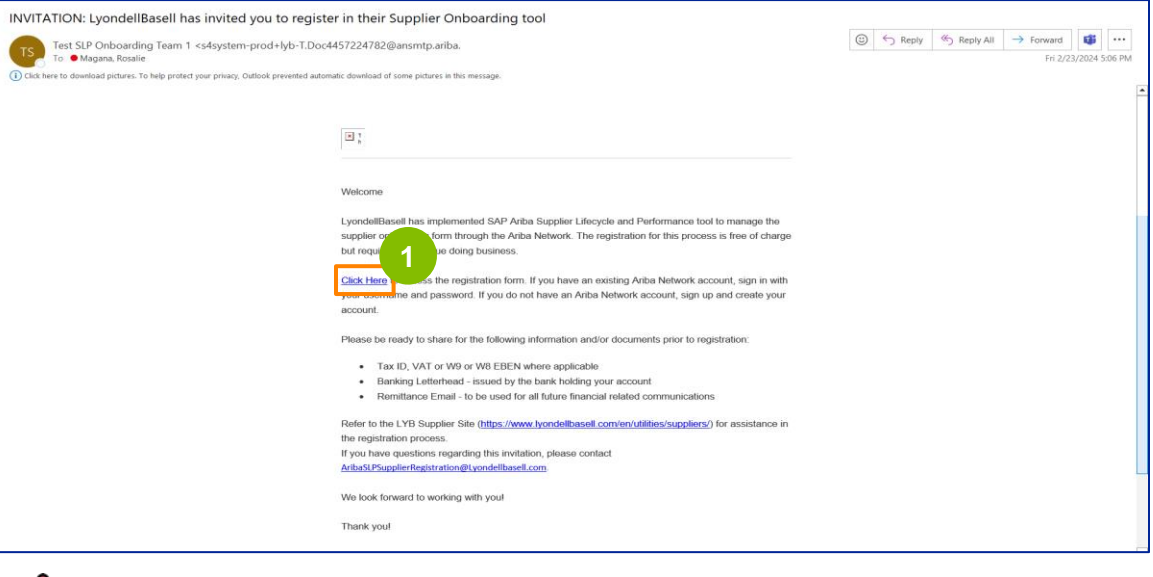

注意:请检查您的垃圾邮件文件**夹**,因为 Ariba 电子邮件是自动发送的,可能会被标记为 垃圾邮件。您可以将 Ariba 电子邮件地址添加到您的联系人中,以允许将来的通信直接发 送到您的收件箱。

#### **2** 显示 **Ariba** 建**议书**和**问**卷页面。在欢迎页面:

- a. 如果您已有 Ariba Network (AN) 配置文件,请单击登录。跳转到第 10 页,开始注册**问**卷。
- b. 如果您是新供应商或新加入 Ariba Network (AN), 请单击注册。在此示例中, 单击**注册**。 继续下一步。

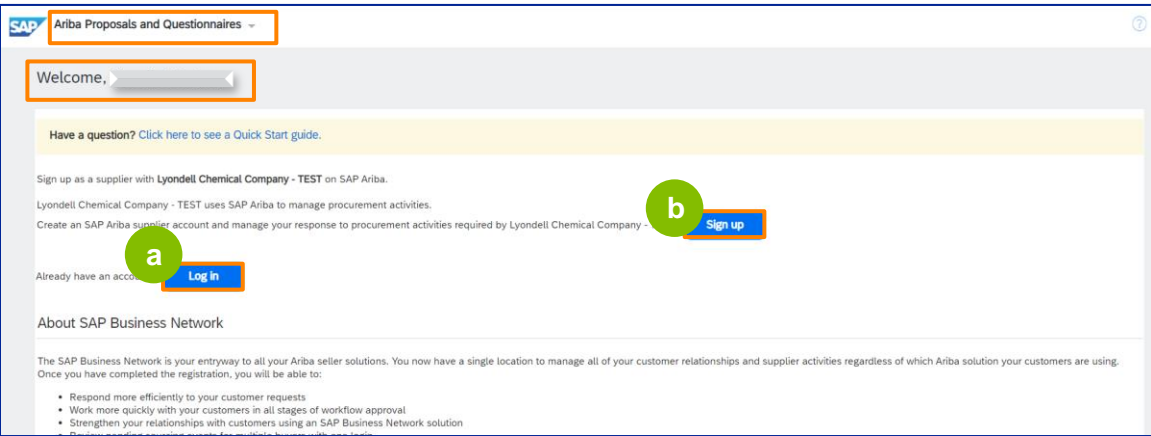

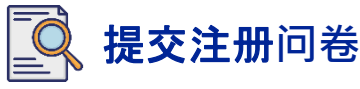

**4**

此时将显示 "**创建账户 "**屏幕。在公司信息部分,输入公司名称、国家/地区和地址。

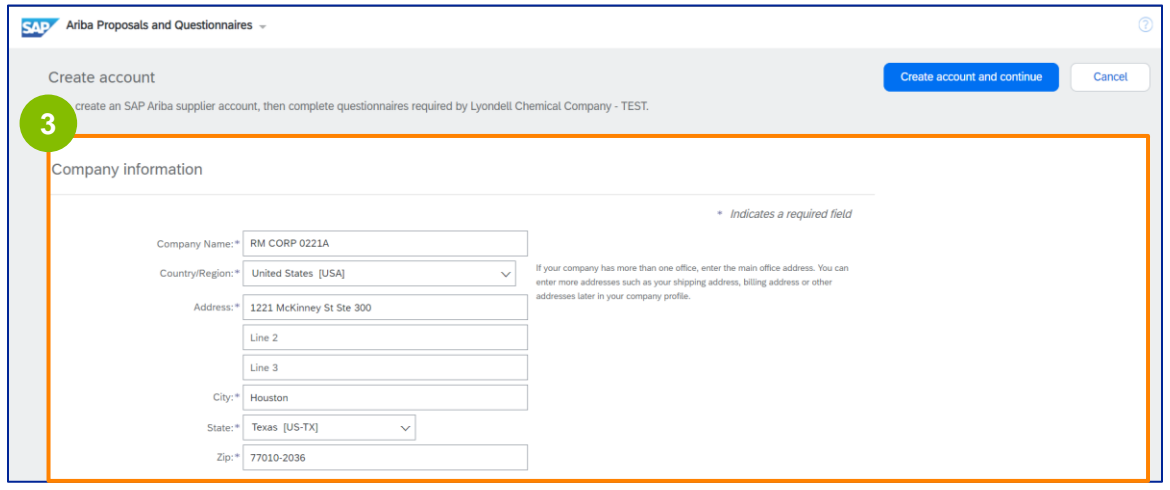

向下滚动到用**户账户信息**部分。输入您的姓名、电子邮件地址、用户名和密码。选择 适当的语言并输入电子邮件地址,以便向多个联系人发送订单。此电子邮件地址可随 时更改。

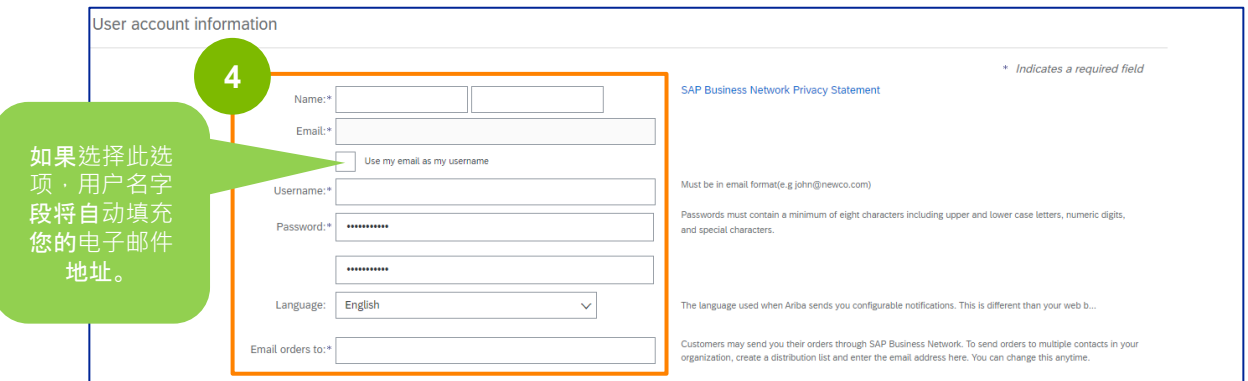

注: \* 表示必填字段。用户名必须是电子邮件格式(如 john.doe@email.com)。密码必须至少包 含 8 个字符,包括大小写字母、数字和特殊字符。

创建 Ariba 网络账户时, 密码可能会在屏幕上自动缩短为 8 个字符, 但原始密码仍然有效, 不受影 响。

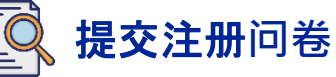

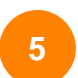

向下滚动到 "向我**们详细介绍您的企业 "**部分。在以下字段中输入或浏览相应的 详细信息。

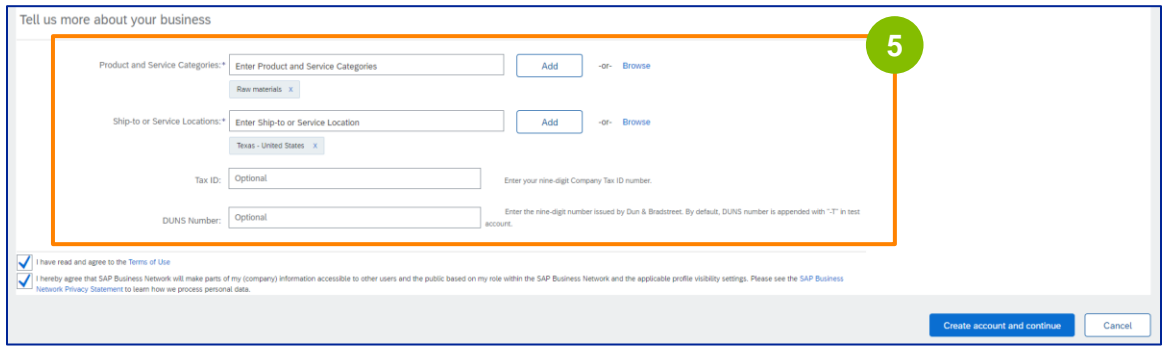

#### **6** 单击两个用户协议复选框。

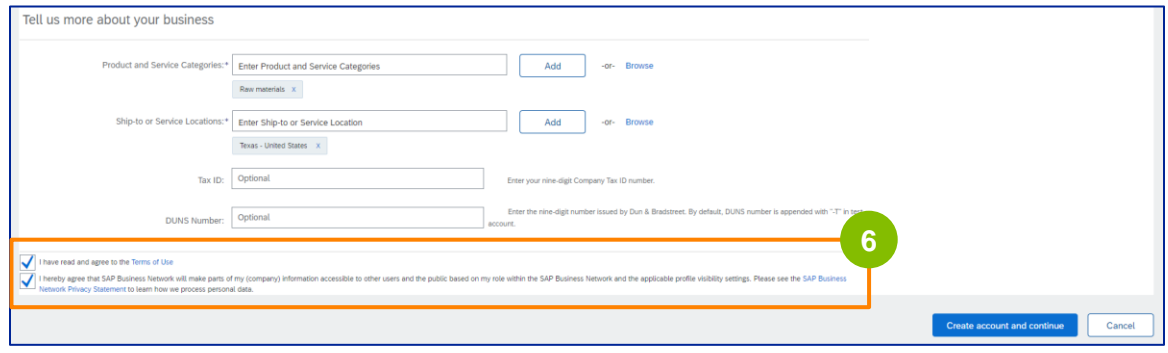

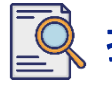

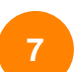

### 单击 "**创建账户 "**并**继续**。

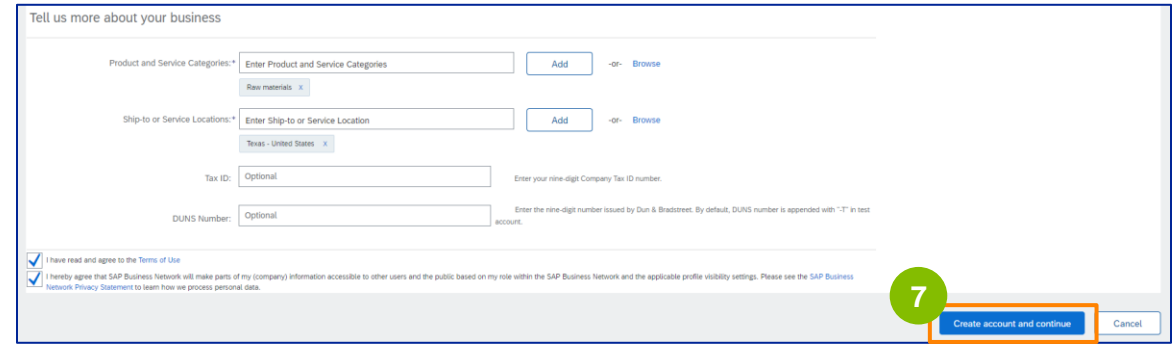

8 详出 "地址推荐 "窗口。选择原始地址或推荐地址。在本例中,选择推荐地址,然后单 击接受。

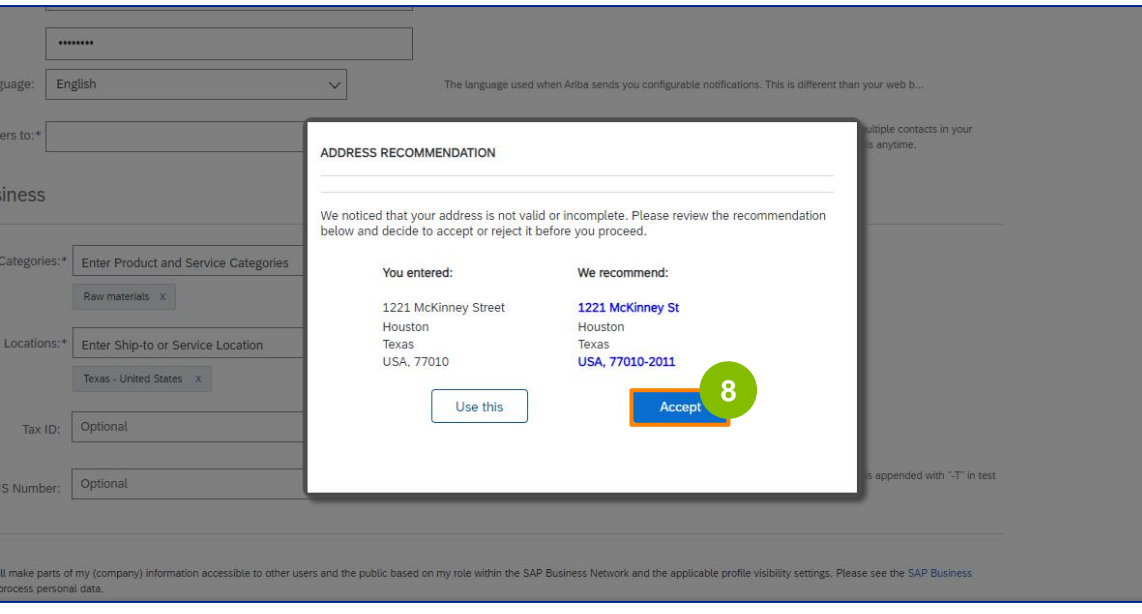

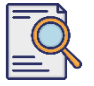

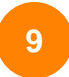

如果存在潜在重复账户,则弹出 "潜在**现有账户 "**窗口。单击 "**审查账户 "审查** 潜在重复账户。

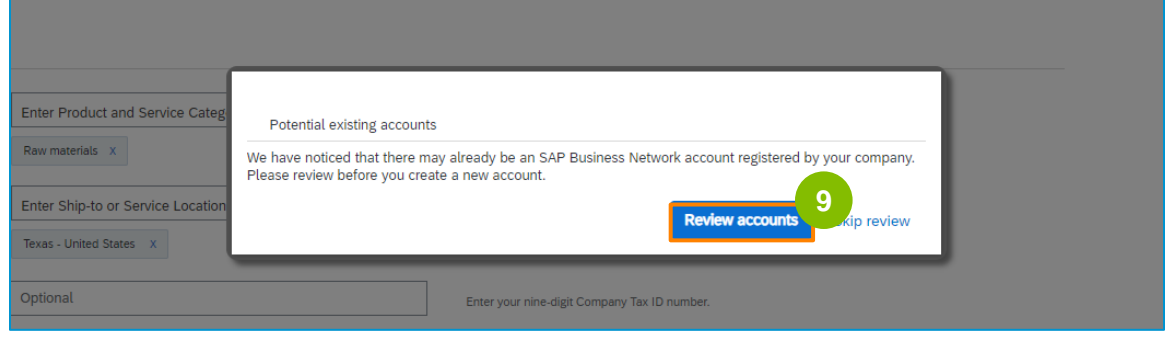

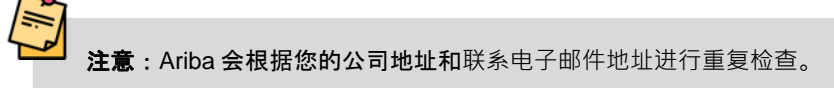

显示 "**审查重复账户 "**屏幕。检查详细信息。如果没有重复账户,点击**继续创建账户**。 如果已经创建了重复账户,请返回上一页。 **10**

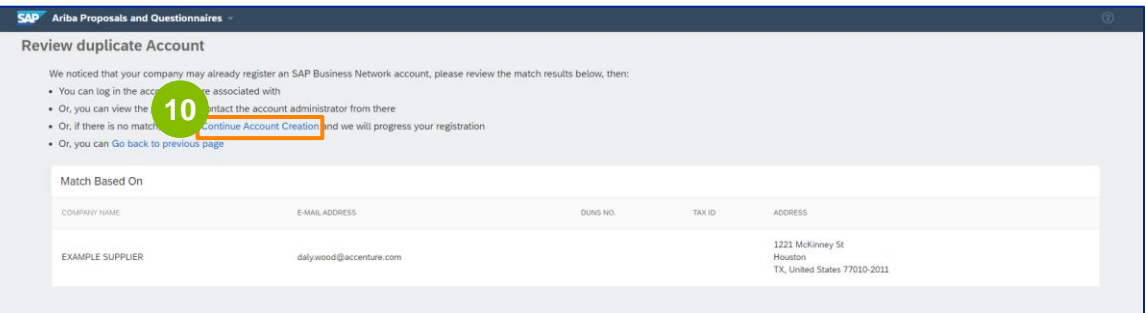

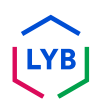

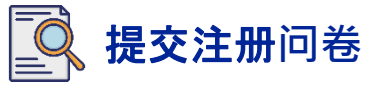

显示 "供**应商注册问卷 "**页面。让我们开始注册程序。

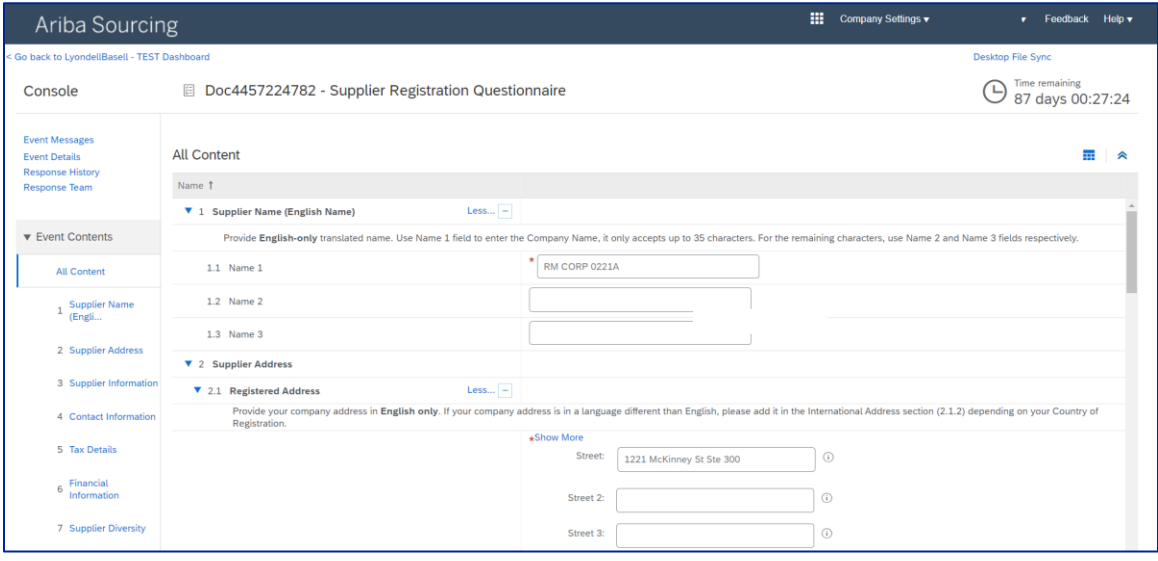

**11**

查看并确认供**应商名称**。如有必要,您可以更新名称。

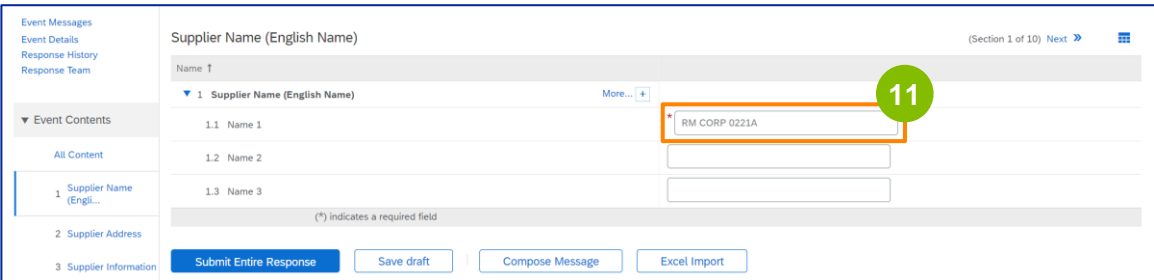

----------

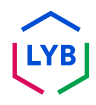

### 提交注册**问卷**

查看并确认注册地址。如有需要,您可以更新地址。从 "注册国家 **"**部分的下拉 列表中选择注册国家。然后在问题 "在 **2.1.1** 地址**问题字段中提供邮政编码/邮政 编码值 "**中选择适当的选项。

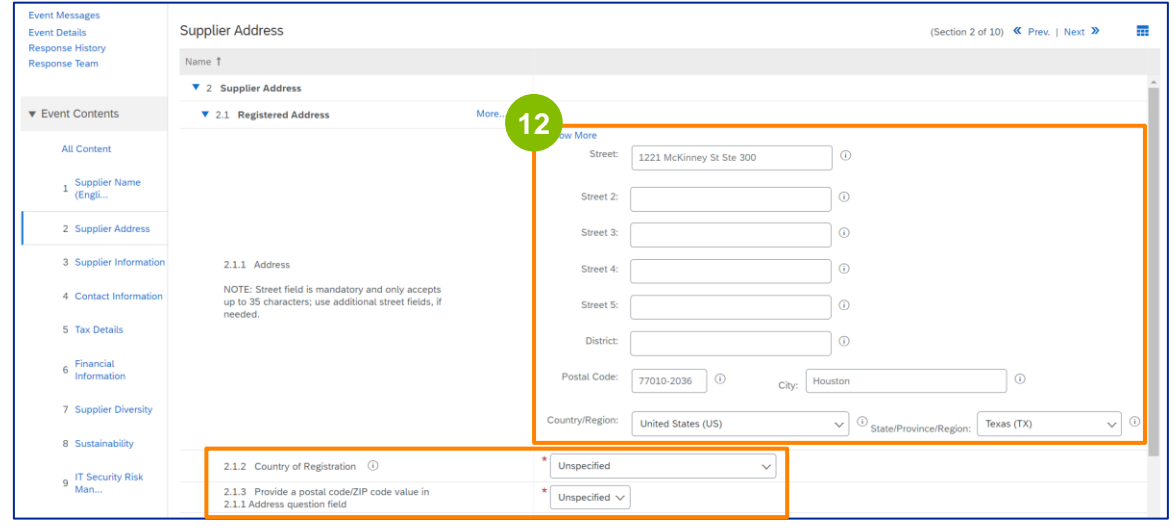

**13**

注册国家和**邮政编码**应与注册地址栏中显示的相同。

选择有关 **"**您是否有**邓白氏 (D&B) DUNS 编号 "**的相应选项。

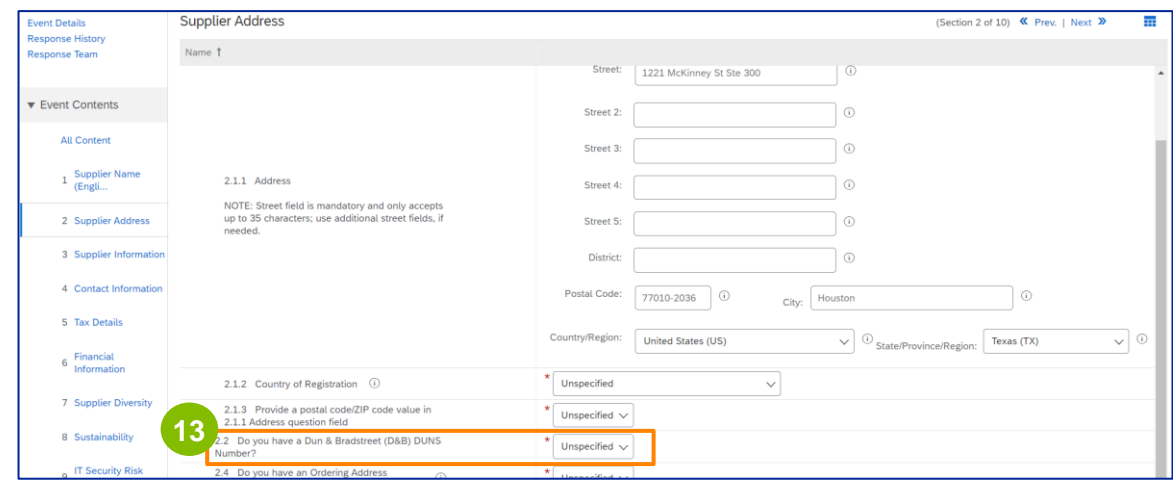

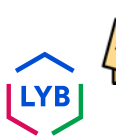

注意:**DUN & Bradstreet DUNS** 号**码**字段只允许输入 9 位数字。

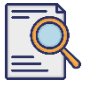

**14**

#### 选择有关**订购地址**和以不同公司名称付款的适当选项。

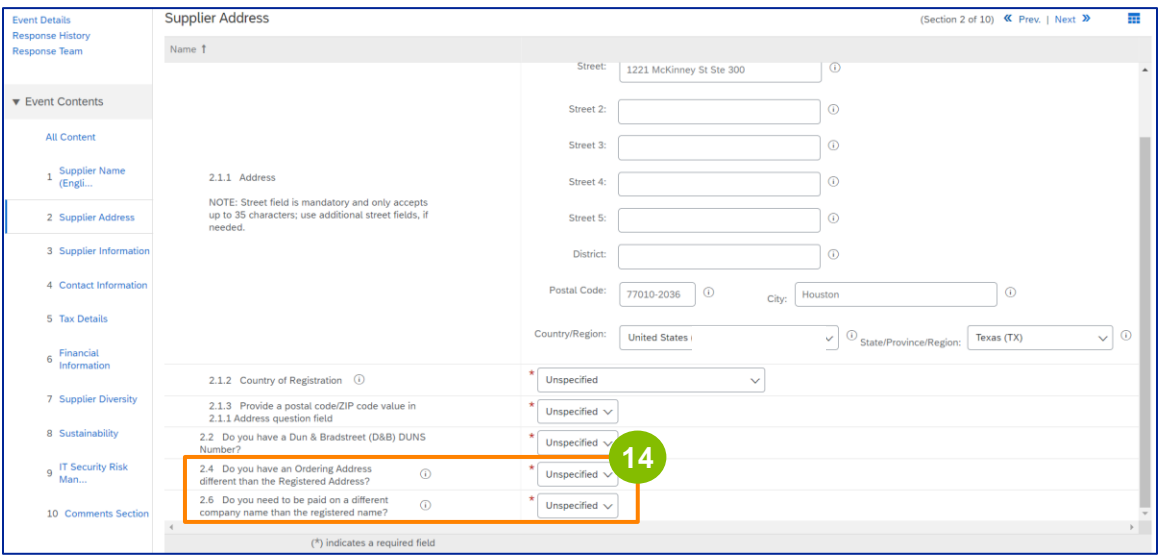

#### **15**

#### 在 "供**应商信息** "部分输入相应的详细信息。

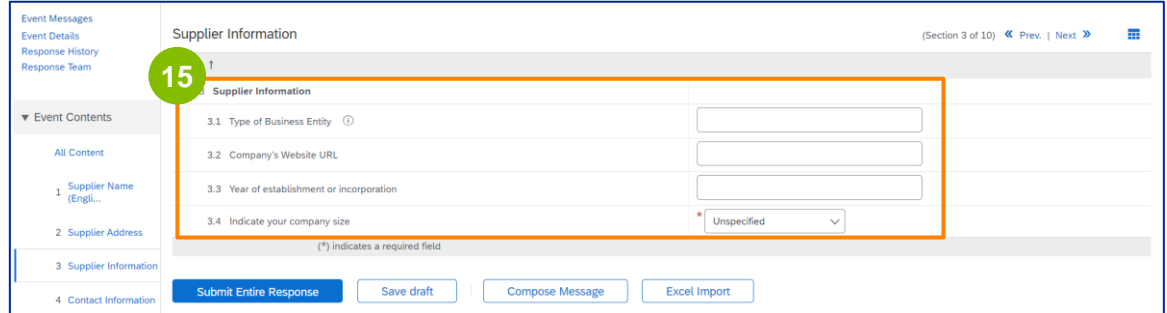

注:您的企**业实体类型**可以是以下类型之一:公共有限责任公司、私营有限公司/执业公司、全资子公司、公 司、公共有限公司。有限合伙企业、无限合伙企业、特许公司、法定公司、控股公司、子公司、单人公司( 独资经营)、非政府组织等。

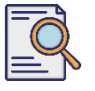

**16**

#### 验证 "**联系信息** "部分的预填信息。

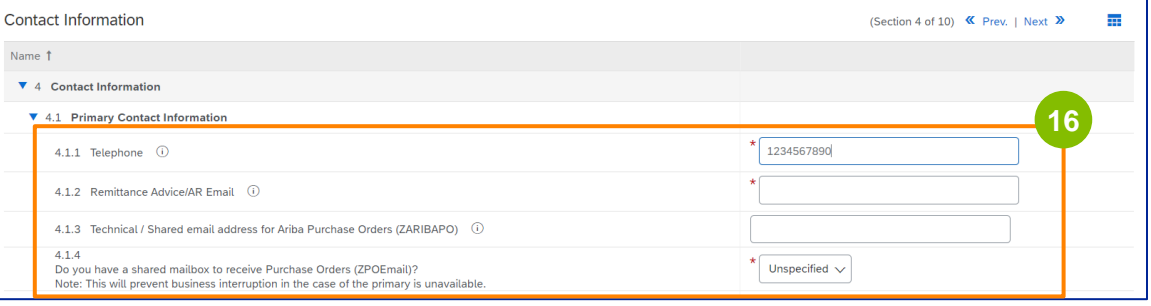

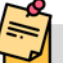

- **汇款通知/AR 电子邮件**:这是您的付款通知电子邮件地址。
- **Ariba** 采**购订单的技术/**共享**电子邮件地址 (ZARIBAPO)**:供应商组电子邮件地址,用于接收 Ariba 采购订单和 Ariba 应急订单。
- 接收采**购订单的**共享**邮箱 (ZPOEmail)**:这是您的通用供应商组电子邮件地址,用于接收采 购订单。

**17**

**销售**和 **HSE 联系人**为可选项。

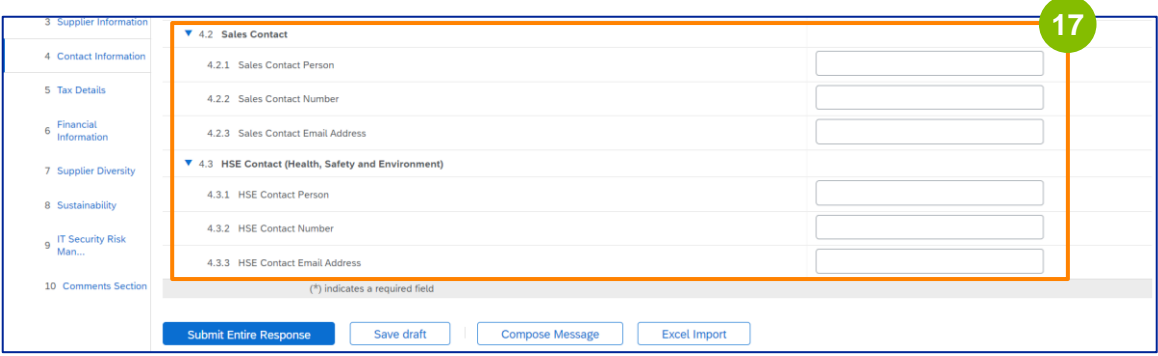

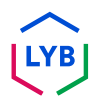

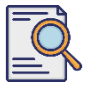

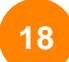

**19**

#### 填写以下税**务详细信息**。

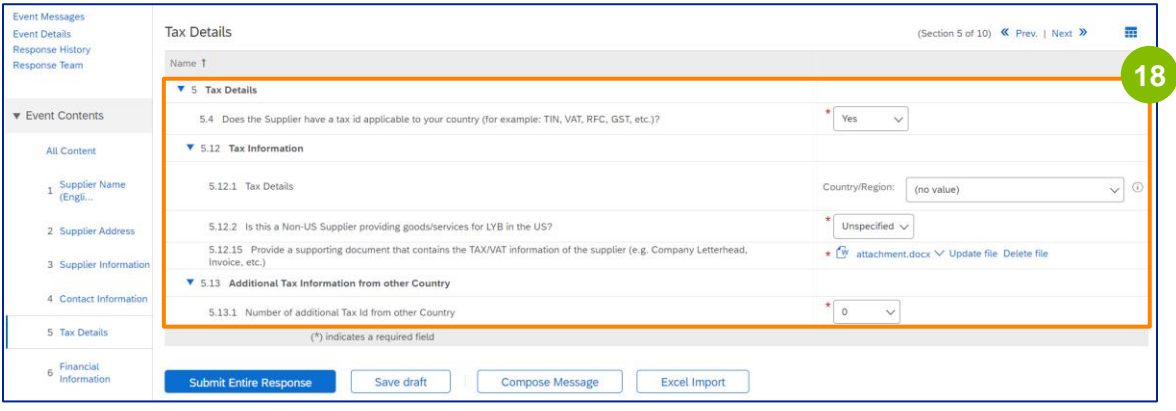

注意:**纳税国家/**地区和注册国家字段应完全相同。

添加额外纳税国家的数量。然后单击 "附加文件 **"**添加 W-9 表格。

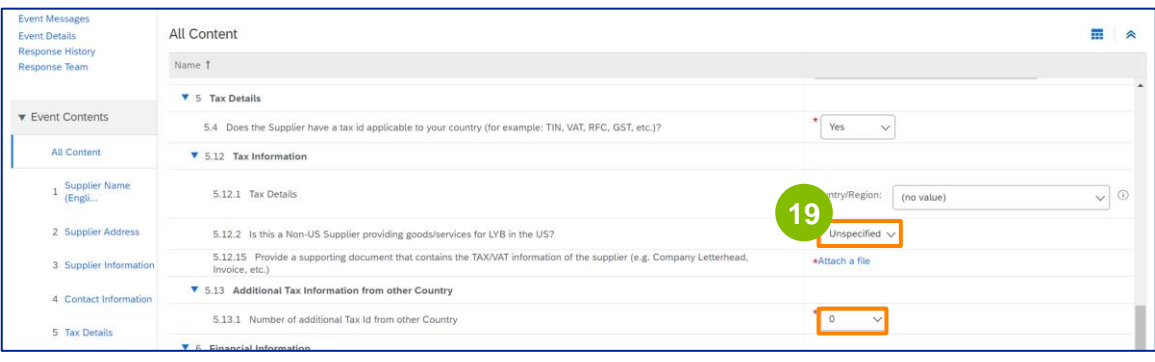

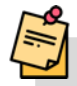

注: 仅要求美国供应商附上 W-9 表格。

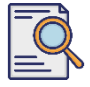

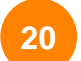

### 显示 "添加附件 **"**屏幕。单击 "**选择文件**"。 **<sup>20</sup>**

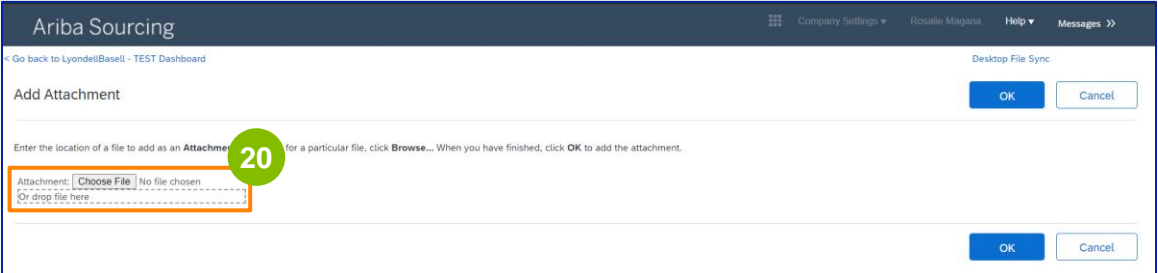

------------------

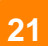

#### 从电脑中附加相应的文件。

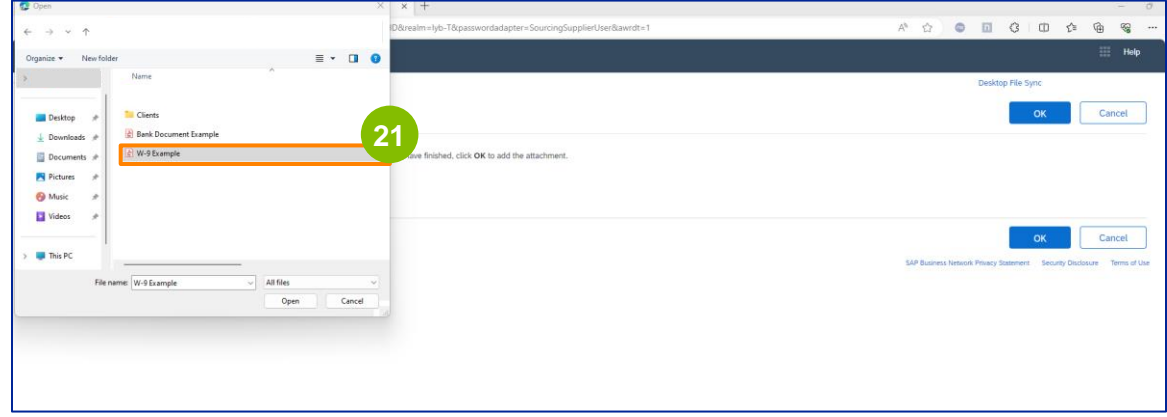

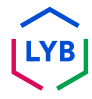

-------------------

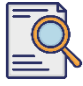

单击 "确定"。 **<sup>22</sup>**

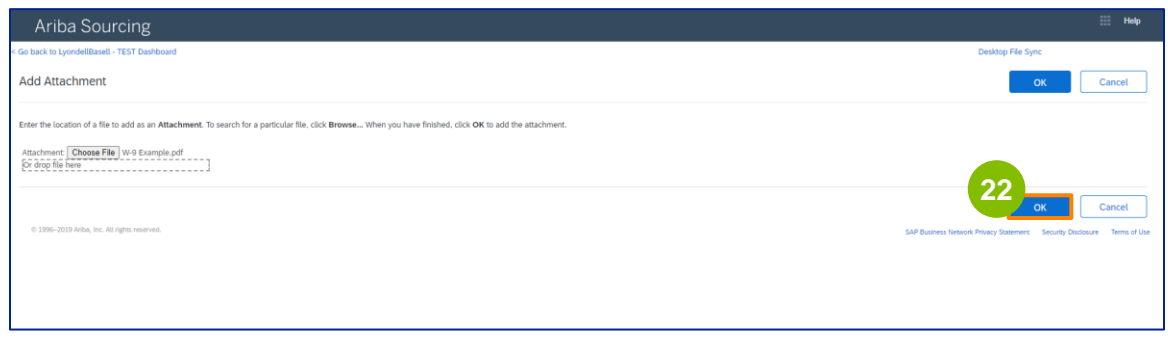

填写**财务信息**字段。这包括中介银行信息和确认利安德巴赛尔的发票政策。然后点击 添加**银行信息**。 **23**

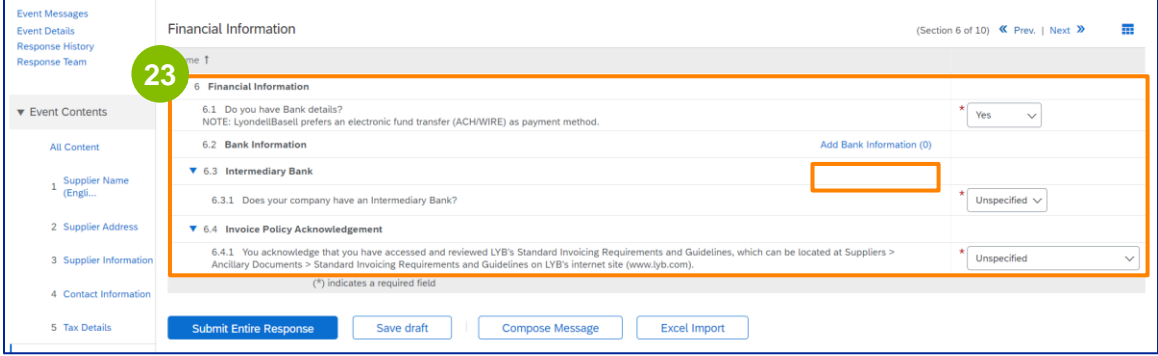

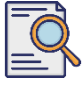

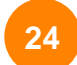

#### 单击添加**银行详细信息**。

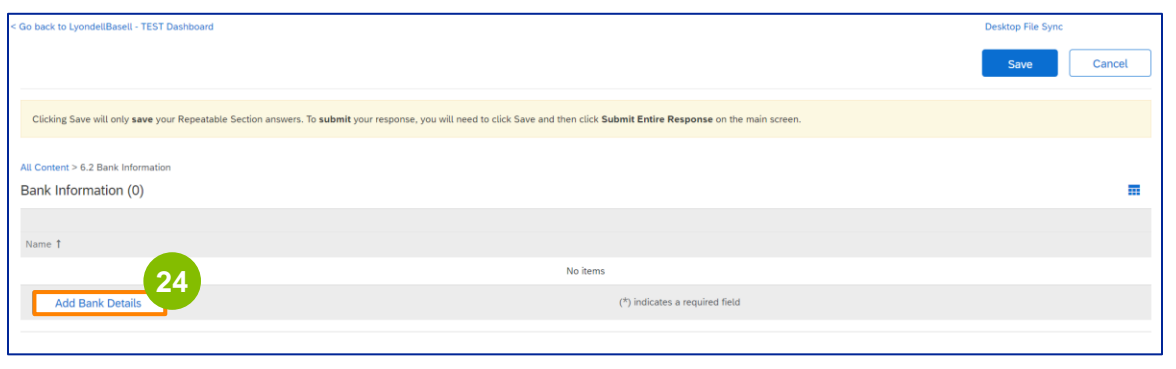

**25**

#### 显示 "**银行信息 "**页面。在**银行详细信息**字段中输入相应信息。

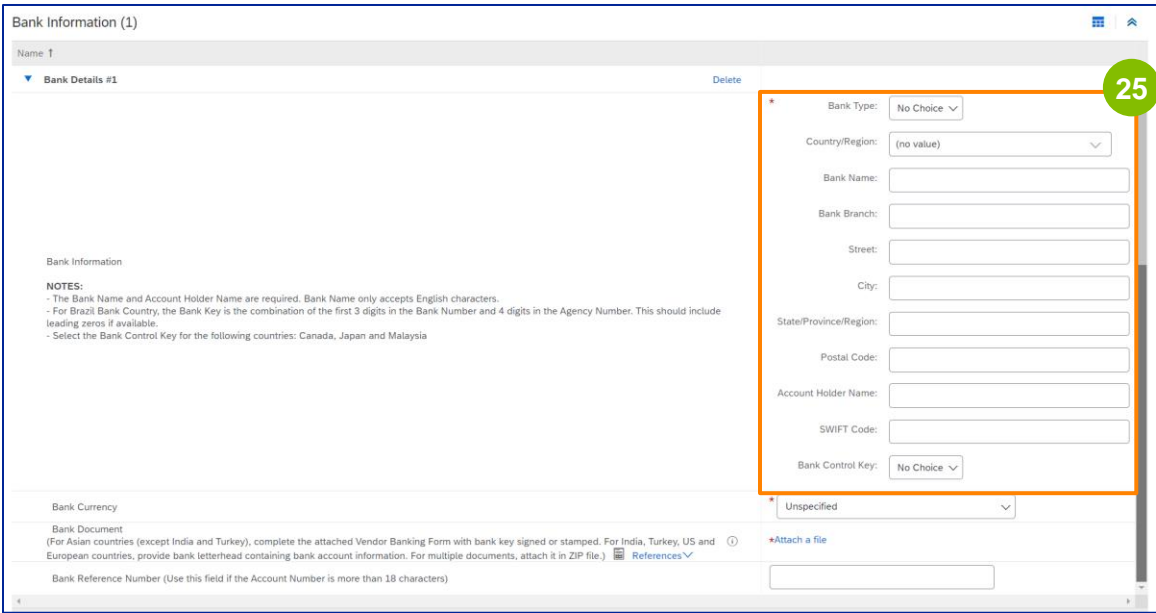

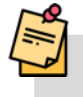

注意:请勿在银行明细字段中使用任何特殊字符。特殊字符包括 ! @ # \$ % ^ & \* ( ).

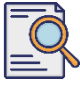

选择**银行货币**。 **<sup>26</sup>**

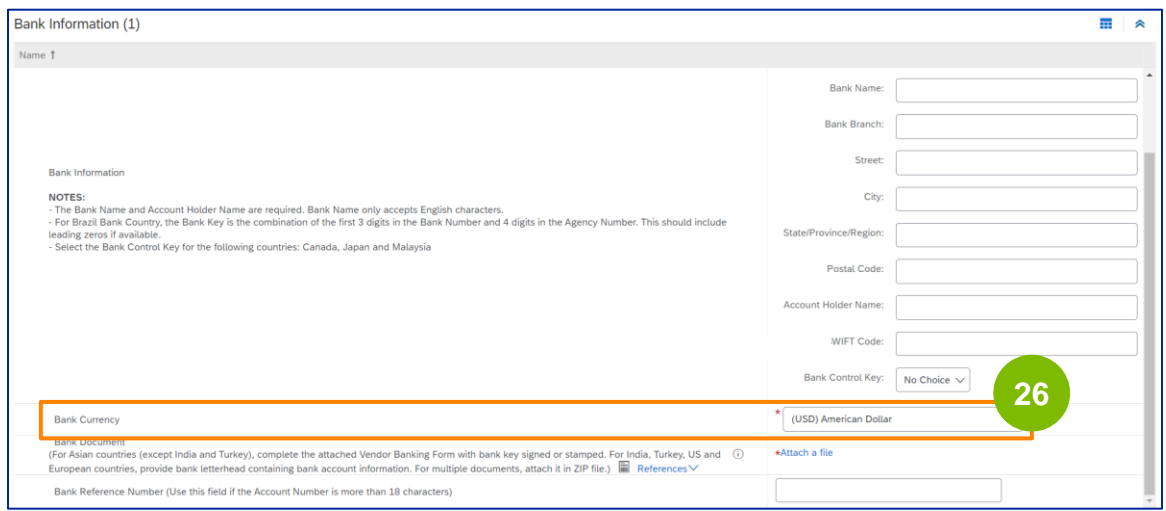

单击 "附加文件 **"**添加您的正式银行文件。 **27**

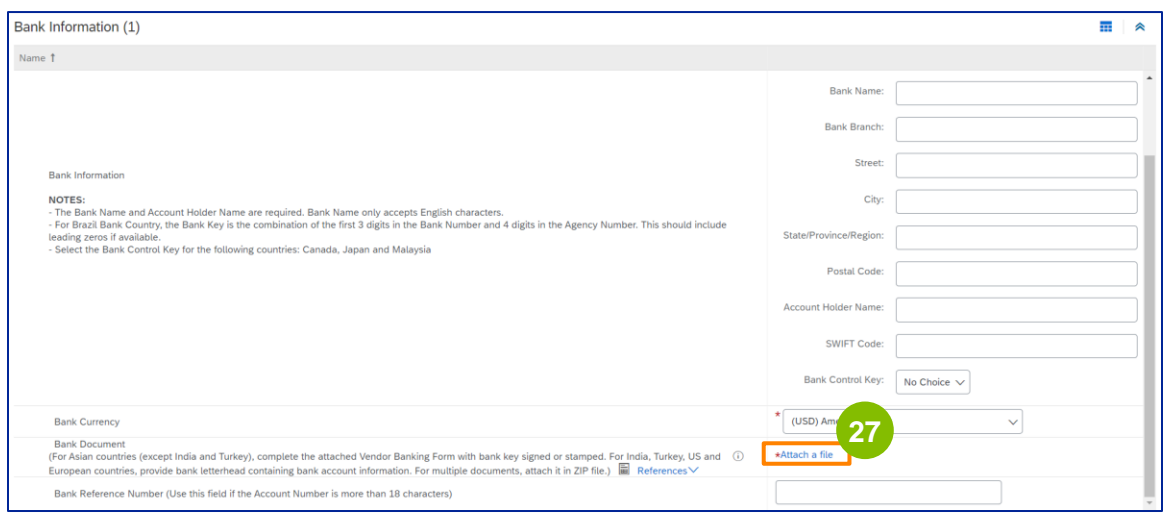

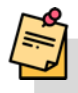

注:银行出具的银行账户确认函必须包含银行官方信笺。公司信笺不能作为确认函。

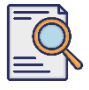

**28** 显示 "添加附件 **"**屏幕。单击 "**选择文件**"。从电脑中选择合适的文件并附加到问卷中。

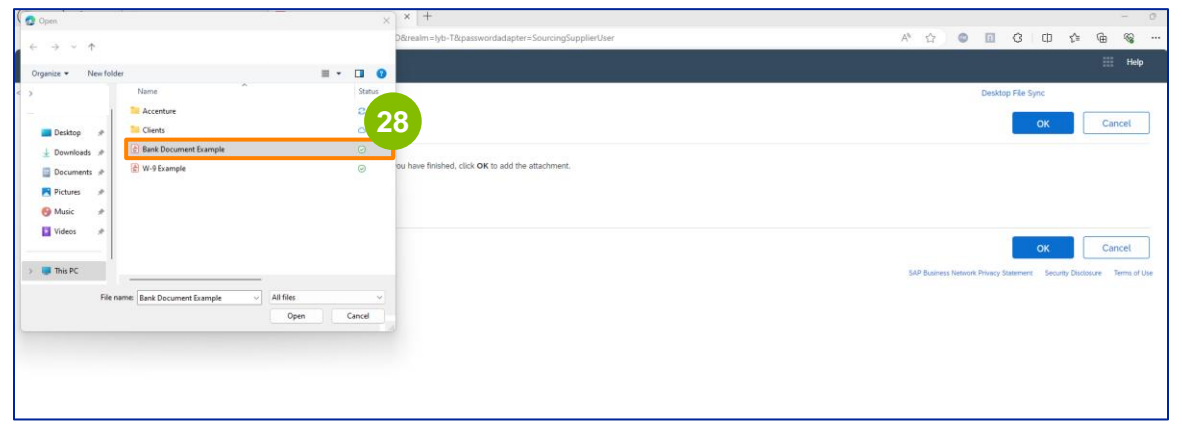

**29**

单击 "确定"。

. . . . . . . . . . . . . . . . .

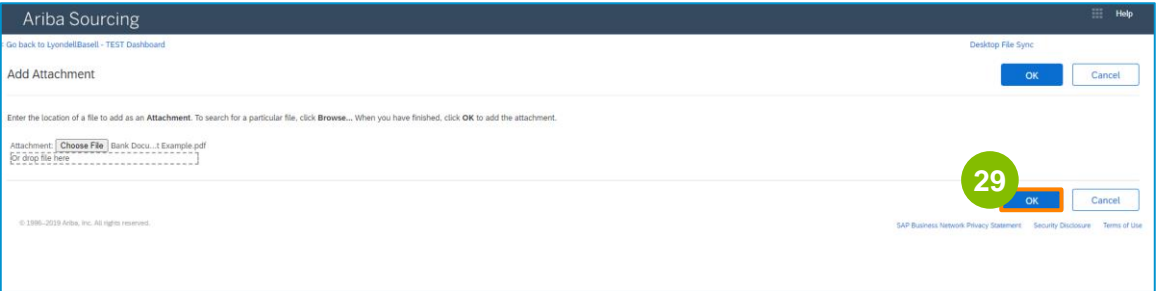

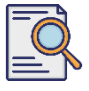

**30**

再次显示 "**银行信息 "**屏幕。输入所有适当的银行信息后,点击保存返回问卷主屏幕。

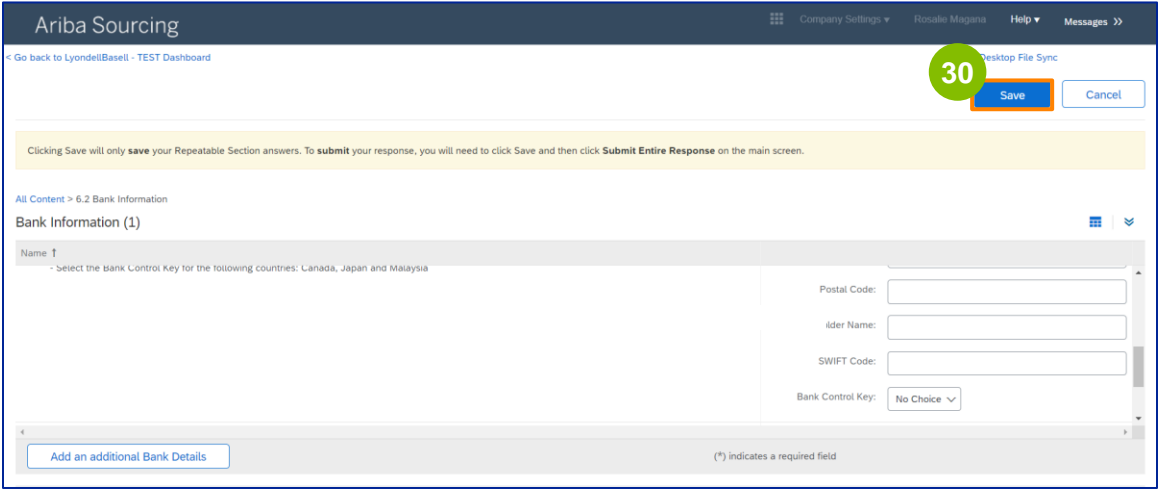

**31**

您可以在 "供**应商多样性** "部分选择一个选项。

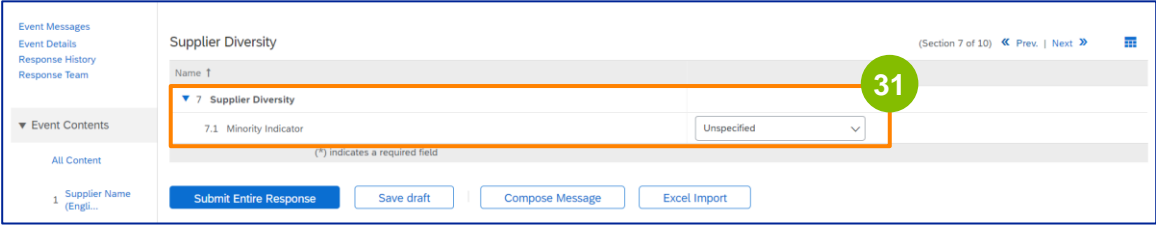

少数族裔指标是一个可选字段。请查看下拉列表,选择适用于贵公司的任何选项。

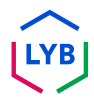

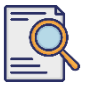

**33**

### 提交注册**问卷**

在 "可持**续发展 "**一栏中输入相应的详细信息。您必须同意按照利安德巴赛尔的 《供应商行为准则》中规定的原则开展业务,遵守基本人权和国际公认的ESG 标准。

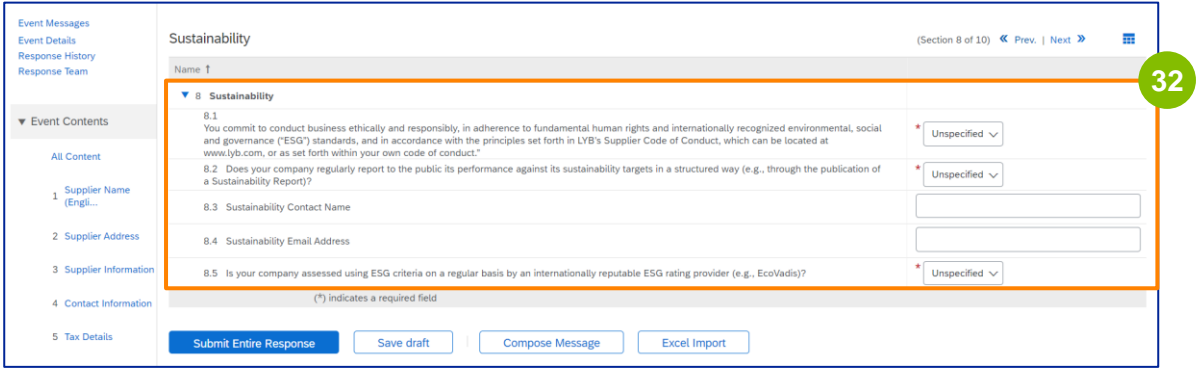

**Ecovadis 评估**根据您提供的信息对贵公司的重大可持续发展影响进行评估。

#### 在 "**IT** 安全**风险管理 "**部分输入相应的详细信息。

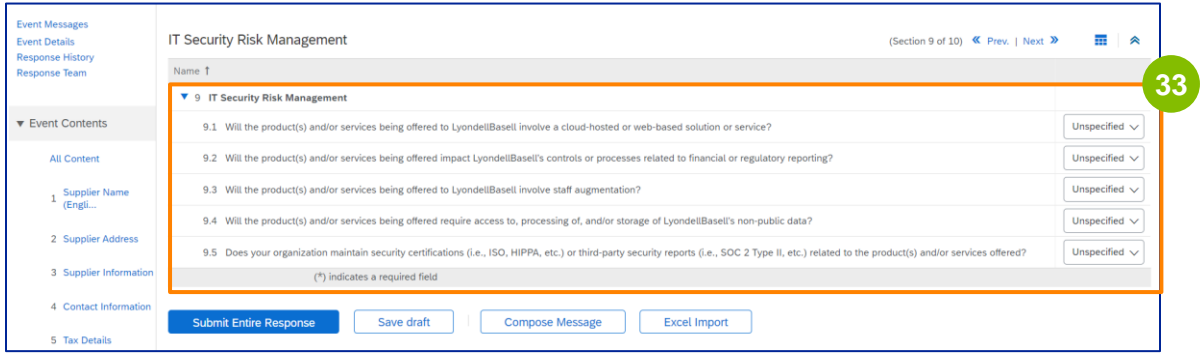

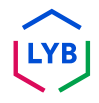

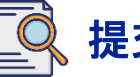

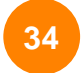

评论部分为可选项。输入任何评论,以便与利安德巴赛尔就您的供应商设置或 变更进行一般性沟通。

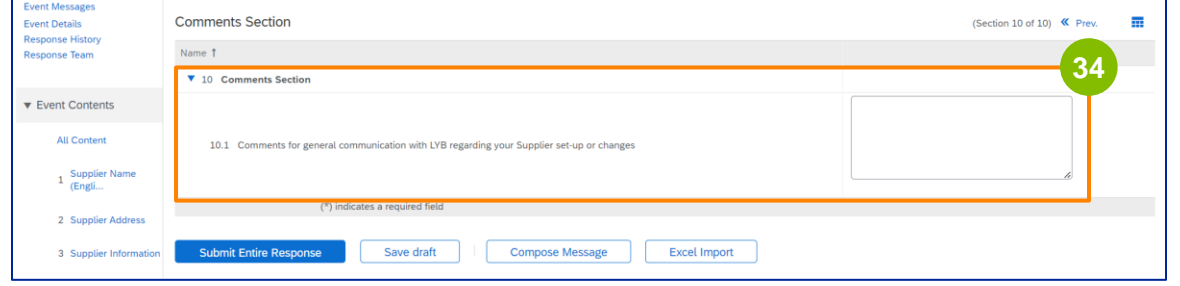

--------------------------------

#### 单击提交整个回复。 **35**

-----------

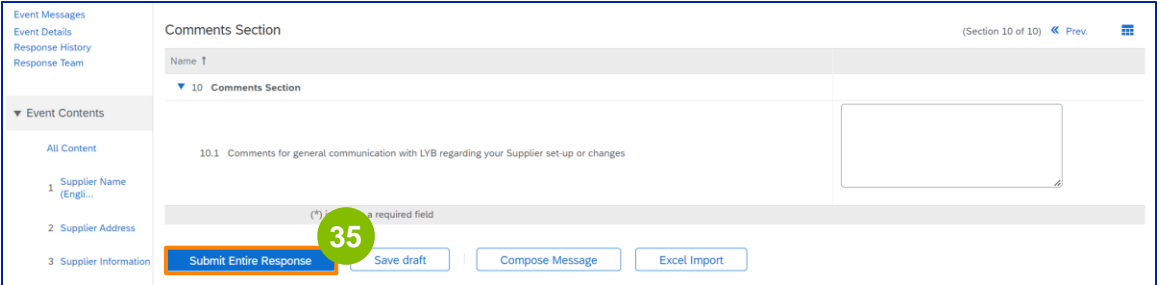

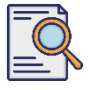

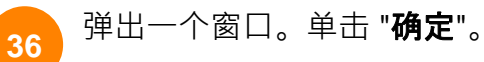

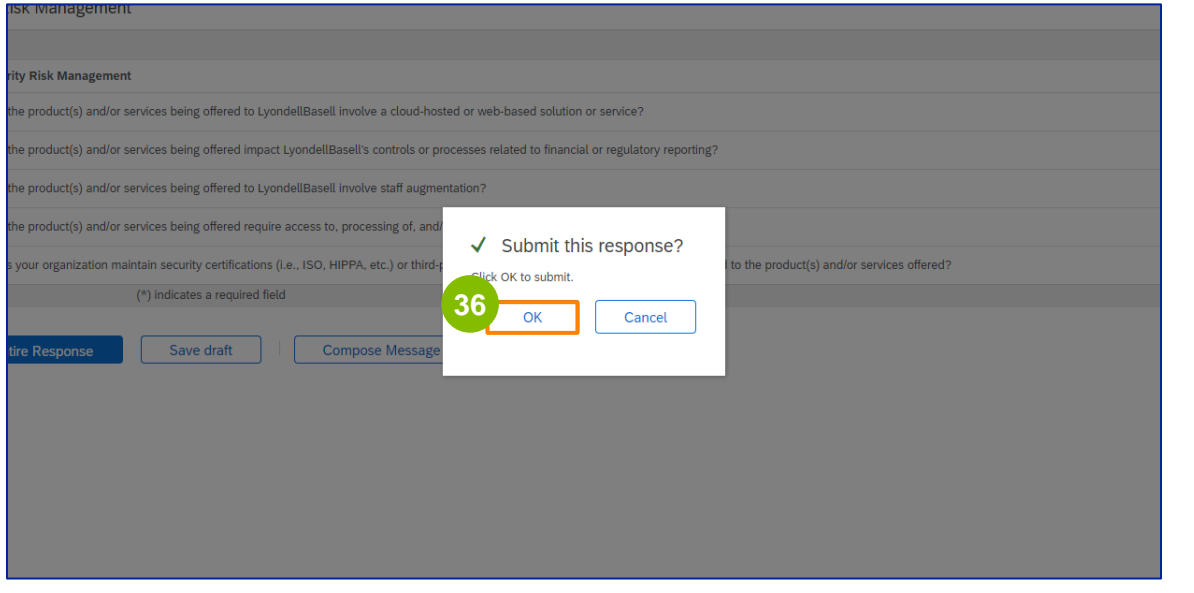

#### **37**

#### 屏幕上会显示确认信息 "您的回复已提交。感**谢您参与活动**"。

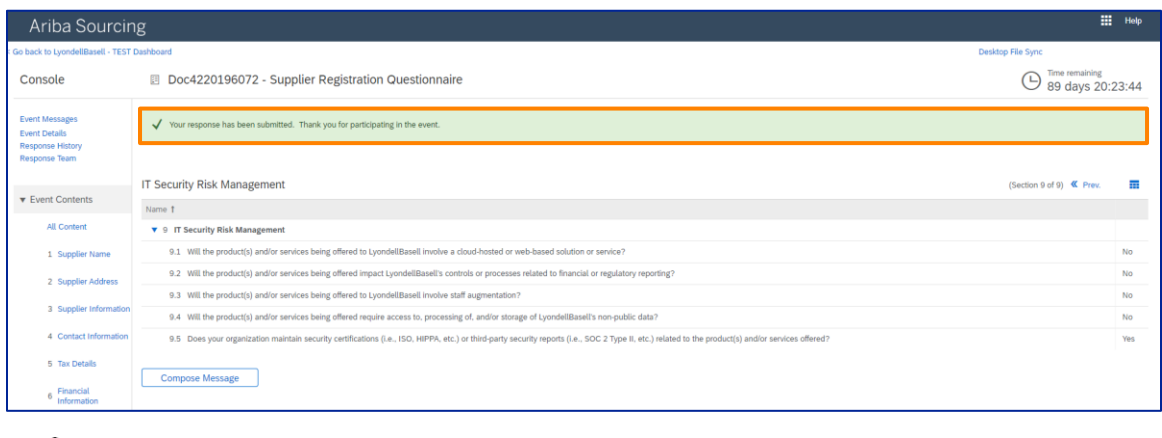

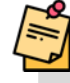

注意:您已完成并提交了注册**问卷**。利安德巴赛尔将审核您的信息。一旦利安德巴赛尔批准、拒绝 或要求您提供更多信息,您将收到通知。

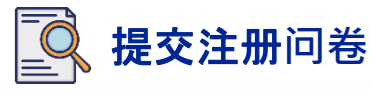

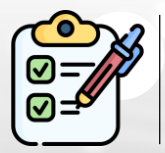

您现在已经完成并提交了注册**问卷**。利安德巴赛尔将审核您的信息。

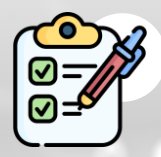

-旦利安德巴赛尔**批准了**您的提交或**要求提供更多信息**,您将收到通知。

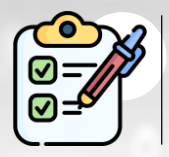

如果您有资质获得利安德巴赛尔的认可(基于地区和商品分类),您将收到提 交合格**问卷的**通知。

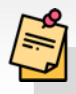

注:有关下一步操作,请参阅 "供**[应商资格调查表作业指导书](https://www.lyondellbasell.com/en/utilities/suppliers/ariba/registration/)"**。

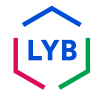

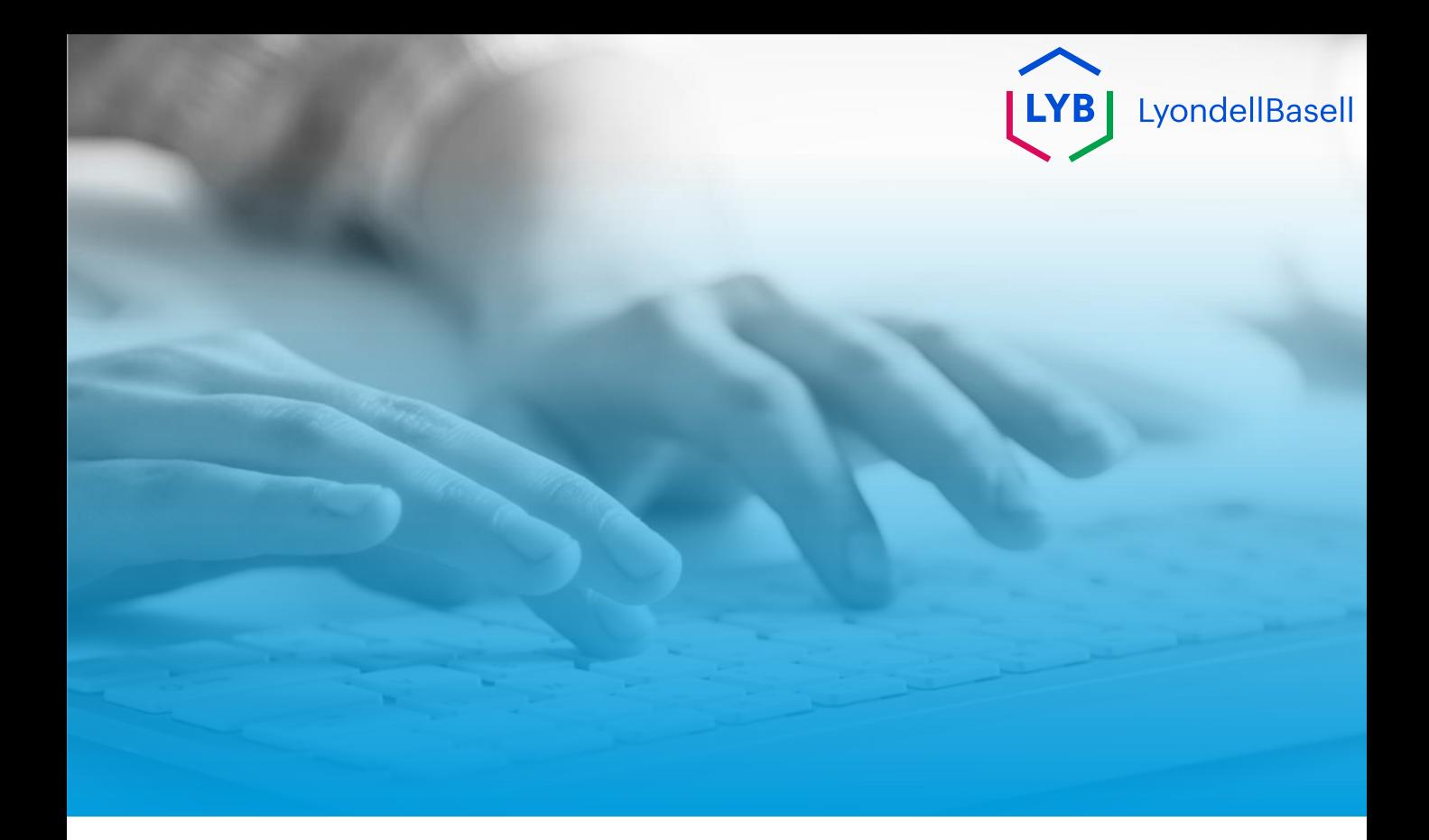

# **谢谢**

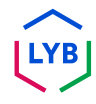

<span id="page-26-0"></span>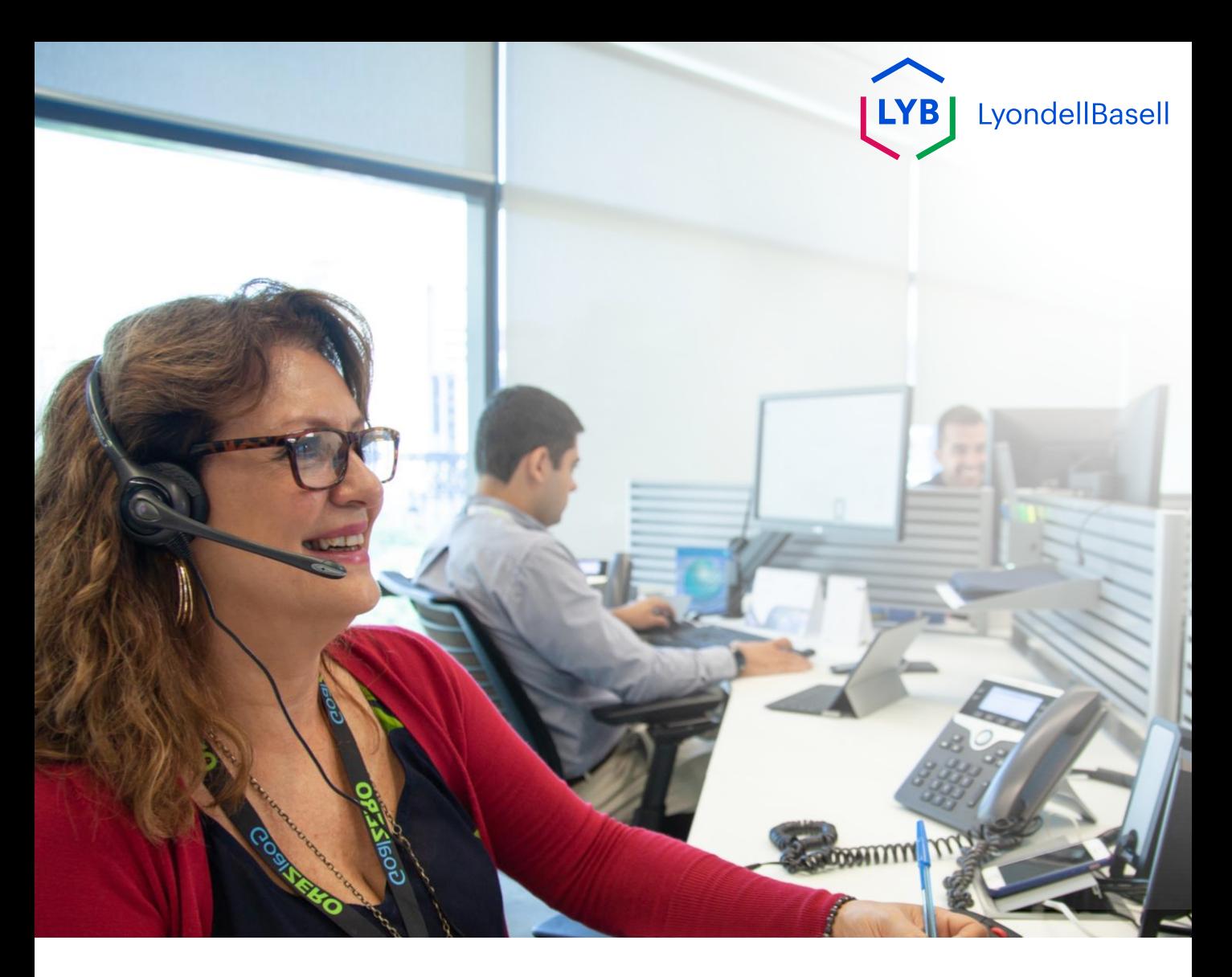

## **Registratie Vragenlijst** Ariba Supplier Information Management Portal Functiehulp

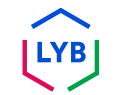

**Gepubliceerd:** April 2024 **Eigenaar:** LyondellBasell Source-to-Pay Team

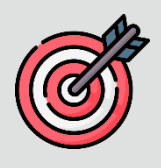

#### **Doel**

Het doel van deze functiehulp is om een stapsgewijze handleiding te geven voor het registreren in LyondellBasells Supplier Information Management Portal via het indienen van de registratievragenlijst.

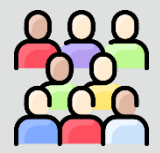

### **Doelgroep**

Deze functiehulp is voor LyondellBasell's leveranciers

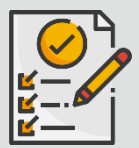

### **Inhoudsopgave**

Navigeer door de functiehulp door de juiste sectie te selecteren:

• **[Vragenlijst voor registratie indienen](#page-29-0)**

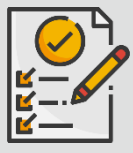

#### **Voorwaarde**

Raadpleeg het volgende voordat je deze functiehulp bekijkt:

• **[LyondellBasell's website voor leveranciers](https://www.lyondellbasell.com/en/utilities/suppliers/ariba/registration/)**

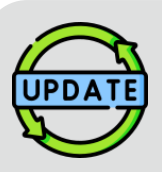

### **Deze functiehulp is oorspronkelijk gepubliceerd in juli 2023. Deze functiehulp is voor het laatst bijgewerkt in april 2024.**

### **Details bijgewerkt april 2024**

#### **Vragenlijst voor registratie indienen**

• Alle stappen zijn bijgewerkt als gevolg van meerdere verbeteringen aan de vragenlijst.

#### **Details bijgewerkt oktober 2023**

#### **Vragenlijst voor registratie indienen**

• Stappen 1 tot en met 36 zijn bijgewerkt met nieuwe schermafbeeldingen die de verbeteringen in de gebruikersinterface benadrukken

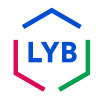

<span id="page-29-0"></span>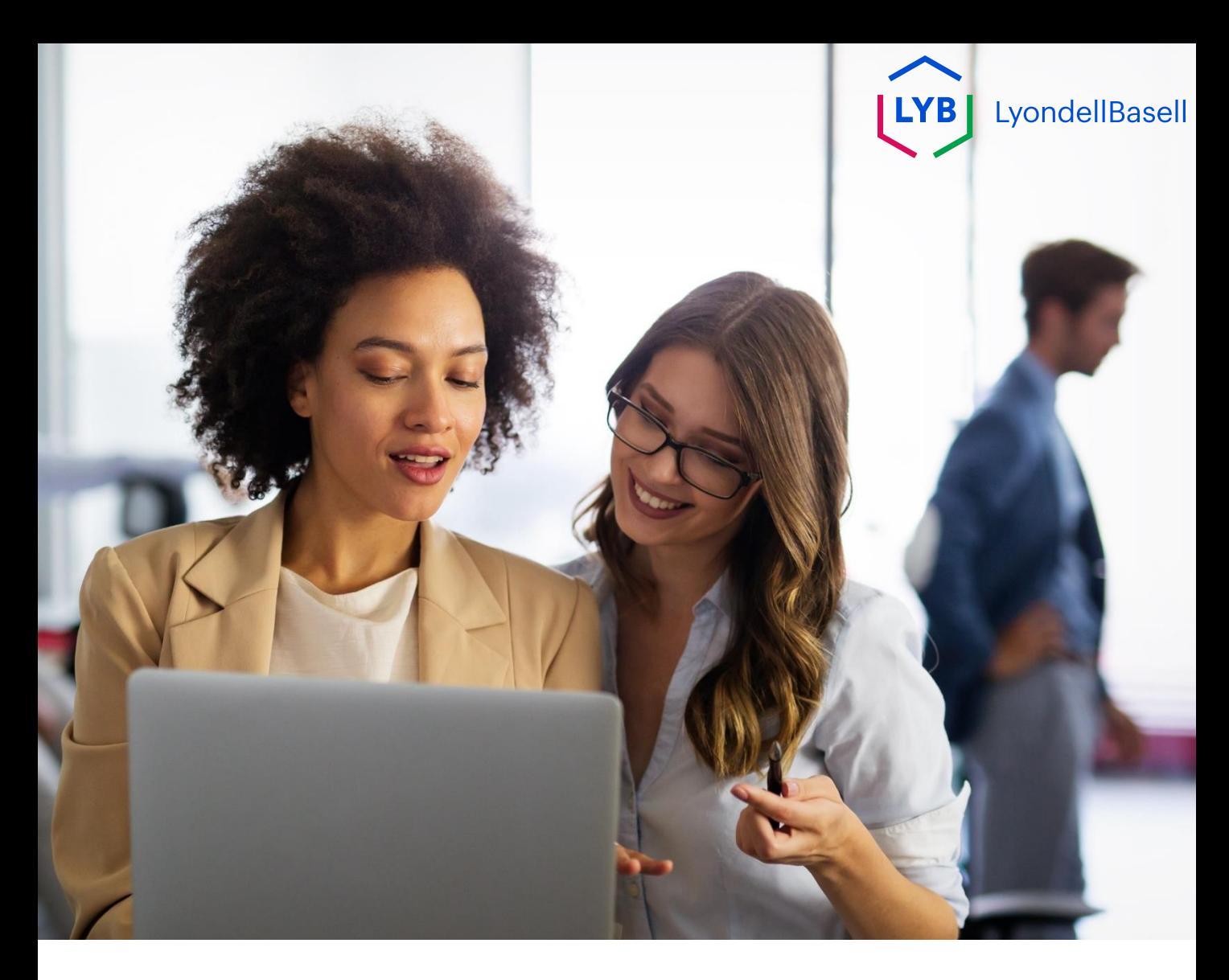

De volgende stappen zijn voor **LyondellBasell's Leveranciers**

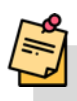

Opmerking: Selecteer het Tool Tip naast de velden van de registratievragenlijst voor aanvullende relevante informatie.

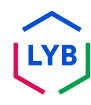

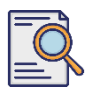

### **Vragenlijst voor registratie indienen**

Je zou een e-mailbericht van Ariba moeten hebben ontvangen. Klik op de link in de e-mailuitnodiging om met de **registratievragenlijst te** beginnen.

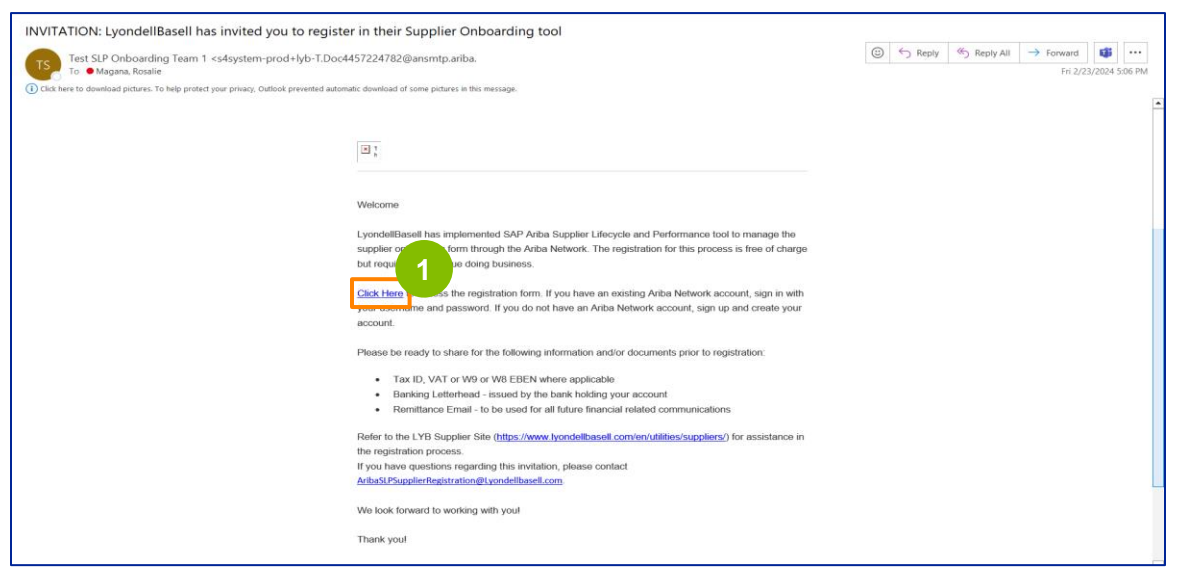

Opmerking: controleer uw **map met ongewenste e-mail** omdat de e-mail van Ariba geautomatiseerd is en mogelijk als ongewenste e-mail wordt gemarkeerd. Je kunt het emailadres van Ariba toevoegen aan je contacten zodat toekomstige berichten direct naar je inbox worden gestuurd.

**2** De pagina **Ariba Proposals and Questionnaires** wordt weergegeven. Ga naar het welkomstscherm:

- a. Als u al een Ariba Network (AN)-profiel hebt, klikt u op Aanmelden. Ga naar pagina 10 om met de **registratievragenlijst te** beginnen.
- b. Als je een nieuwe leverancier bent of nieuw bent bij het Ariba Network (AN), klik je op Aanmelden. In dit voorbeeld klikt u op **Aanmelden**. Ga verder met de volgende stap.

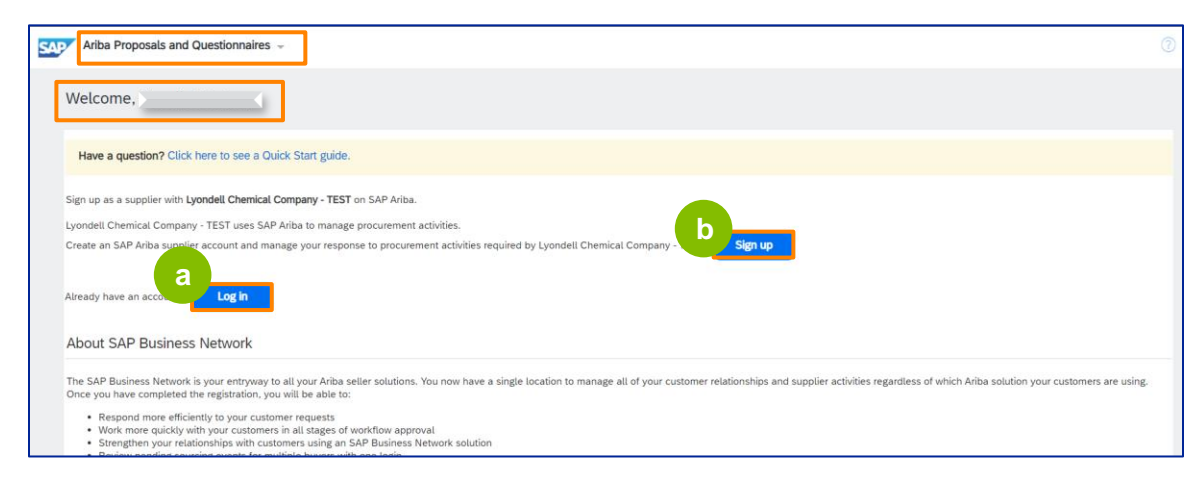

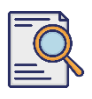

### **Vragenlijst voor registratie indienen**

Het scherm **Account aanmaken** wordt weergegeven. Voer in het gedeelte **Bedrijfsgegevens** uw bedrijfsnaam, land/regio en adres in.

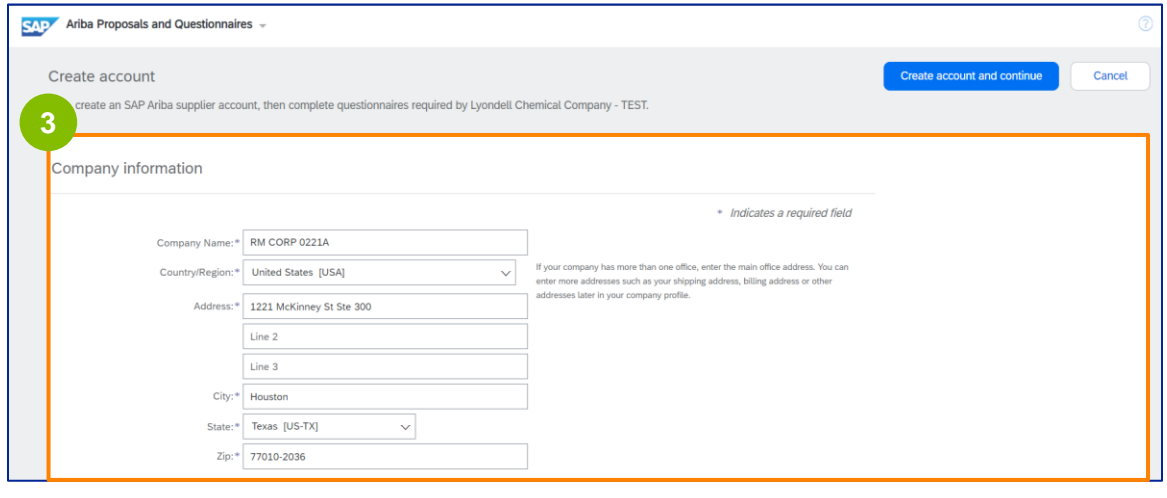

**4** Scroll naar beneden naar het gedeelte **Gebruikersaccountinformatie**. Voer je naam, e-mailadres, gebruikersnaam en wachtwoord in. Selecteer de juiste taal en voer het e-mailadres in om bestellingen naar meerdere contactpersonen te sturen. Dit e-mailadres kan op elk moment worden gewijzigd.

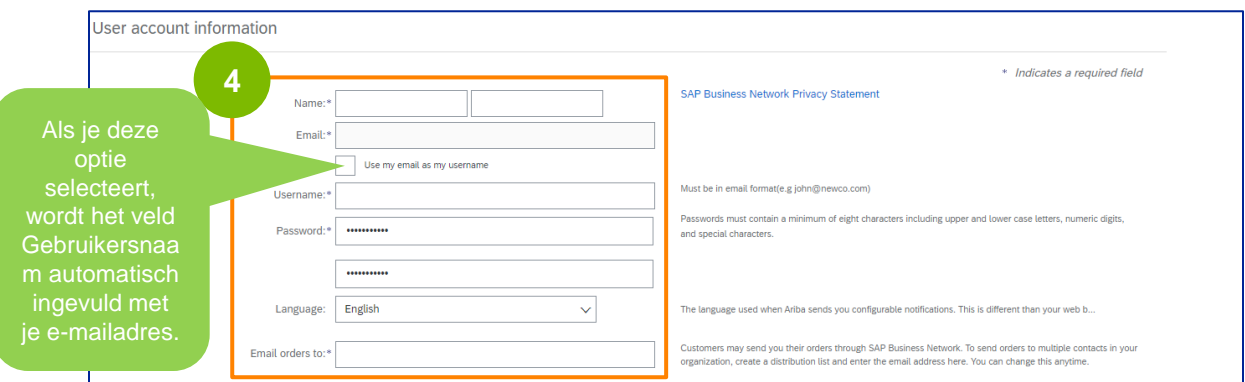

Opmerking: \* geeft een verplicht veld aan. De gebruikersnaam moet in e-mailformaat zijn (bijv. john.doe@email.com). Het wachtwoord moet minimaal acht tekens bevatten, waaronder hoofdletters en kleine letters, cijfers en speciale tekens.

Wanneer u een Ariba Network-account aanmaakt, wordt uw wachtwoord mogelijk automatisch ingekort tot 8 tekens op het scherm, maar uw oorspronkelijke wachtwoord is nog steeds geldig en wordt niet beïnvloed.

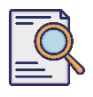

### **Vragenlijst voor registratie indienen**

Scroll naar beneden naar het gedeelte **Vertel ons meer over uw bedrijf**. Voer de juiste gegevens in de volgende velden in of blader er doorheen.

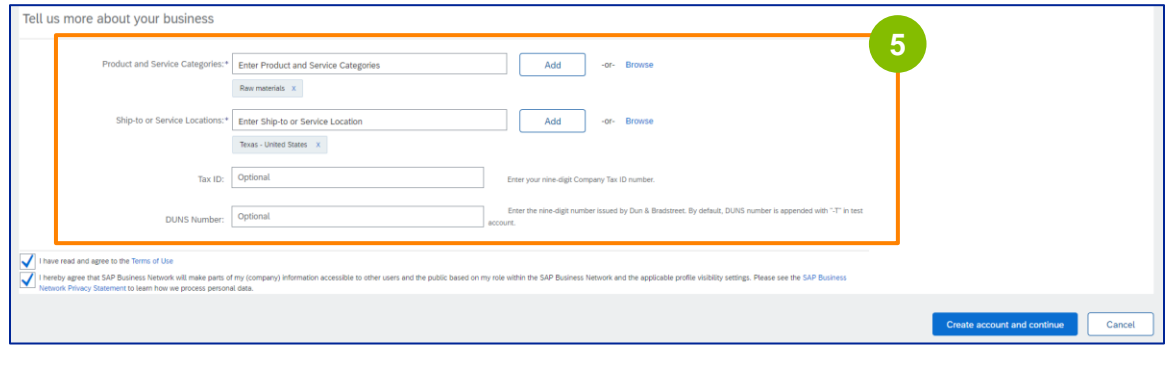

**6** Klik op de twee selectievakjes voor de gebruikersovereenkomst.

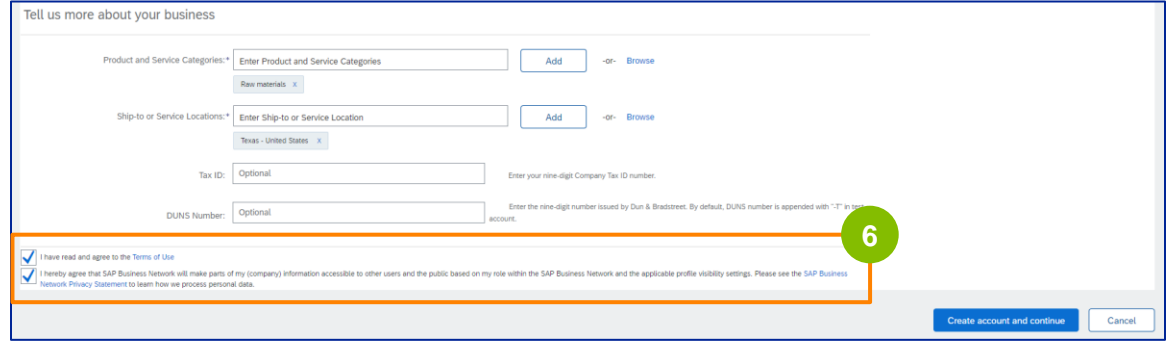

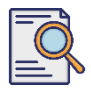

**7**

#### Klik op **Account aanmaken en ga verder**.

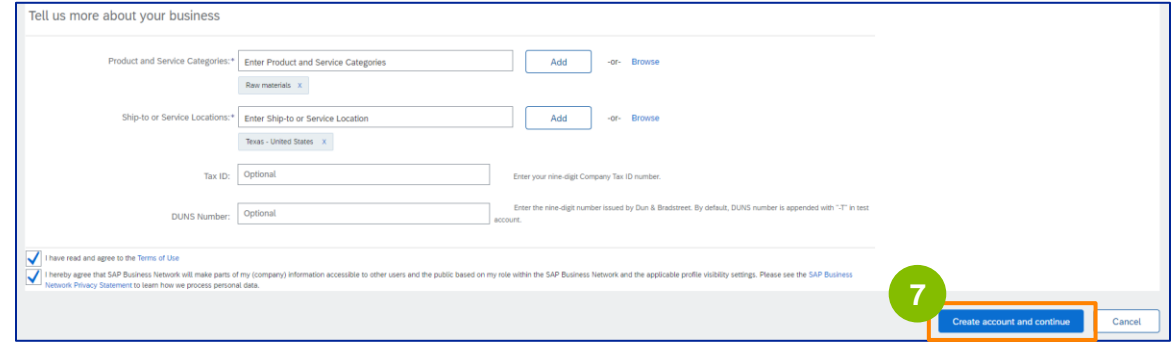

8<sup>8</sup> Het pop-upvenster **AANBEVELING ADRES** wordt weergegeven. Selecteer het oorspronkelijke of het aanbevolen adres. Selecteer in dit voorbeeld het aanbevolen adres en klik vervolgens op **Accepteren**.

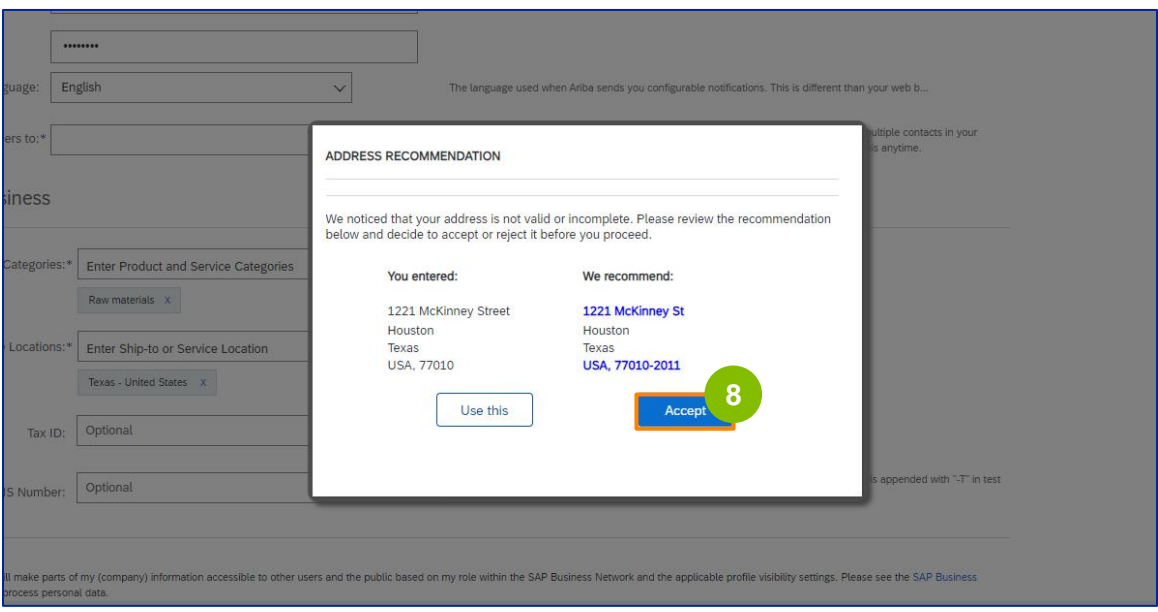

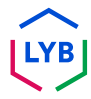

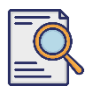

**9**

Als er mogelijk dubbele accounts zijn, verschijnt het pop-upvenster **Potentieel bestaande accounts**. Klik op **Accounts controleren** om de mogelijke duplicaten te bekijken.

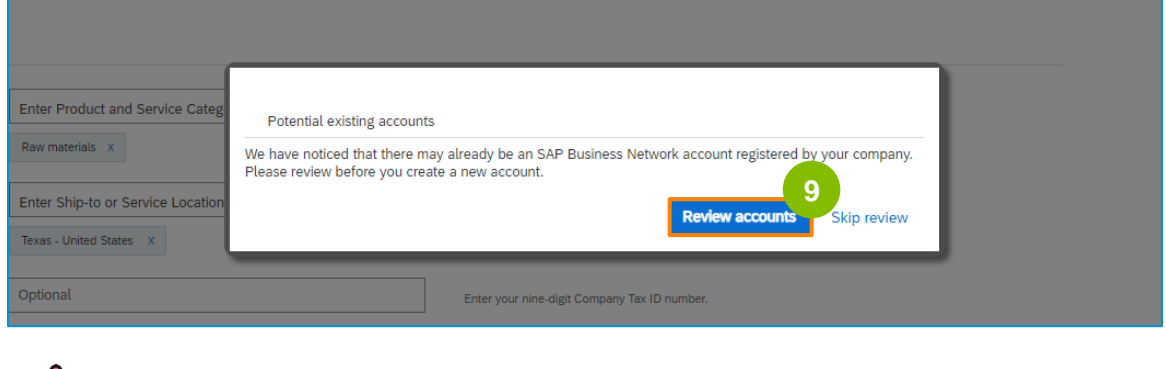

**Opmerking:** Ariba voert de duplicaatcontrole uit op basis van je bedrijfsadres en je emailadres als contactpersoon.

**10**

Het scherm **Overeenkomende accounts controleren** wordt weergegeven. Controleer de details. Als er geen dubbele account is, klik je op **Doorgaan met maken van Account**. Als er al een dubbele account is aangemaakt, ga je terug naar de vorige pagina.

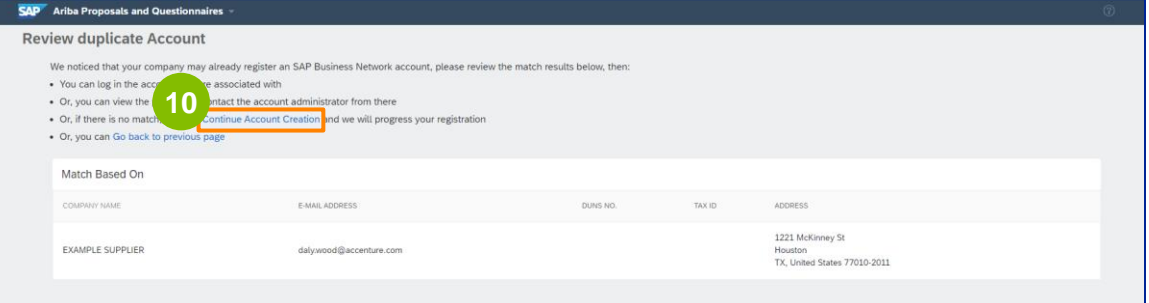

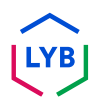

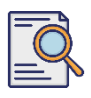

Het scherm **Vragenlijst leveranciersregistratie** verschijnt. Laten we beginnen met het registratieproces.

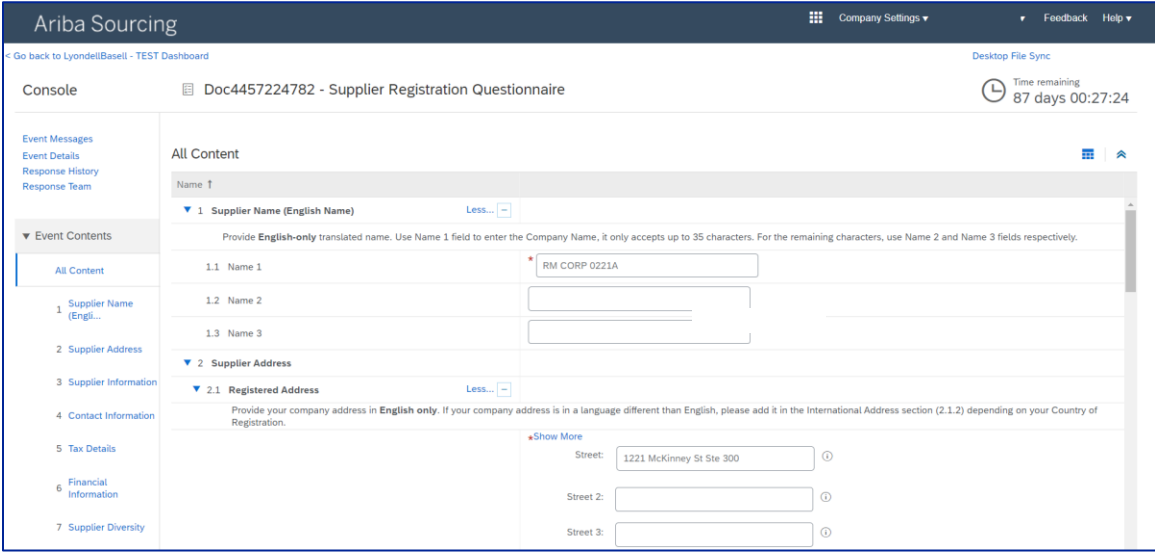

**11**

Controleer en bevestig uw **leveranciersnaam.** U kunt de naam indien nodig bijwerken.

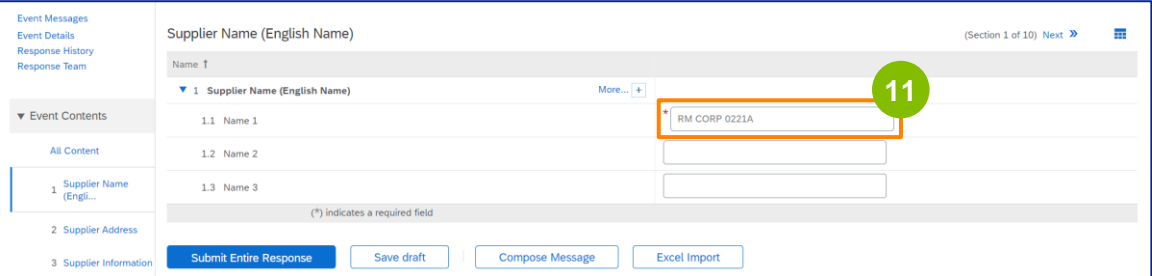
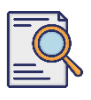

**12**

### **Vragenlijst voor registratie indienen**

Controleer en bevestig je **geregistreerde adres**. Indien nodig kun je het adres bijwerken. Selecteer het **Land van registratie** in de vervolgkeuzelijst onder het gedeelte **Land van registratie**. Selecteer vervolgens de juiste optie voor de vraag **'Geef een postcode op'** in het vragenveld 2.1.1.

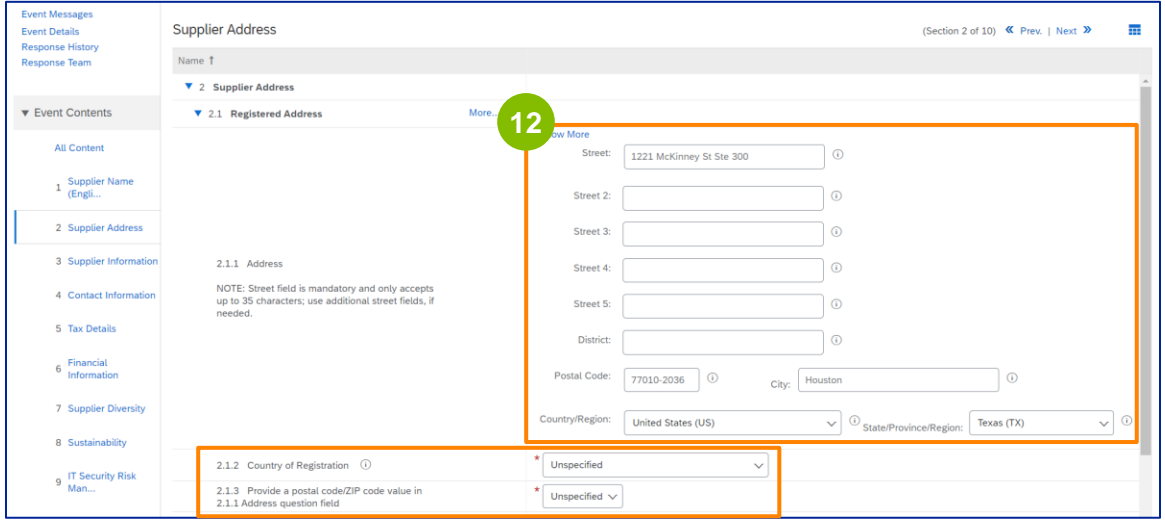

**13**

Het **land van registratie** en **de postcode** moeten in hetzelfde land zijn als die in het veld **Geregistreerd adres**.

Selecteer de juiste optie bij **"Hebt u een Dun & Bradstreet (D&B) DUNS-nummer**?

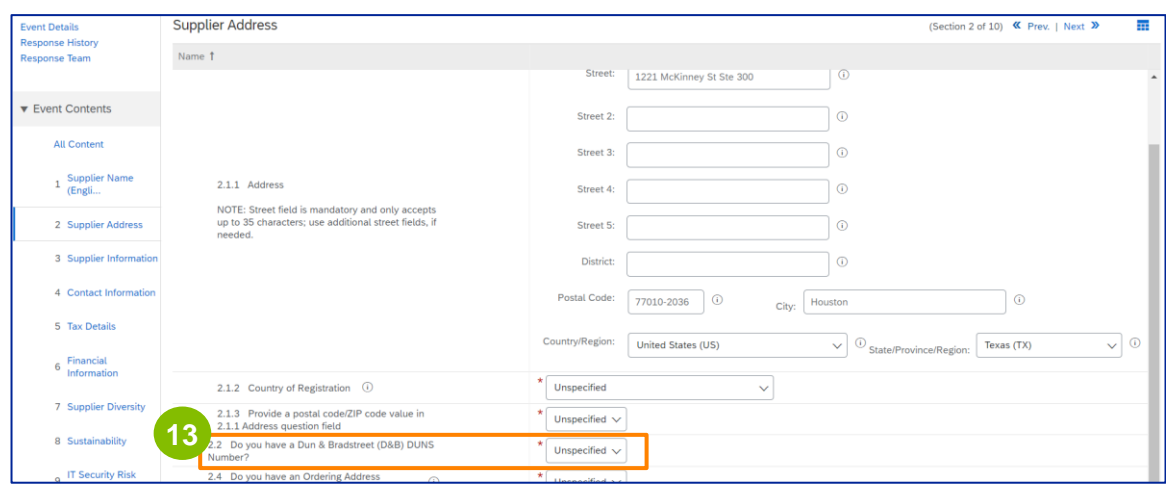

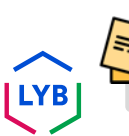

Opmerking: In het veld **DUN & Bradstreet DUNS-nummer** kunnen slechts 9 cijfers worden ingevoerd.

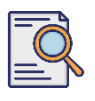

**14**

Selecteer de juiste optie met betrekking tot **Besteladres** en **betaald worden op een andere bedrijfsnaam.** 

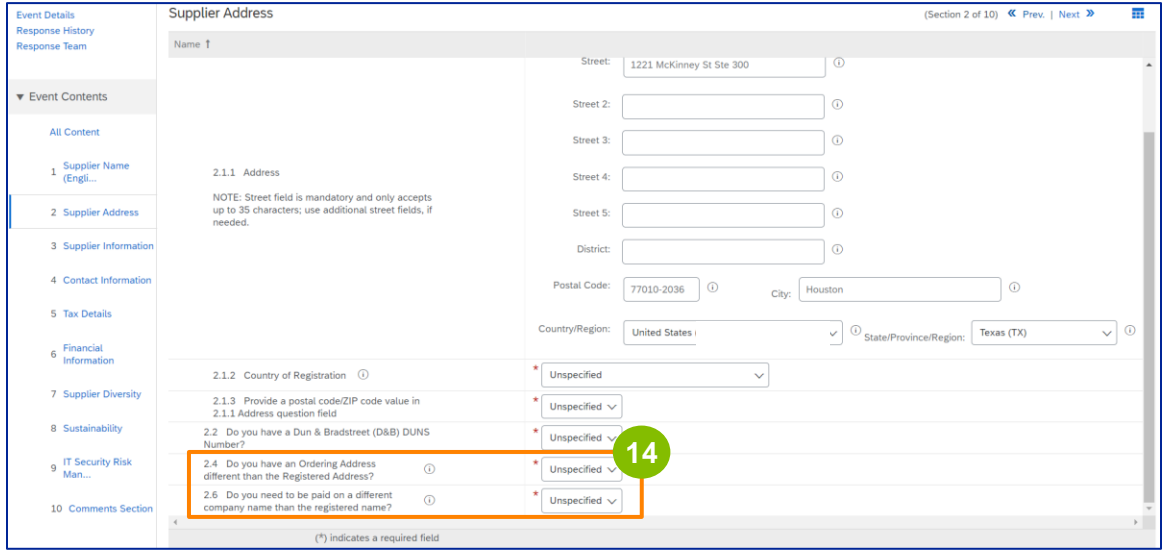

**15**

#### Voer de juiste gegevens in bij **Leveranciersinformatie**.

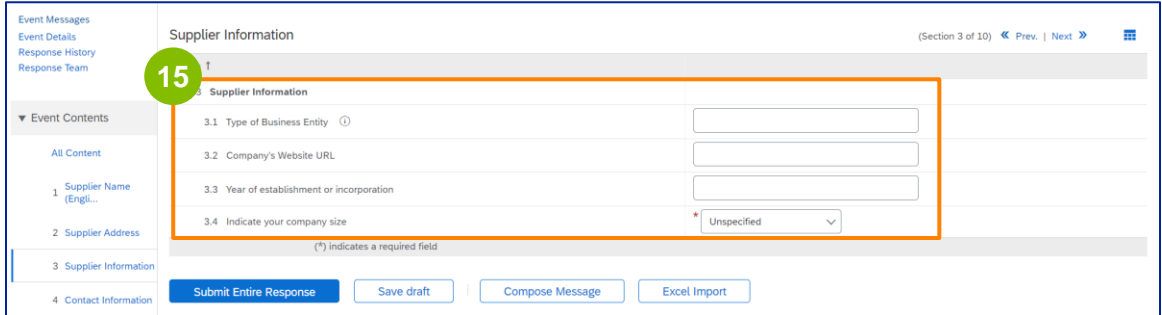

Opmerking: Uw **type bedrijfsentiteit** kan bijvoorbeeld een van de volgende zijn: Naamloze Vennootschap, Besloten Vennootschap, NGO, etc.

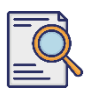

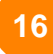

#### Valideer de vooraf ingevulde informatie in het gedeelte **Contactgegevens**.

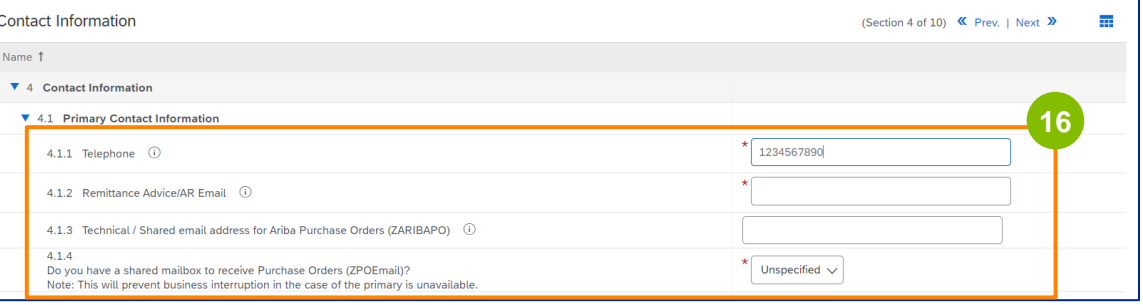

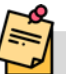

- **Remittance Advice/AR E-mail**: Dit is het e-mailadres voor betalingsberichten.
- **Technisch / Gedeeld e-mailadres voor Ariba Inkooporders (ZARIBAPO):** E-mailadres van leveranciersgroep dat Ariba-inkooporders en Ariba-onvoorziene uitgaven ontvangt.
- **Gedeelde mailbox om inkooporders te ontvangen (ZPOEmail)**: Dit is het algemene emailadres van je leveranciersgroep voor inkooporders.

#### De **verkoop-** en **HSE-contactpersonen** zijn optioneel. **17**

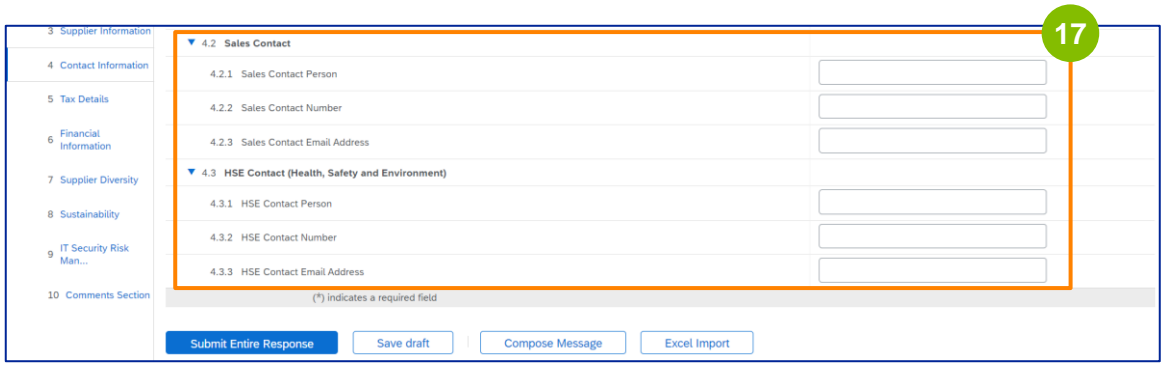

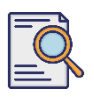

**18**

#### Vul de volgende **Belastinggegevens** in.

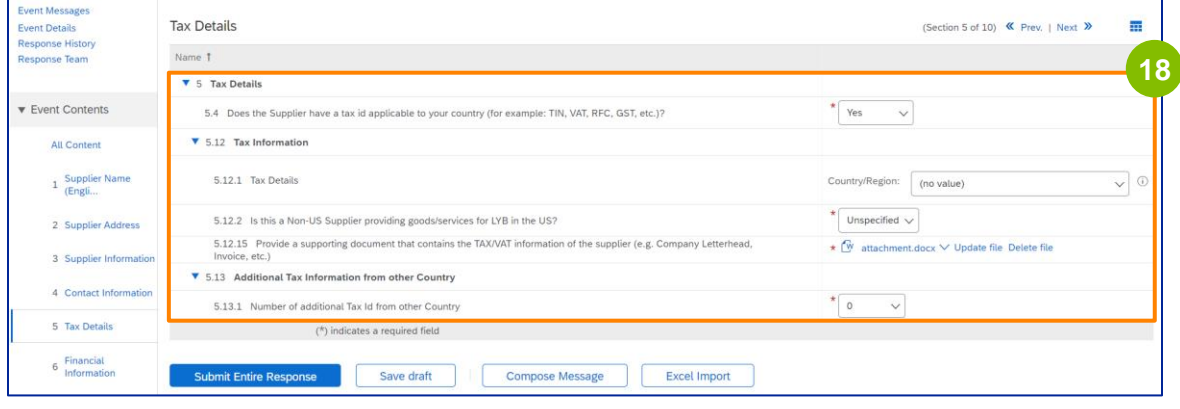

Opmerking: de velden **Tax Country/Region (Belastingland/-regio)** en **Country of Registration (Land van registratie) moeten** identiek zijn.

**19**

Voeg eventueel het aantal extra belastinglanden toe. Indien je de Verenigde Staten toevoegt, klik dan op **Bestand bijvoegen** om je W-9 of W-8 formulier toe te voegen.

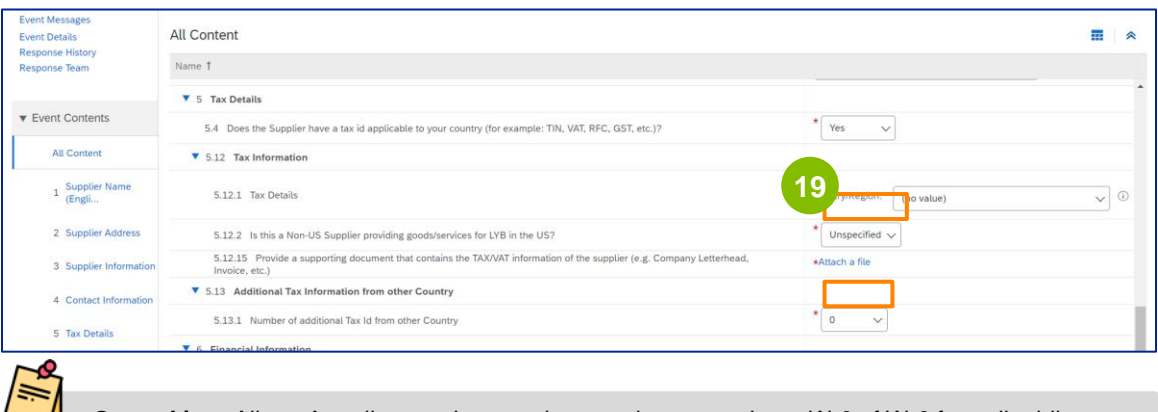

**Opmerking:** Alleen Amerikaanse leveranciers wordt gevraagd een W-9 of W-8 formulier bij te voegen.

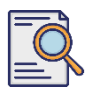

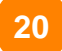

**20** Het scherm **Bijlage toevoegen** wordt weergegeven. Klik op **Bestand kiezen**.

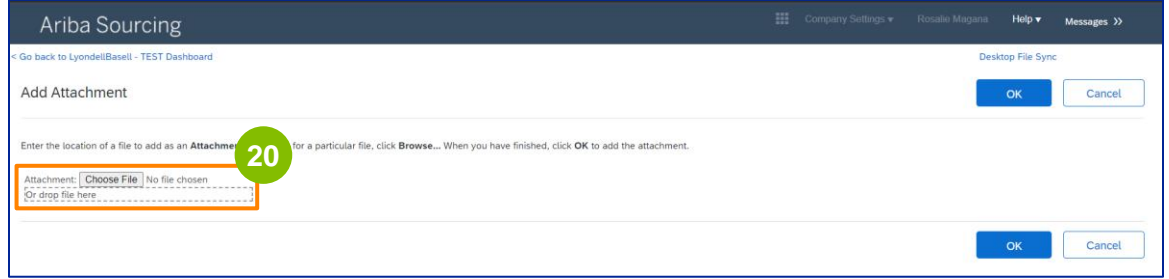

#### **21**

Voeg het juiste bestand van je computer toe.

----------------------------------

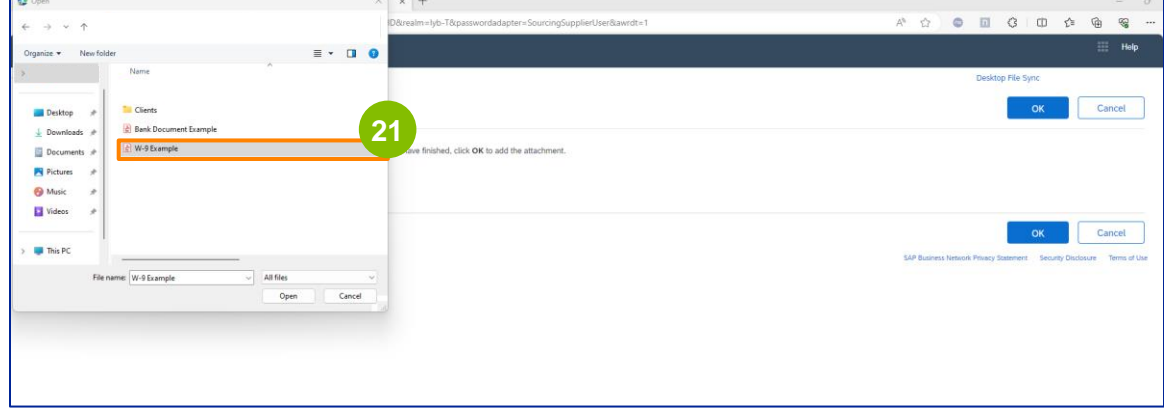

--------------------

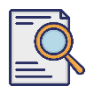

**22** Klik op **OK**.

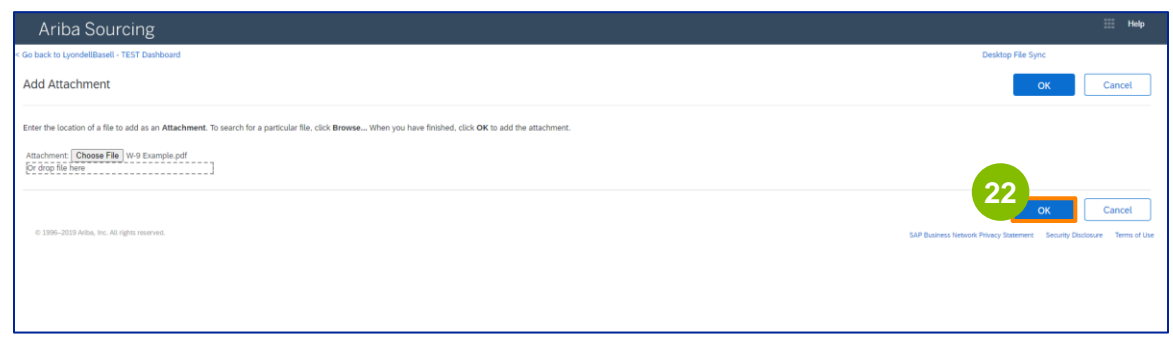

**23**

Vul de velden met **financiële informatie** in. Dit omvat informatie over de intermediaire bank en de erkenning van het facturatiebeleid van LyondellBasell. Klik vervolgens op **Bankgegevens toevoegen**.

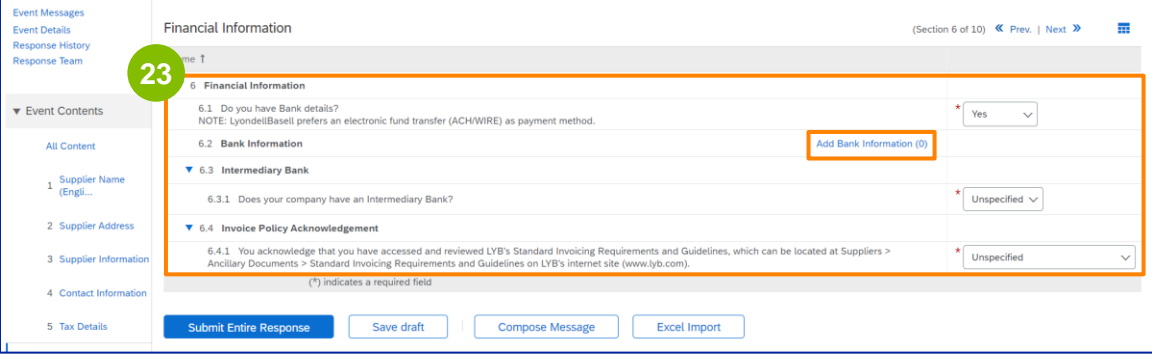

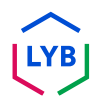

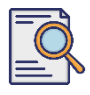

**24**

#### Klik op **Bankgegevens toevoegen**.

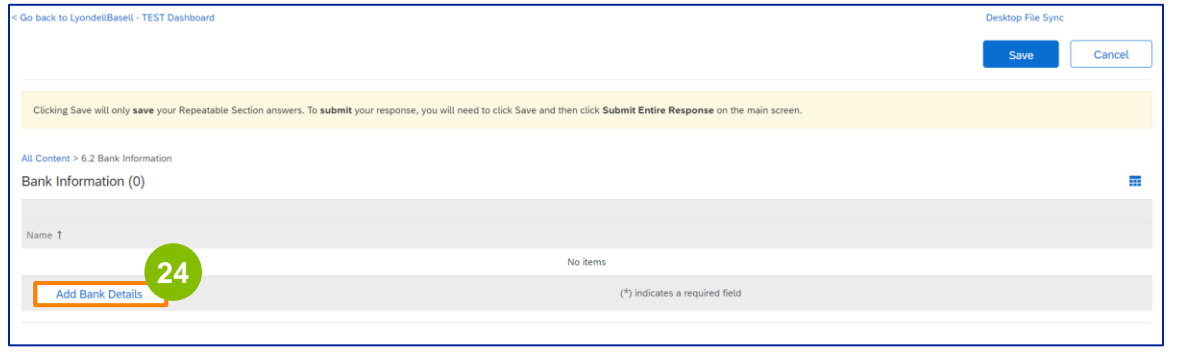

**25**

#### Het scherm **Bankgegevens** verschijnt. Voer de juiste informatie in de velden **Bankgegevens in.**

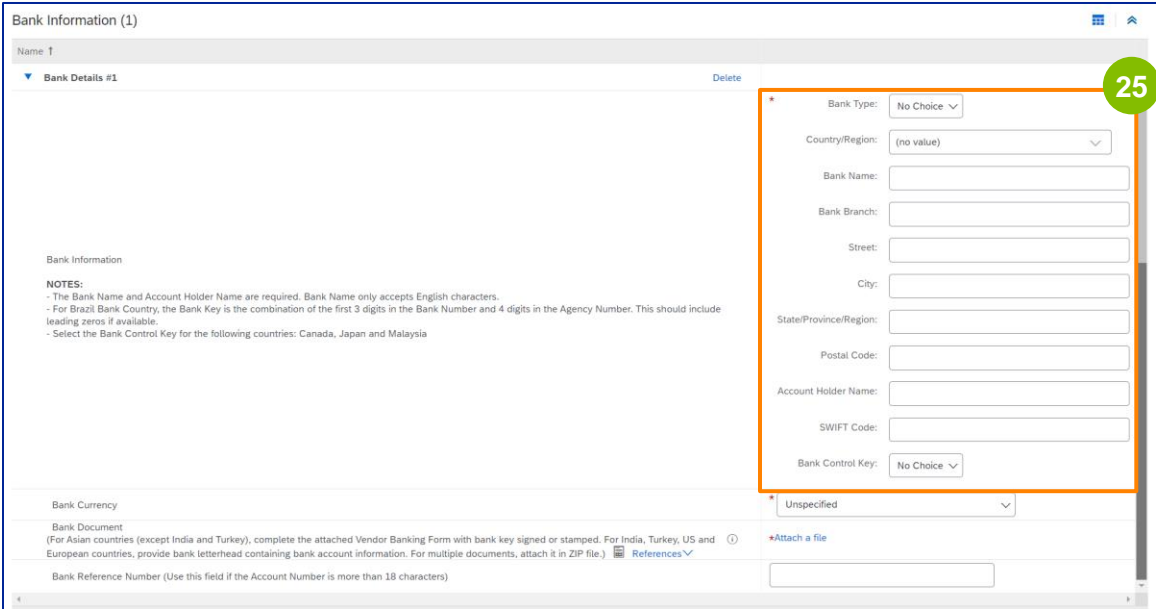

Opmerking: Gebruik geen speciale tekens in de velden met bankgegevens. Speciale tekens zijn onder andere !  $@# $% \wedge 8 * ()$ .

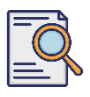

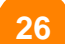

**27**

#### **26** Selecteer je **bankvaluta**.

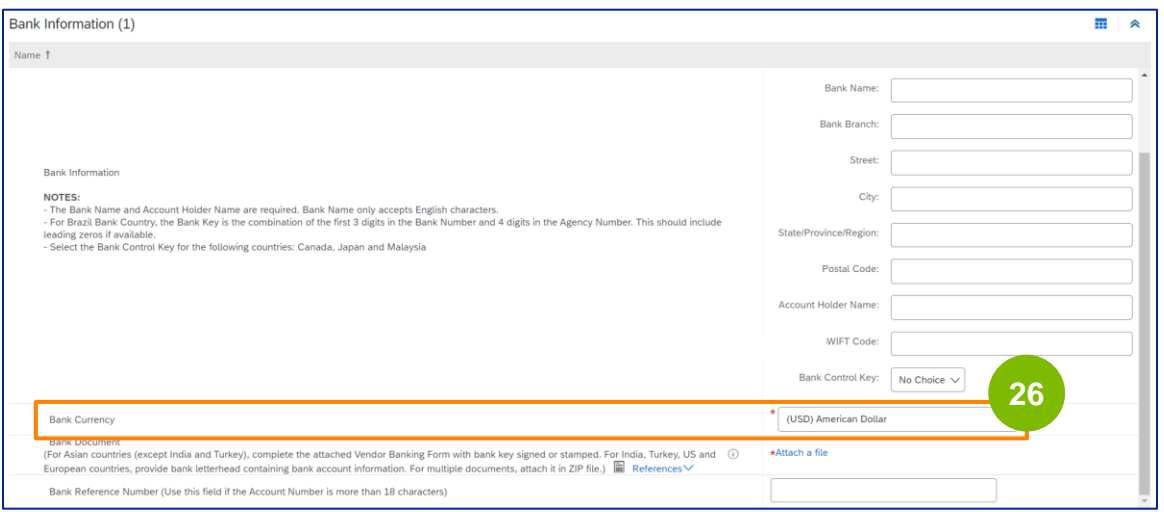

#### Klik op **Bestand bijvoegen** om uw officiële bankdocument toe te voegen.

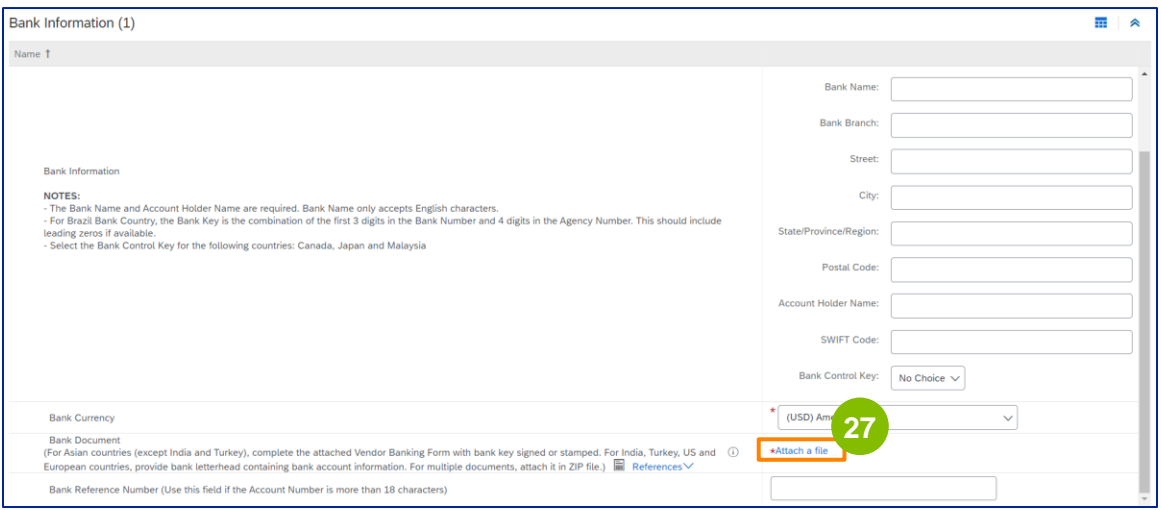

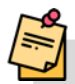

Opmerking: De brief van je bank ter bevestiging van je bankrekening moet het officiële briefhoofd van de bank bevatten. Het briefhoofd van je bedrijf is niet voldoende als bevestiging.

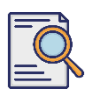

Het scherm **Bijlage toevoegen** wordt weergegeven. Klik op **Kies bestand**. Kies het juiste bestand van je computer en voeg het toe aan de vragenlijst. **<sup>28</sup>**

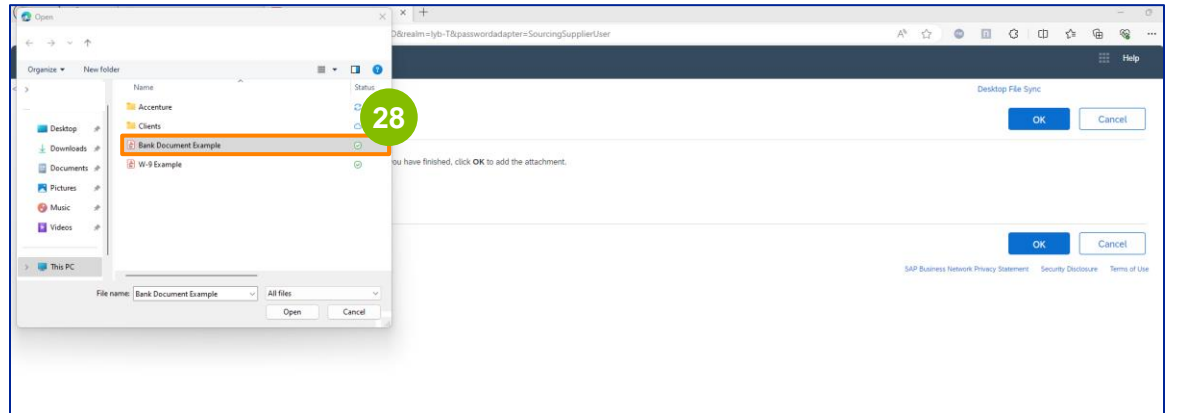

Klik op **OK**. **29**

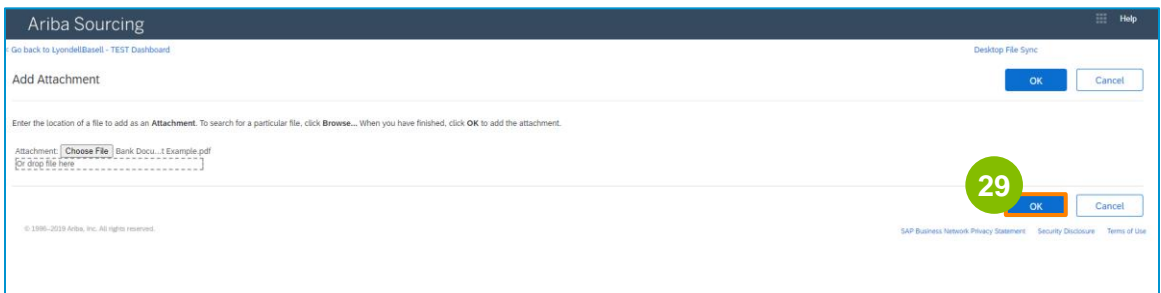

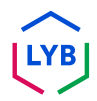

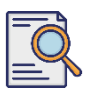

**30**

**31**

# **Vragenlijst voor registratie indienen**

Het scherm **Bankgegevens wordt** opnieuw weergegeven. Zodra alle juiste bankgegevens zijn ingevoerd, klikt u op **Opslaan** om terug te keren naar het beginscherm van de vragenlijst.

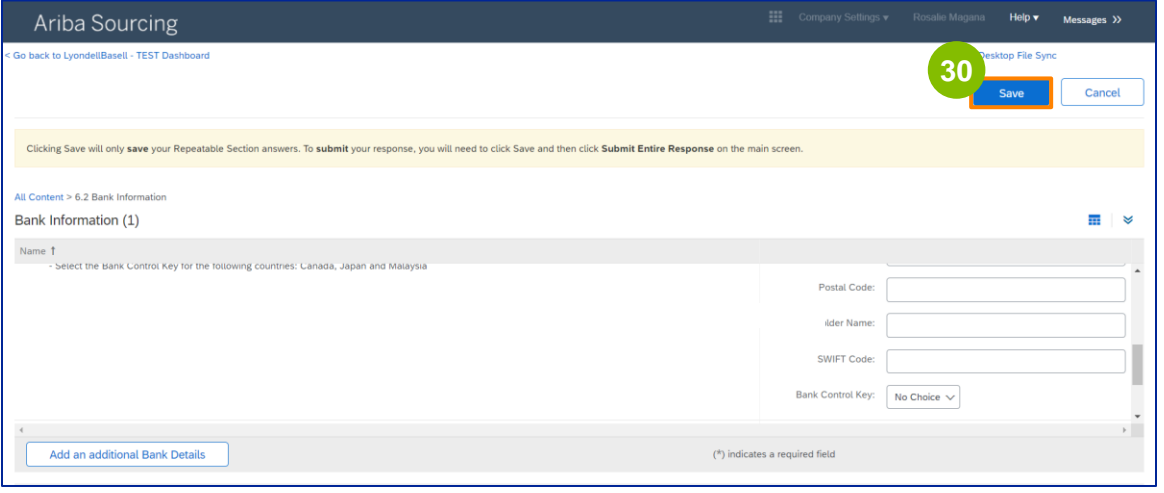

U kunt een optie selecteren in het gedeelte **Leveranciersdiversiteit**.

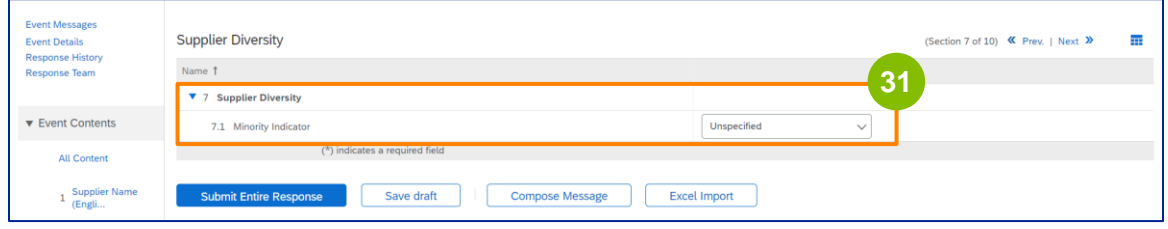

Minderheidsaanduiding is een optioneel veld. Bekijk de vervolgkeuzelijst en selecteer elke optie die op uw bedrijf van toepassing kan zijn.

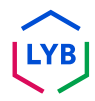

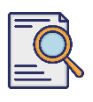

**32**

### **Vragenlijst voor registratie indienen**

Vul de juiste gegevens in bij **Duurzaamheid**. U moet ermee instemmen zaken te doen in overeenstemming met fundamentele mensenrechten en internationaal erkende ESG-normen, in overeenstemming met de principes die zijn uiteengezet in de Gedragscode voor Leveranciers van LyondellBasell.

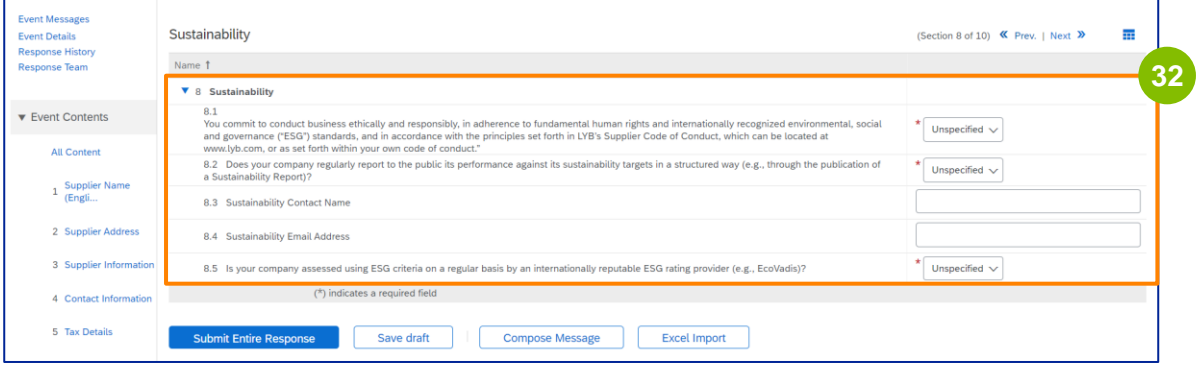

**33**

Een **Ecovadis-beoordeling** beoordeelt de materiële duurzaamheidsimpact van uw bedrijf op basis van de informatie die u hebt verstrekt.

#### Voer de gegevens in bij **Risicobeheer IT-beveiliging**.

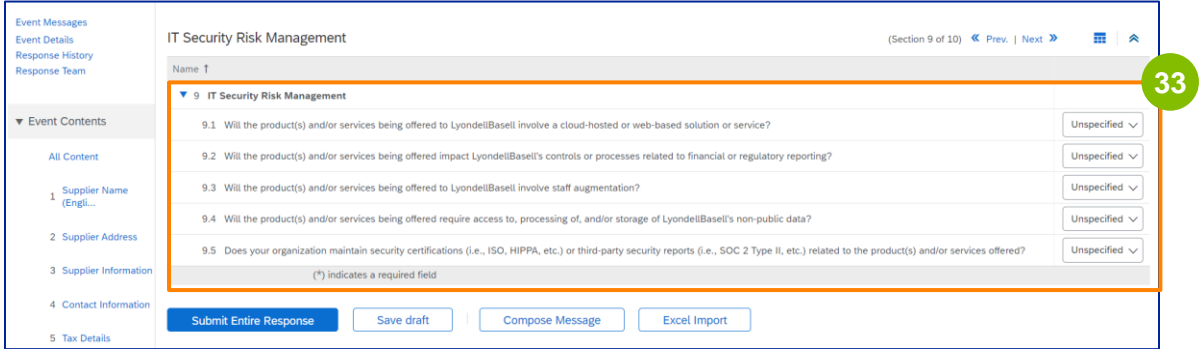

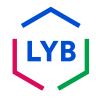

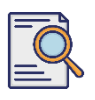

Het gedeelte Commentaar is optioneel. Voer opmerkingen in voor algemene communicatie met LyondellBasell over uw leveranciersinstelling of wijzigingen. **<sup>34</sup>**

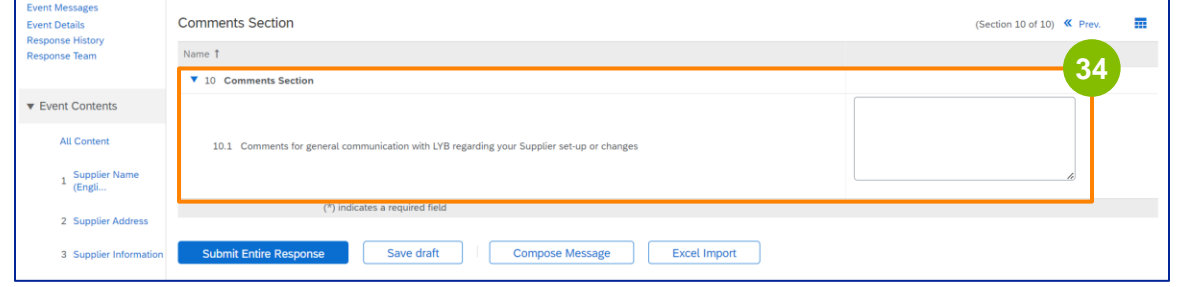

#### Klik op **Submit Entire Response (Indienen)**. **35**

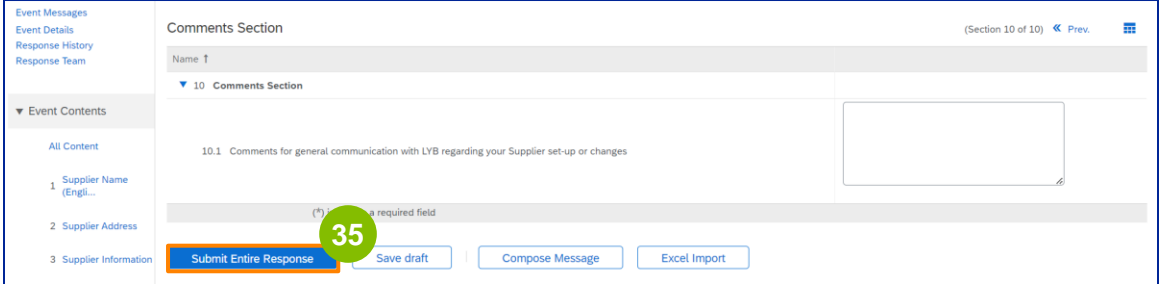

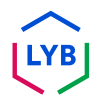

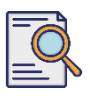

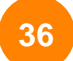

**37**

Er wordt een pop-upvenster weergegeven. Klik op **OK**.

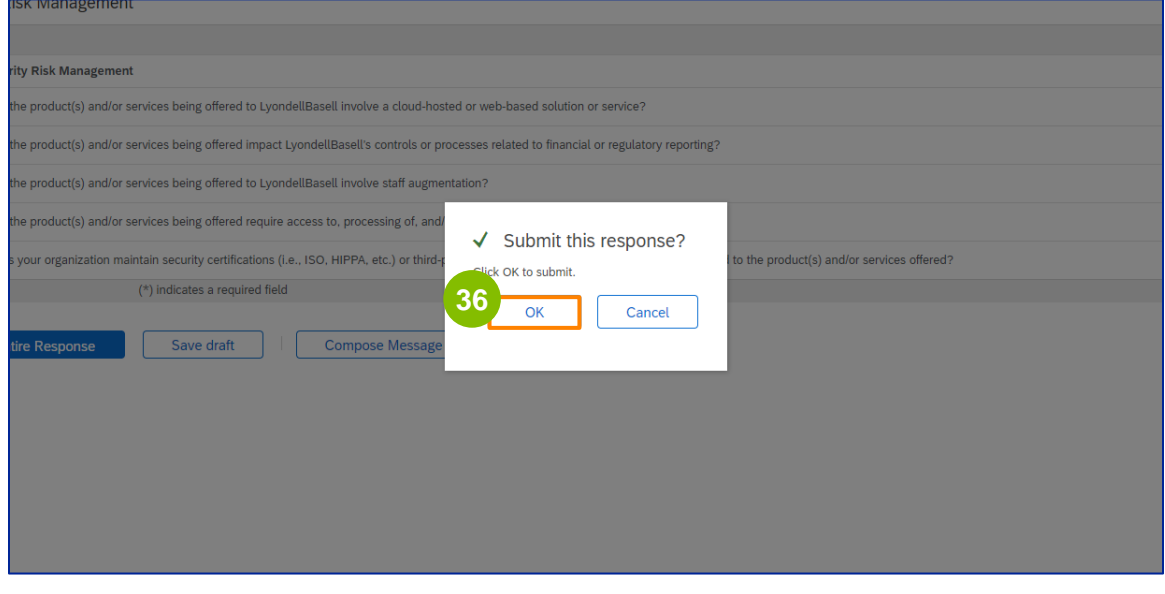

Een bevestigingsbericht "**Uw reactie is ingediend. Bedankt voor uw deelname aan het evenement.**" wordt weergegeven op het scherm.

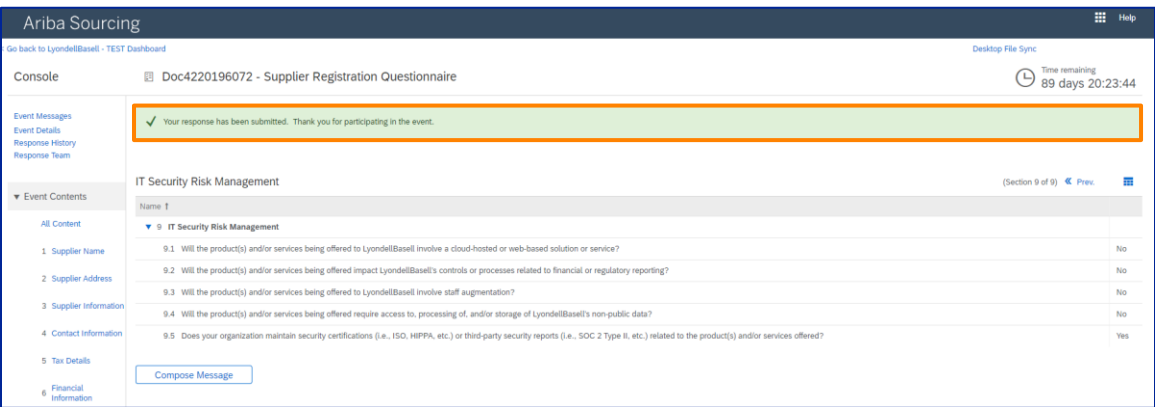

Opmerking: U hebt uw **registratievragenlijst** ingevuld en verzonden. LyondellBasell zal uw informatie beoordelen. U ontvangt bericht zodra LyondellBasell uw aanvraag heeft goedgekeurd, geweigerd of om aanvullende informatie heeft verzocht.

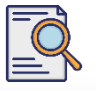

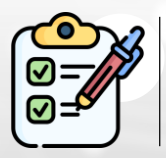

U hebt nu uw **registratievragenlijst** ingevuld en ingediend. LyondellBasell zal nu uw informatie bekijken.

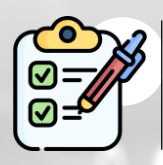

U ontvangt een bericht zodra LyondellBasell uw inzending heeft **goedgekeurd** of **om aanvullende informatie heeft gevraagd**.

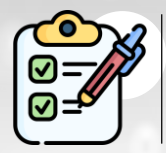

Als je in aanmerking komt voor de kwalificatiestatus bij LyondellBasell (op basis van regio en grondstof), ontvang je een bericht om de **kwalificatievragenlijst** in te dienen.

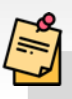

Opmerking: raadpleeg de **[Supplier Qualification Questionnaire Job Aid](https://www.lyondellbasell.com/en/utilities/suppliers/ariba/registration/)**  voor de volgende stappen.

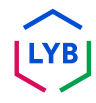

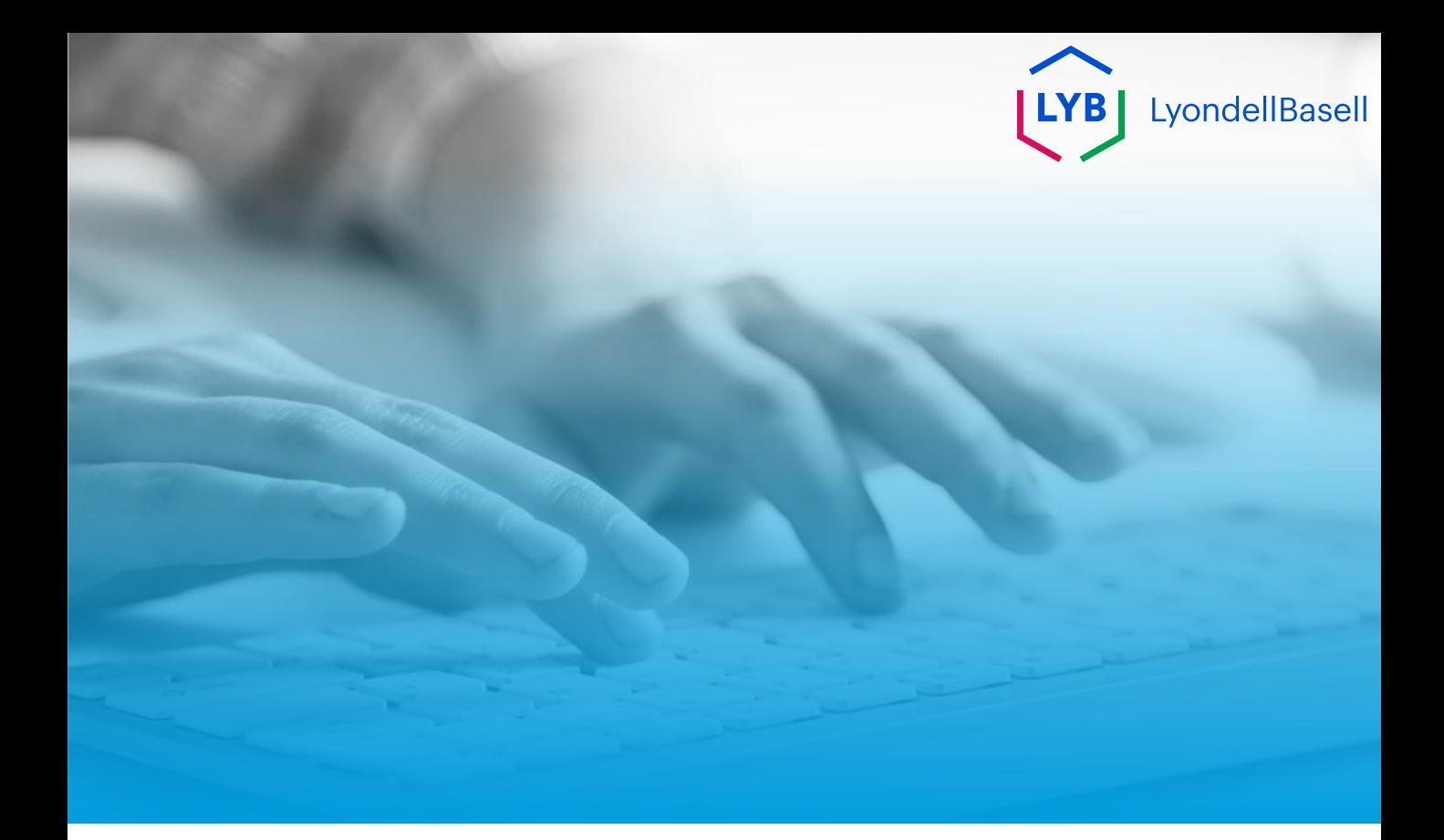

# **Bedankt!**

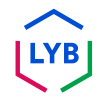

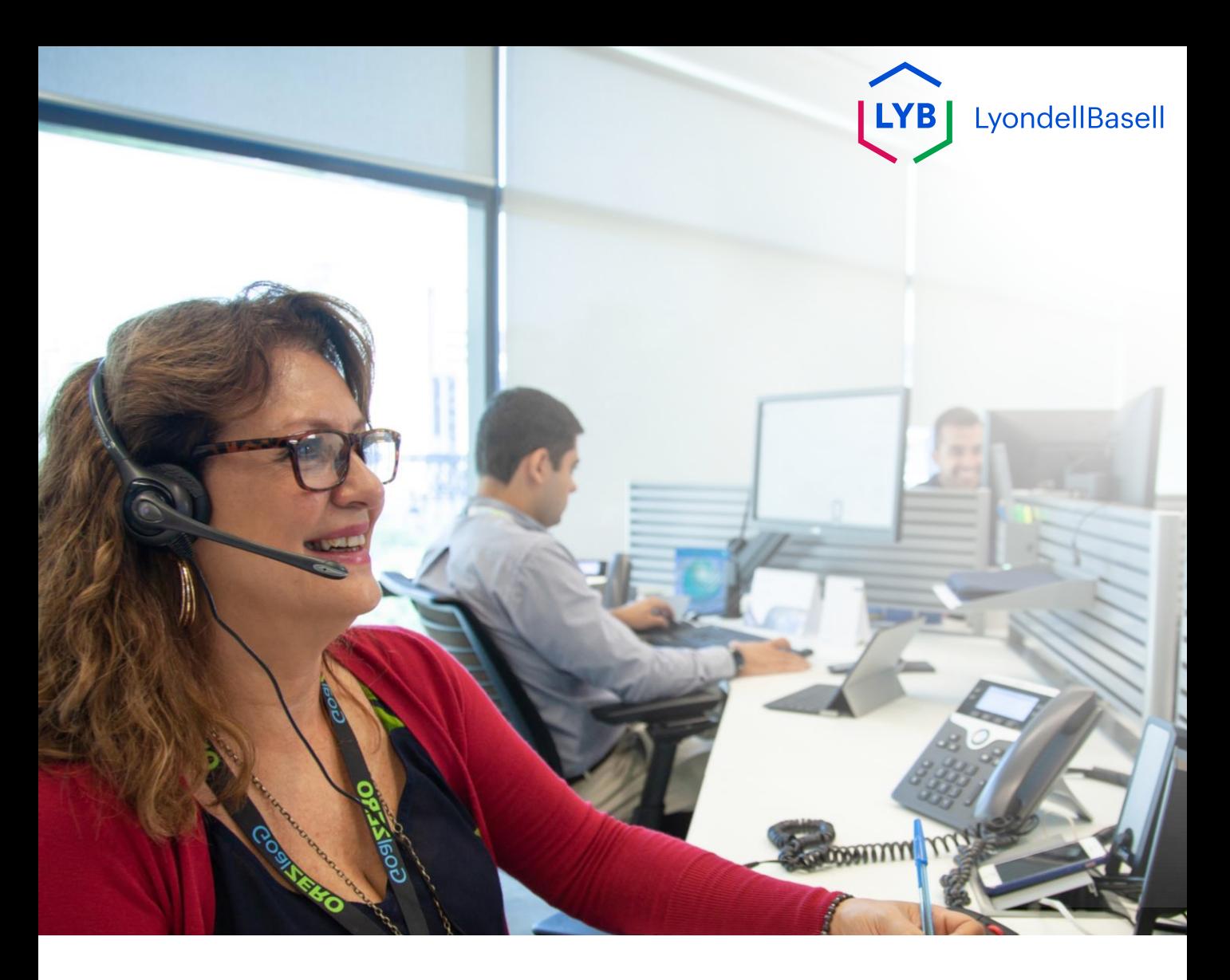

# **Supplier Information Management Portal Registration Questionnaire** Ariba SLP Job Aid

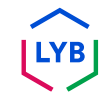

**Published:** April 2024 **Owner:** LyondellBasell Source-to-Pay Team

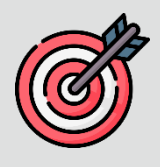

#### **Purpose**

The purpose of this job aid is to provide a step-by-step guide regarding how to register in LyondellBasell's Supplier Information Management Portal via submitting the Registration Questionnaire.

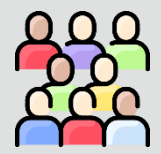

#### **Target Audience**

This job aid is for 3rd Party LyondellBasell Suppliers

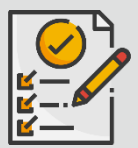

#### **Table of Contents**

Navigate through the job aid by selecting the appropriate section:

• **[Submit Registration Questionnaire](#page-54-0)**

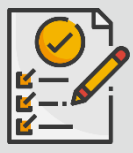

#### **Prerequisite**

Refer to the following prior to viewing this job aid:

• **[LyondellBasell Supplier Site](https://www.lyondellbasell.com/en/utilities/suppliers/ariba/registration/)**

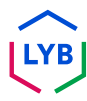

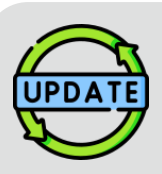

**This job aid was originally published in July 2023. This job aid was last updated in April 2024.**

#### **April 2024 Job Aid Update Details**

#### **Submit Registration Questionnaire**

• All steps have been updated due to multiple enhancements made to the questionnaire.

#### **October 2023 Job Aid Update Details**

#### **Submit Registration Questionnaire**

• Steps 1 through 36 have been updated with new screenshots, highlighting user interface enhancements

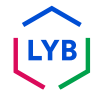

<span id="page-54-0"></span>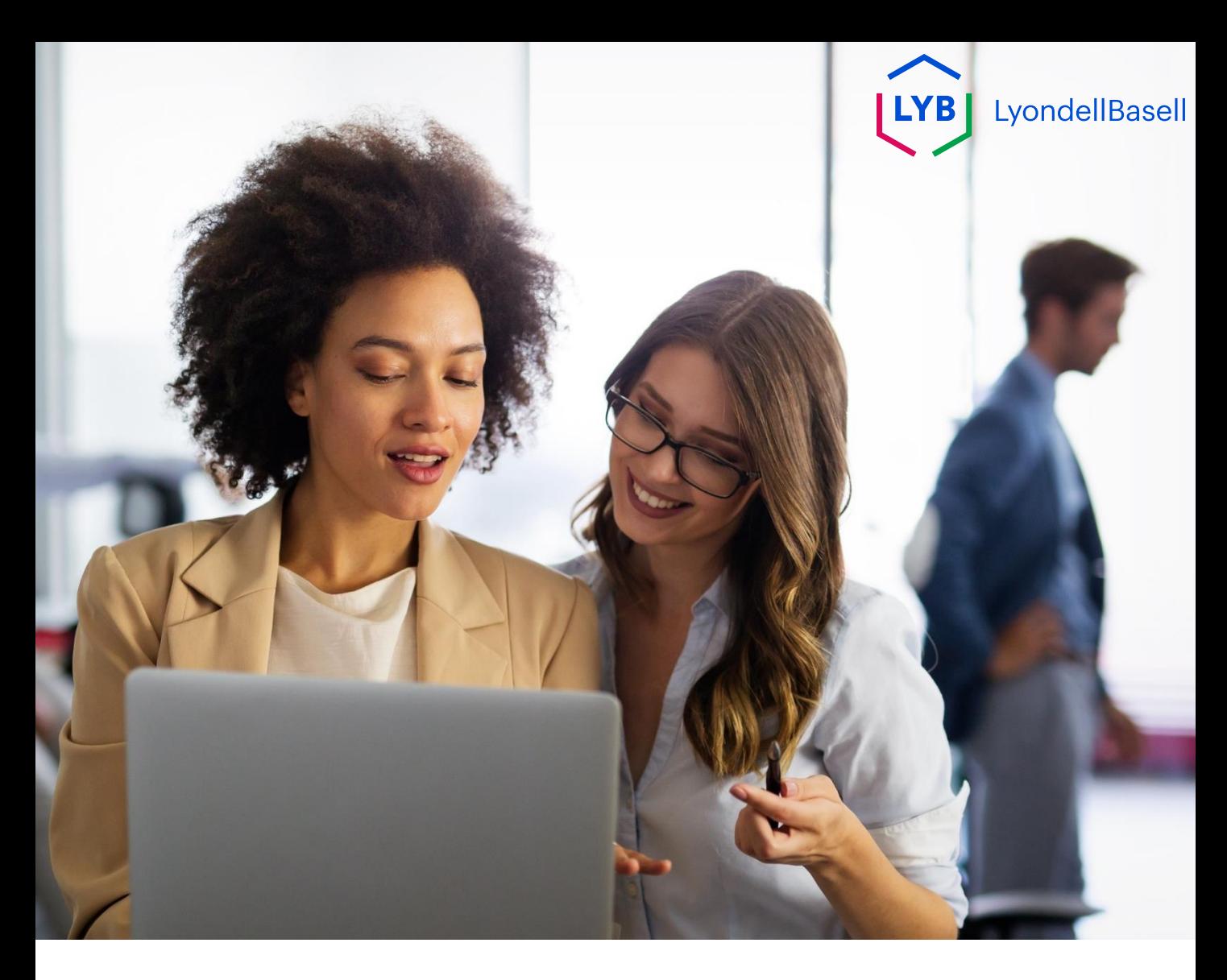

The following steps are for **3 rd Party LyondellBasell Suppliers**

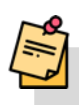

Note: Select the Tool Tip icon  $\overline{()}$  next to applicable Registration Questionnaire fields to learn additional relevant information.

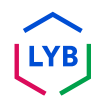

# **Supplier Registration**

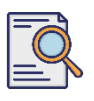

**1**

### **Submit Registration Questionnaire**

You should have received an email notification from Ariba. Click the link in the email invitation to begin the **Registration Questionnaire**.

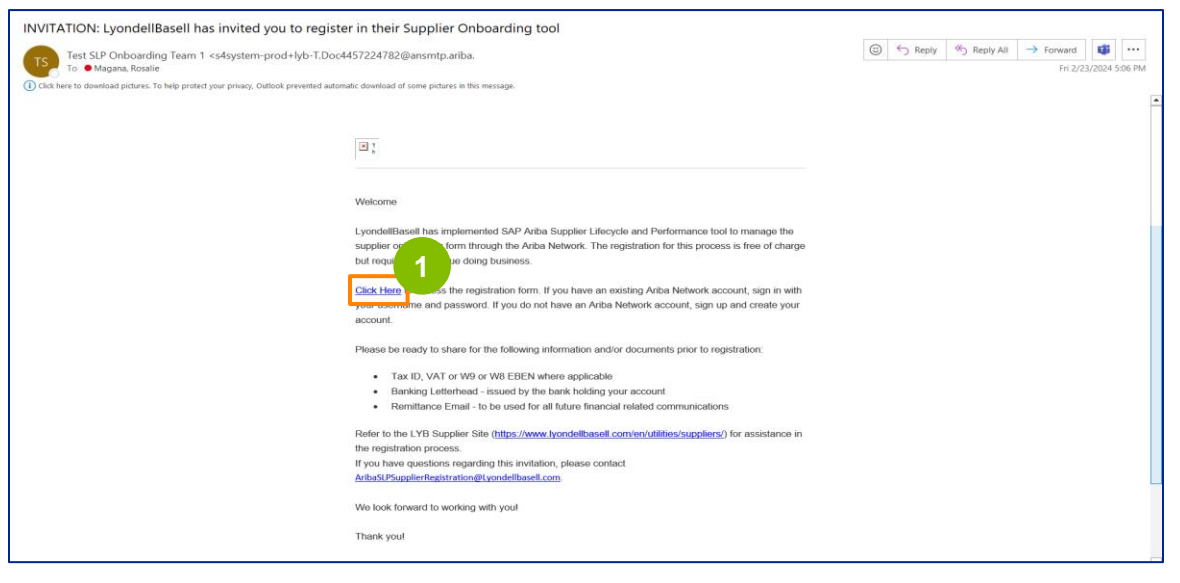

Note: Check your **Junk folder** as the Ariba email is automated and may be flagged as junk. You can add the Ariba email address to your contacts to allow future communications to be sent to your inbox directly.

**2** The **Ariba Proposals and Questionnaires** page is displayed. On the Welcome screen: a. If you already have an Ariba Network (AN) profile, click Log in. Skip to page 10 to begin the **Registration Questionnaire**.

b. If you are a new supplier or new to the Ariba Network (AN), click Sign up. For this example, click **Sign up**. Continue with the next step.

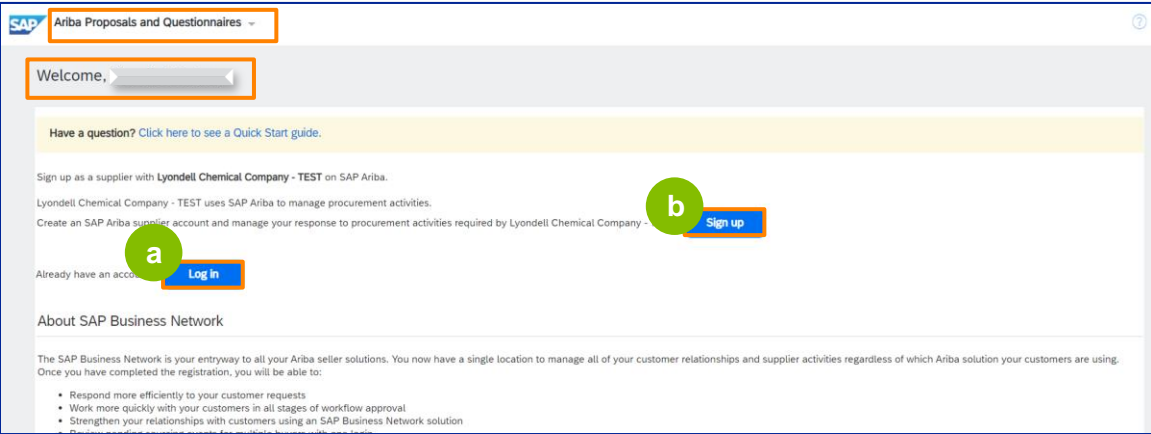

# **Supplier Registration**

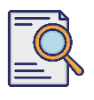

**3**

#### **Submit Registration Questionnaire**

The **Create account** screen is displayed. In the **Company information**  section, enter your Company name, country/region, and address.

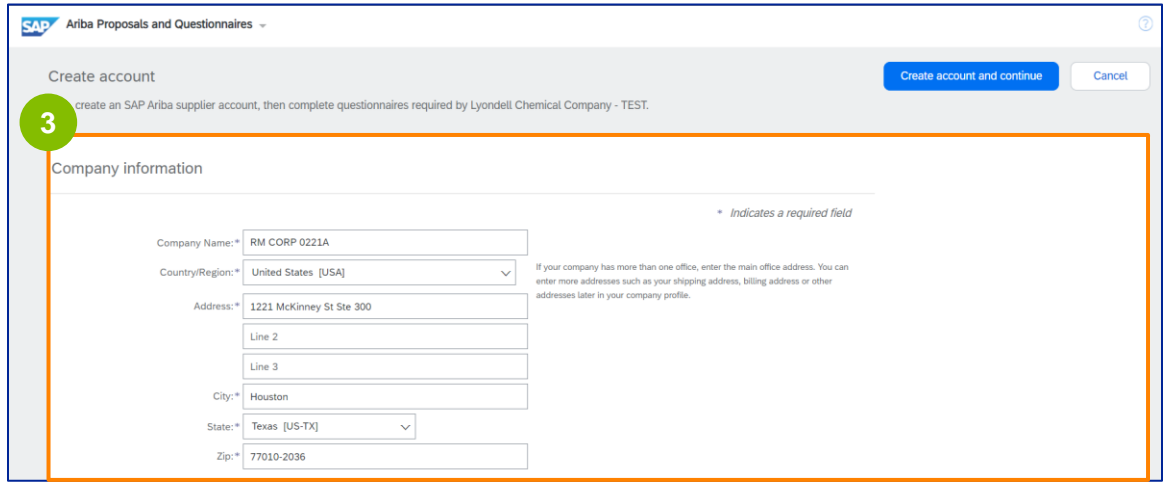

**4** Scroll down to the **User account information** section. Enter your name, email address, username, and password. Select the appropriate language and enter the email address to send orders to multiple contacts. This email address can be changed anytime.

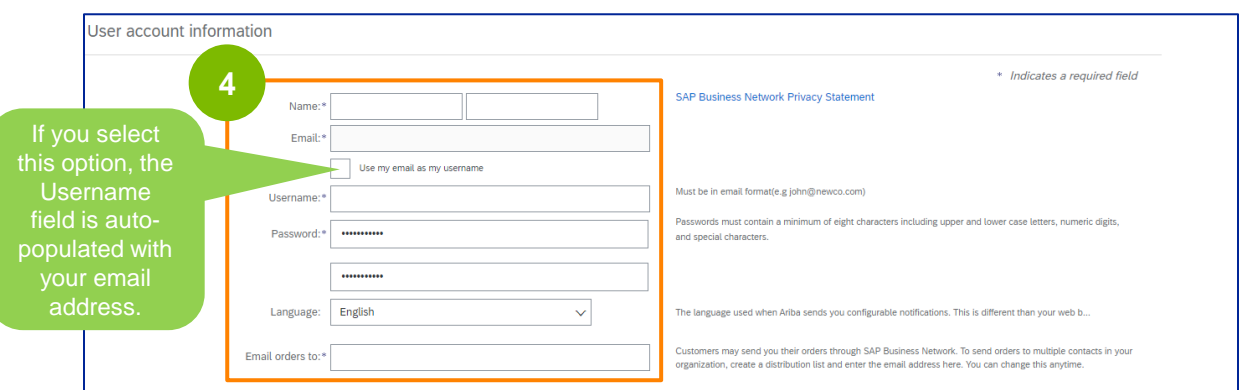

Note: \* indicates a required field. Username must be in email format (e.g., john.doe@email.com). The password must contain a minimum of eight characters, including upper- and lower-case letters, numeric digits, and special characters.

When you are creating an Ariba Network account, your password may be automatically shortened to 8 characters on the screen, but your original password is still valid and is not affected.

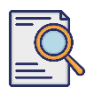

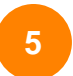

Scroll down to the **Tell us more about your business** section. Enter or browse the appropriate details in the following fields.

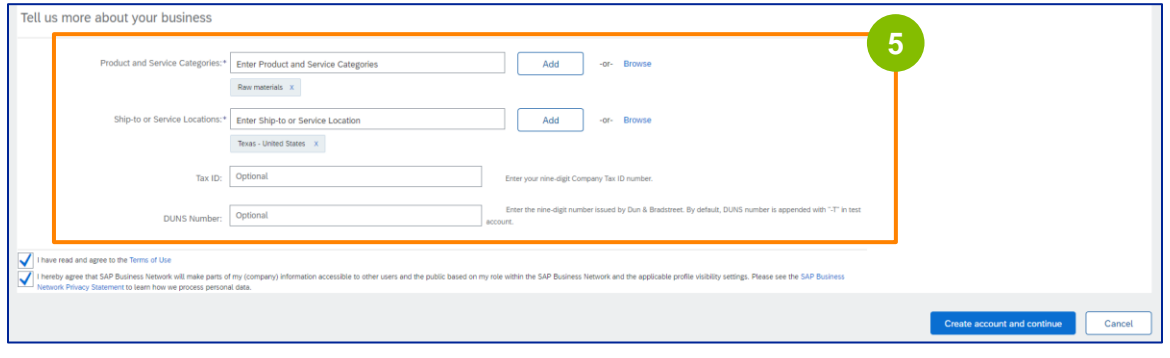

**6** Click the two user agreement checkboxes.

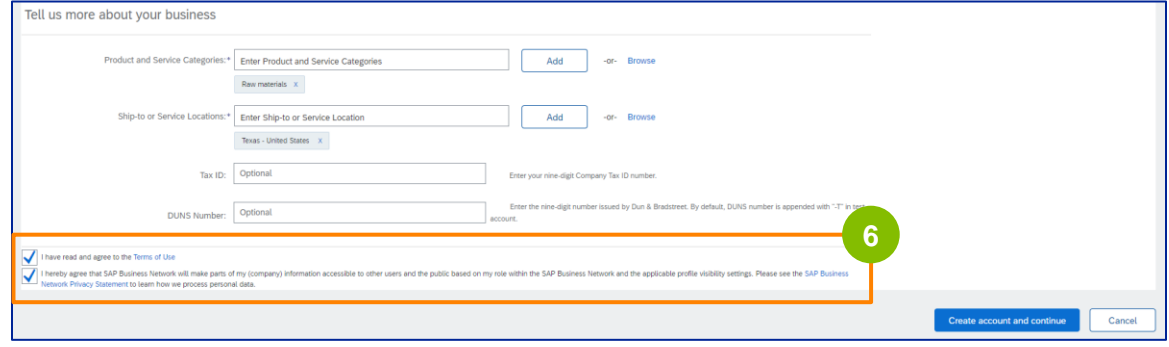

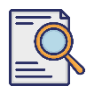

**7**

#### Click **Create account and continue**.

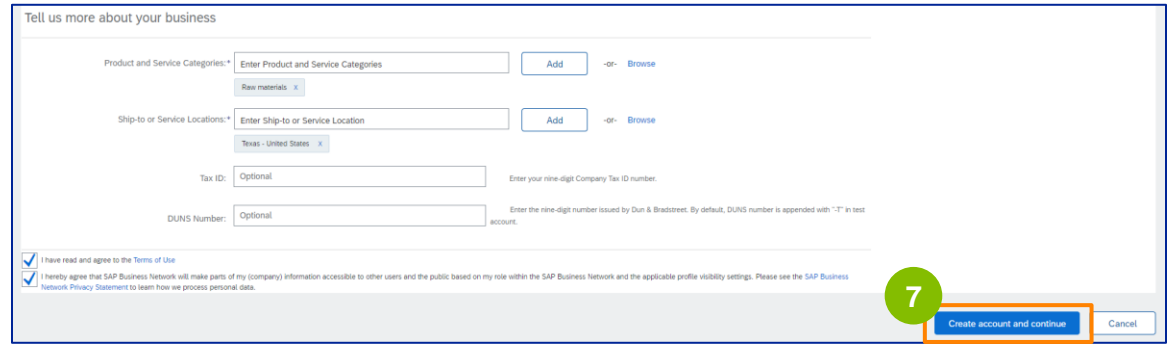

8 The **ADDRESS RECOMMENDATION** pop-up window displays. Select either your original or recommended address. For this example, select the recommended address, then click **Accept**.

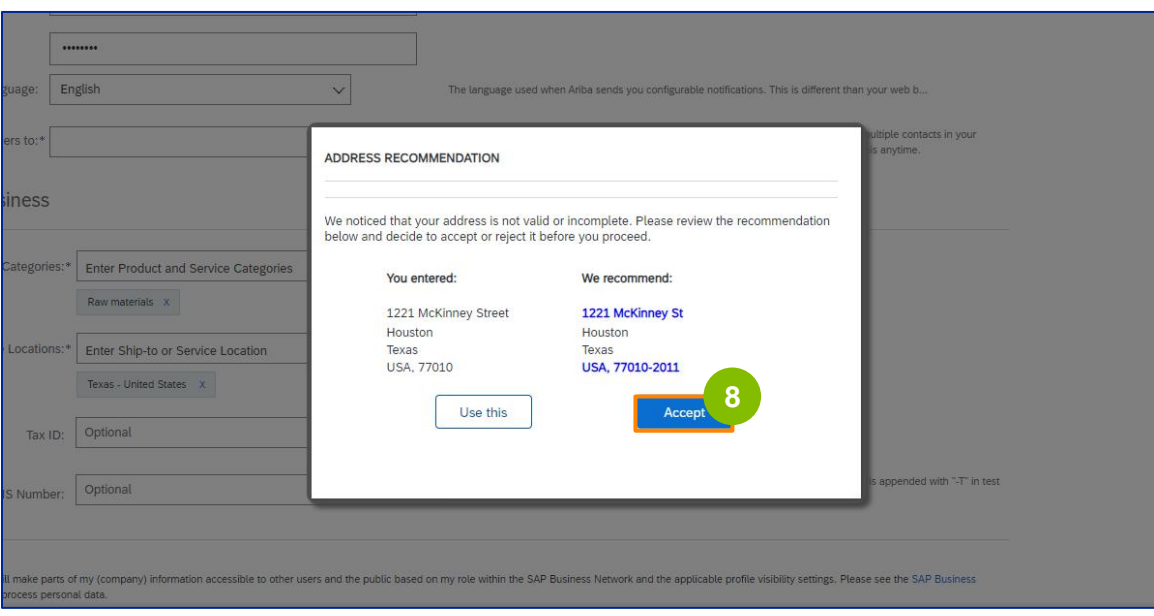

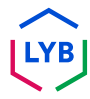

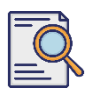

**9**

If there are potential duplicate accounts, then the **Potential existing accounts** pop-up window displays. Click **Review accounts** to review the potential duplicates.

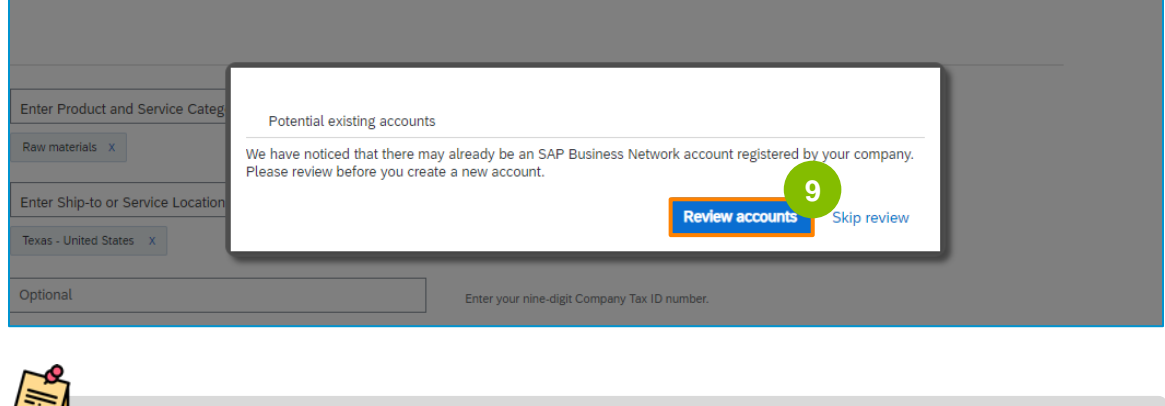

**Note:** Ariba conducts the duplicate check based on your company address and your contact email address.

**10**

The **Review Duplicate Account** screen is displayed. Check the details. If there isn't a duplicate account, click **Continue Account Creation**. If there is a duplicate account already created, go back to the previous page.

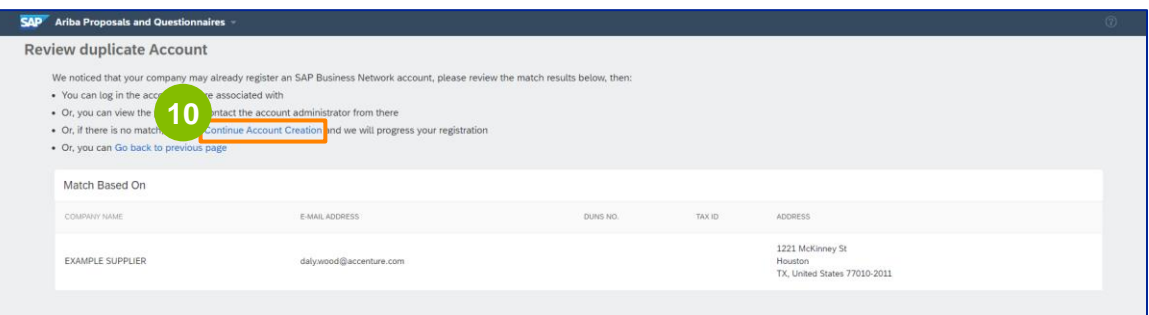

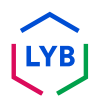

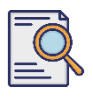

**11**

# **Submit Registration Questionnaire**

The **Supplier Registration Questionnaire** screen displays. Let's get started with the registration process.

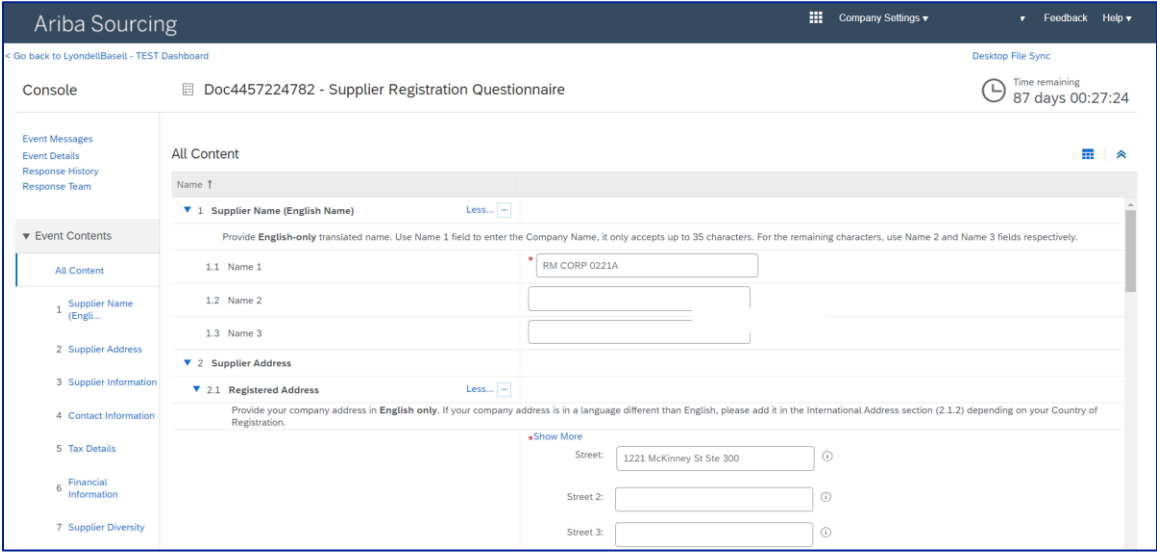

Review and confirm your **Supplier Name.** You may update the name, if necessary.

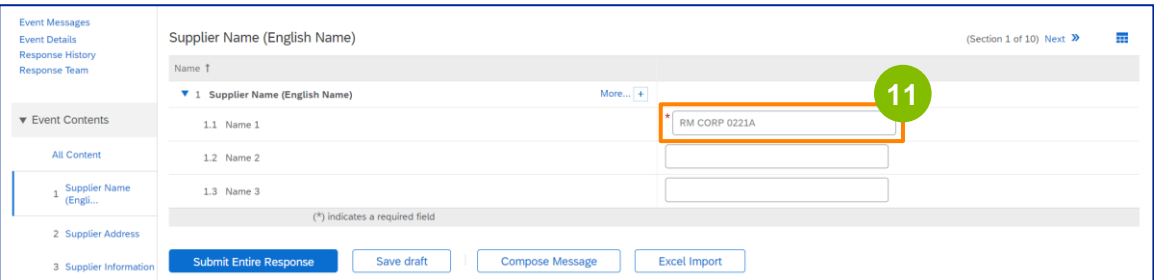

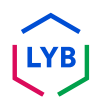

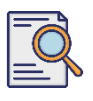

**12**

#### **Submit Registration Questionnaire**

Review and confirm your **Registered Address**. You may update the address, if needed. Select the **Country of Registration** from the drop-down list under the **Country of Registration** section. Then Select the appropriate option for the question '**Provide a postal code/ZIP code value in 2.1.1 Address question field.**

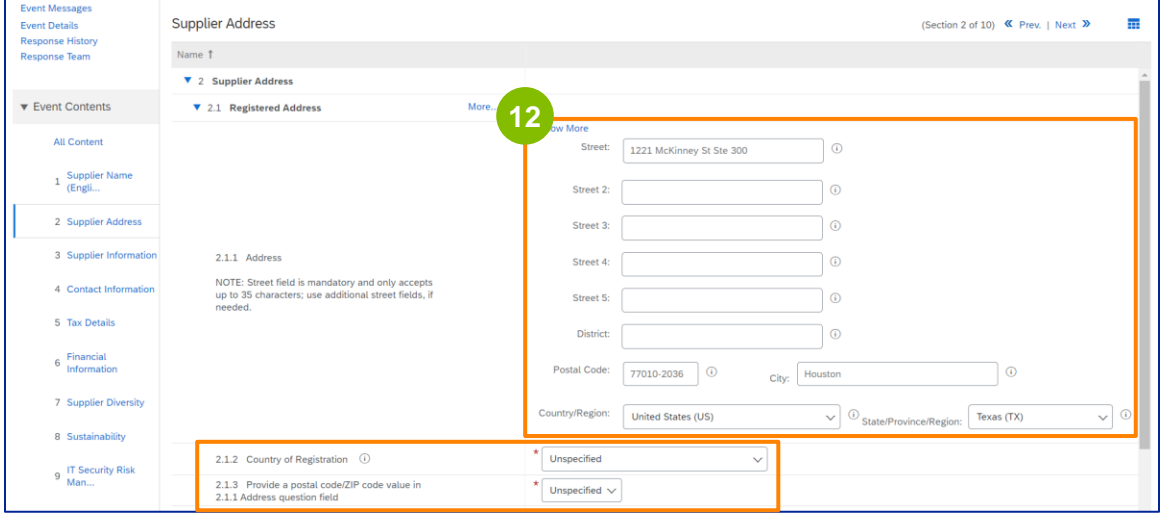

**13**

The **Country of Registration** and **Postal Code** should be the same as shown in the **Registered Address** field.

Select the appropriate option regarding **"Do you have a Dun & Bradstreet (D&B) DUNS Number?**.

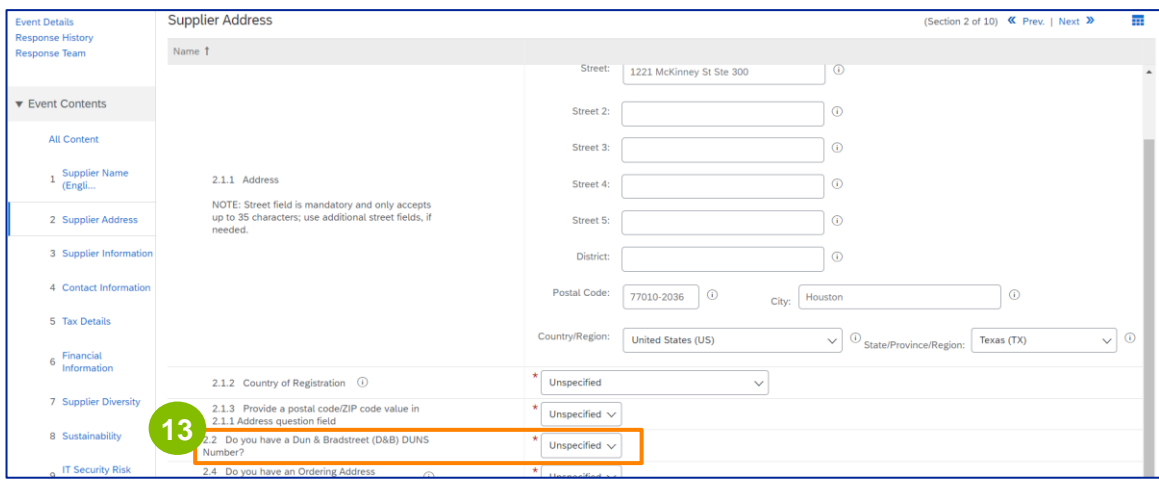

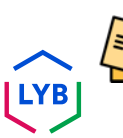

Note: The **DUN & Bradstreet DUNS number** field only allows for 9 digits to be entered.

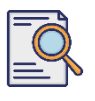

**14**

Select the appropriate option regarding **Ordering Address** and **being paid on a different company name.** 

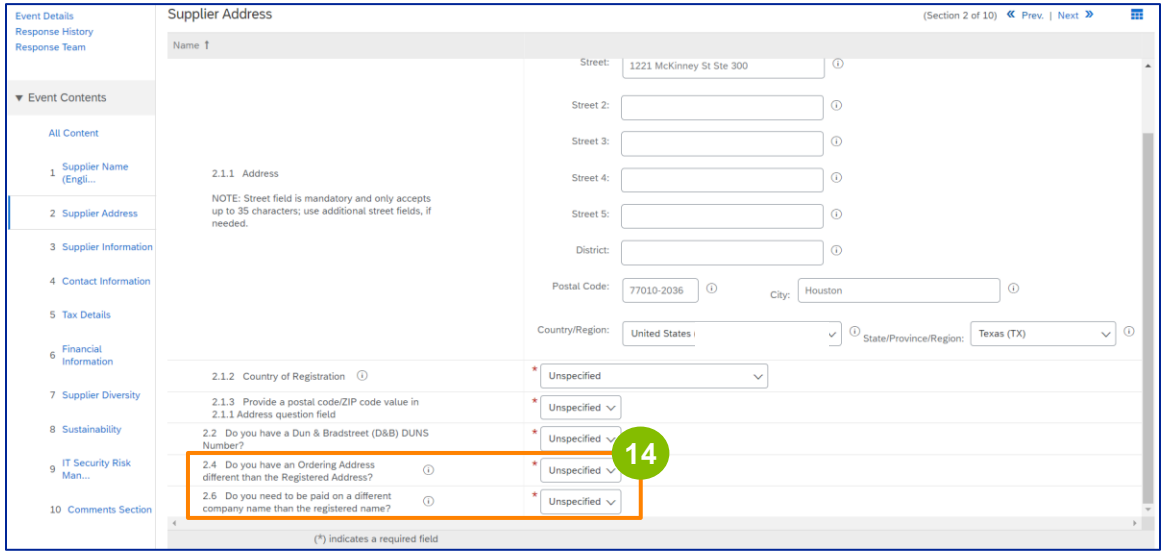

**15**

#### Enter the appropriate details in the **Supplier Information** section.

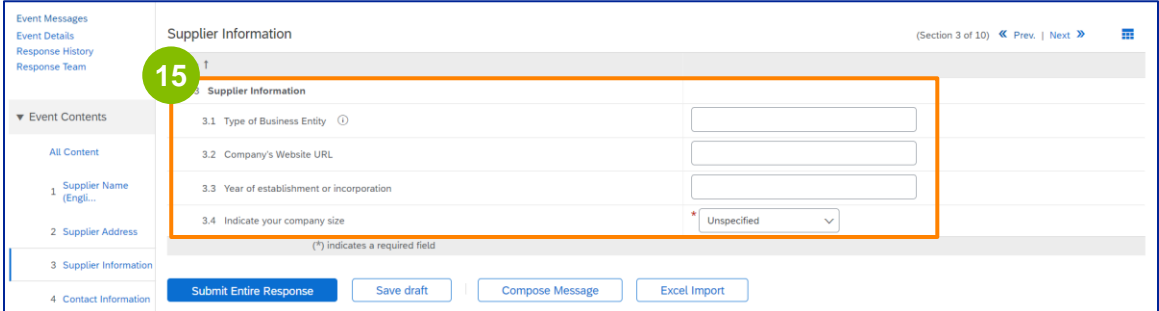

Note: Your **Type of Business Entity** may be one of the following: Public Limited Liability, Private Limited/Practice, Wholly Owned Subsidiary, Corporation, Public Limited Company. Limited Partnership, Unlimited Partnership, Chartered Company, Statutory Company, Holding Company, Subsidiary Company, One Man Company (Sole Proprietor), NGO, etc.

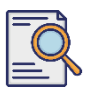

**16**

**17**

#### **Submit Registration Questionnaire**

#### Validate the pre-populated information in the **Contact Information** section.

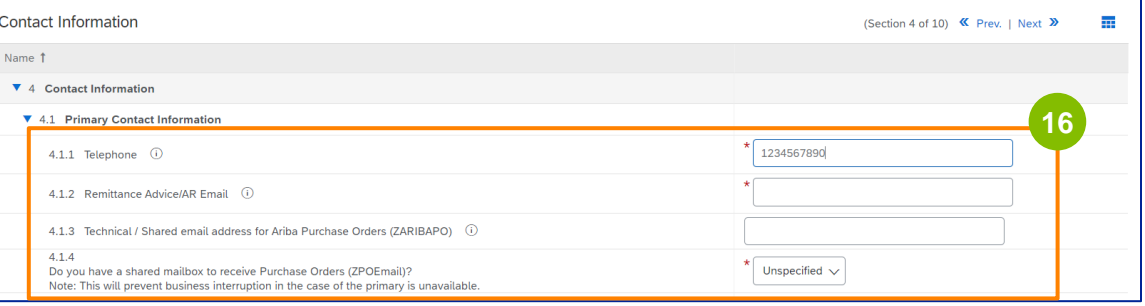

- **Remittance Advice/AR Email**: This is your payment notification email address.
- **Technical / Shared email address for Ariba Purchase Orders (ZARIBAPO):** Supplier group email address that will receive Ariba purchase orders and Ariba contingency.
- **Shared mailbox to receive Purchase Orders (ZPOEmail)**: This is your generic supplier group email address for purchase orders.

#### The **Sales** and **HSE Contacts** are optional.

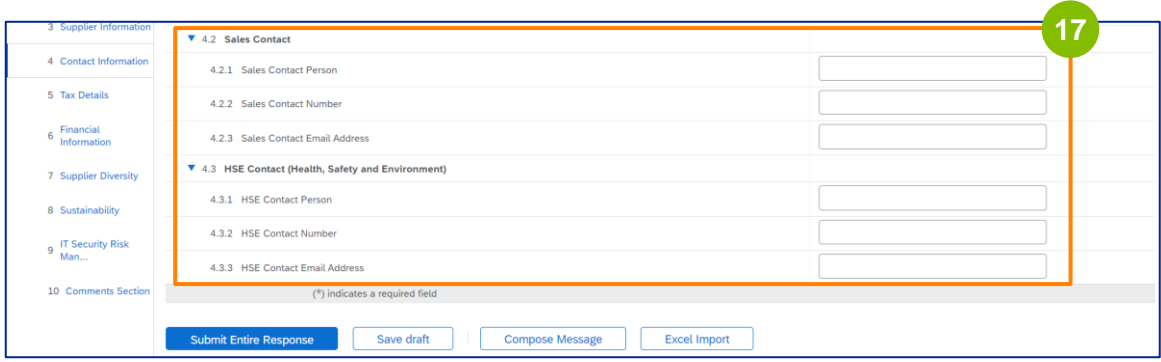

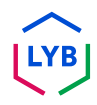

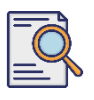

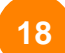

#### Populate the following **Tax Details**.

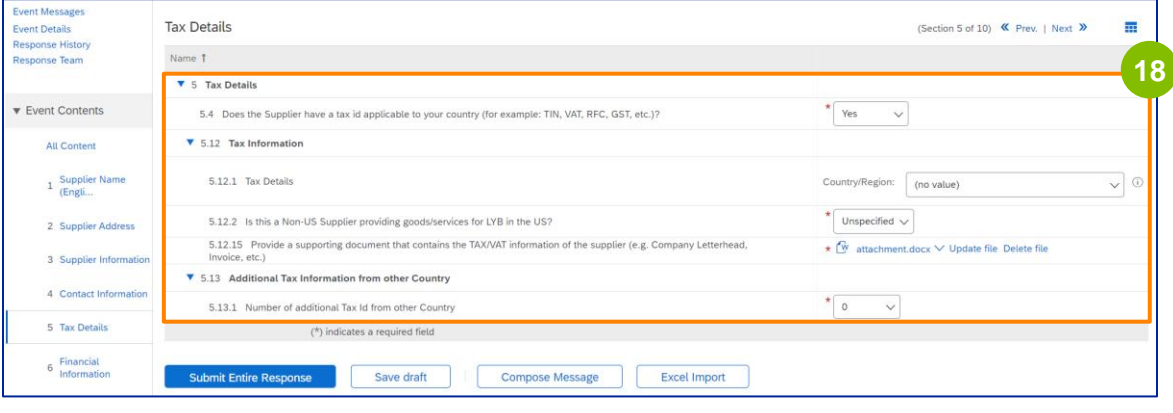

Note: The **Tax Country/Region** and the **Country of Registration** fields should be identical.

Add the number of additional tax countries. Then click **Attach a file** to add your W-9 form. **19**

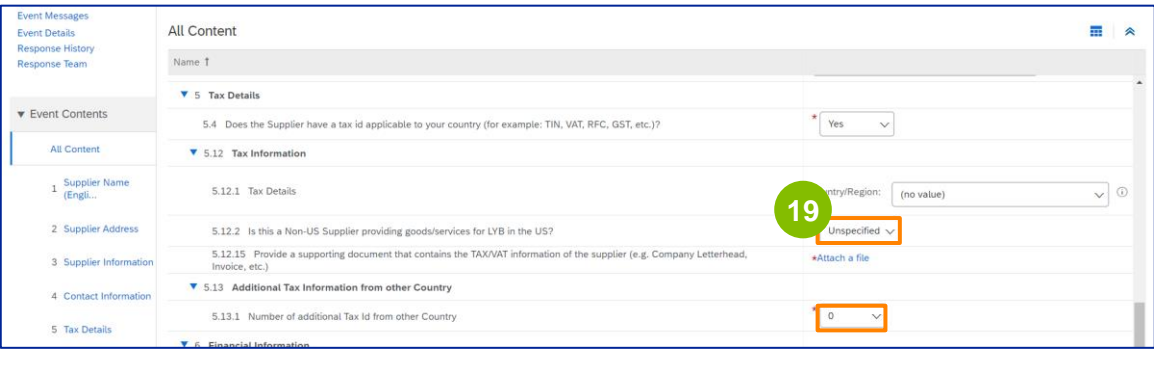

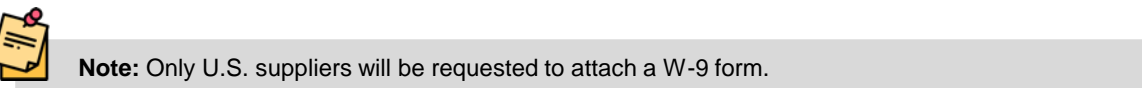

# **Supplier Registration**

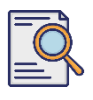

# **Submit Registration Questionnaire**

The **Add Attachment** screen is displayed. Click **Choose File**. **<sup>20</sup>**

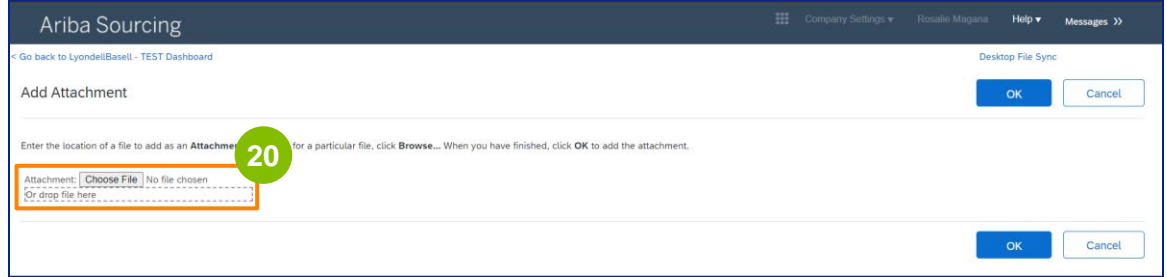

**21**

Attach the appropriate file from your computer.

----------------------------------

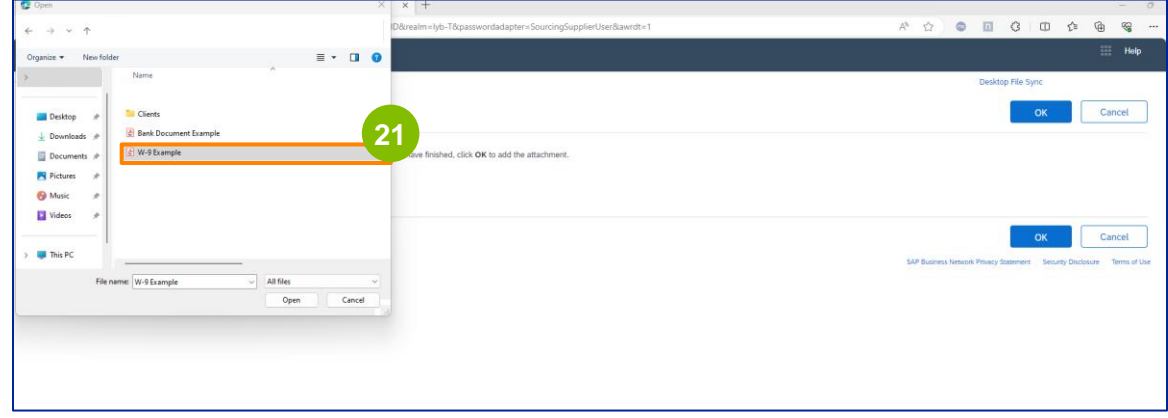

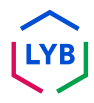

-----------------

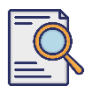

**23**

# **Submit Registration Questionnaire**

Click **OK**. **<sup>22</sup>**

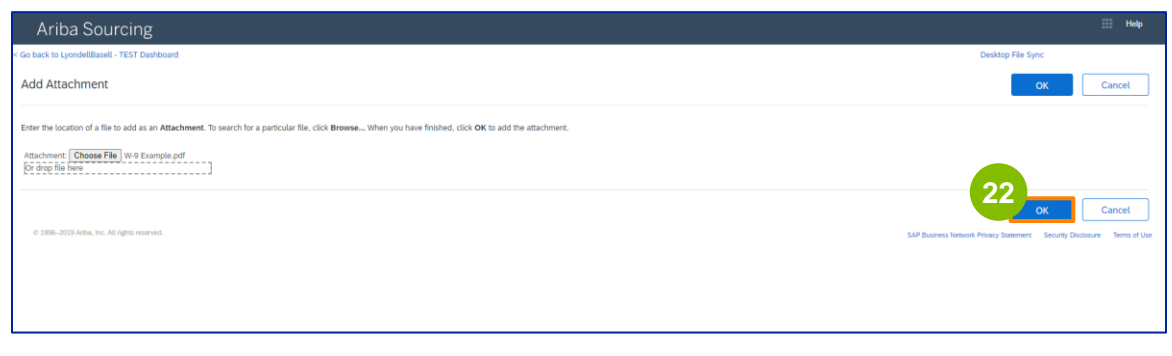

Populate the **Financial Information** fields. This includes Intermediary Bank information and acknowledging LyondellBasell's Invoice Policy. Then click **Add Bank Information**.

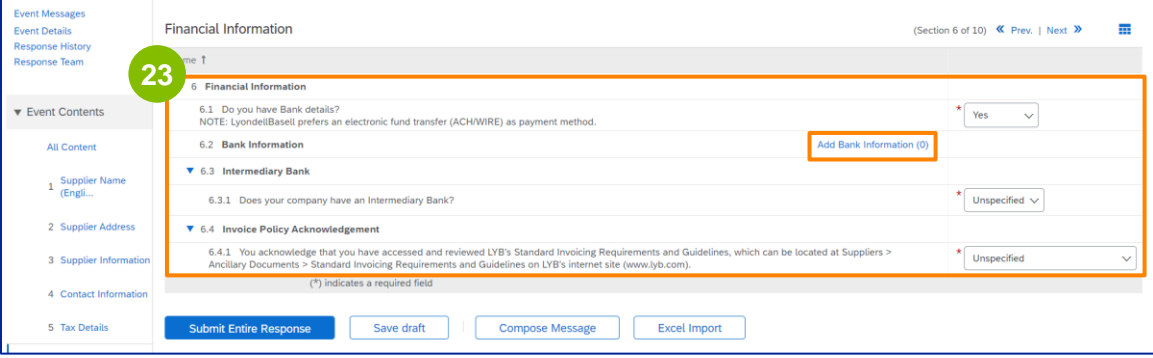

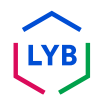

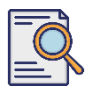

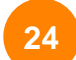

#### Click **Add Bank Details**.

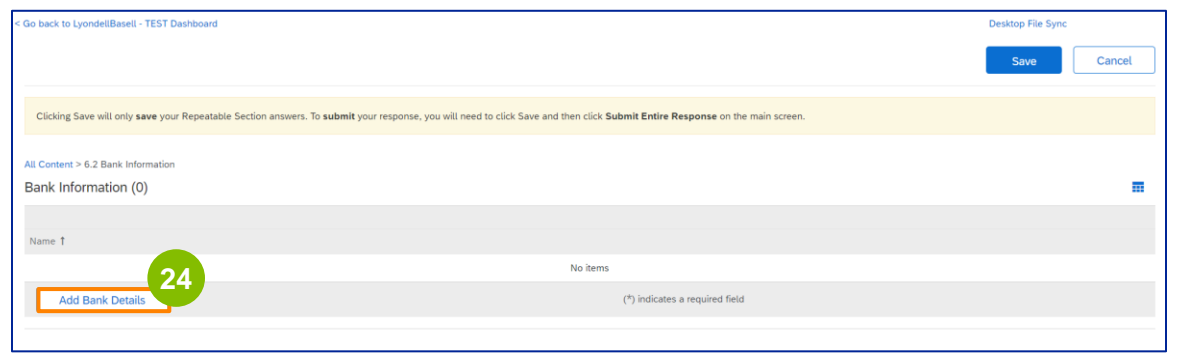

**25**

#### The **Bank Information** screen displays. Enter the appropriate information in the **Bank Details** fields.

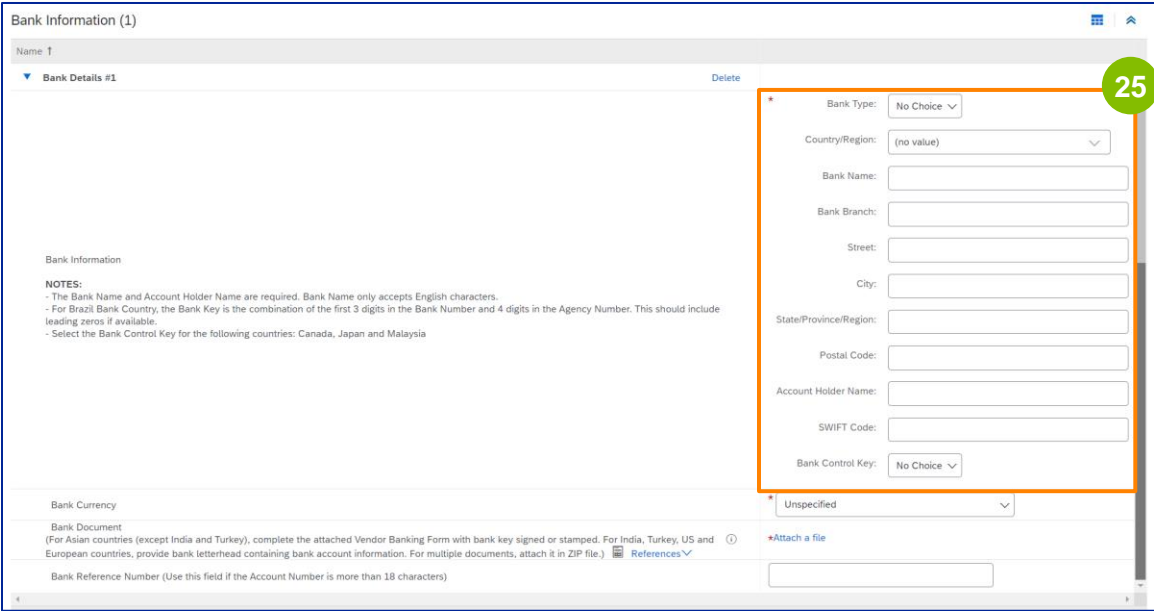

Note: Do not use any special characters in the bank detail fields. Special characters include ! @ #  $$ %^{\star}$  ().

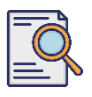

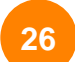

**27**

#### Select your **Bank Currency**.

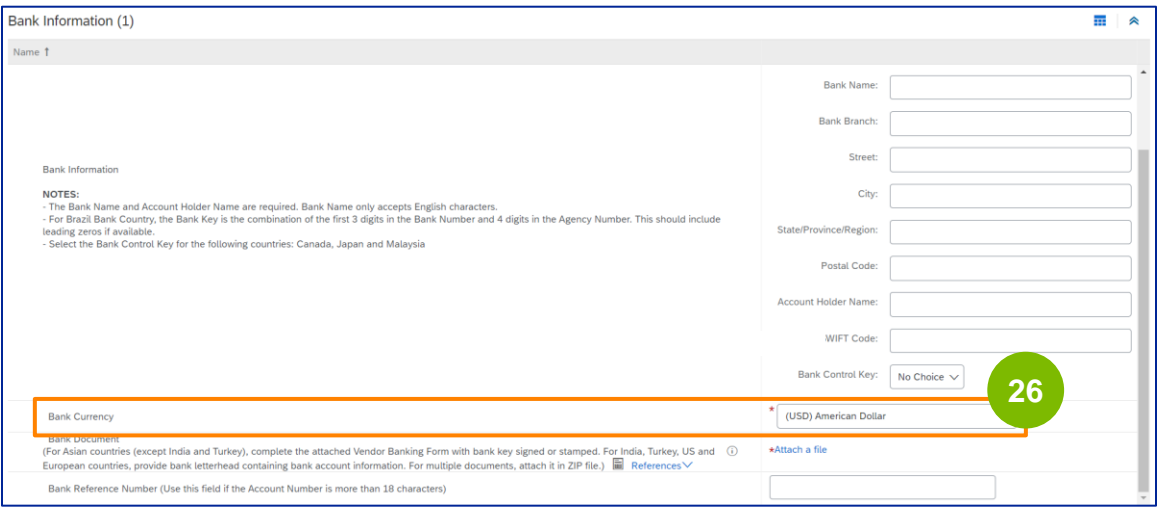

#### Click **Attach a file** to add your official banking document.

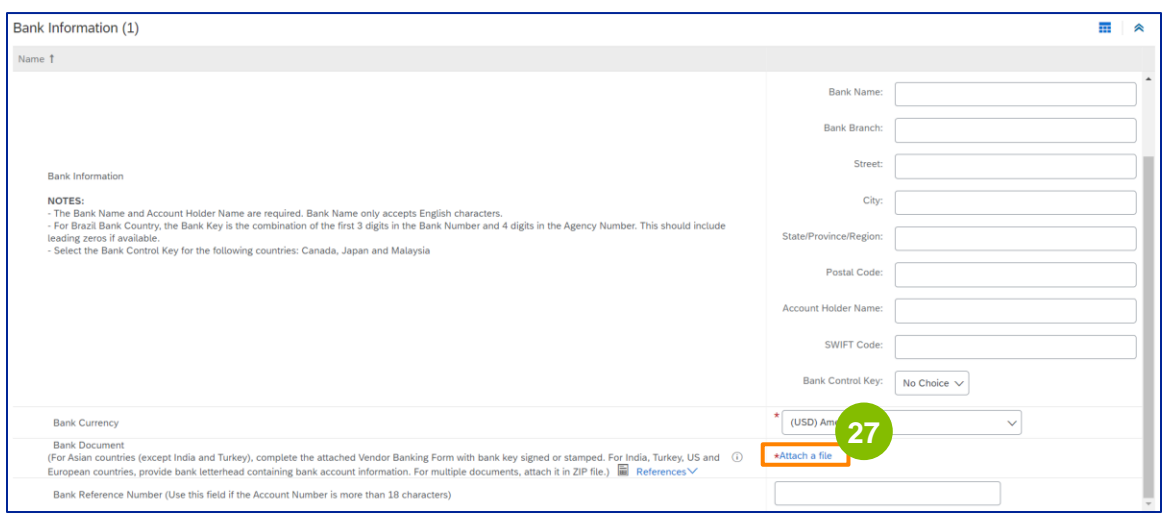

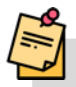

Note: The letter from your bank confirming your bank account must include the official banking letterhead. Your company letterhead will not suffice as confirmation.

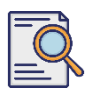

The **Add Attachment** screen is displayed. Click **Choose File**. Choose the appropriate file from your computer and attach to the questionnaire. **<sup>28</sup>**

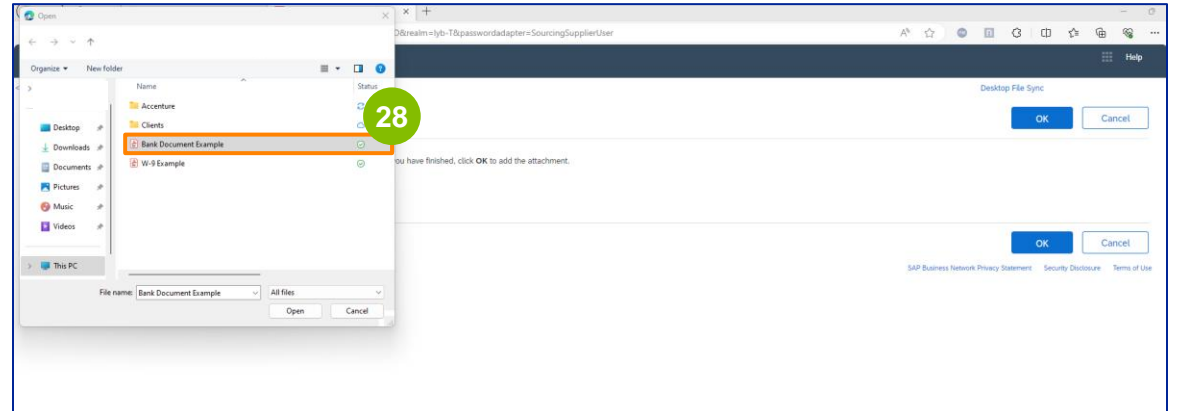

Click **OK**. **29**

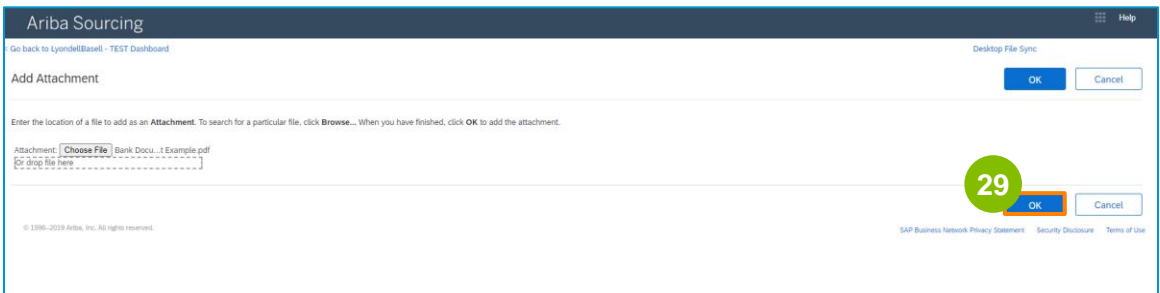

# **Supplier Registration**

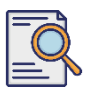

**30**

**31**

# **Submit Registration Questionnaire**

The **Bank Information** screen is displayed again. Once all appropriate bank details are entered, click **Save** to return to the questionnaire home screen.

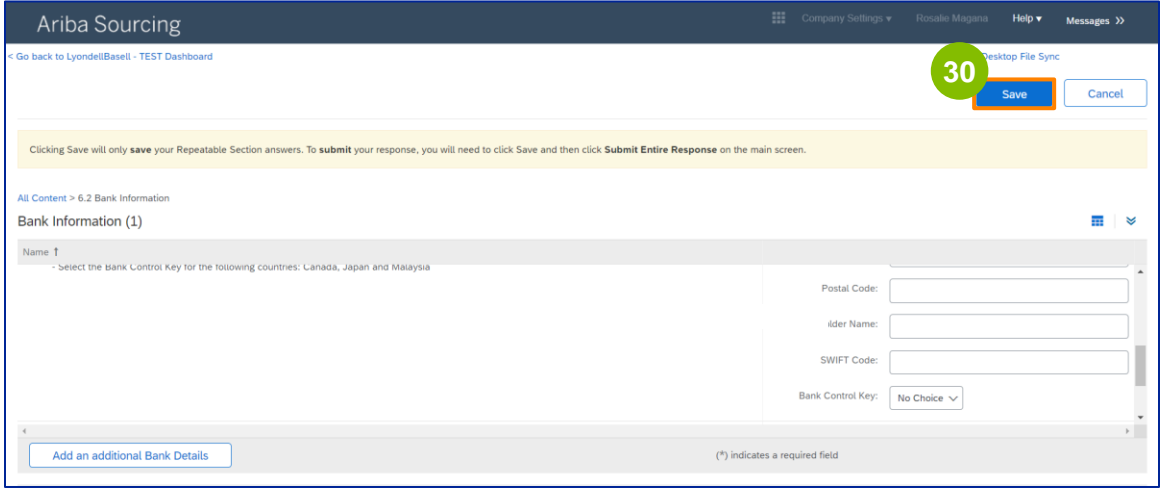

You may select an option in the **Supplier Diversity** section.

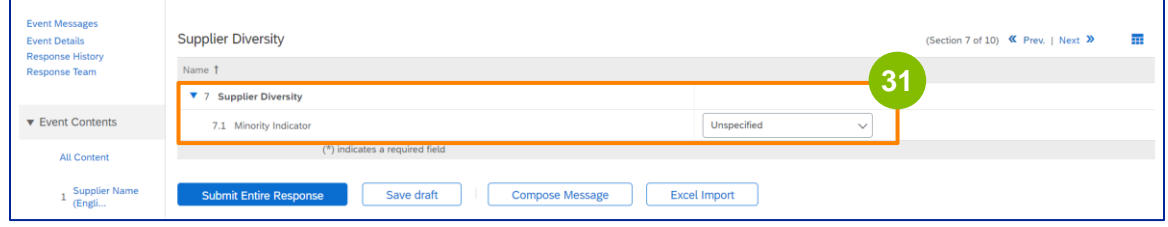

Minority Indicator is an optional field. View the drop-down list and select any option that may apply to your company.

# **Supplier Registration**

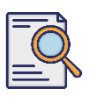

**32**

### **Submit Registration Questionnaire**

Enter the appropriate details in the **Sustainability** section. You must agree to conduct business in adherence to fundamental human rights and internationally recognized ESG standards, in accordance with the principles set forth in LyondellBasell's Supplier Code of Conduct.

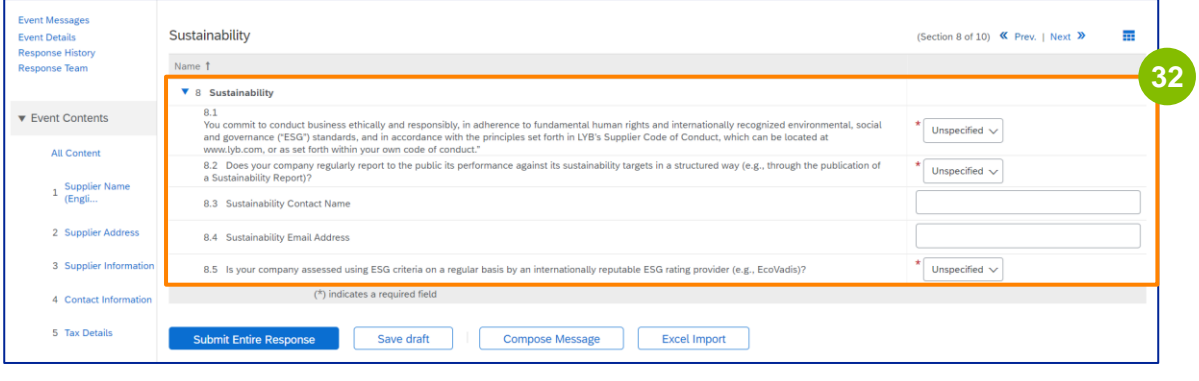

**33**

An **Ecovadis Assessment** assesses your company's material sustainability impacts based on the information you have provided.

Enter the appropriate details in the **IT Security Risk Management** section.

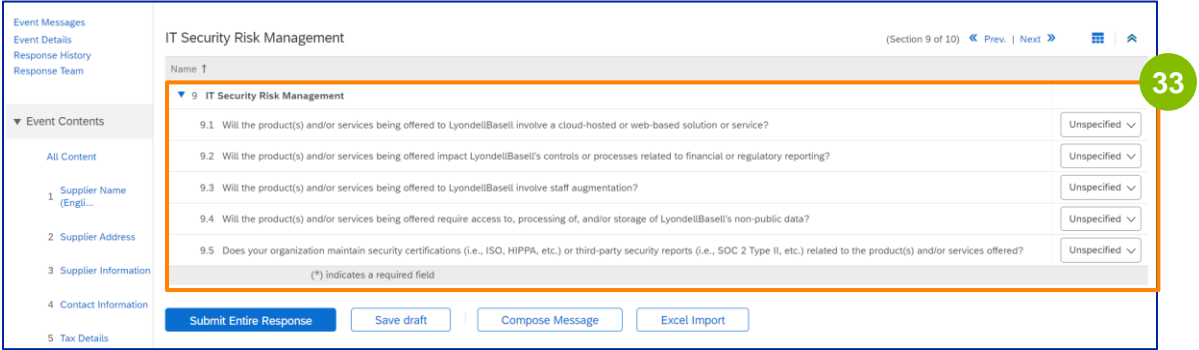

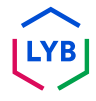
## **Supplier Registration**

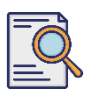

### **Submit Registration Questionnaire**

Comments section is optional. Enter any comments for general communication with LyondellBasell regarding your supplier set-up or changes. **<sup>34</sup>**

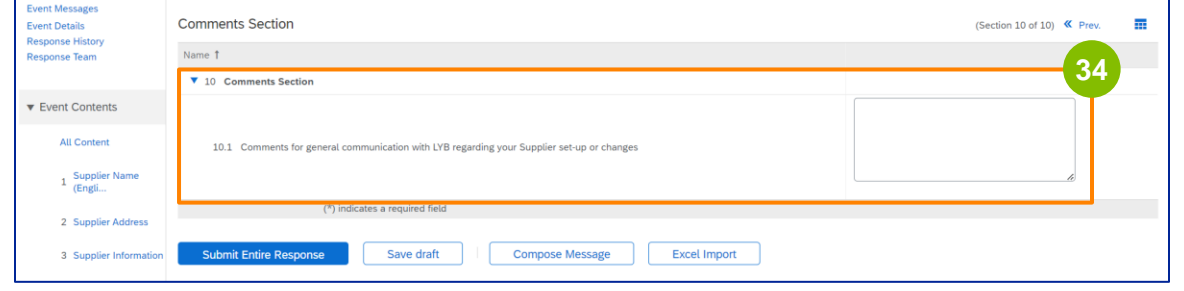

#### **35**

#### Click **Submit Entire Response**.

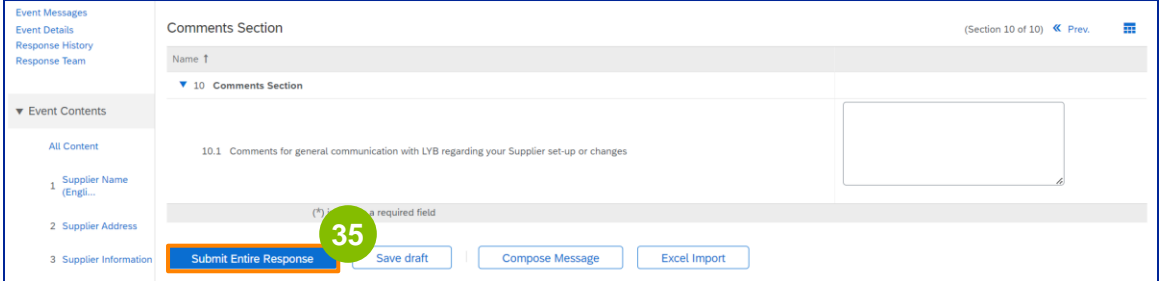

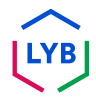

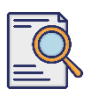

### **Submit Registration Questionnaire**

**36**

A pop-up window displays. Click **OK**.

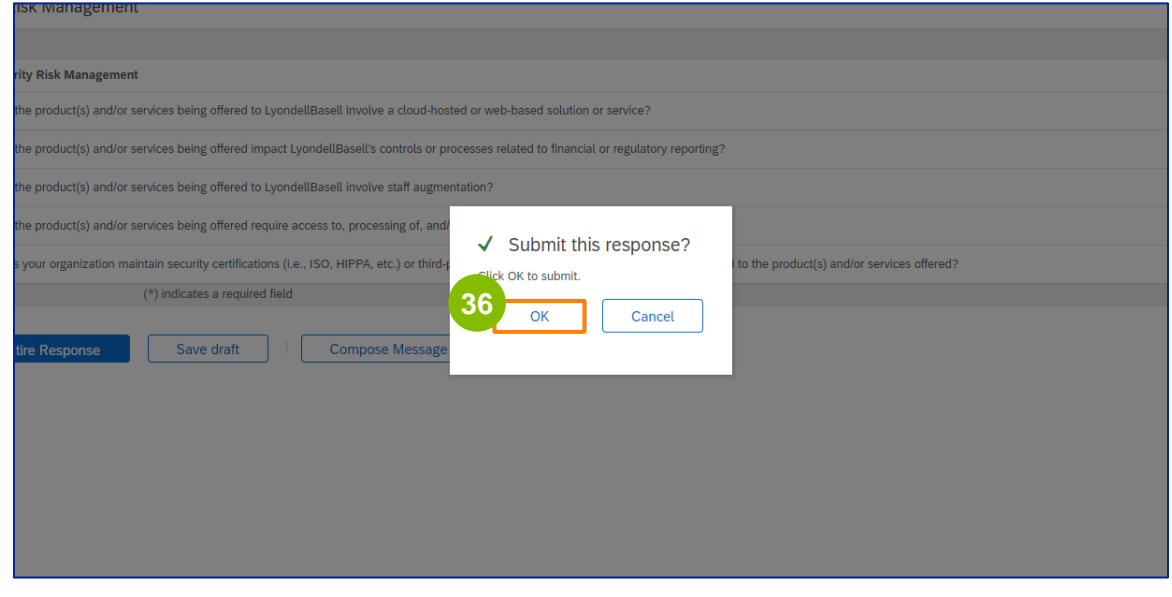

**37**

A confirmation message "**Your response has been submitted. Thank you for participating in the event.**" is displayed on the screen.

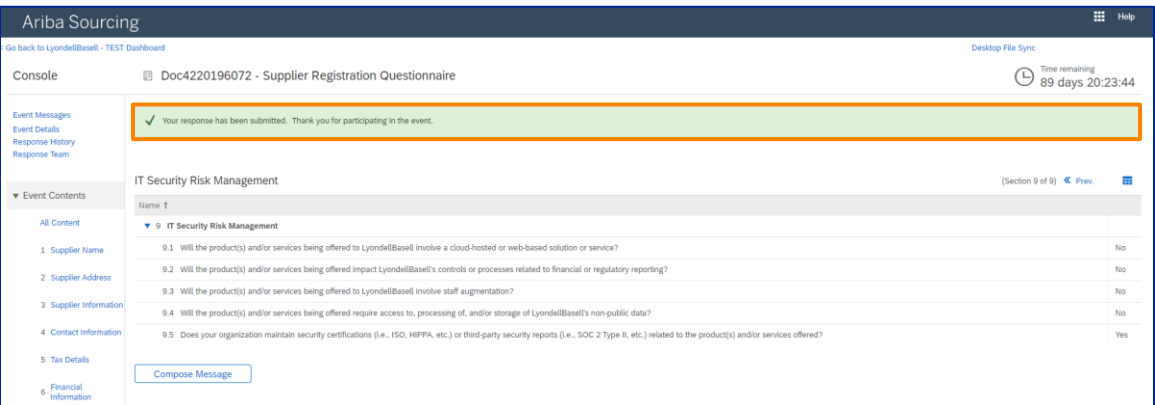

Note: You have completed and submitted your **Registration Questionnaire**. LyondellBasell will review your information. You will receive a notification once LyondellBasell has approved, denied, or requested additional information regarding your submission.

## **Supplier Registration**

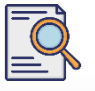

### **Submit Registration Questionnaire**

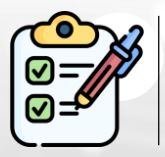

You have now completed and submitted your **Registration Questionnaire**. LyondellBasell will now review your information.

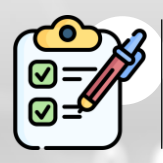

You will receive a notification once LyondellBasell has **approved** your submission or **requested additional information**.

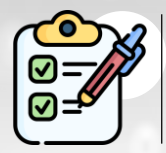

If you are eligible to receive **Qualified** status with LyondellBasell (based on region and commodity), you will receive a notification to submit the **Qualification Questionnaire**.

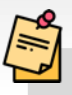

Note: Refer to the **[Supplier Qualification Questionnaire Job Aid](https://www.lyondellbasell.com/en/utilities/suppliers/ariba/registration/)** for next steps.

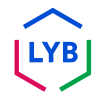

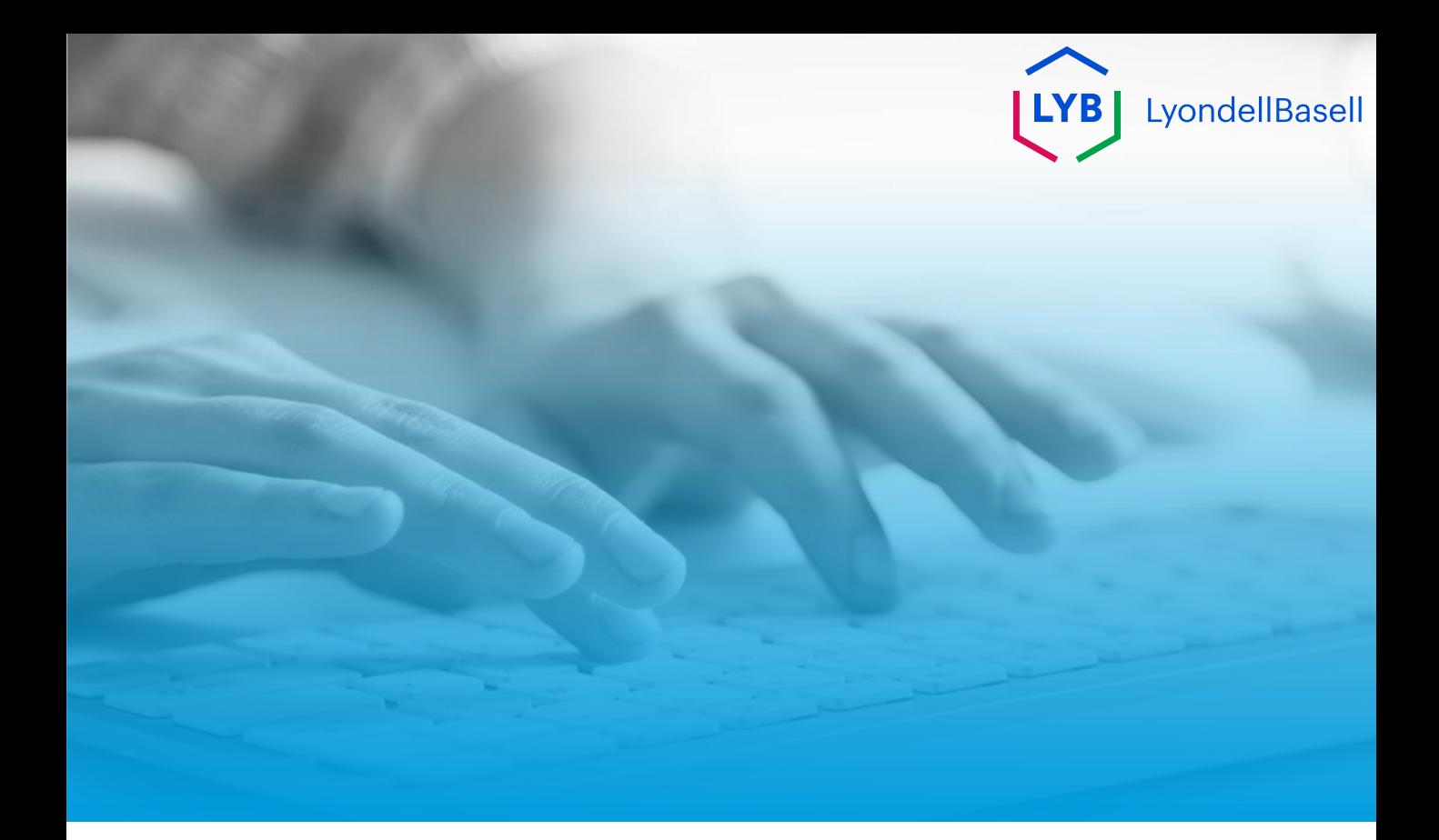

# **Thank You**

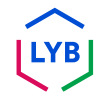

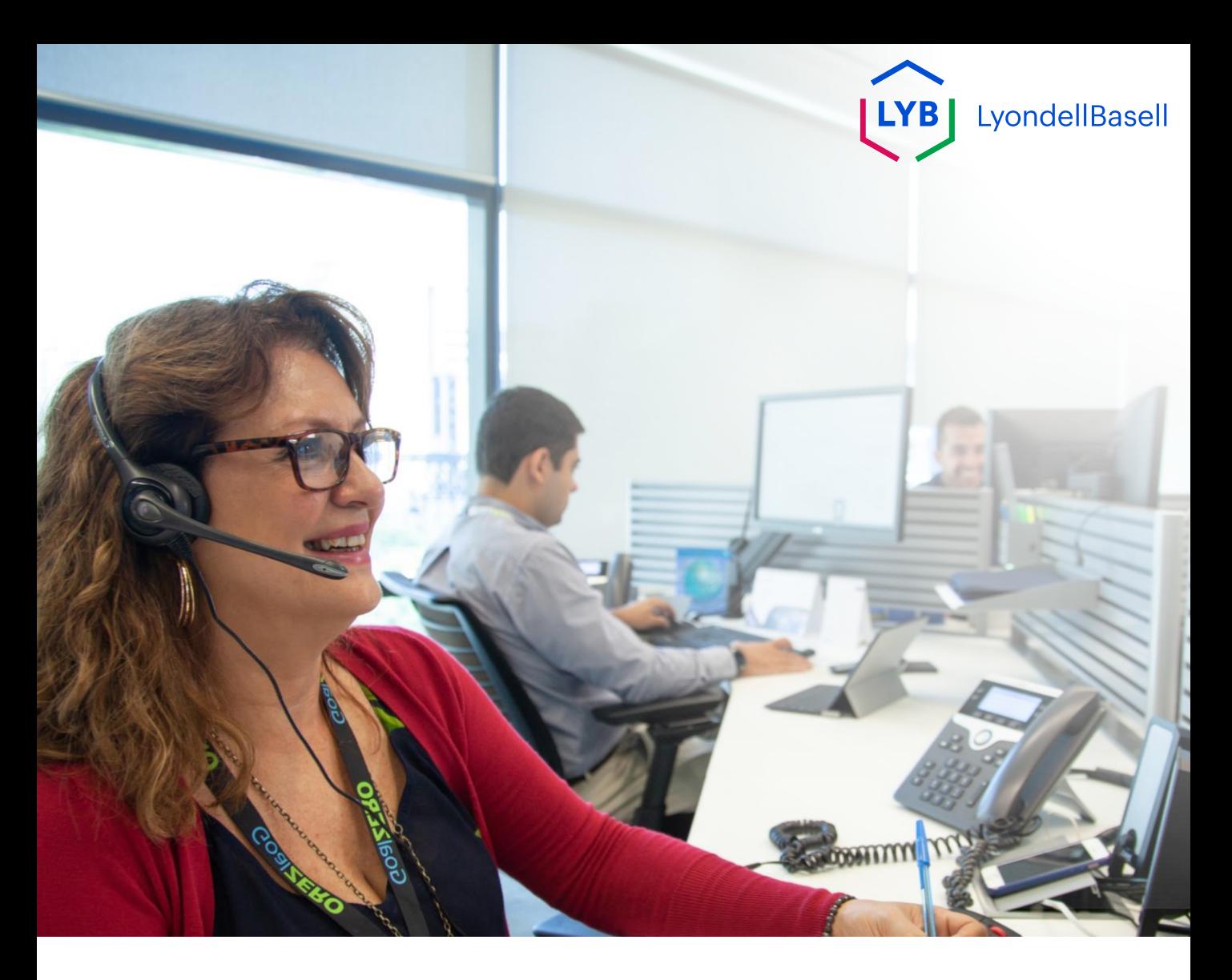

## **Questionnaire d'inscription au portail de gestion des informations sur les fournisseurs** Ariba SLP Job Aid

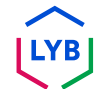

**Publié :** avril 2024 **Propriétaire : L**'équipe Source-to-Pay de LyondellBasell

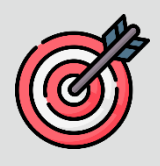

### **Objectif**

L'objectif de cette aide à la tâche est de fournir un guide étape par étape sur la manière de s'inscrire dans le portail de gestion des informations sur les fournisseurs de LyondellBasell en soumettant le questionnaire d'inscription.

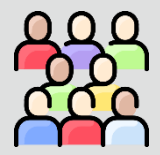

### **Public cible**

Cet outil de travail est destiné à 3rd Party LyondellBasell Suppliers

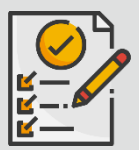

#### **Table des matières**

Naviguez dans l'aide au travail en sélectionnant la section appropriée :

• **Soumettre [le questionnaire d'inscription](#page-79-0)**

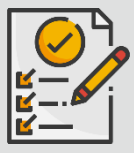

#### **Prérequis**

Reportez-vous à ce qui suit avant de consulter cette aide à l'emploi :

**[Site du fournisseur LyondellBasell](https://www.lyondellbasell.com/en/utilities/suppliers/ariba/registration/)** 

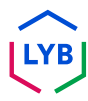

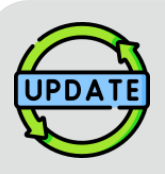

**Cette aide à l'emploi a été publiée à l'origine en juillet 2023. Cette aide à l'emploi a été mise à jour pour la dernière fois en avril 2024.**

#### **Détails de la mise à jour de l'aide à l'emploi d'avril 2024**

#### **Soumettre le questionnaire d'inscription**

• Toutes les étapes ont été mises à jour en raison des nombreuses améliorations apportées au questionnaire.

#### **Détails de la mise à jour de l'aide à l'emploi d'octobre 2023**

#### **Soumettre le questionnaire d'inscription**

• Les étapes 1 à 36 ont été mises à jour avec de nouvelles captures d'écran, mettant en évidence les améliorations de l'interface utilisateur.

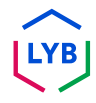

<span id="page-79-0"></span>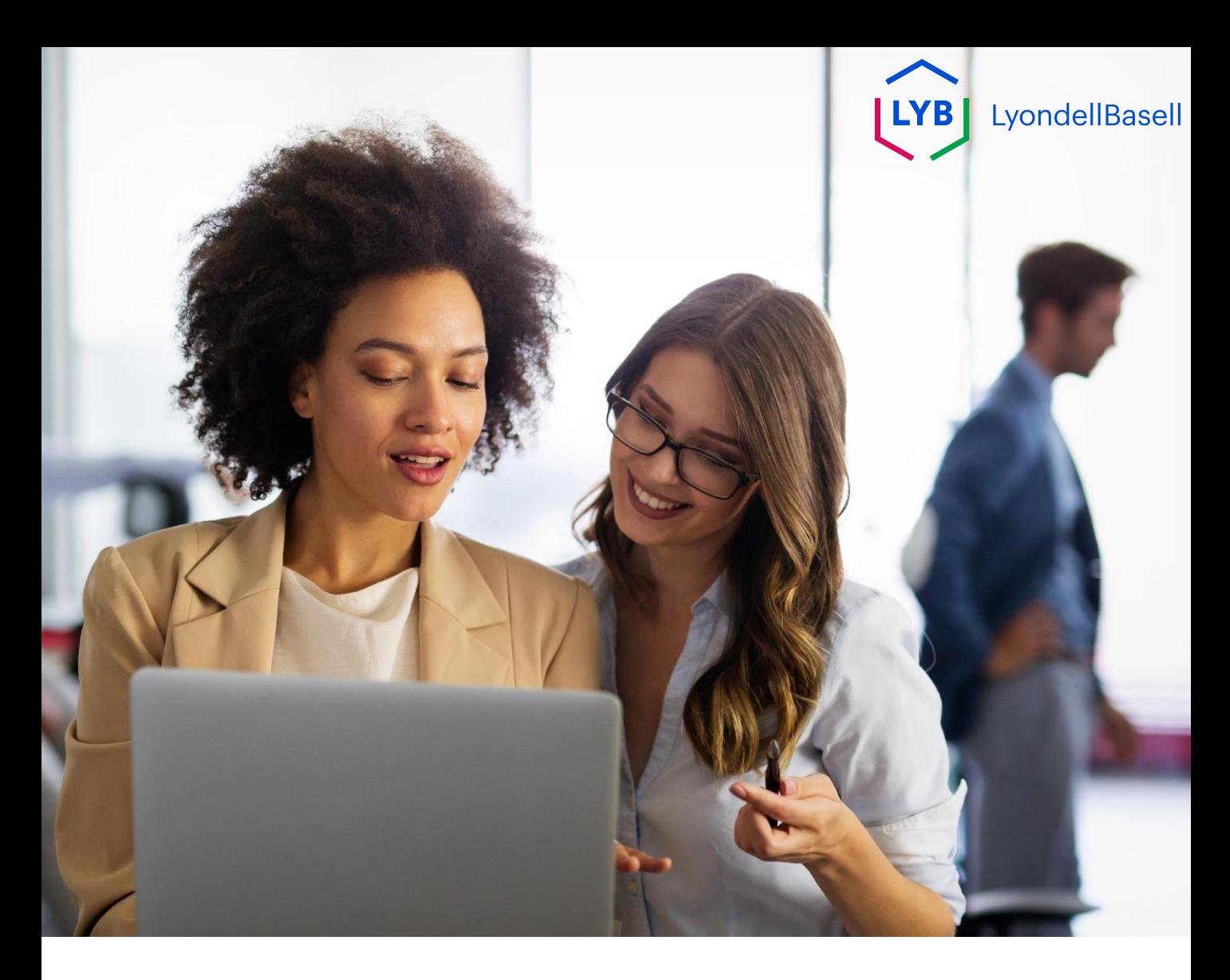

Les étapes suivantes concernent **3 rd Partie LyondellBasell Fournisseurs**

Note : Sélectionnez l'icône de l'info-bulle à côté des champs applicables du questionnaire d'inscription pour obtenir des informations supplémentaires pertinentes.

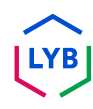

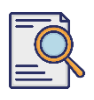

### **Soumettre le questionnaire d'inscription**

Vous devriez avoir reçu une notification par courrier électronique de la part d'Ariba. Cliquez sur le lien figurant dans l'e-mail d'invitation pour commencer à remplir le **questionnaire d'inscription**.

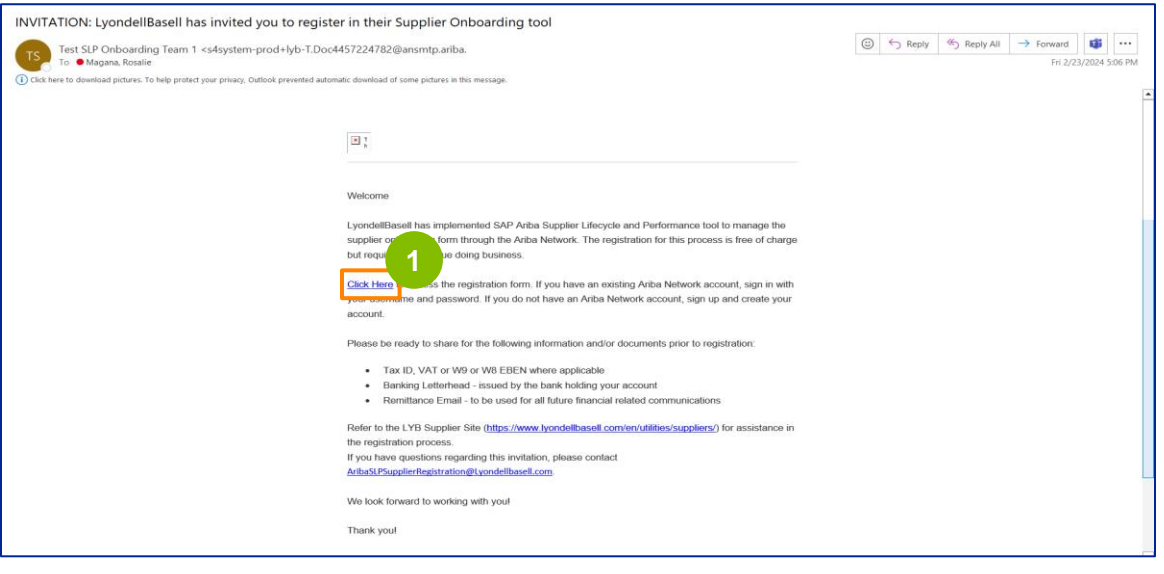

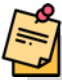

Remarque : vérifiez votre **dossier de courrier indésirable**, car l'e-mail d'Ariba est automatisé et peut être signalé comme tel. Vous pouvez ajouter l'adresse électronique d'Ariba à vos contacts pour que les communications futures soient envoyées directement dans votre boîte de réception.

**2**

#### La page **Ariba Proposals and Questionnaires (Propositions et questionnaires Ariba)** s'affiche. Dans l'écran de bienvenue :

- a. Si vous avez déjà un profil Ariba Network (AN), cliquez sur Log in. Passez à la page 10 pour commencer le **questionnaire d'inscription**.
- b. Si vous êtes un nouveau fournisseur ou un nouvel utilisateur d'Ariba Network (AN), cliquez sur S'inscrire. Pour cet exemple, cliquez sur **S'inscrire**. Passez à l'étape suivante.

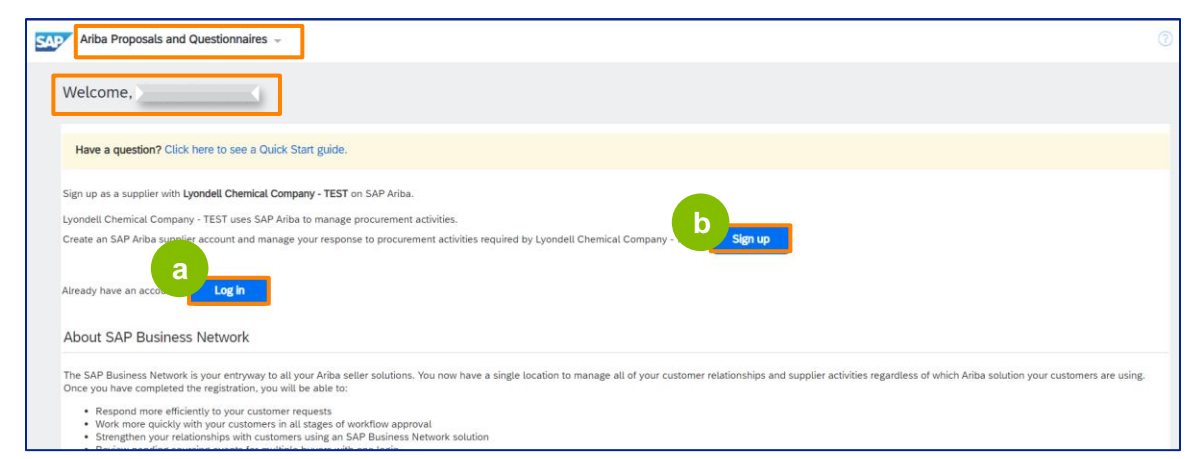

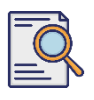

### **Soumettre le questionnaire d'inscription**

L'écran **Créer un compte** s'affiche. Dans la section **Informations sur l'entreprise**, saisissez le nom de votre entreprise, le pays/la région et l'adresse.

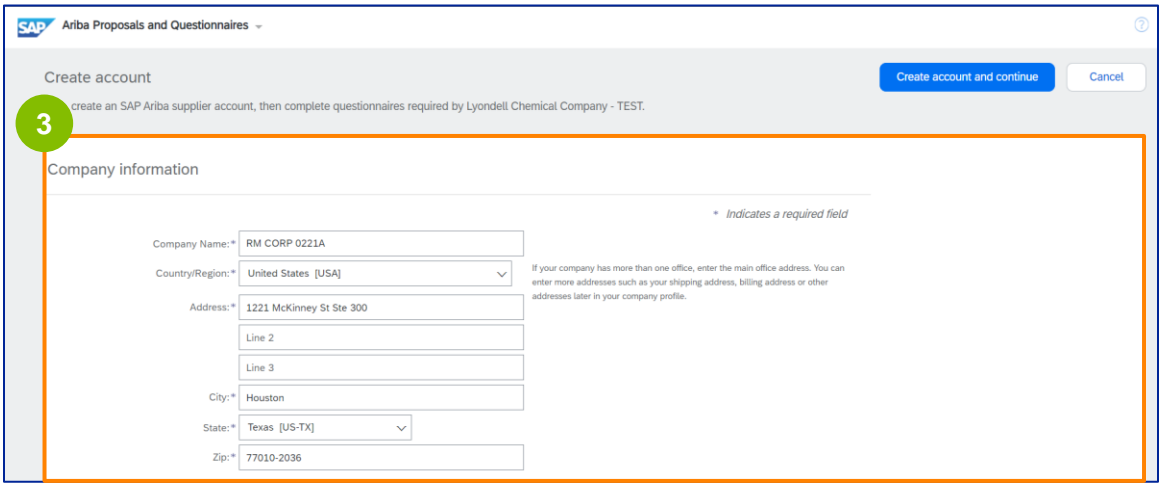

**4** Faites défiler vers le bas jusqu'à la section **Informations sur le compte d'utilisateur.** Saisissez votre nom, votre adresse électronique, votre nom d'utilisateur et votre mot de passe. Sélectionnez la langue appropriée et saisissez l'adresse électronique pour envoyer les commandes à plusieurs contacts. Cette adresse électronique peut être modifiée à tout moment.

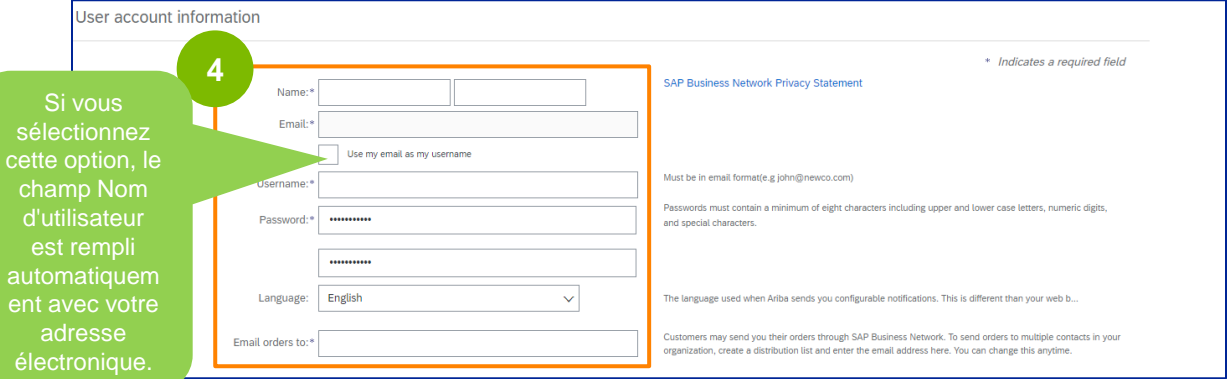

Note : \* indique un champ obligatoire. Le nom d'utilisateur doit être au format e-mail (par exemple, john.doe@email.com). Le mot de passe doit contenir au moins huit caractères, dont des lettres majuscules et minuscules, des chiffres et des caractères spéciaux.

Lorsque vous créez un compte Ariba Network, votre mot de passe peut être automatiquement raccourci à 8 caractères à l'écran, mais votre mot de passe original reste valide et n'est pas affecté.

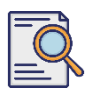

**5**

Faites défiler vers le bas jusqu'à la section "**Tell us more about your business" (Dites-nous en plus sur votre entreprise).** Saisissez ou parcourez les détails appropriés dans les champs suivants.

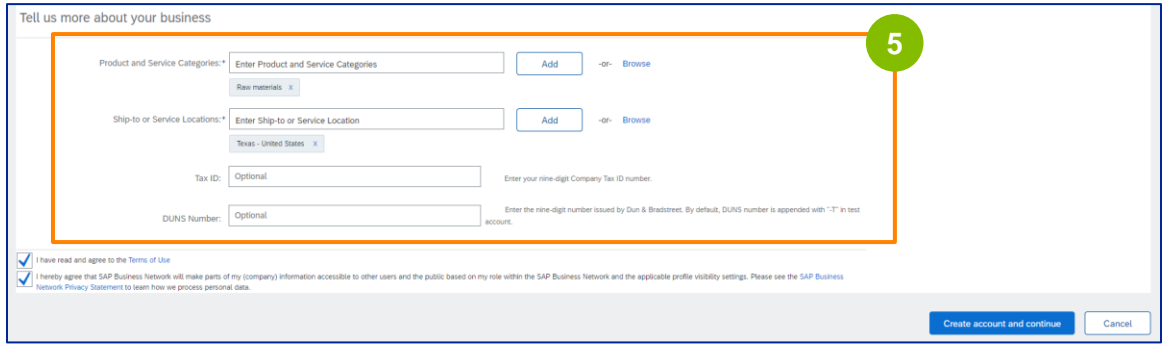

**6** Cliquez sur les deux cases à cocher relatives au contrat d'utilisation.

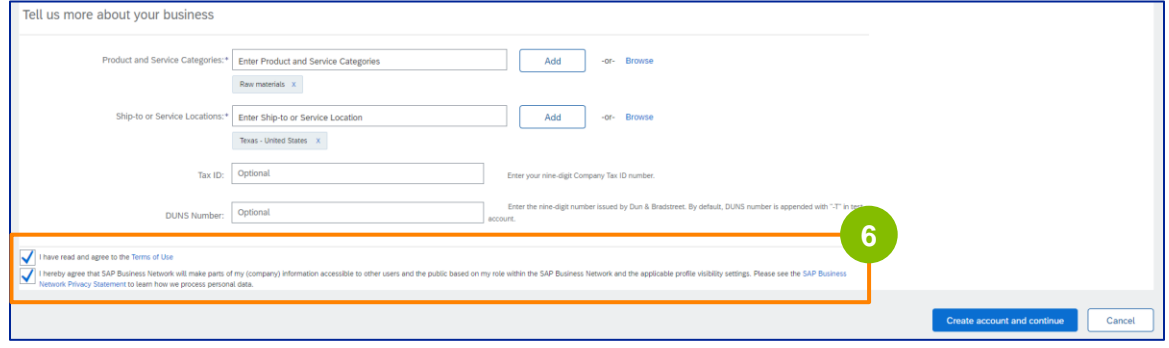

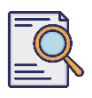

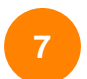

#### Cliquez sur **Créer un compte et continuez**.

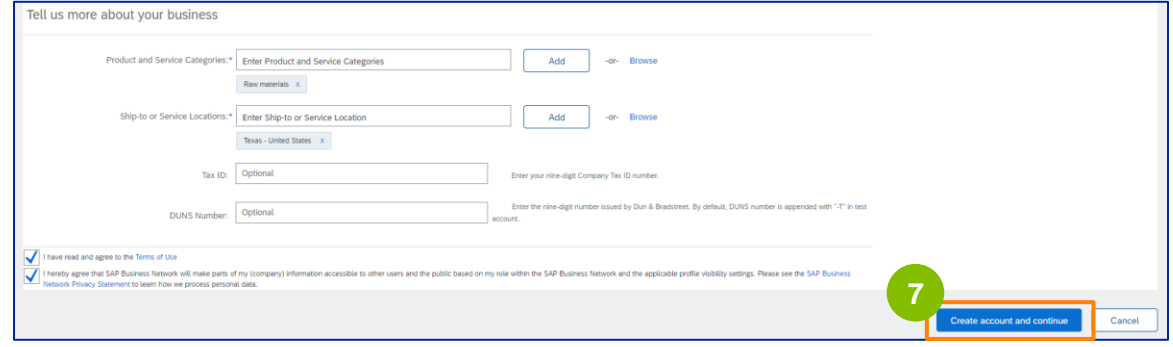

**8** La fenêtre contextuelle **RECOMMANDATION D'ADRESSE** s'affiche. Sélectionnez l'adresse originale ou l'adresse recommandée. Pour cet exemple, sélectionnez l'adresse recommandée, puis cliquez sur **Accepter**.

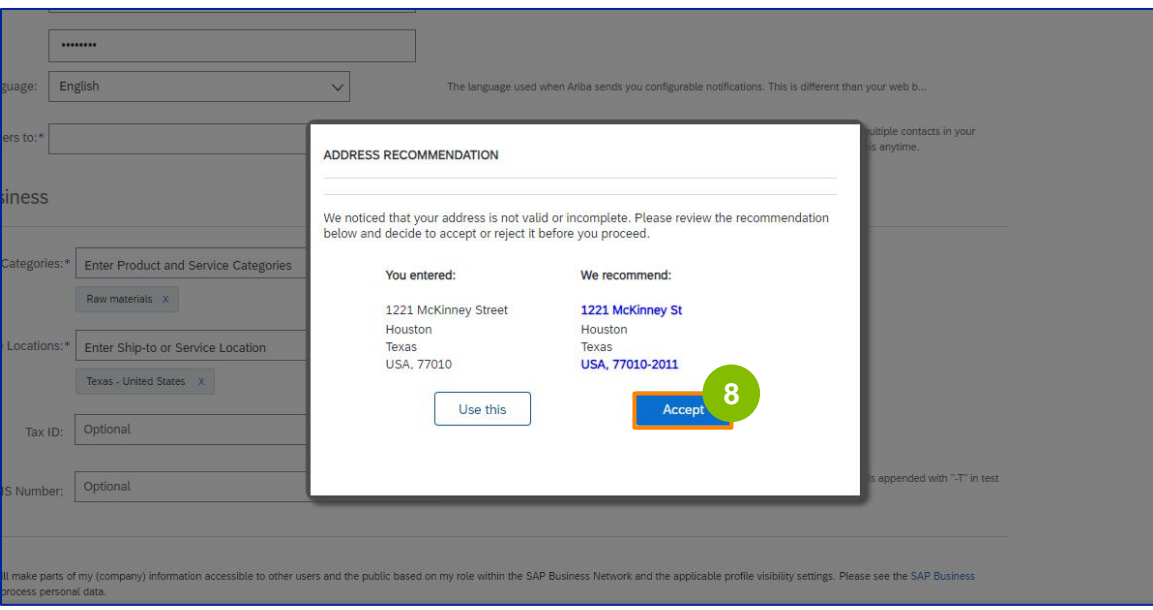

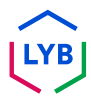

l'adresse électronique de votre contact.

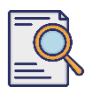

### **Soumettre le questionnaire d'inscription**

**9**

S'il existe des doublons potentiels, la fenêtre contextuelle **Comptes existants potentiels** s'affiche. Cliquez sur **Examiner les comptes** pour examiner les doublons potentiels.

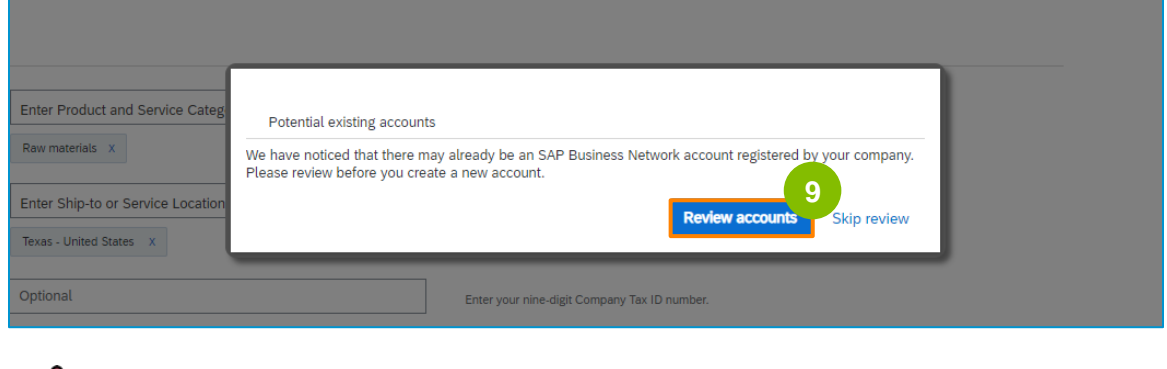

**10**

L'écran **Review Duplicate Account (Réviser le compte en double)** s'affiche. Vérifiez les détails. S'il n'y a pas de compte en double, cliquez sur **Continuer la création du compte**. Si un compte en double a déjà été créé, revenez à la page précédente.

**Remarque :** Ariba vérifie les doublons en fonction de l'adresse de votre entreprise et de

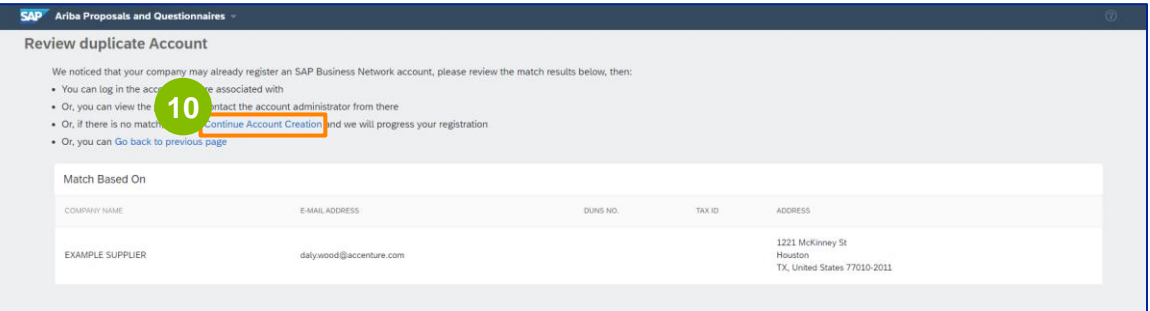

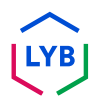

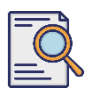

L'écran **Questionnaire d'inscription du fournisseur** s'affiche. Commençons la procédure d'inscription.

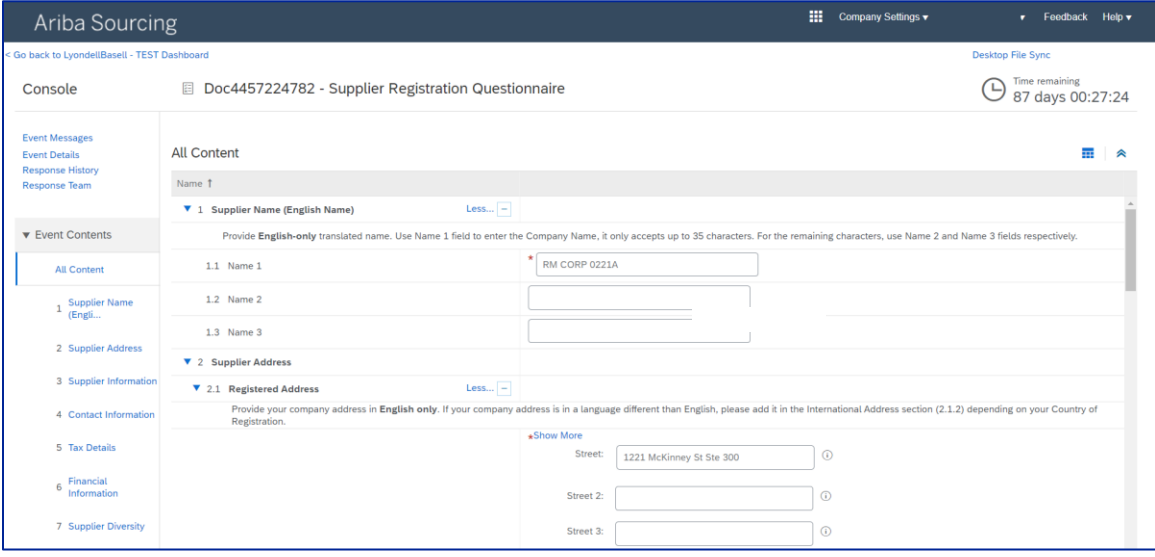

**11**

Vérifiez et confirmez votre **nom de fournisseur.** Vous pouvez le mettre à jour si nécessaire.

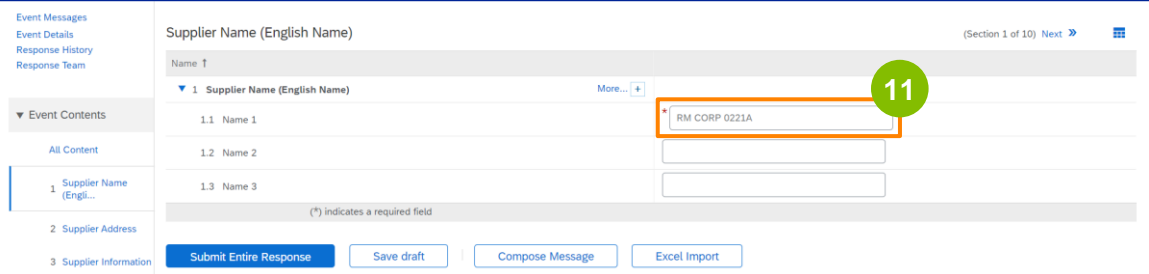

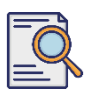

### **Soumettre le questionnaire d'inscription**

Vérifiez et confirmez votre **adresse enregistrée**. Vous pouvez la mettre à jour si nécessaire. Sélectionnez le **pays d'enregistrement** dans la liste déroulante de la section **Pays d'enregistrement.** Sélectionnez ensuite l'option appropriée à la question "**Fournissez un code postal dans le champ 2.1.1 de la question sur l'adresse".**

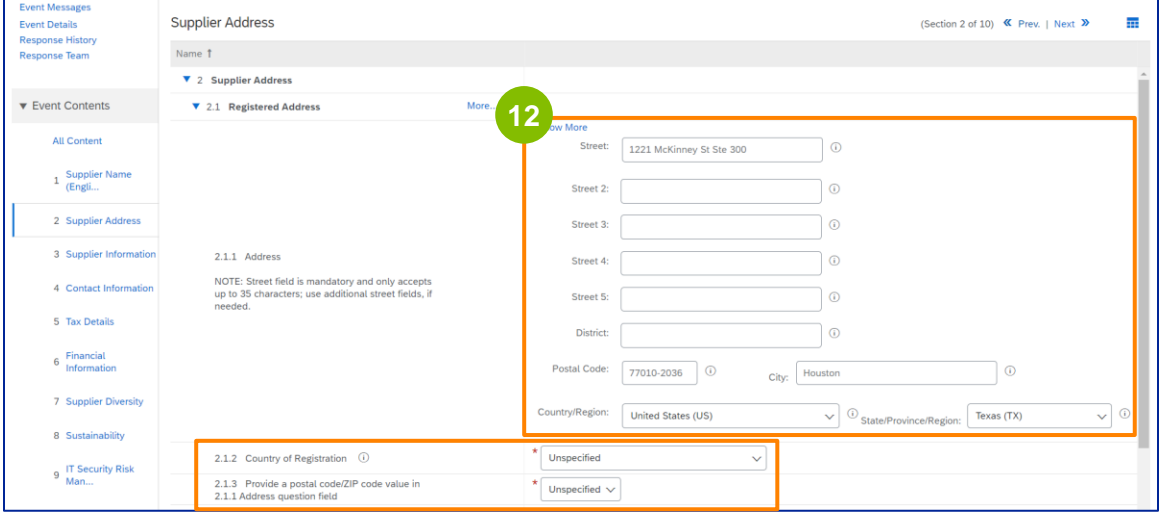

**13**

Le **pays d'enregistrement** et le **code postal** doivent être les mêmes que ceux indiqués dans le champ **Adresse enregistrée.**

Sélectionnez l'option appropriée concernant la **question "Avez-vous un numéro DUNS de Dun & Bradstreet (D&B) ?**

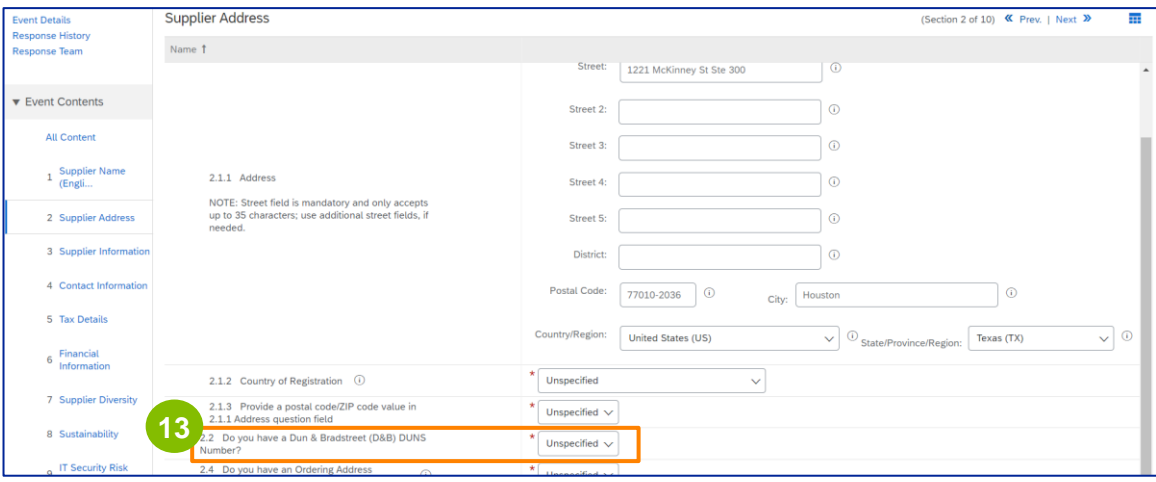

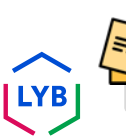

Note : Le champ du **numéro DUN & Bradstreet DUNS** ne permet de saisir que 9 chiffres.

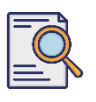

### **Soumettre le questionnaire d'inscription**

Sélectionnez l'option appropriée concernant l'**adresse de commande** et le **fait d'être payé sous un autre nom de société.** 

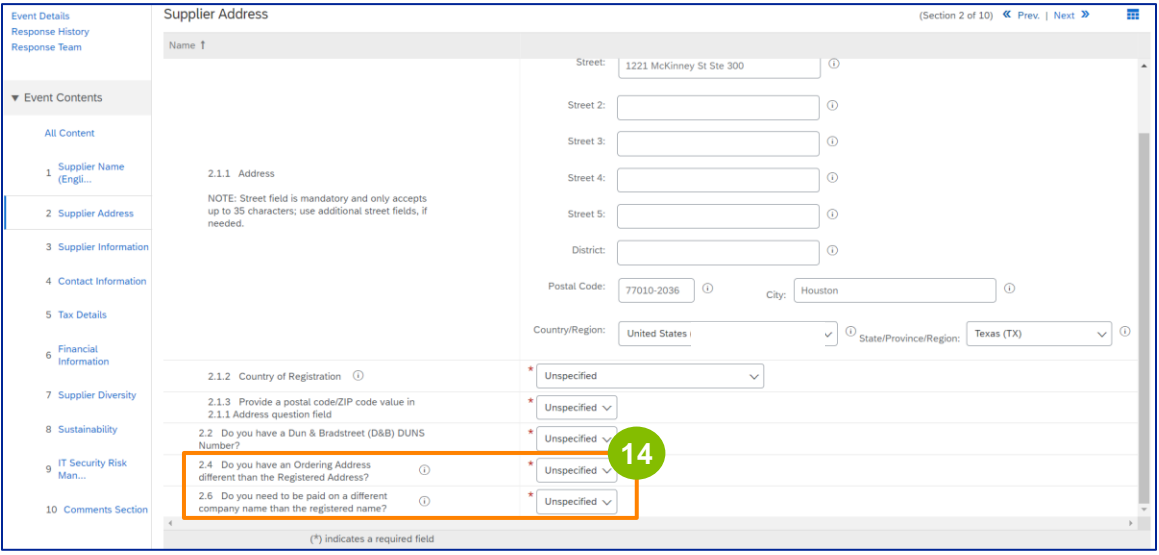

#### Saisissez les informations appropriées dans la section **Informations sur le fournisseur.**

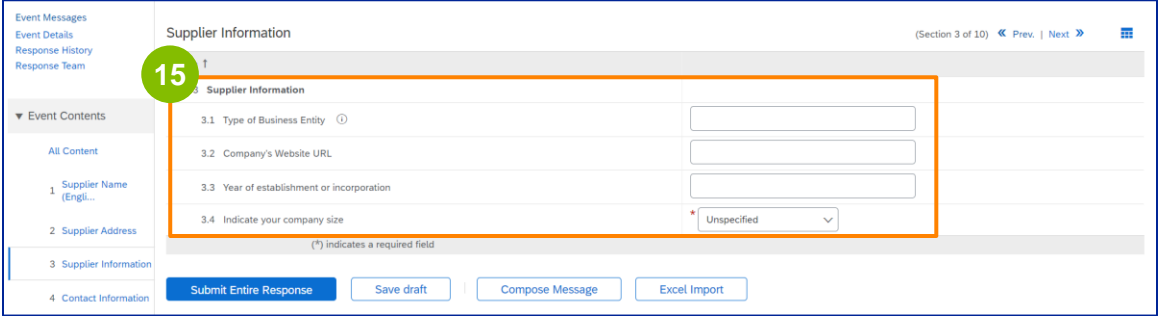

**15**

Remarque : votre **type d'entité commerciale** peut être l'un des suivants : Société publique à responsabilité limitée, société privée à responsabilité limitée, filiale à 100 %, société de capitaux, société anonyme. Société en commandite, société en commandite illimitée, société agréée, société statutaire, société holding, filiale, société unipersonnelle (propriétaire unique), ONG, etc.

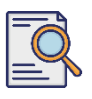

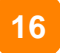

#### Validez les informations pré-remplies dans la section **Informations de contact.**

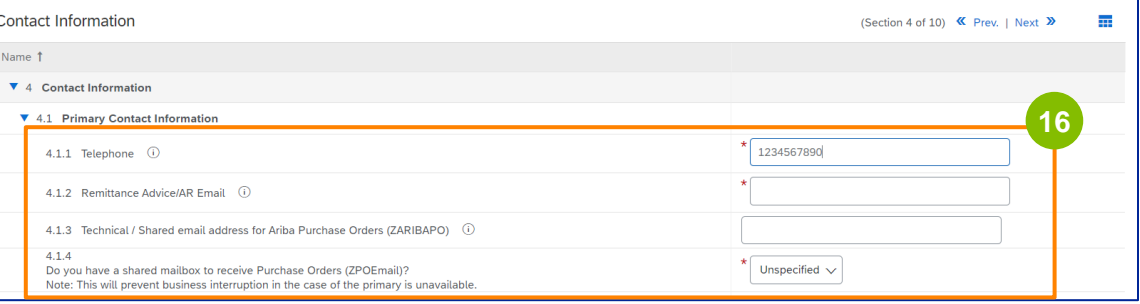

- **Remittance Advice/AR Email** : Il s'agit de l'adresse électronique de notification de votre paiement.
- **Adresse électronique technique / partagée pour les bons de commande Ariba (ZARIBAPO) :** Adresse électronique du groupe de fournisseurs qui recevra les bons de commande Ariba et les imprévus Ariba.
- **Boîte aux lettres partagée pour recevoir les bons de commande (ZPOEmail)** : Il s'agit de l'adresse électronique générique de votre groupe de fournisseurs pour les commandes d'achat.

#### **17**

#### Les **contacts commerciaux** et **HSE** sont facultatifs.

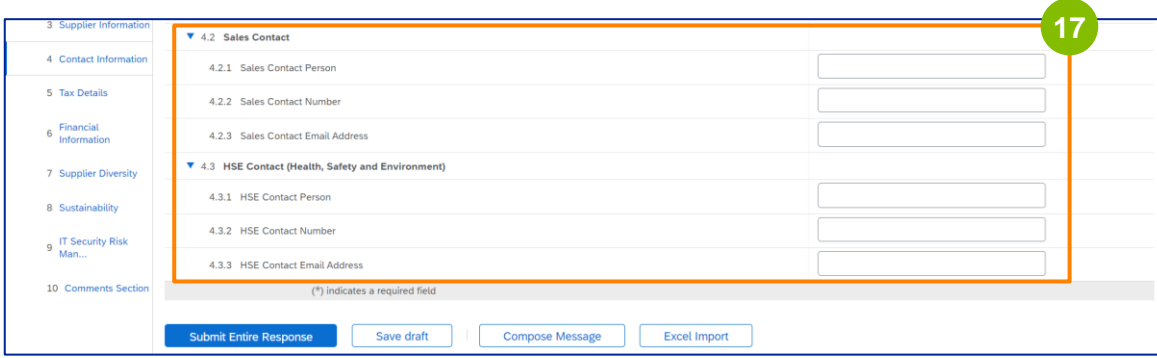

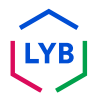

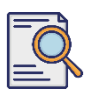

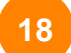

#### Renseignez les **détails fiscaux** suivants.

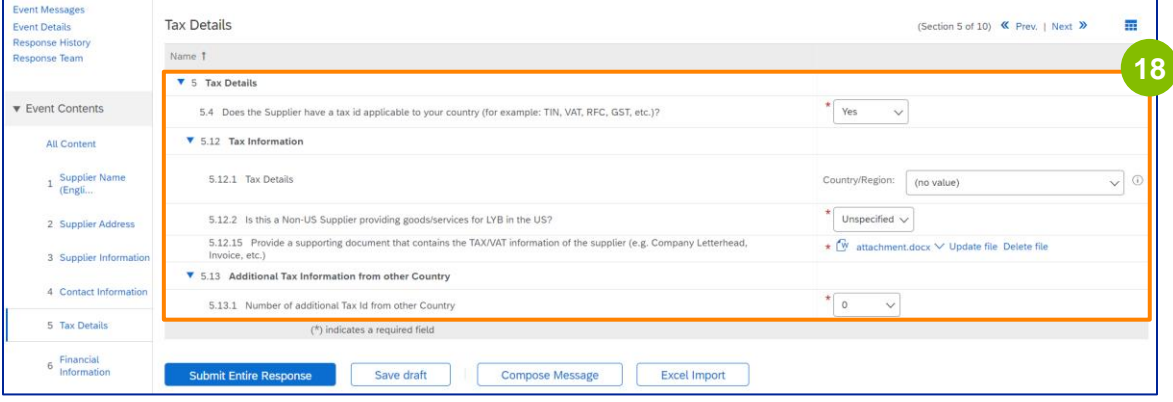

Note : Les champs **Pays/Région d'imposition** et **Pays d'enregistrement** doivent être identiques.

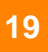

Ajoutez le nombre de pays fiscaux supplémentaires. Cliquez ensuite sur **Joindre un fichier** pour ajouter votre formulaire W-9.

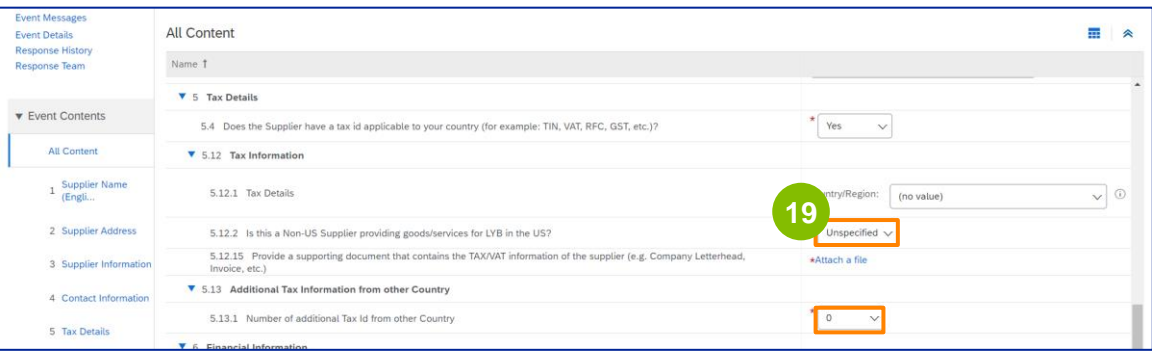

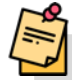

**Note :** Seuls les fournisseurs américains devront joindre un formulaire W-9.

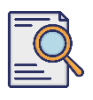

L'écran **Ajouter une pièce jointe** s'affiche. Cliquez sur **Choisir un fichier**. **<sup>20</sup>**

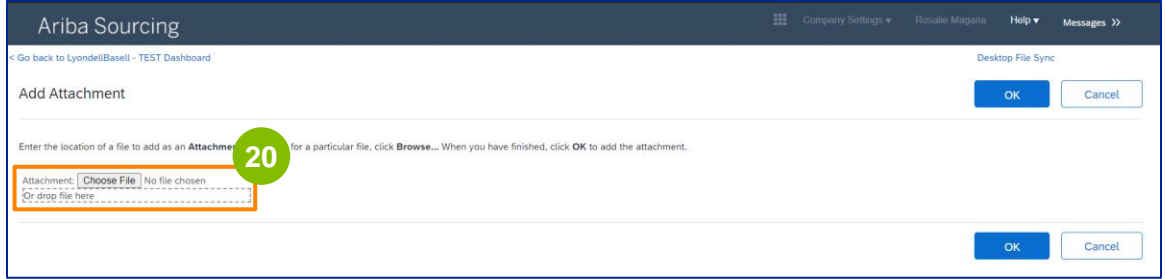

**21**

Joignez le fichier approprié de votre ordinateur.

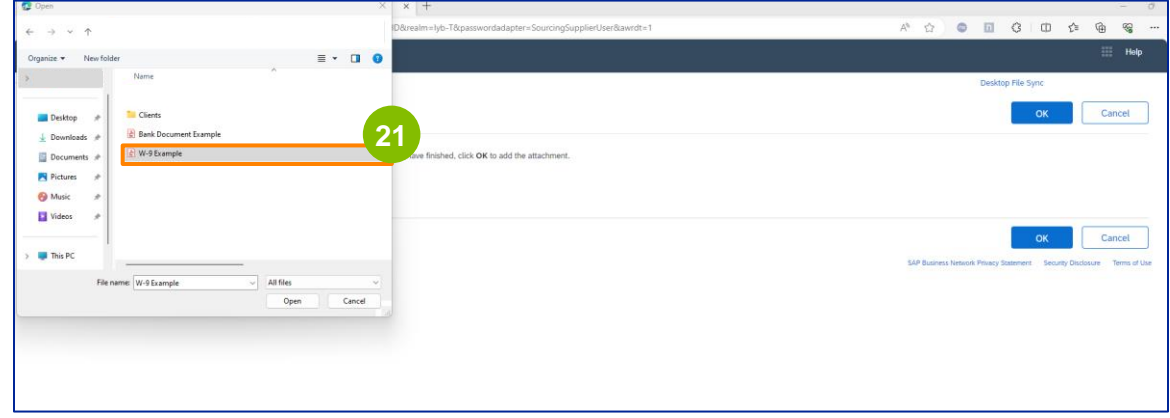

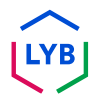

----------------

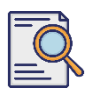

Cliquez sur **OK**. **<sup>22</sup>**

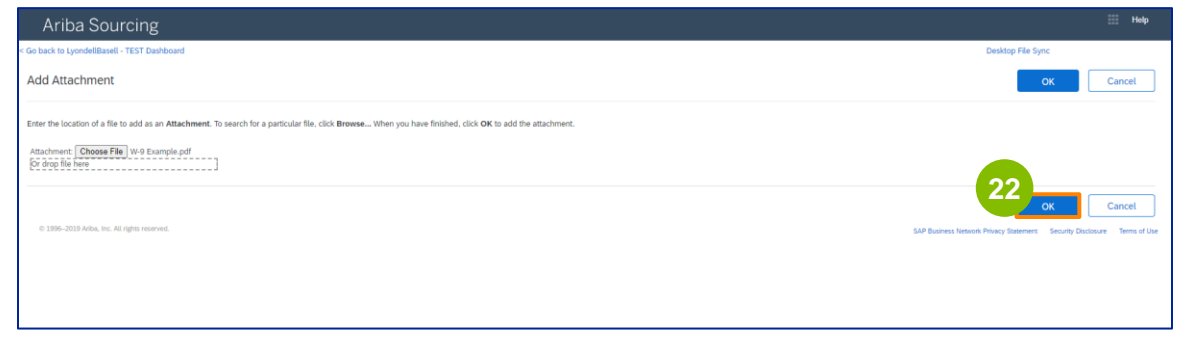

**23**

Remplir les champs d'**informations financières.** Il s'agit notamment des informations relatives à la banque intermédiaire et de la reconnaissance de la politique de facturation de LyondellBasell. Cliquez ensuite sur **Add Bank Information**.

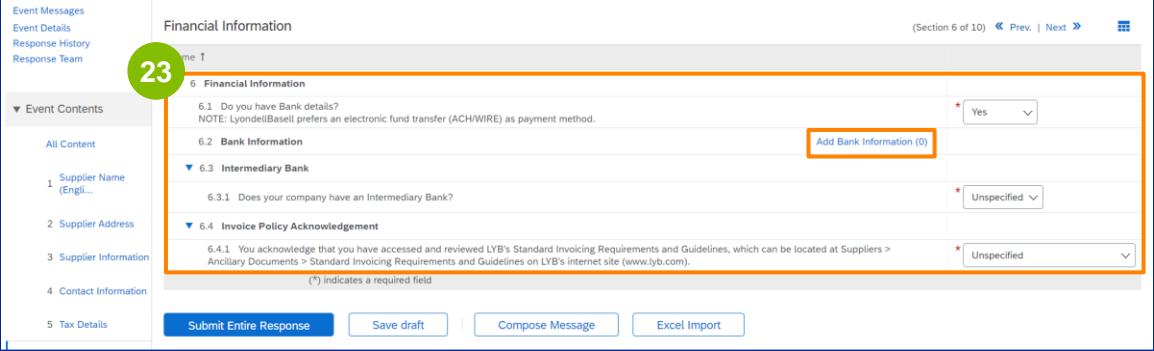

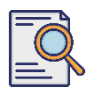

**25**

### **Soumettre le questionnaire d'inscription**

#### Cliquez sur **Ajouter des coordonnées bancaires**.

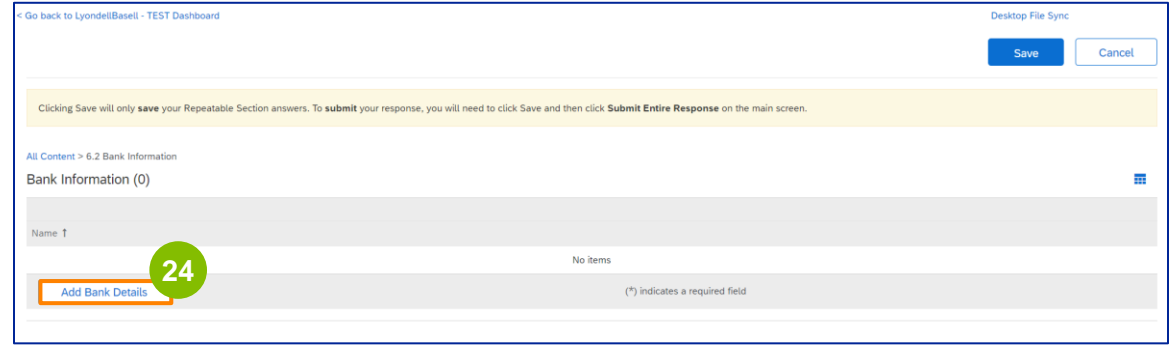

L'écran **Informations bancaires** s'affiche. Saisissez les informations appropriées dans les champs **relatifs aux coordonnées bancaires.**

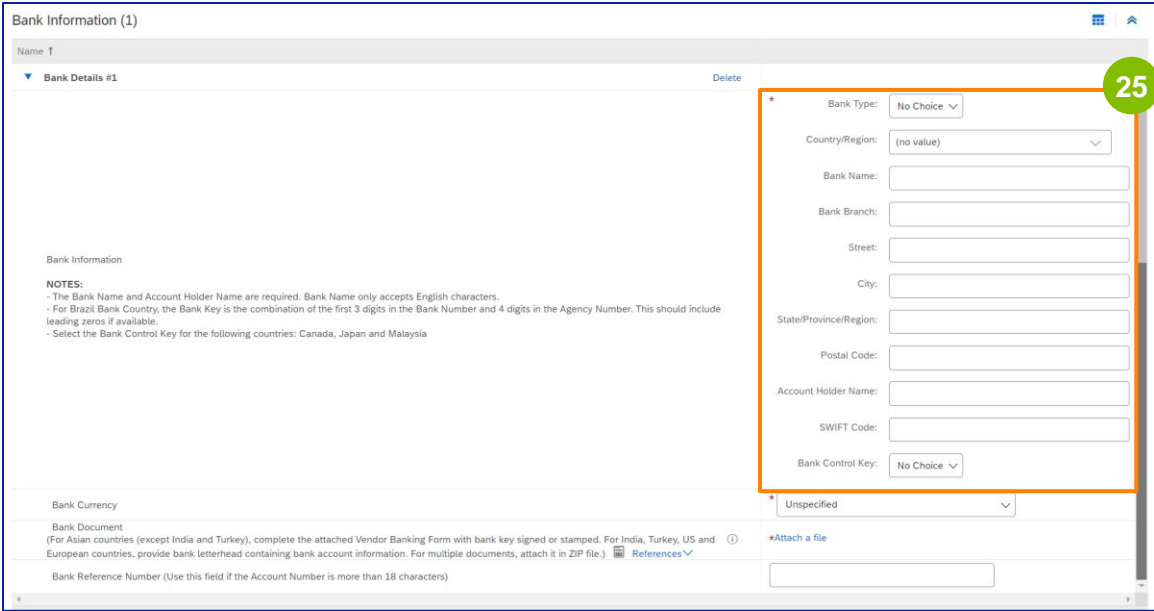

Note : N'utilisez pas de caractères spéciaux dans les champs relatifs aux coordonnées bancaires. Les caractères spéciaux comprennent !  $@ # $ % ^A & ( ).$ 

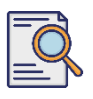

**26**

**27**

Sélectionnez la **devise de** votre **banque**.

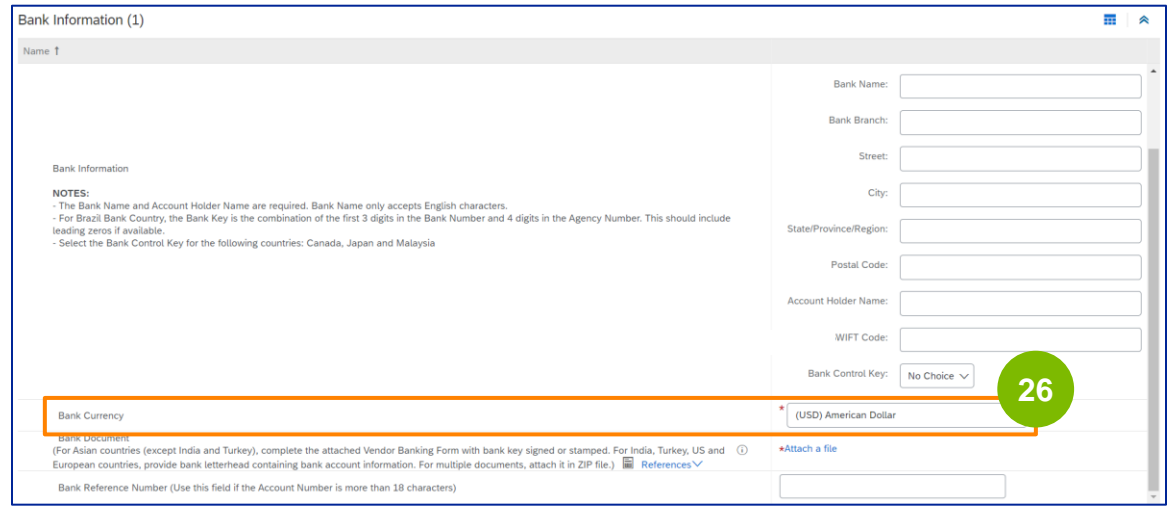

Cliquez sur **Joindre un fichier** pour ajouter votre document bancaire officiel.

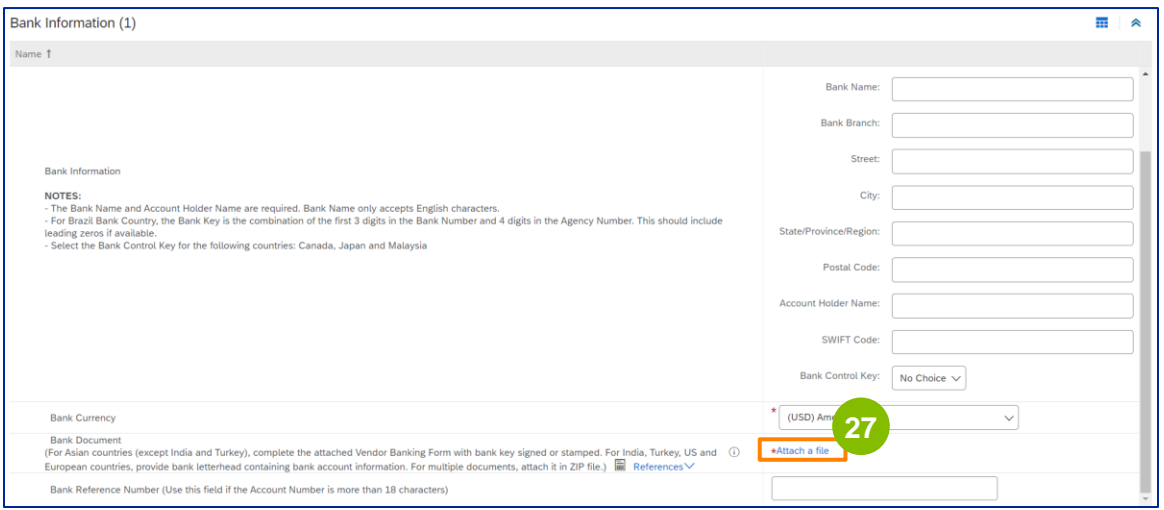

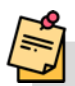

Remarque : la lettre de votre banque confirmant votre compte bancaire doit comporter l'en-tête officiel de la banque. Le papier à en-tête de votre entreprise ne suffira pas comme confirmation.

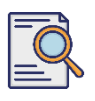

### **Soumettre le questionnaire d'inscription**

L'écran **Ajouter une pièce jointe** s'affiche. Cliquez sur **Choisir un fichier**. Choisissez le fichier approprié sur votre ordinateur et joignez-le au questionnaire. **<sup>28</sup>**

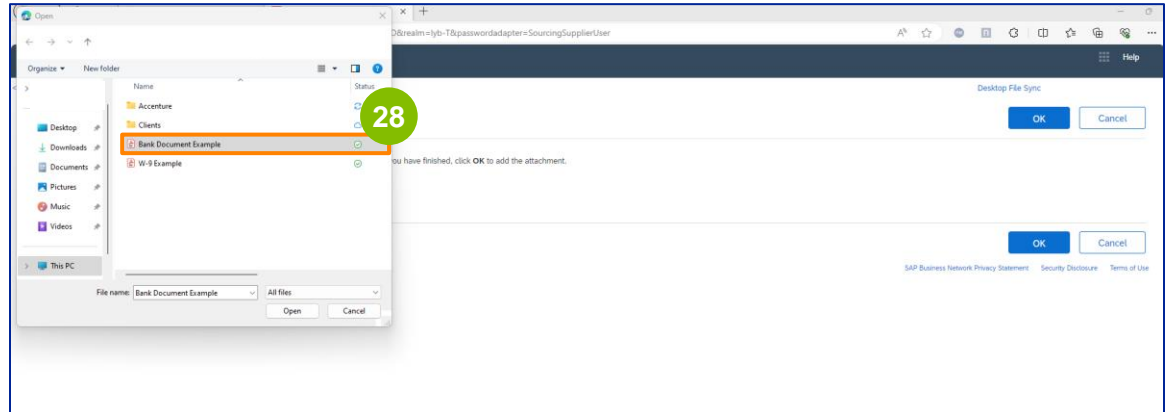

#### Cliquez sur **OK**.

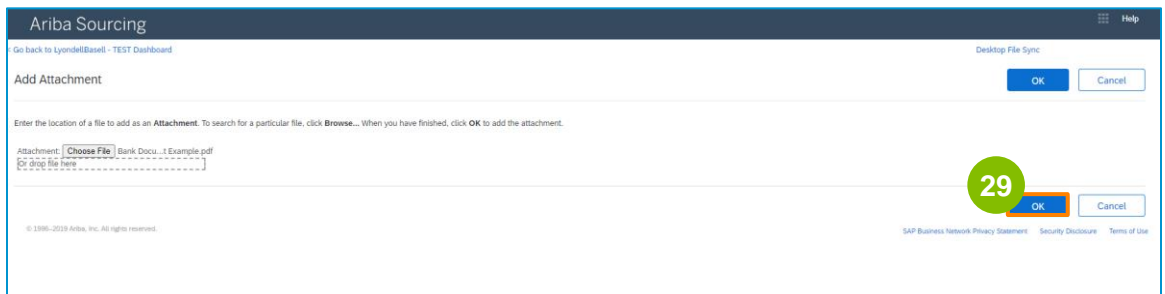

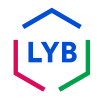

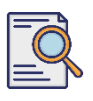

**31**

### **Soumettre le questionnaire d'inscription**

L'écran **Informations bancaires** s'affiche à nouveau. Une fois que toutes les informations bancaires appropriées ont été saisies, cliquez sur **Enregistrer**  pour revenir à l'écran d'accueil du questionnaire.

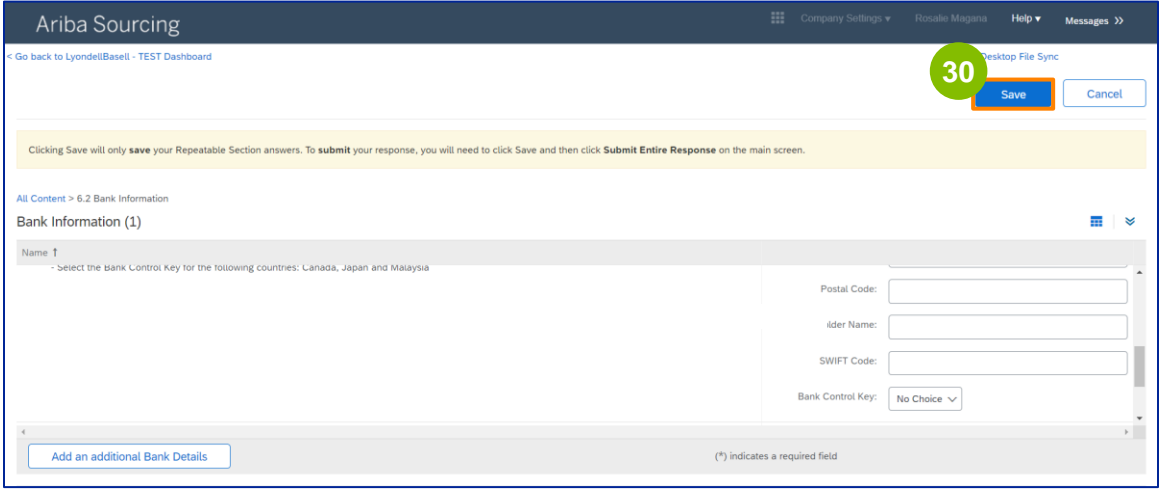

Vous pouvez sélectionner une option dans la section **Diversité des fournisseurs.**

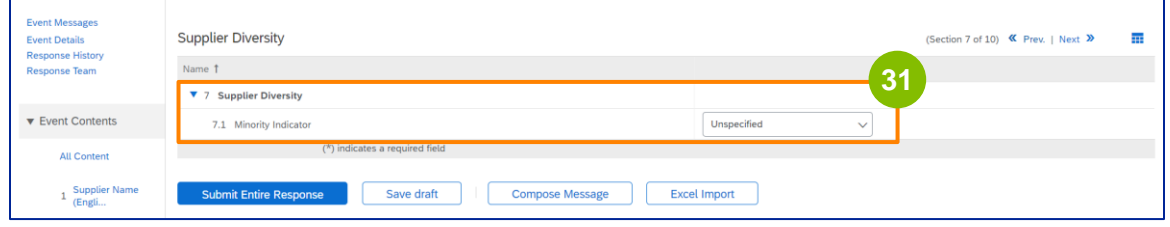

L'indicateur de minorité est un champ facultatif. Consultez la liste déroulante et sélectionnez les options qui s'appliquent à votre entreprise.

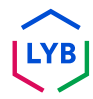

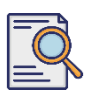

**33**

### **Soumettre le questionnaire d'inscription**

Saisissez les informations appropriées dans la section **Développement durable.** Vous devez accepter de mener vos activités dans le respect des droits de l'homme fondamentaux et des normes ESG internationalement reconnues, conformément aux principes énoncés dans le Code de conduite des fournisseurs de LyondellBasell.

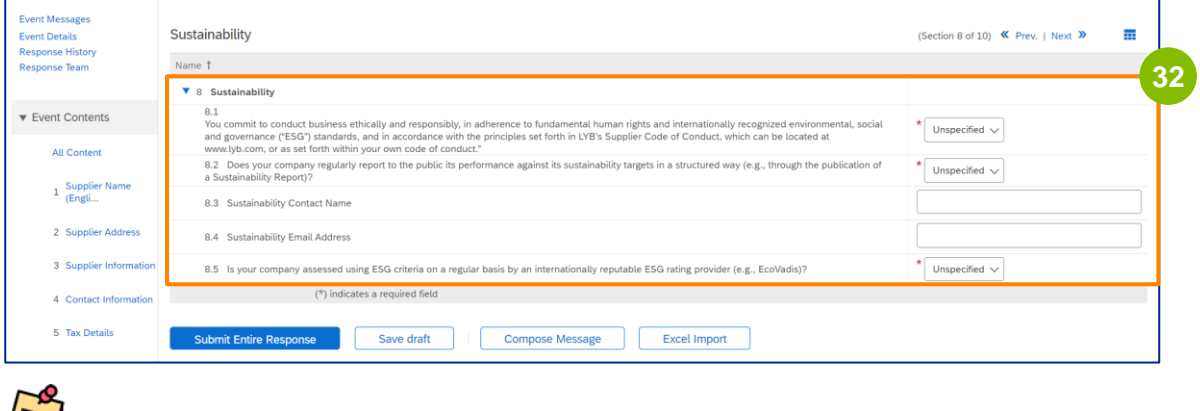

Une **évaluation Ecovadis** évalue les impacts matériels de votre entreprise en matière de développement durable sur la base des informations que vous avez fournies.

Saisissez les informations appropriées dans la section **Gestion des risques de sécurité informatique.**

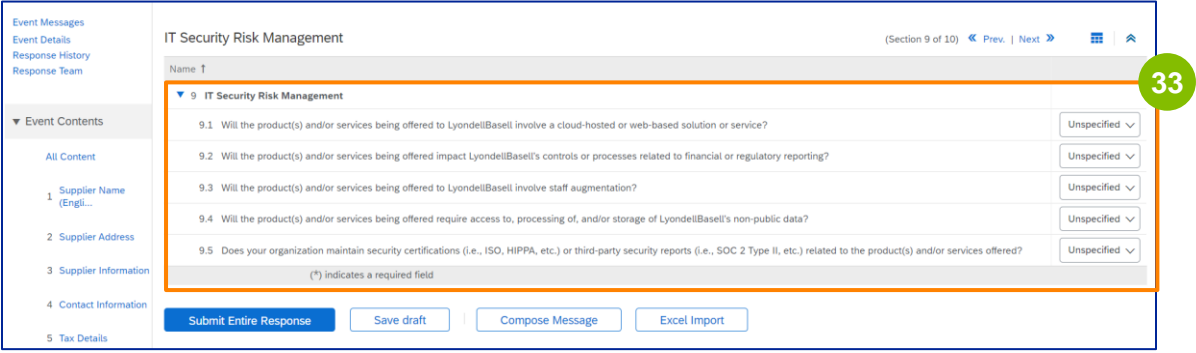

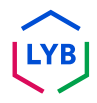

## **Supplier Registration**

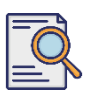

### **Soumettre le questionnaire d'inscription**

**34**

**35**

La section des commentaires est facultative. Saisissez vos commentaires pour une communication générale avec LyondellBasell concernant la mise en place ou les modifications de votre fournisseur.

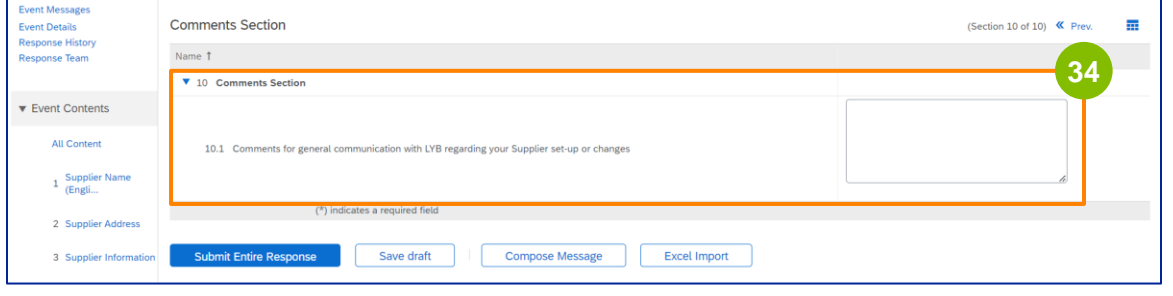

Cliquez sur **Submit Entire Response (Soumettre la réponse complète**).

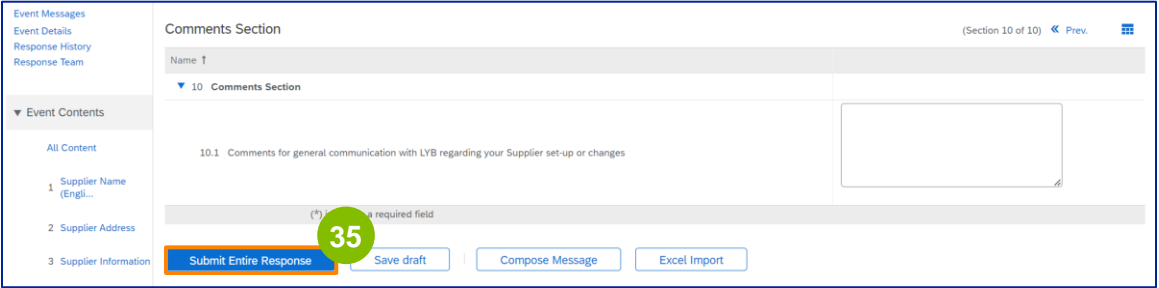

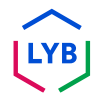

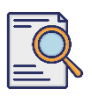

### **Soumettre le questionnaire d'inscription**

Une fenêtre contextuelle s'affiche. Cliquez sur **OK**.

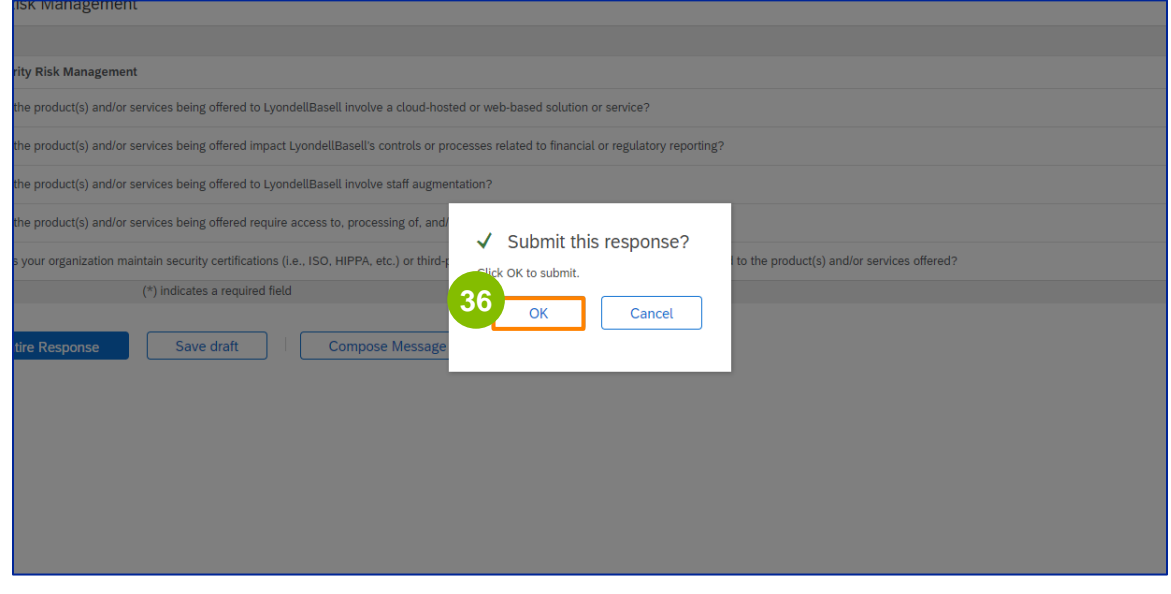

**37**

Un message de confirmation "**Votre réponse a été envoyée. Merci d'avoir participé à l'événement**" s'affiche à l'écran.

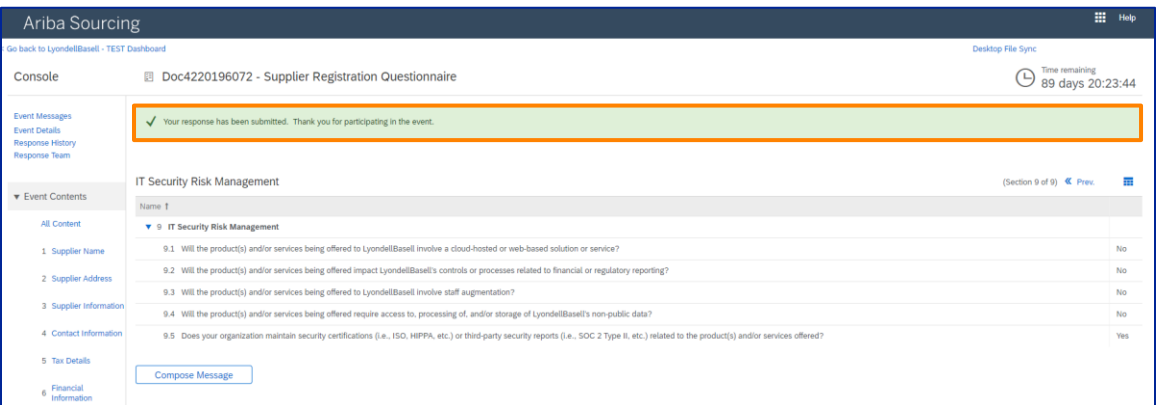

Note : Vous avez rempli et soumis votre **questionnaire d'enregistrement**. LyondellBasell examinera vos informations. Vous recevrez une notification lorsque LyondellBasell aura approuvé, refusé ou demandé des informations complémentaires concernant votre demande.

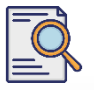

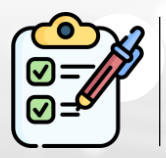

Vous avez maintenant rempli et soumis votre **questionnaire d'enregistrement**. LyondellBasell va maintenant examiner vos informations.

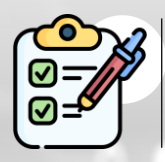

Vous recevrez une notification lorsque LyondellBasell aura **approuvé** votre demande ou **demandé des informations complémentaires.**

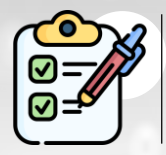

Si vous pouvez prétendre au statut de **personne qualifiée** auprès de LyondellBasell (en fonction de la région et du produit), vous recevrez une notification vous invitant à soumettre le **questionnaire de qualification.**

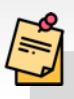

Remarque : pour les étapes suivantes, reportez-vous à l'**[aide-mémoire](https://www.lyondellbasell.com/en/utilities/suppliers/ariba/registration/)  [du questionnaire de qualification des fournisseurs.](https://www.lyondellbasell.com/en/utilities/suppliers/ariba/registration/)**

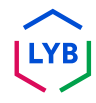

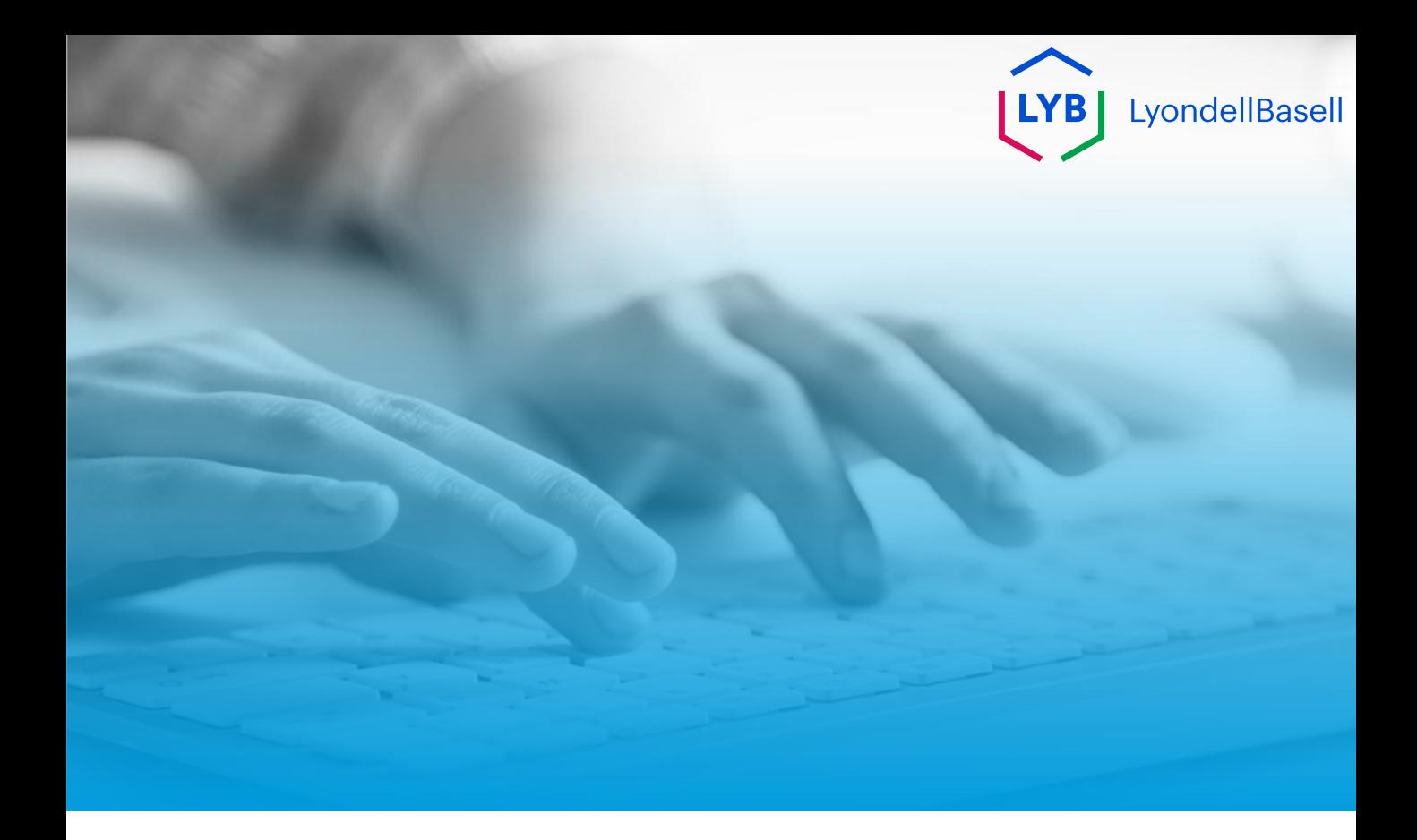

# **Merci de votre attention**

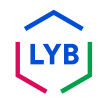

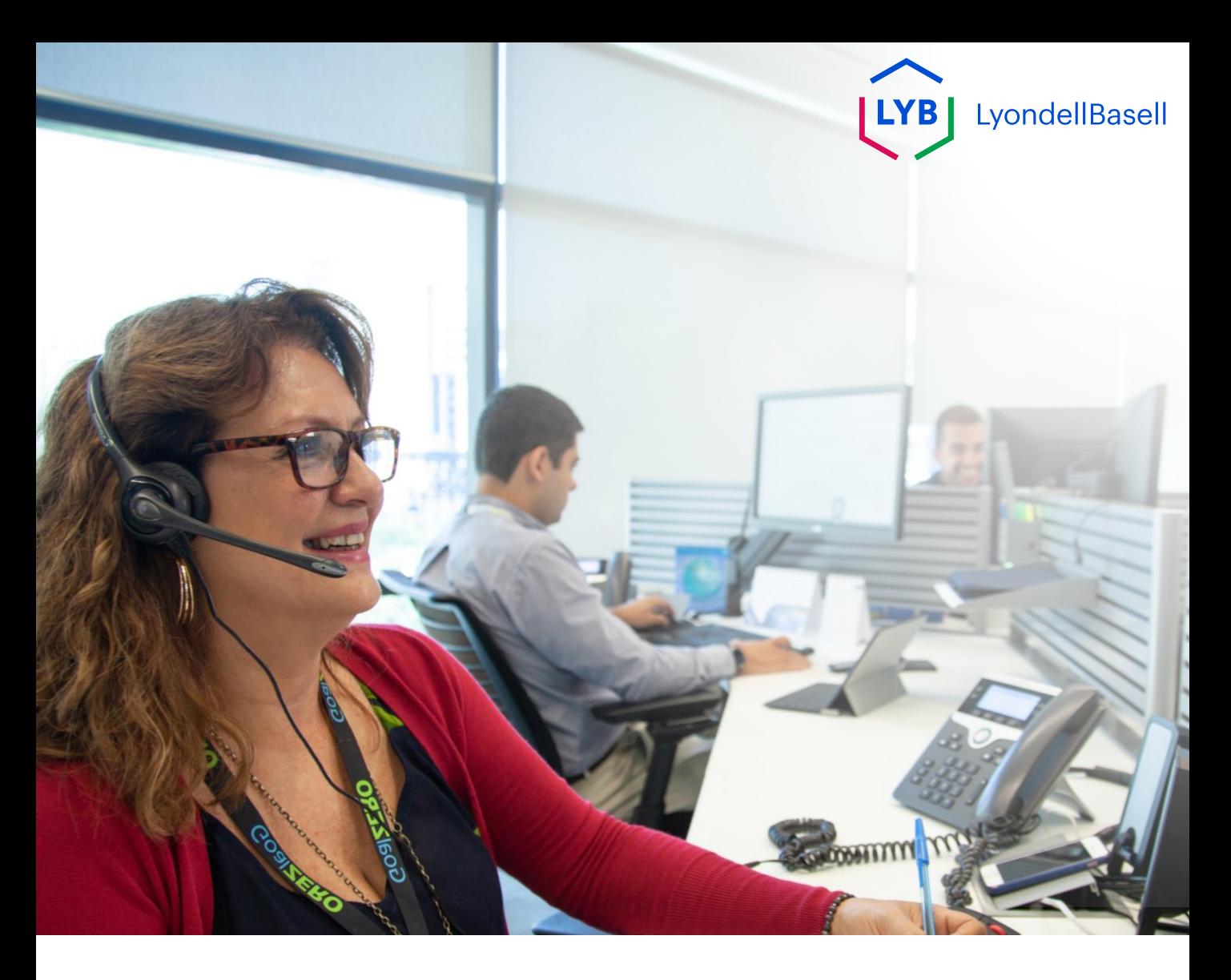

## **Fragebogen zur Registrierung im Supplier Information Management Portal** Ariba SLP Arbeitshilfe

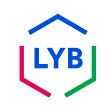

**Veröffentlicht:** April 2024 **Eigentümer:** LyondellBasell Source-to-Pay Team

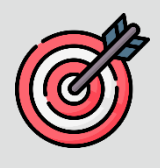

#### **Zweck**

Diese Arbeitshilfe enthält eine schrittweise Anleitung für die Registrierung im Supplier Information Management Portal von LyondellBasell durch Übermittlung des Registrierungsfragebogens.

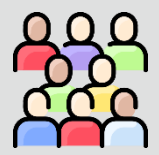

### **Zielpublikum**

Diese Arbeitshilfe ist für 3rd Party LyondellBasell Suppliers

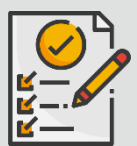

### **Inhaltsübersicht**

Navigieren Sie durch die Arbeitshilfe, indem Sie den entsprechenden Abschnitt auswählen:

• **[Fragebogen zur Registrierung einreichen](#page-104-0)**

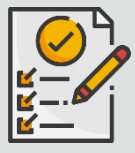

#### **Voraussetzung**

Bevor Sie diese Arbeitshilfe lesen, sollten Sie die folgenden Hinweise beachten:

• **[LyondellBasell Lieferanten-Website](https://www.lyondellbasell.com/en/utilities/suppliers/ariba/registration/)**

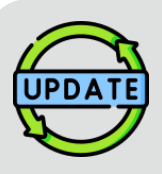

**Diese Arbeitshilfe wurde ursprünglich im Juli 2023 veröffentlicht. Diese Arbeitshilfe wurde zuletzt im April 2024 aktualisiert.**

#### **April 2024 Job Aid Update Details**

#### **Fragebogen zur Registrierung einreichen**

• Alle Schritte wurden aufgrund mehrerer Verbesserungen des Fragebogens aktualisiert.

#### **Oktober 2023 Job Aid Update Details**

#### **Fragebogen zur Registrierung einreichen**

• Die Schritte 1 bis 36 wurden mit neuen Screenshots aktualisiert, die die Verbesserungen der Benutzeroberfläche hervorheben

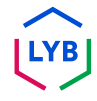

<span id="page-104-0"></span>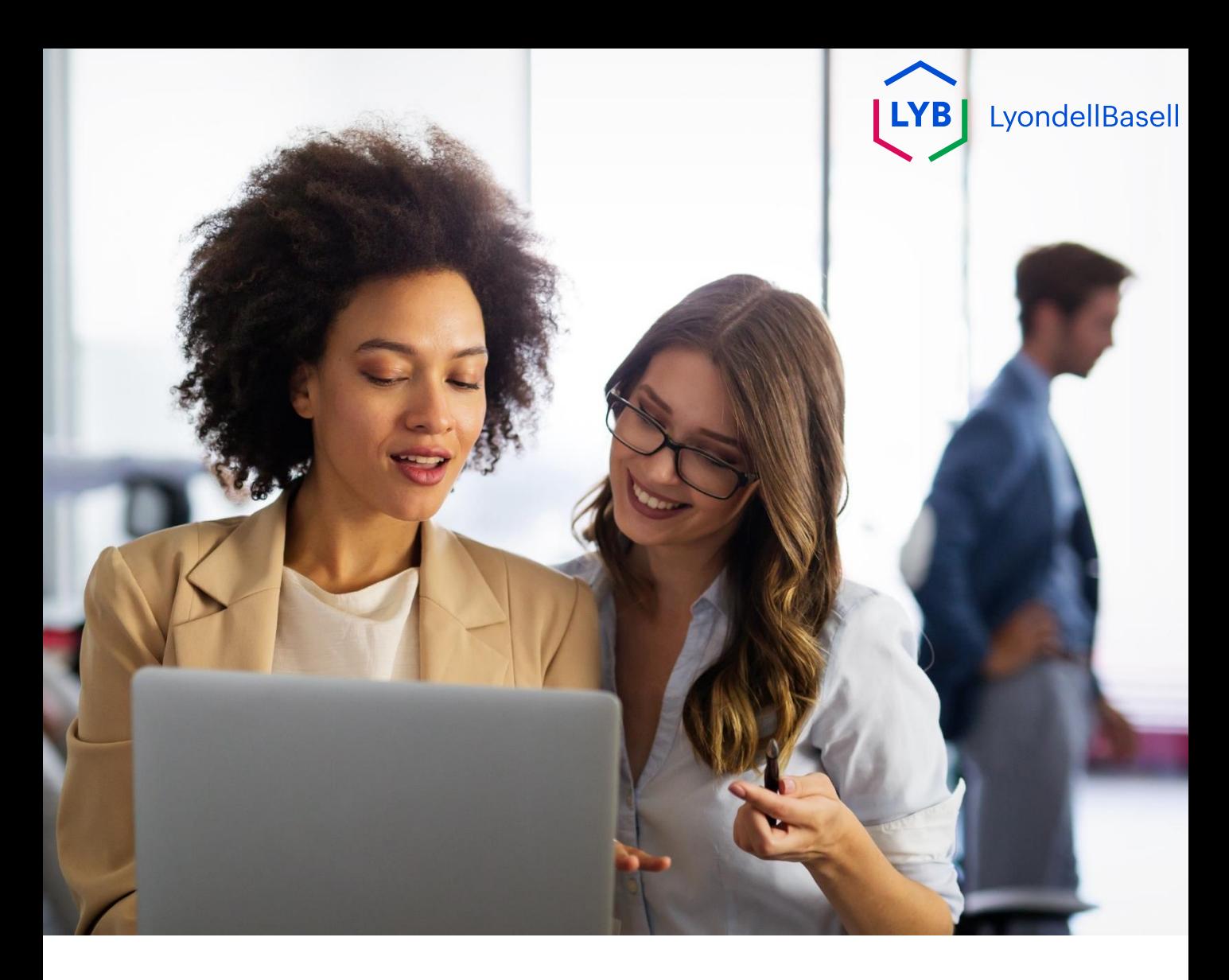

## **Fragebogen zur Registrierung einreichen**

Die folgenden Schritte gelten für **3 rd Party LyondellBasell Suppliers**

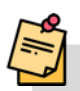

Hinweis: Wählen Sie das (i)Tooltip-Symbol neben den entsprechenden Feldern des Registrierungsfragebogens, um weitere relevante Informationen zu erhalten.

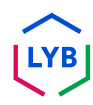

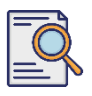

### **Fragebogen zur Registrierung einreichen**

Sie sollten eine E-Mail-Benachrichtigung von Ariba erhalten haben. Klicken Sie auf den Link in der E-Mail-Einladung, um den **Registrierungsfragebogen auszufüllen**.

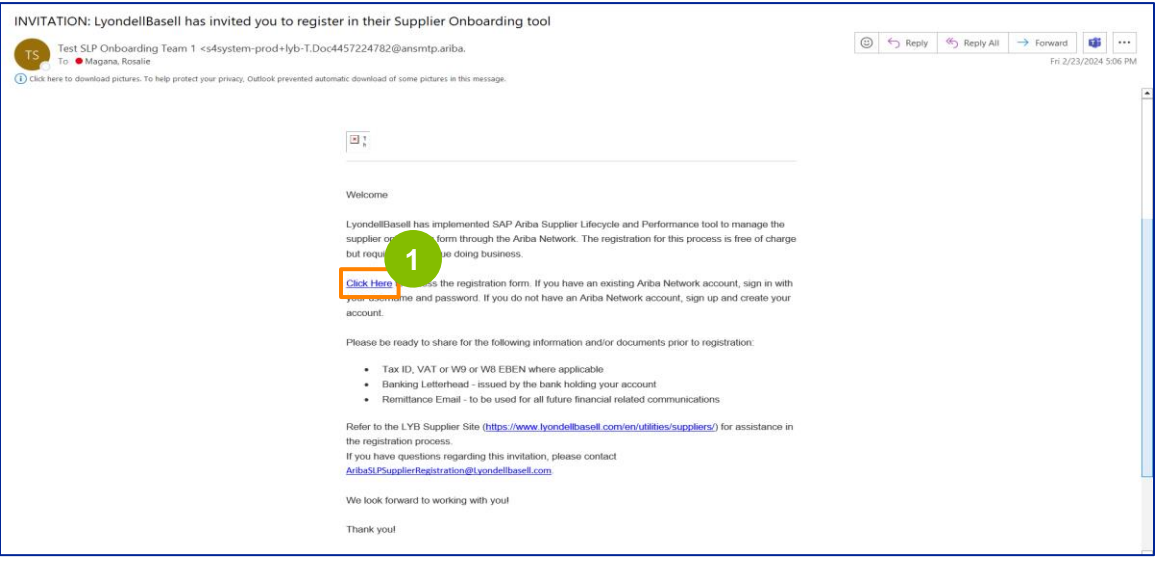

Hinweis: Überprüfen Sie Ihren **Junk-Ordner**, da die Ariba-E-Mail automatisiert ist und möglicherweise als Junk gekennzeichnet wird. Sie können die Ariba-E-Mail-Adresse zu Ihren Kontakten hinzufügen, damit künftige Mitteilungen direkt an Ihren Posteingang gesendet werden können.

#### **2** Die Seite **Ariba-Angebote und Fragebögen** wird angezeigt. Auf dem Willkommensbildschirm:

- a. Wenn Sie bereits ein Ariba Network (AN)-Profil haben, klicken Sie auf Log in. Gehen Sie zu Seite 10, um mit dem **Registrierungsfragebogen zu** beginnen.
- b. Wenn Sie ein neuer Lieferant oder neu im Ariba Network (AN) sind, klicken Sie auf Sign up. Für dieses Beispiel klicken Sie auf **Sign up**. Fahren Sie mit dem nächsten Schritt fort.

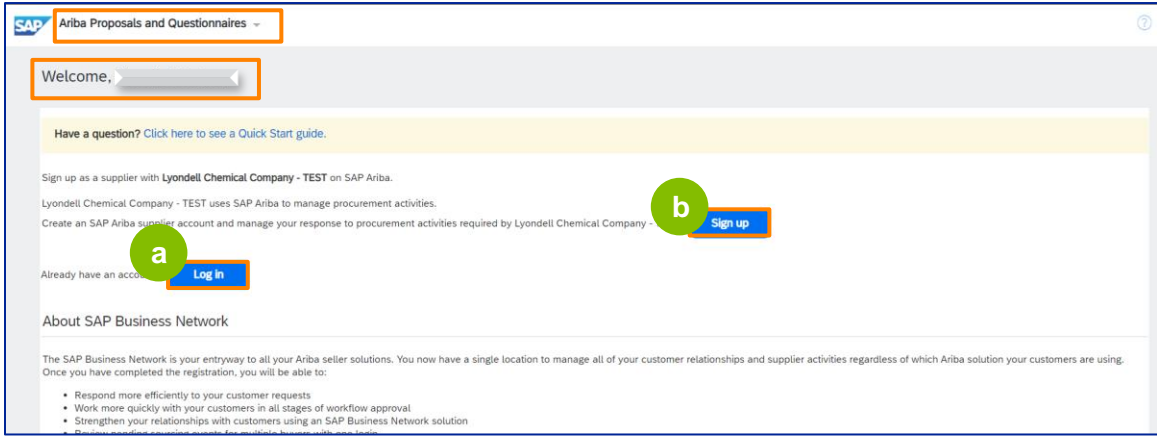

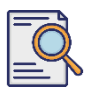

### **Fragebogen zur Registrierung einreichen**

**3**

Der Bildschirm **Konto erstellen** wird angezeigt. Geben Sie im Abschnitt **Unternehmensinformationen** den Namen Ihres Unternehmens, das Land/die Region und die Adresse ein.

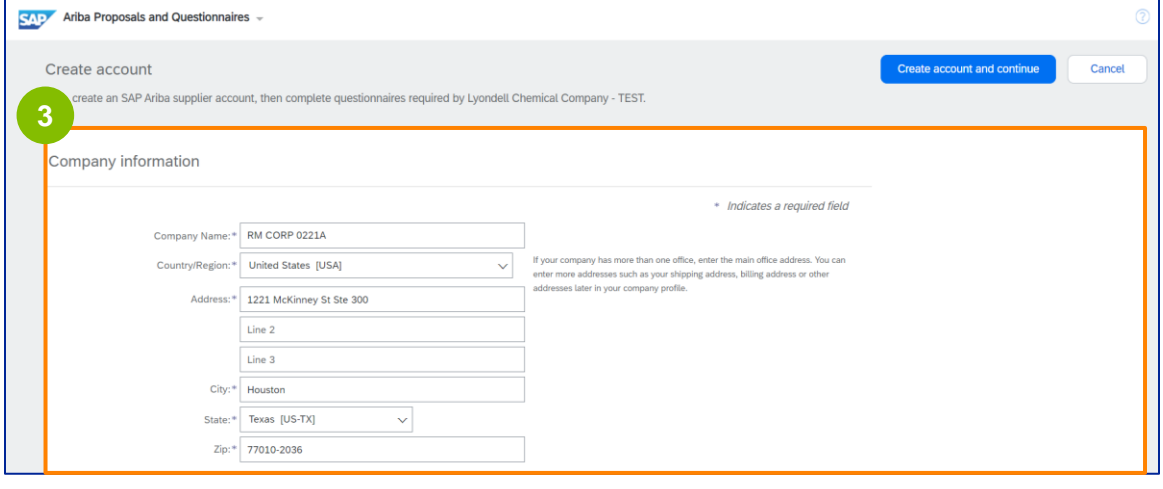

**4** Blättern Sie nach unten zum Abschnitt **Benutzerkontoinformationen**. Geben Sie Ihren Namen, Ihre E-Mail-Adresse, Ihren Benutzernamen und Ihr Passwort ein. Wählen Sie die entsprechende Sprache und geben Sie die E-Mail-Adresse ein, um Bestellungen an mehrere Kontakte zu senden. Diese E-Mail-Adresse kann jederzeit geändert werden.

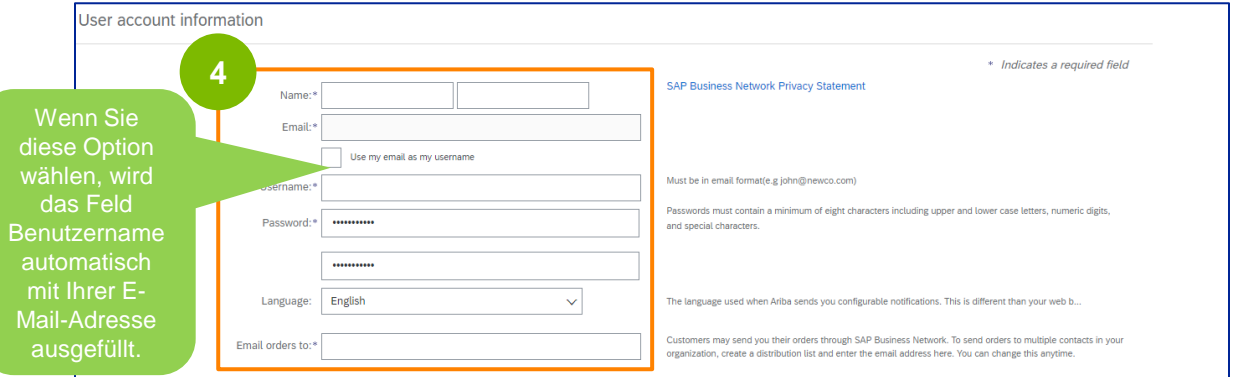

Hinweis: \* bedeutet, dass ein Feld ausgefüllt werden muss. Der Benutzername muss im E-Mail-Format vorliegen (z. B. john.doe@email.com). Das Passwort muss mindestens acht Zeichen enthalten, darunter Groß- und Kleinbuchstaben, Ziffern und Sonderzeichen.

Wenn Sie ein Ariba Network-Konto erstellen, wird Ihr Kennwort auf dem Bildschirm automatisch auf 8 Zeichen verkürzt, aber Ihr ursprüngliches Kennwort ist immer noch gültig und bleibt davon unberührt.

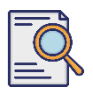

### **Fragebogen zur Registrierung einreichen**

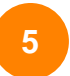

Blättern Sie nach unten zum Abschnitt **Erzählen Sie uns mehr über Ihr Unternehmen**. Geben Sie die entsprechenden Details in die folgenden Felder ein oder durchsuchen Sie sie.

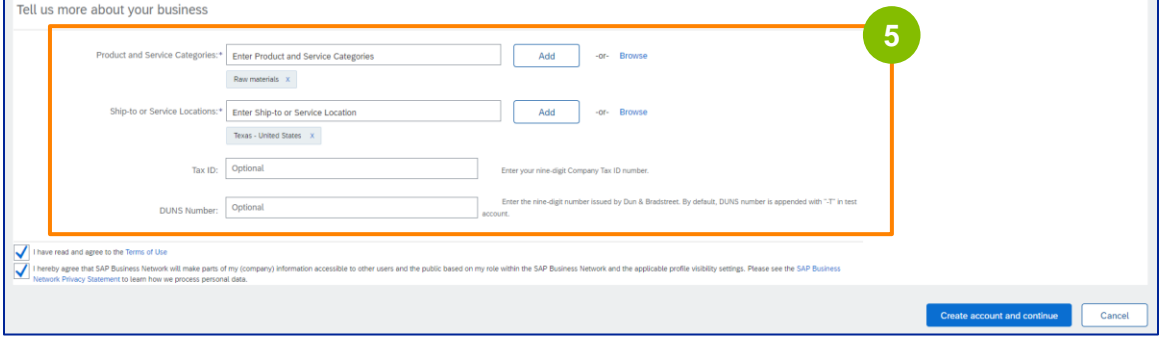

**6** Klicken Sie auf die beiden Kontrollkästchen der Benutzervereinbarung.

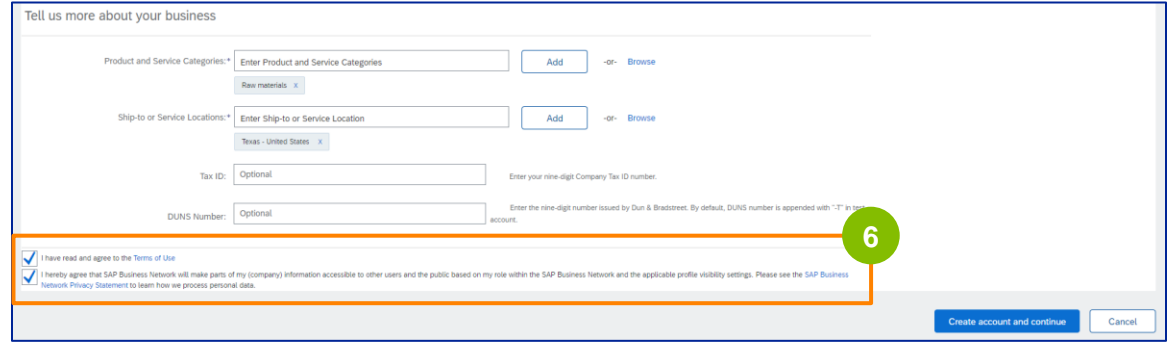
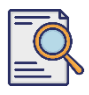

## **Fragebogen zur Registrierung einreichen**

Klicken Sie auf **Konto erstellen und fahren Sie fort**.

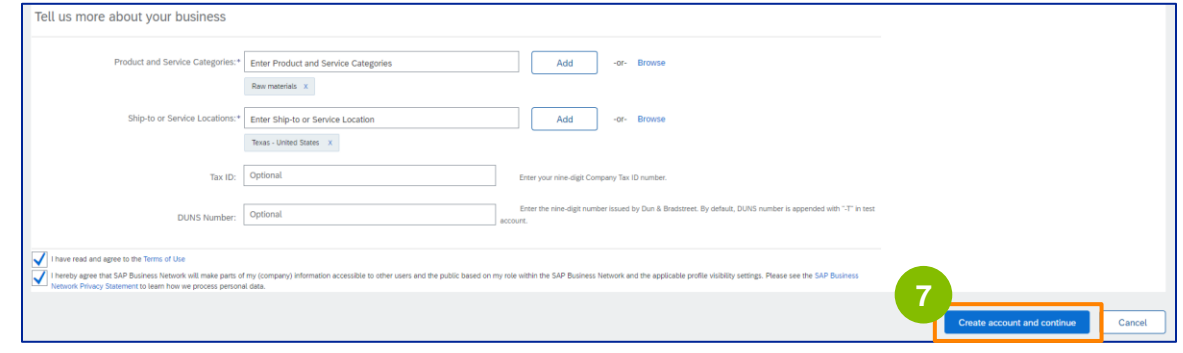

**8** Das Pop-up-Fenster **ADRESSENEMPFEHLUNG** wird angezeigt. Wählen Sie entweder die ursprüngliche oder die empfohlene Adresse aus. Wählen Sie in diesem Beispiel die empfohlene Adresse aus und klicken Sie dann auf **Akzeptieren**.

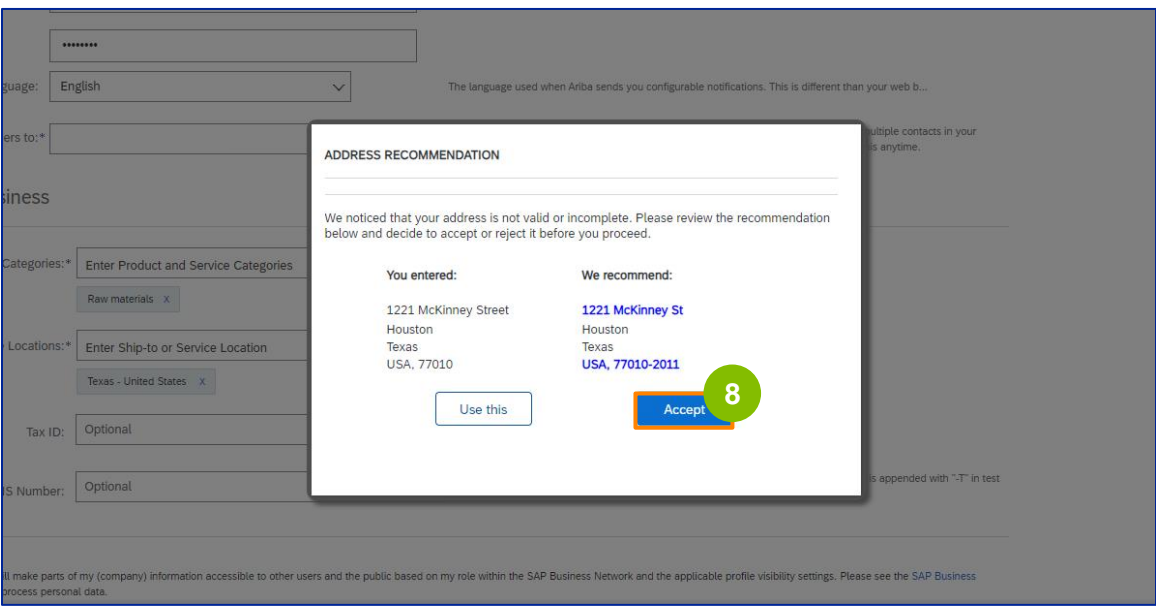

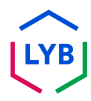

### **Supplier Registration**

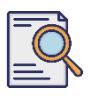

### **Fragebogen zur Registrierung einreichen**

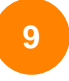

Wenn es potenzielle doppelte Konten gibt, wird das Popup-Fenster **Potenzielle vorhandene Konten** angezeigt. Klicken Sie auf **Konten überprüfen**, um die potenziellen Duplikate zu prüfen.

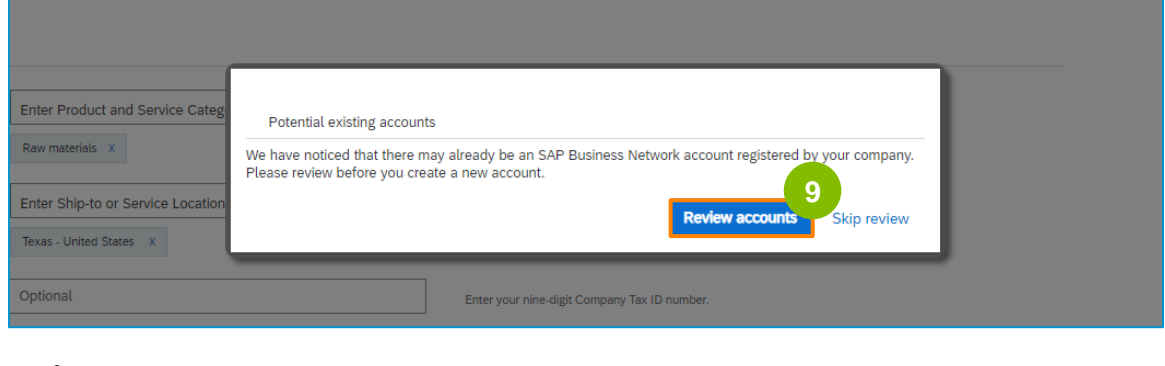

**10**

**Hinweis:** Ariba führt die Dublettenprüfung auf der Grundlage Ihrer Firmenadresse und Ihrer Kontakt-E-Mail-Adresse durch.

Der Bildschirm **Dupliziertes Konto überprüfen** wird angezeigt. Überprüfen Sie die Details. Wenn es kein doppeltes Konto gibt, klicken Sie auf **Kontoerstellung fortsetzen**. Wenn es bereits ein doppeltes Konto gibt, gehen Sie zurück zur vorherigen Seite.

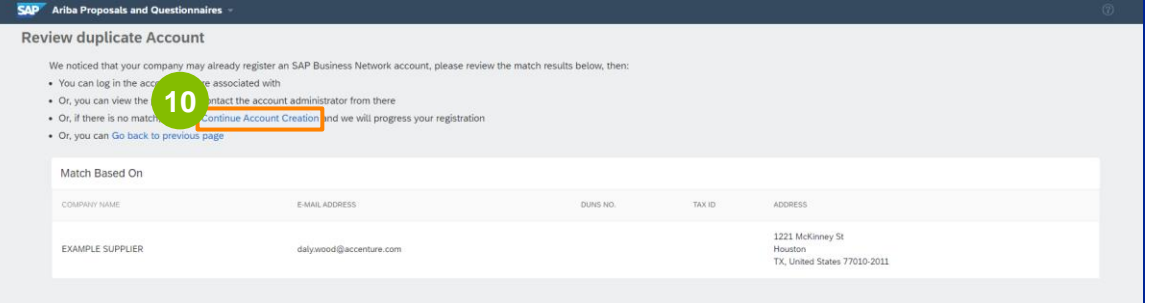

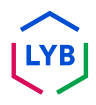

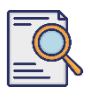

Der Bildschirm mit dem **Fragebogen zur Lieferantenregistrierung** wird angezeigt. Beginnen wir mit dem Registrierungsprozess.

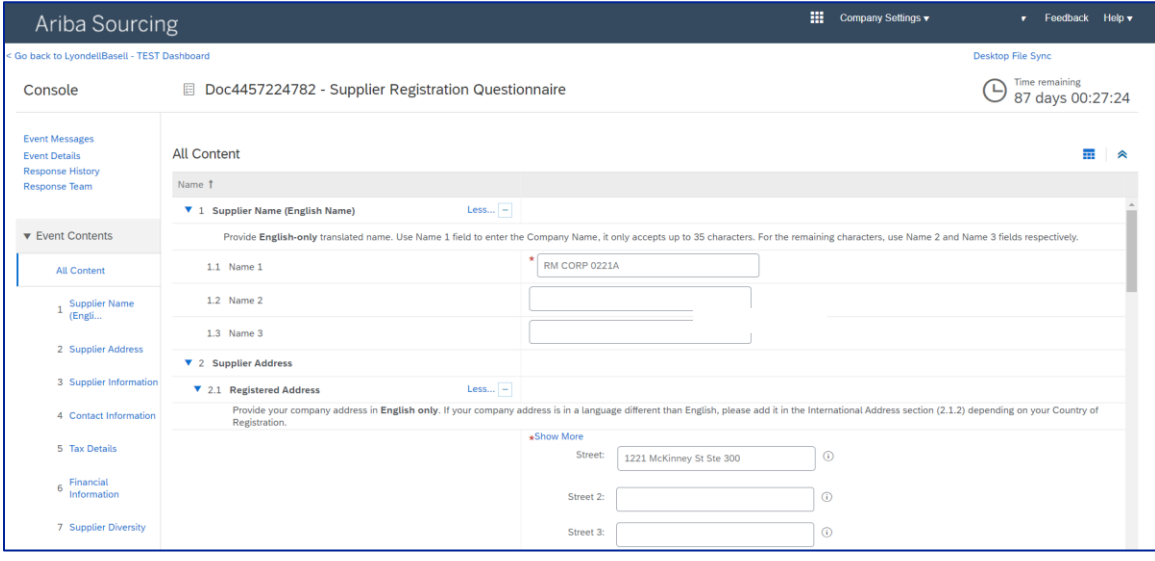

**11**

Überprüfen und bestätigen Sie Ihren **Lieferantennamen.** Sie können den Namen bei Bedarf aktualisieren.

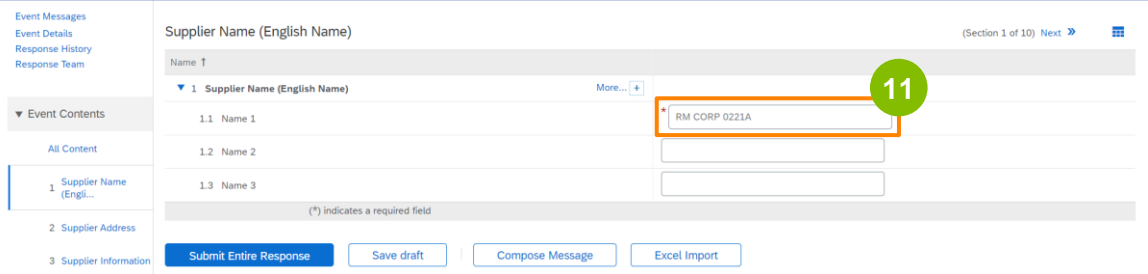

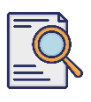

### **Fragebogen zur Registrierung einreichen**

Überprüfen und bestätigen Sie Ihre **registrierte Adresse**. Sie können die Adresse bei Bedarf aktualisieren. Wählen Sie das **Land der Registrierung**  aus der Dropdown-Liste unter dem Abschnitt **Land der Registrierung**. Wählen Sie dann die entsprechende Option für die Frage "**Geben Sie eine Postleitzahl im Fragefeld 2.1.1 Adresse an.**

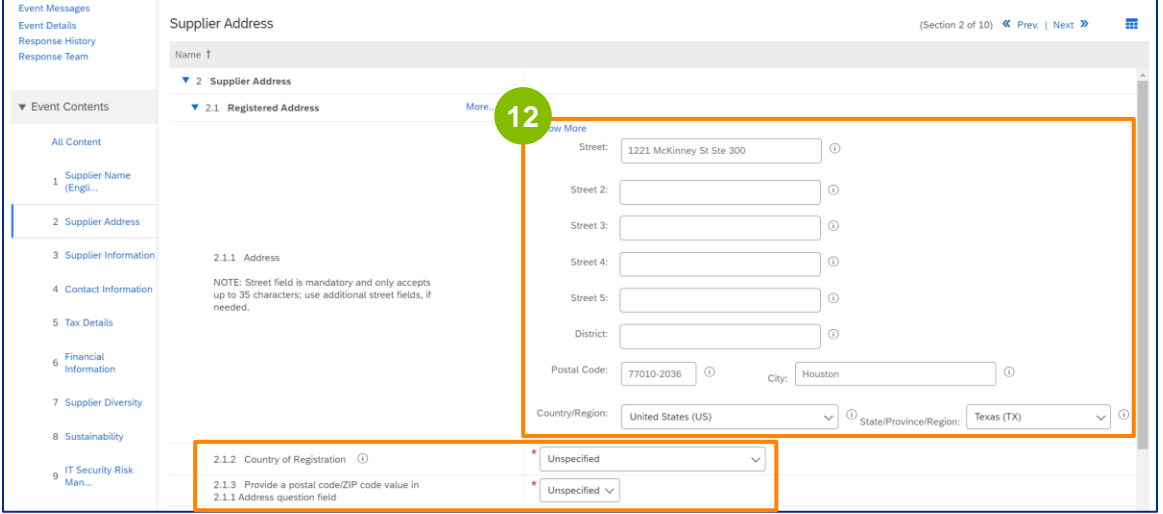

**13**

Das **Land der Registrierung** und die **Postleitzahl** sollten mit den Angaben im Feld **Registrierte Adresse übereinstimmen**.

Wählen Sie die entsprechende Option unter **"Haben Sie eine Dun & Bradstreet (D&B) DUNS-Nummer**?

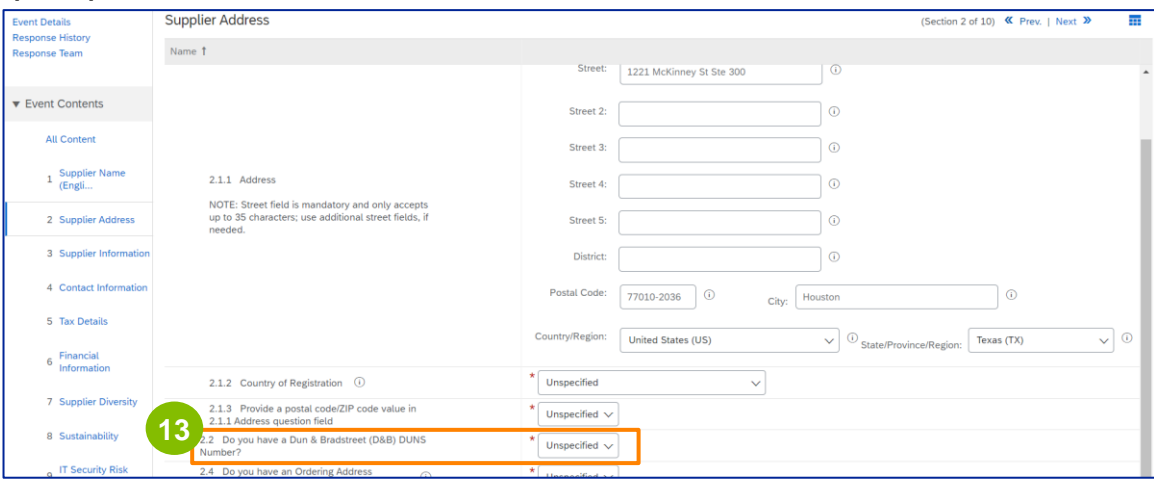

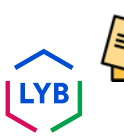

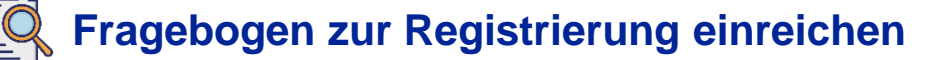

Wählen Sie die entsprechende Option in Bezug auf die **Bestelladresse** und die **Zahlung unter einem anderen Firmennamen.** 

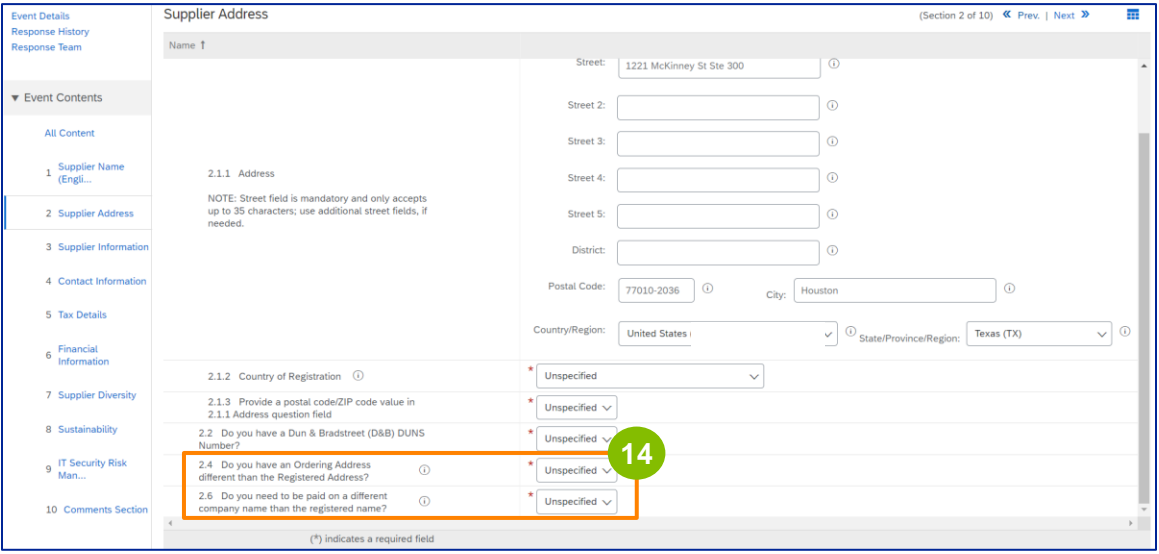

**15**

**14**

#### Geben Sie die entsprechenden Details in den Abschnitt **Lieferanteninformationen** ein.

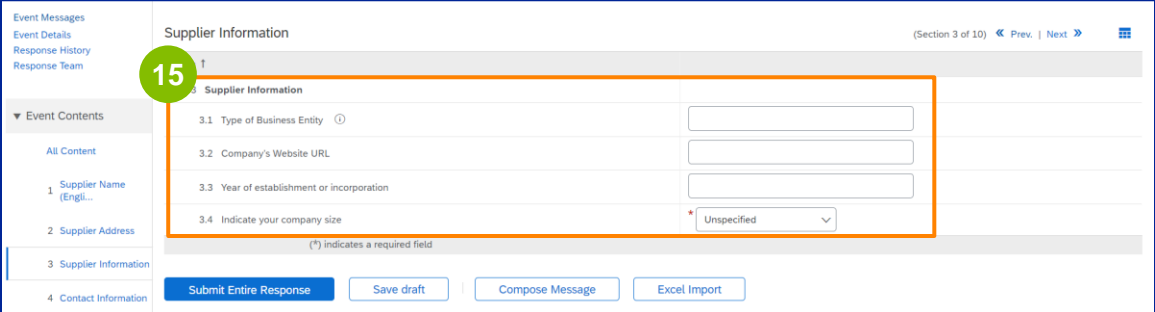

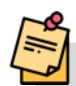

Hinweis: Ihre **Unternehmensform** kann eine der folgenden sein: Gesellschaft mit beschränkter Haftung, private Gesellschaft mit beschränkter Haftung/Praxis, hundertprozentige Tochtergesellschaft, Aktiengesellschaft, Public Limited Company. Kommanditgesellschaft, Unbeschränkte Partnerschaft, Chartered Company, Statutory Company, Holdinggesellschaft, Tochtergesellschaft, Ein-Mann-Unternehmen (Einzelunternehmer), NGO, etc.

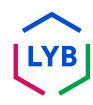

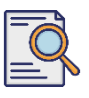

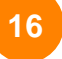

**17**

#### Überprüfen Sie die vorausgefüllten Informationen im Abschnitt **Kontaktinformationen**.

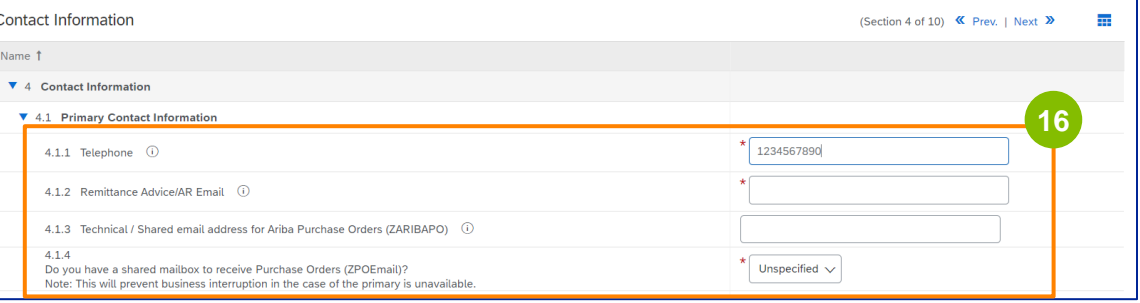

- **Zahlungsaufforderung/AR E-Mail**: Dies ist die E-Mail-Adresse für Ihre Zahlungsbenachrichtigung.
- **Technische / Gemeinsame E-Mail-Adresse für Ariba-Bestellungen (ZARIBAPO):** E-Mail-Adresse der Lieferantengruppe, die Ariba-Bestellungen und Ariba-Kontingente erhält.
- **Gemeinsames Postfach für den Empfang von Bestellungen (ZPOEmail)**: Dies ist die allgemeine E-Mail-Adresse Ihrer Lieferantengruppe für Bestellungen.

#### Die **Kontakte für Vertrieb** und **GSU** sind optional.

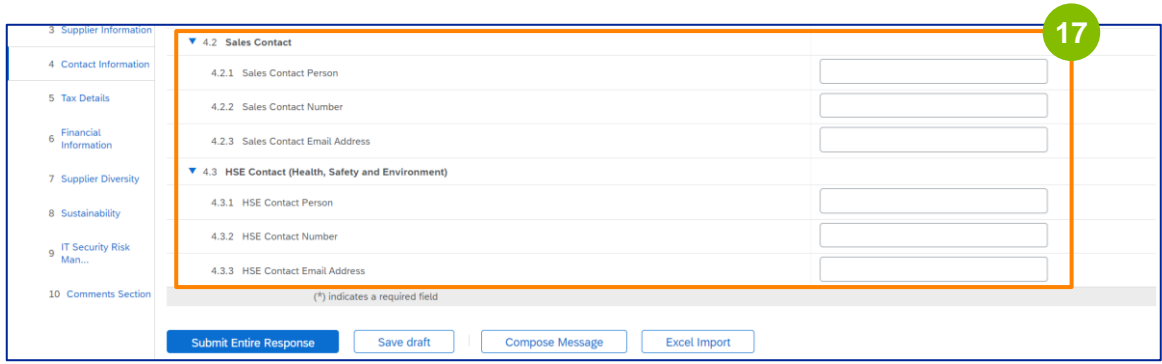

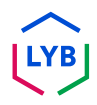

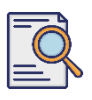

Füllen Sie die folgenden **Steuerdetails** aus. **18**

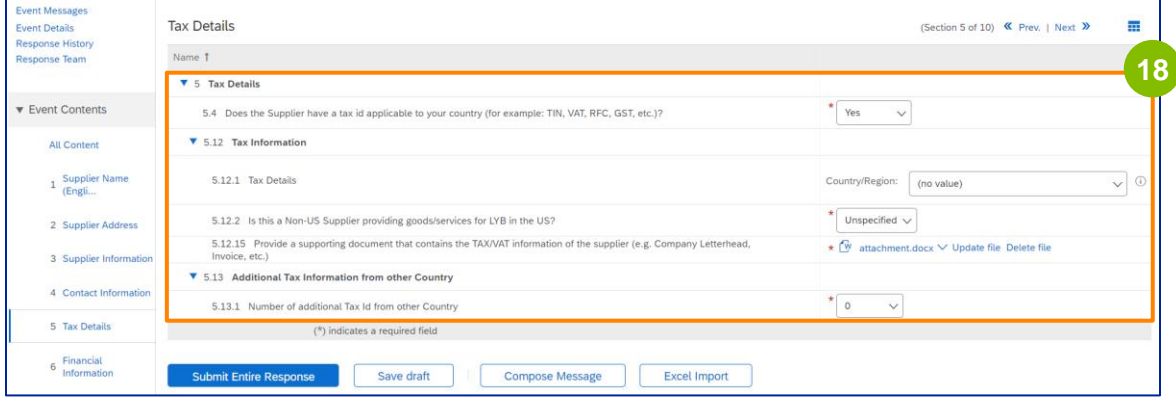

Hinweis: Die Felder **Steuerland/Region** und **Land der Registrierung** sollten identisch sein.

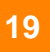

Fügen Sie die Anzahl der zusätzlichen Steuerländer hinzu. Klicken Sie dann auf **Datei anhängen**, um Ihr W-9-Formular hinzuzufügen.

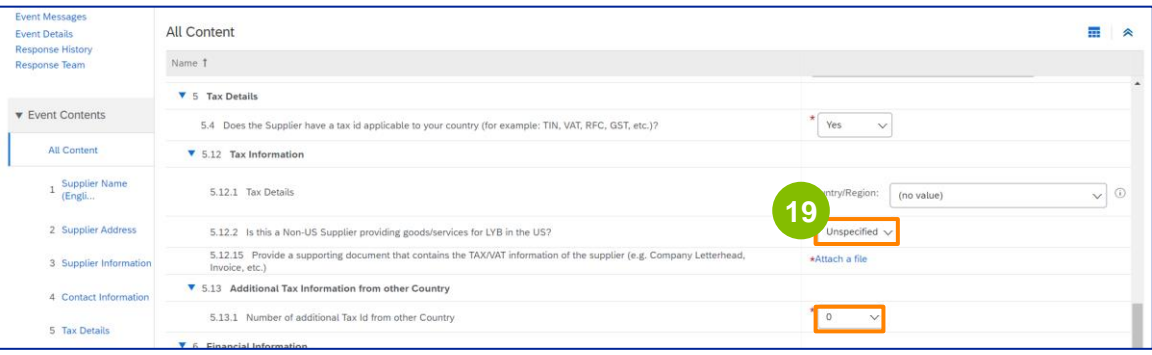

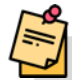

**Hinweis:** Nur US-Lieferanten werden aufgefordert, ein W-9-Formular beizufügen.

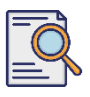

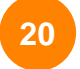

#### Der Bildschirm **Anlage hinzufügen** wird angezeigt. Klicken Sie auf **Datei auswählen**.

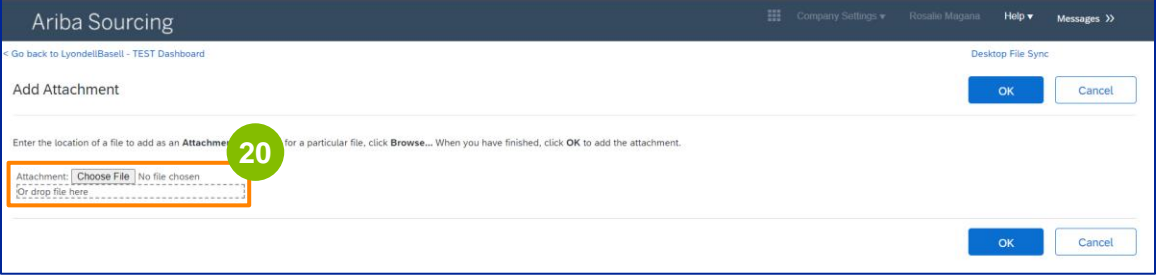

------

----------------

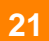

Hängen Sie die entsprechende Datei von Ihrem Computer an.

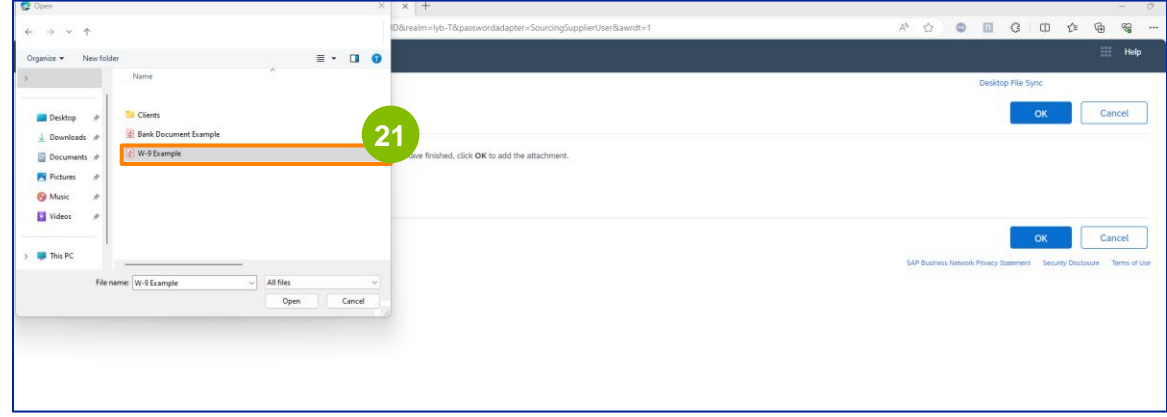

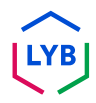

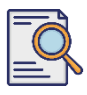

Klicken Sie auf **OK**. **<sup>22</sup>**

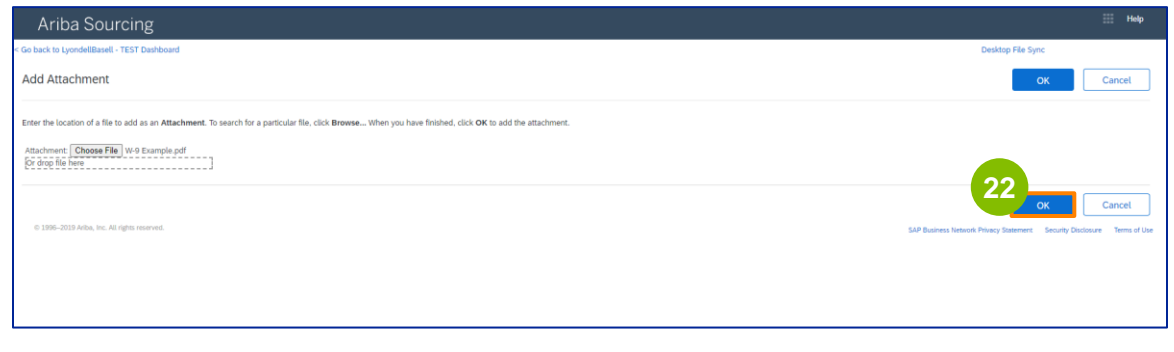

Füllen Sie die Felder mit den **Finanzinformationen aus**. Dazu gehören Informationen zur Zwischenbank und die Anerkennung der Rechnungsrichtlinie von LyondellBasell. Klicken Sie dann auf **Bankinformationen hinzufügen**. **23**

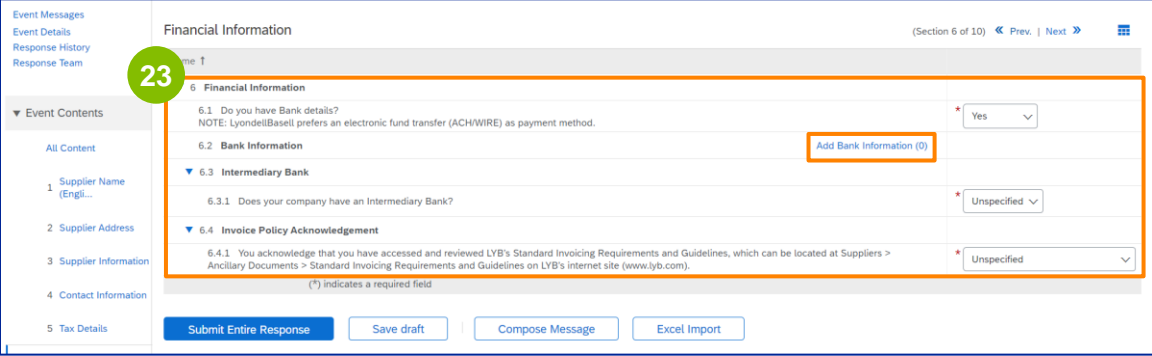

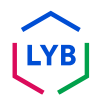

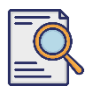

**24**

#### Klicken Sie auf **Bankdaten hinzufügen**.

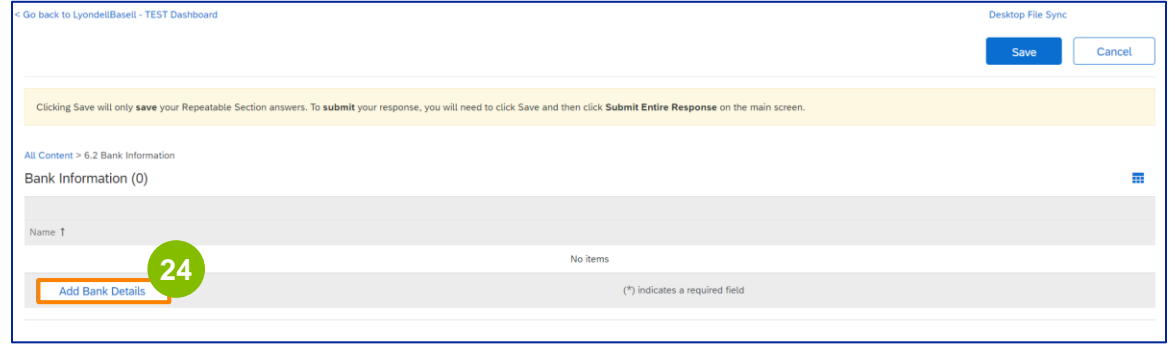

Der Bildschirm **Bankinformationen** wird angezeigt. Geben Sie die entsprechenden Informationen in die Felder **Bankdaten** ein. **25**

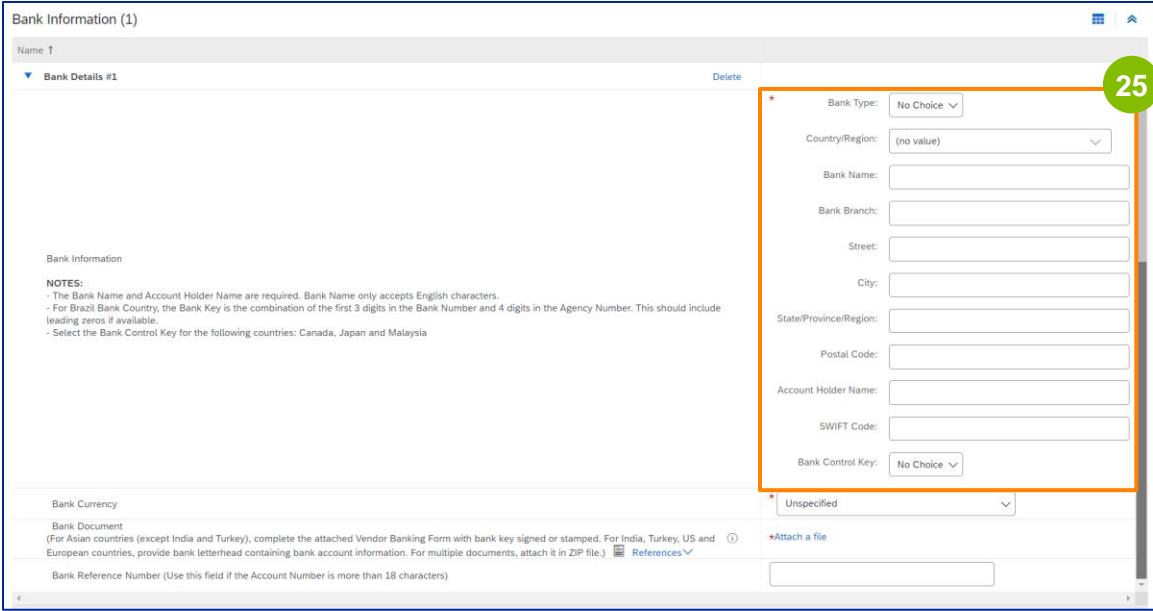

Hinweis: Verwenden Sie keine Sonderzeichen in den Bankdatenfeldern. Zu den Sonderzeichen gehören ! @ # \$ % ^ & \* ( ).

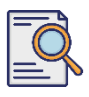

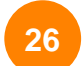

**27**

#### Wählen Sie Ihre **Bankwährung**.

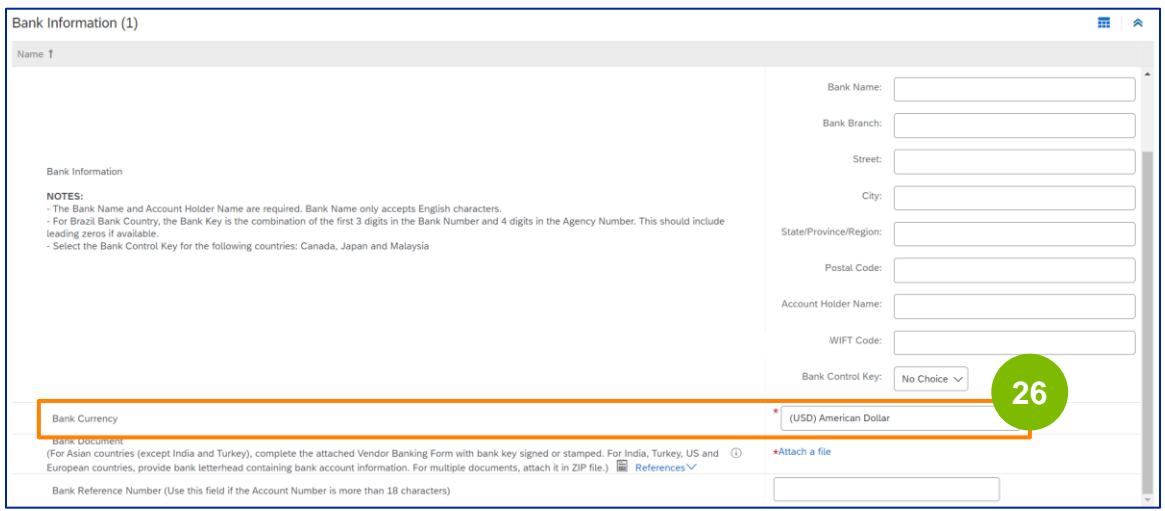

Klicken Sie auf **Datei anhängen**, um Ihr offizielles Bankdokument hinzuzufügen.

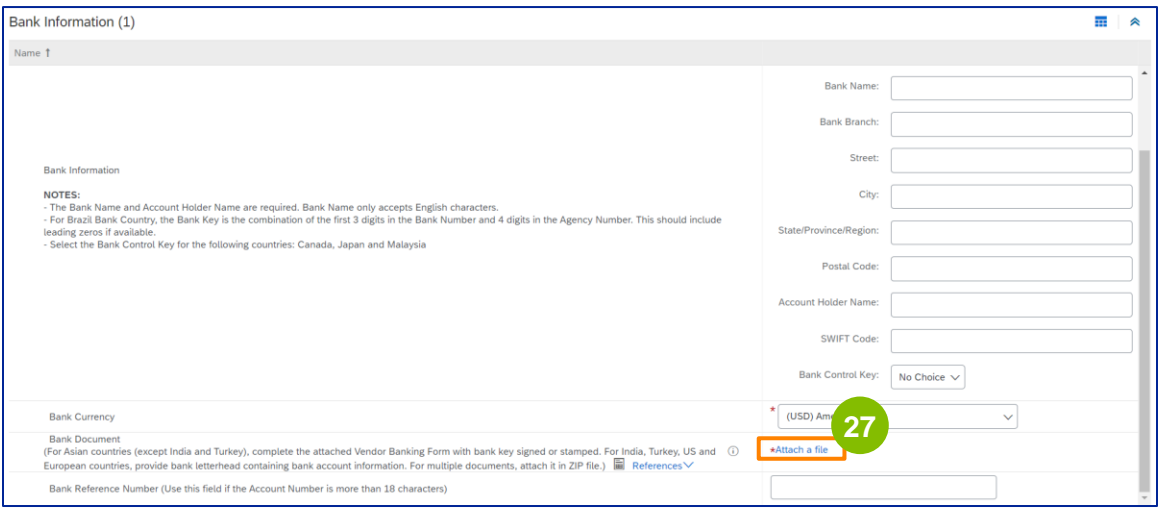

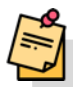

Hinweis: Das Schreiben Ihrer Bank zur Bestätigung Ihres Bankkontos muss den offiziellen Briefkopf der Bank enthalten. Der Briefkopf Ihres Unternehmens reicht als Bestätigung nicht aus.

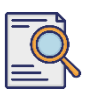

### **Fragebogen zur Registrierung einreichen**

Der Bildschirm **Anlage hinzufügen** wird angezeigt. Klicken Sie auf **Datei auswählen**. Wählen Sie die entsprechende Datei von Ihrem Computer aus und hängen Sie sie an den Fragebogen an.

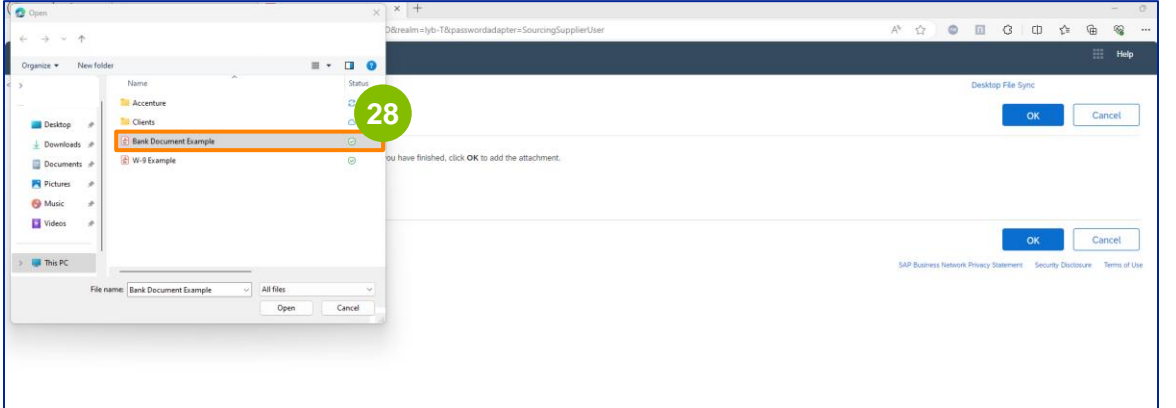

Klicken Sie auf **OK**. **29**

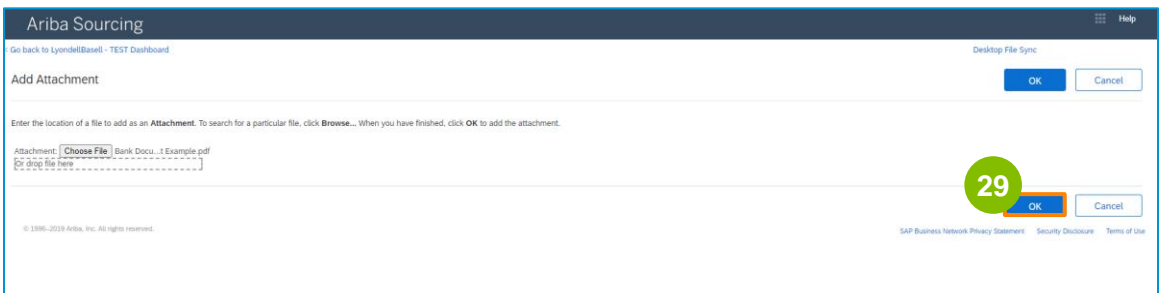

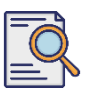

**30**

**31**

Der Bildschirm **Bankinformationen** wird erneut angezeigt. Wenn Sie alle erforderlichen Bankdaten eingegeben haben, klicken Sie auf **Speichern**, um zum Startbildschirm des Fragebogens zurückzukehren.

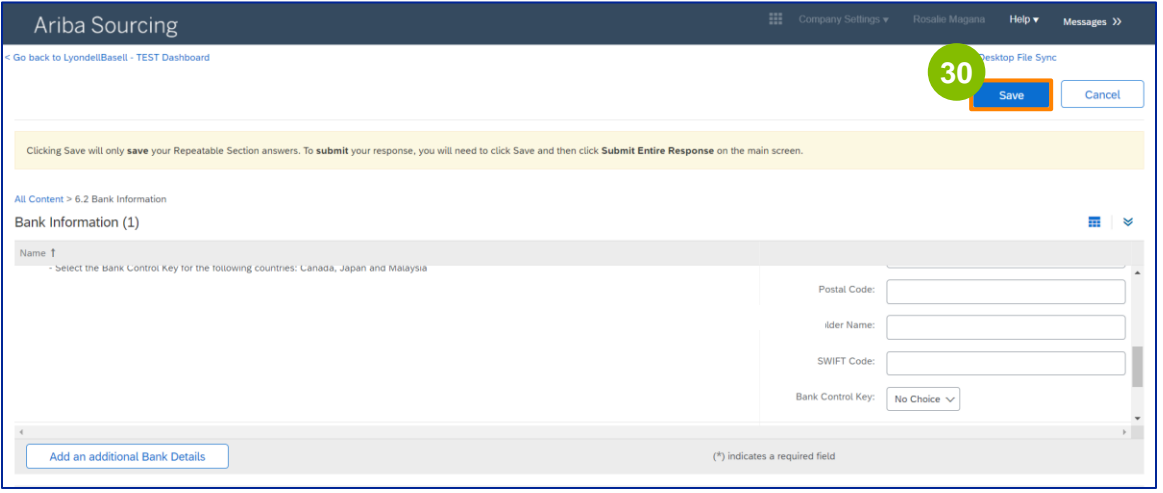

Sie können eine Option im Abschnitt **Lieferantenvielfalt** auswählen.

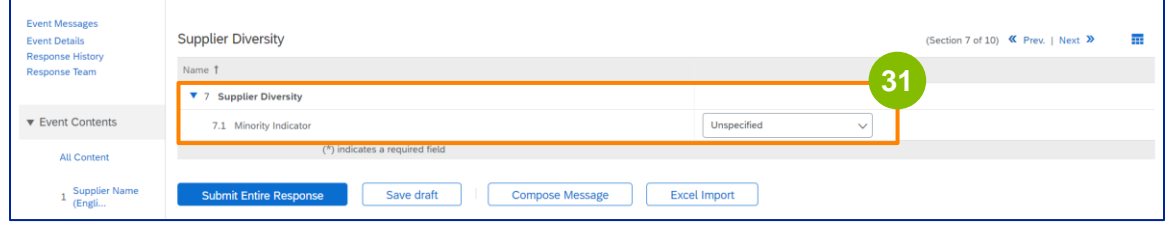

Der Minderheitenindikator ist ein optionales Feld. Sehen Sie sich die Dropdown-Liste an und wählen Sie eine Option aus, die auf Ihr Unternehmen zutreffen könnte.

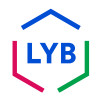

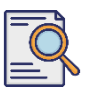

### **Fragebogen zur Registrierung einreichen**

Geben Sie die entsprechenden Details im Abschnitt **Nachhaltigkeit ein**. Sie müssen sich verpflichten, Ihre Geschäfte unter Einhaltung grundlegender Menschenrechte und international anerkannter ESG-Standards in Übereinstimmung mit den Grundsätzen des Verhaltenskodex für Lieferanten von LyondellBasell zu führen.

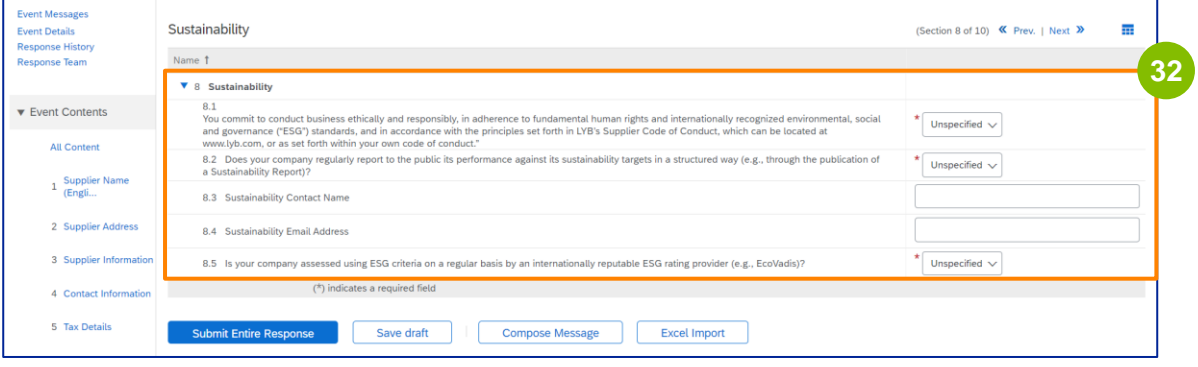

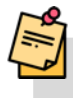

**33**

Ein **Ecovadis Assessment** bewertet die wesentlichen Nachhaltigkeitsauswirkungen Ihres Unternehmens auf der Grundlage der von Ihnen bereitgestellten Informationen.

#### Geben Sie die entsprechenden Details im Abschnitt **IT-Sicherheitsrisikomanagement** ein.

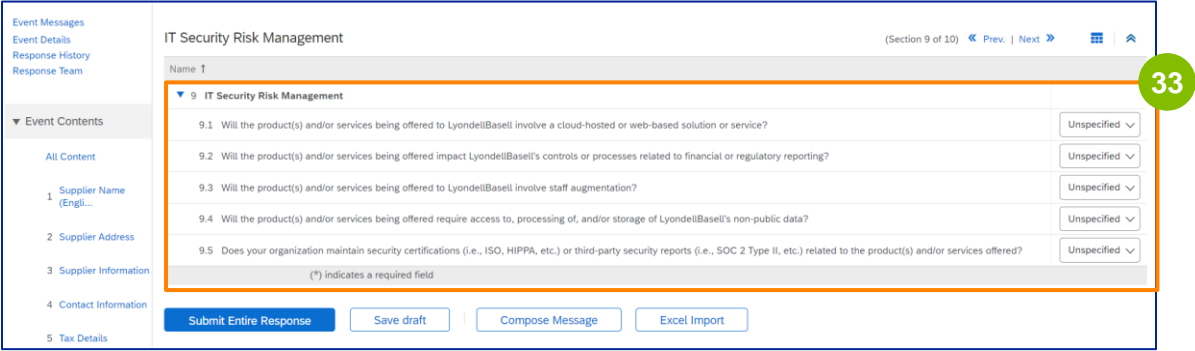

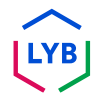

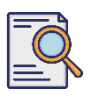

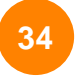

Der Abschnitt Kommentare ist optional. Geben Sie hier Kommentare für die allgemeine Kommunikation mit LyondellBasell in Bezug auf Ihre Lieferanteneinrichtung oder Änderungen ein.

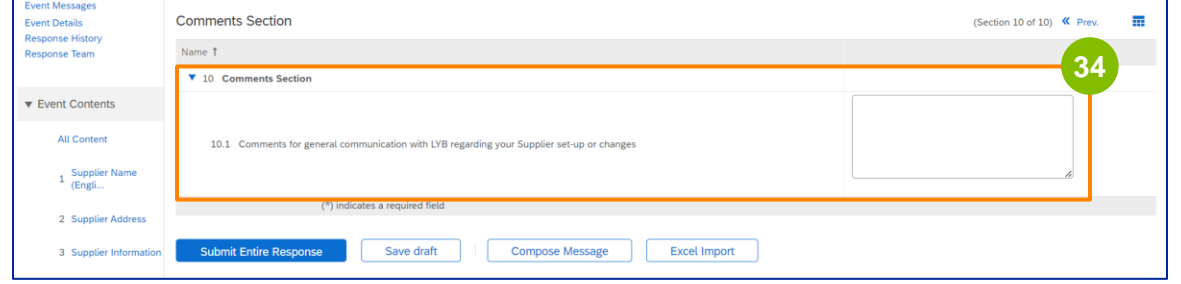

#### Klicken Sie auf **Gesamte Antwort abschicken**. **35**

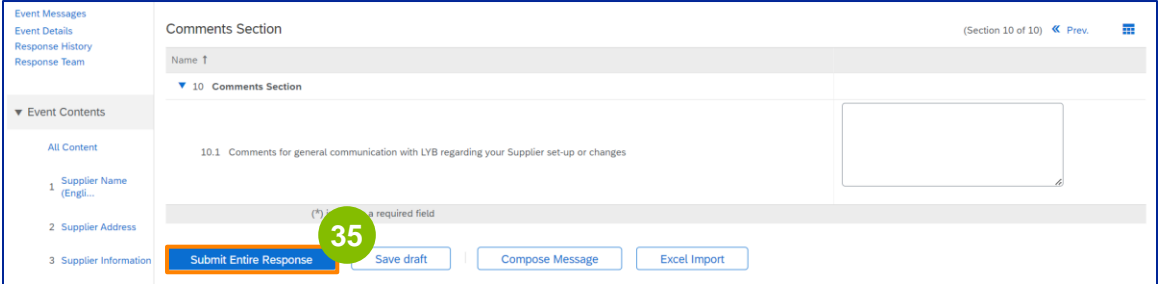

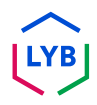

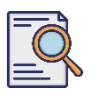

### **Fragebogen zur Registrierung einreichen**

Ein Pop-up-Fenster wird angezeigt. Klicken Sie auf **OK**.

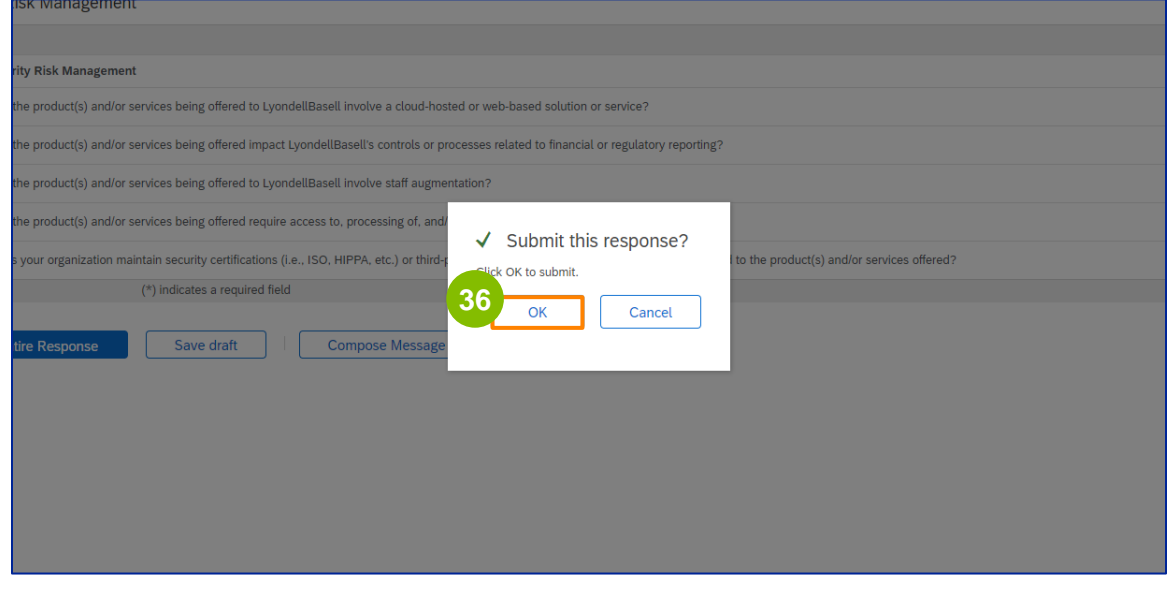

**37**

Eine Bestätigungsmeldung "**Ihre Antwort wurde übermittelt. Vielen Dank für Ihre Teilnahme an der Veranstaltung**" wird auf dem Bildschirm angezeigt.

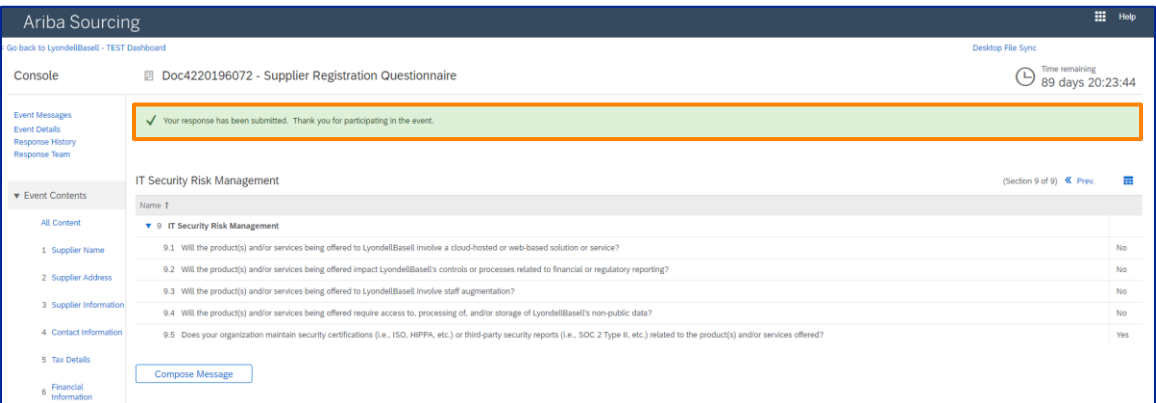

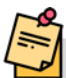

Hinweis: Sie haben Ihren **Registrierungsfragebogen** ausgefüllt und eingereicht. LyondellBasell wird Ihre Angaben prüfen. Sie erhalten eine Benachrichtigung, sobald LyondellBasell Ihren Antrag genehmigt oder abgelehnt hat bzw. zusätzliche Informationen zu Ihrem Antrag angefordert hat.

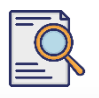

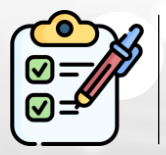

Sie haben nun Ihren **Registrierungsfragebogen** ausgefüllt und eingereicht. LyondellBasell wird nun Ihre Angaben überprüfen.

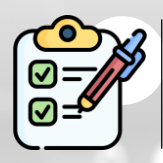

Sie erhalten eine Benachrichtigung, sobald LyondellBasell Ihren Antrag **genehmigt** oder **zusätzliche Informationen angefordert hat**.

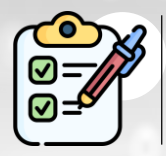

Wenn Sie für den Qualifikationsstatus bei LyondellBasell in Frage kommen (je nach Region und Rohstoff), erhalten Sie eine Benachrichtigung zur Übermittlung des **Qualifikationsfragebogens**.

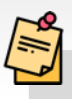

Hinweis: Informationen zu den nächsten Schritten finden Sie in der **[Arbeitshilfe zum Fragebogen zur Lieferantenqualifikation](https://www.lyondellbasell.com/en/utilities/suppliers/ariba/registration/)**.

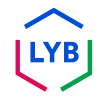

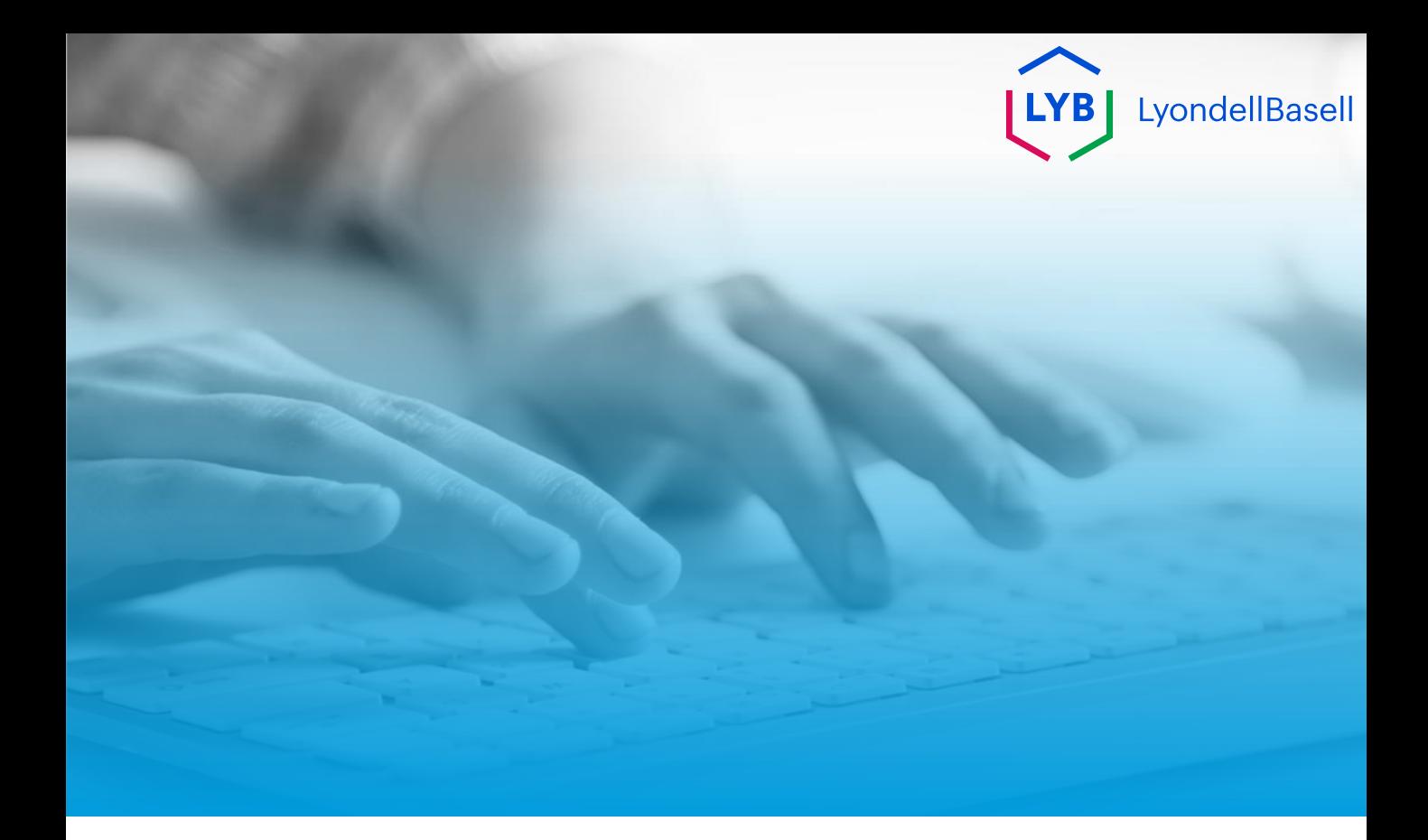

# **Dankeschön**

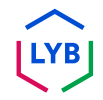

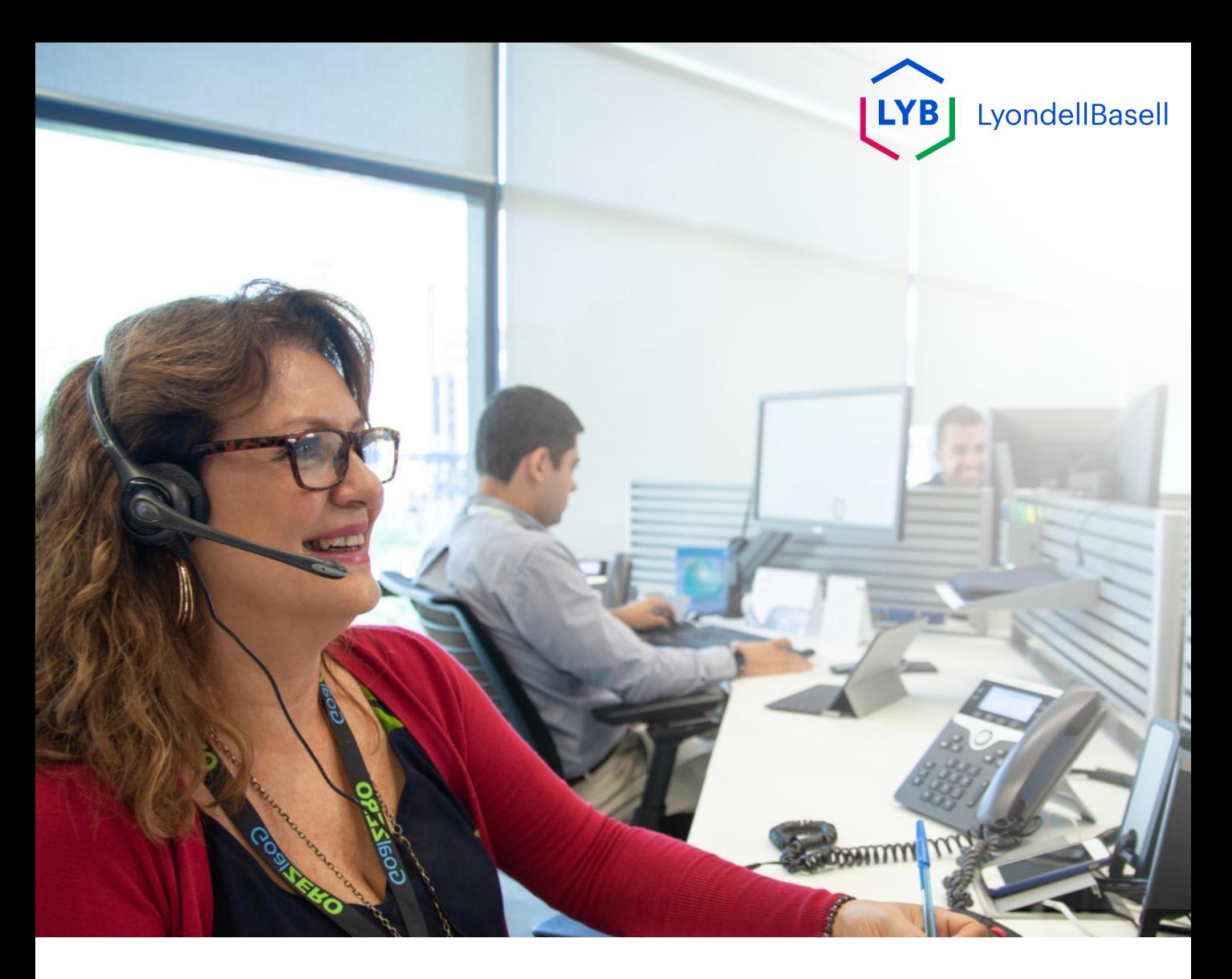

# **Questionario di registrazione del portale di gestione delle informazioni sui fornitori** Aiuto al lavoro Ariba SLP

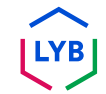

**Pubblicato:** Aprile 2024 **Proprietario:** Team Source-to-Pay di LyondellBasell

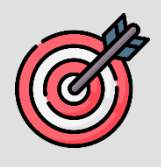

#### **Scopo**

Lo scopo di questo aiuto al lavoro è quello di fornire una guida passo passo su come registrarsi nel portale di gestione delle informazioni sui fornitori di LyondellBasell inviando il questionario di registrazione.

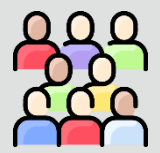

### **Pubblico di riferimento**

Questo aiuto al lavoro è per 3<sup>rd</sup> Fornitori di LyondellBasell.

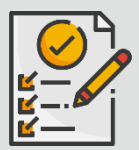

### **Indice dei contenuti**

Navigare nel manuale selezionando la sezione appropriata:

• **[Invia il questionario di registrazione](#page-129-0)**

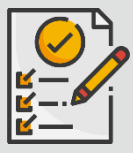

#### **Prerequisito**

Prima di consultare questo aiuto al lavoro, consultate quanto segue:

• **[Sito del fornitore di LyondellBasell](https://www.lyondellbasell.com/en/utilities/suppliers/ariba/registration/)**

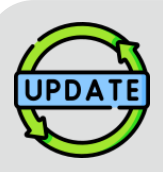

**Questo aiuto al lavoro è stato pubblicato originariamente nel luglio 2023. Questo aiuto al lavoro è stato aggiornato l'ultima volta nell'aprile 2024.**

### **Dettagli sull'aggiornamento dell'aiuto al lavoro dell'aprile 2024**

#### **Invia il questionario di registrazione**

• Tutti i passaggi sono stati aggiornati a causa dei numerosi miglioramenti apportati al questionario.

### **Dettagli dell'aggiornamento della Guida al lavoro dell'ottobre 2023**

#### **Invia il questionario di registrazione**

• I passi da 1 a 36 sono stati aggiornati con nuove schermate che evidenziano i miglioramenti dell'interfaccia utente.

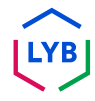

<span id="page-129-0"></span>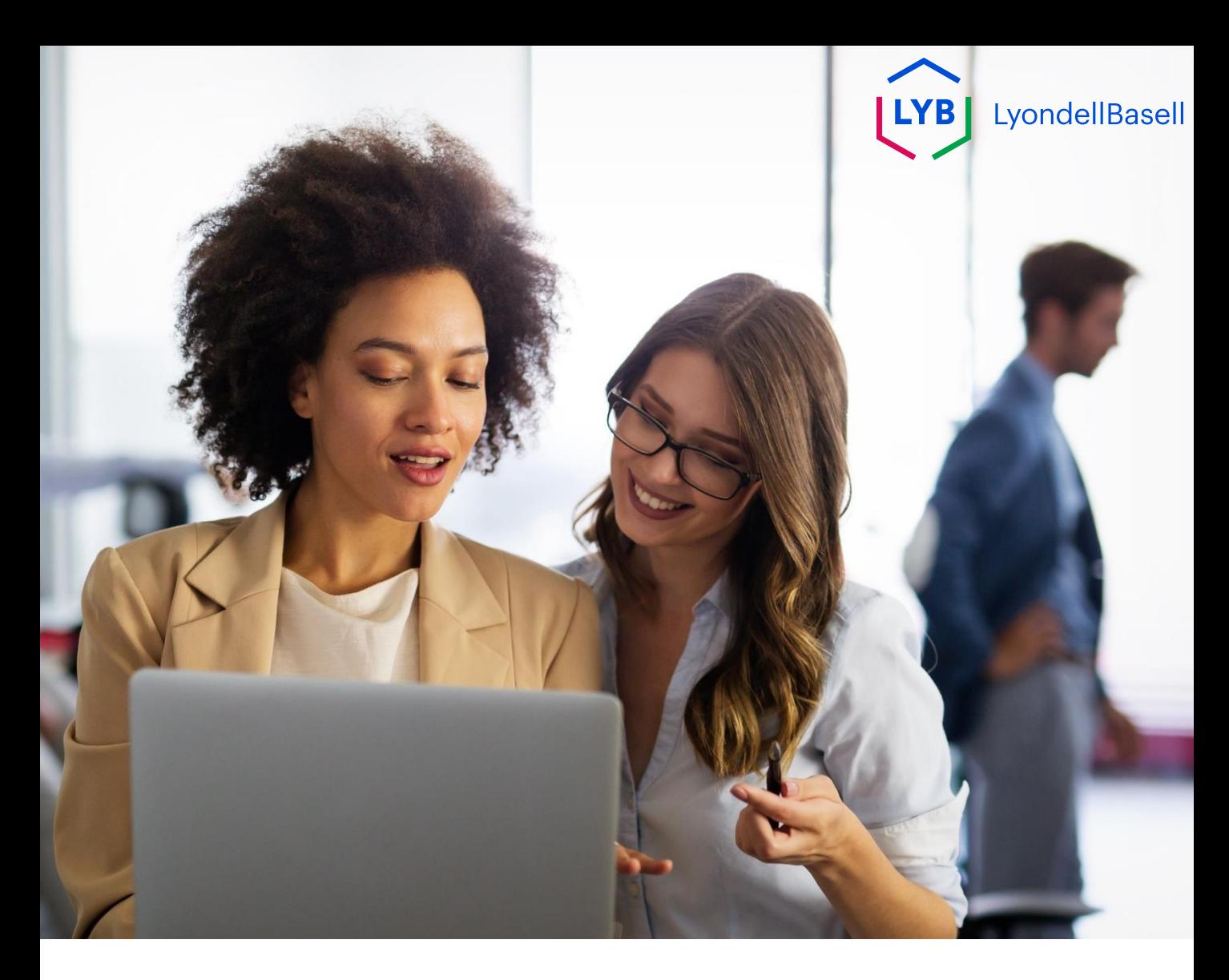

## I seguenti passi sono per **3 rd Fornitori di LyondellBasell di parte**

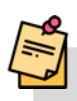

Nota: selezionare l'icona del suggerimento dello strumento accanto ai campi del questionario di registrazione per ottenere ulteriori informazioni pertinenti.

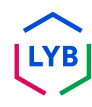

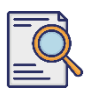

### **Invia il questionario di registrazione**

Dovreste aver ricevuto una notifica via e-mail da Ariba. Fate clic sul link contenuto nell'e-mail di invito per iniziare il **questionario di registrazione**.

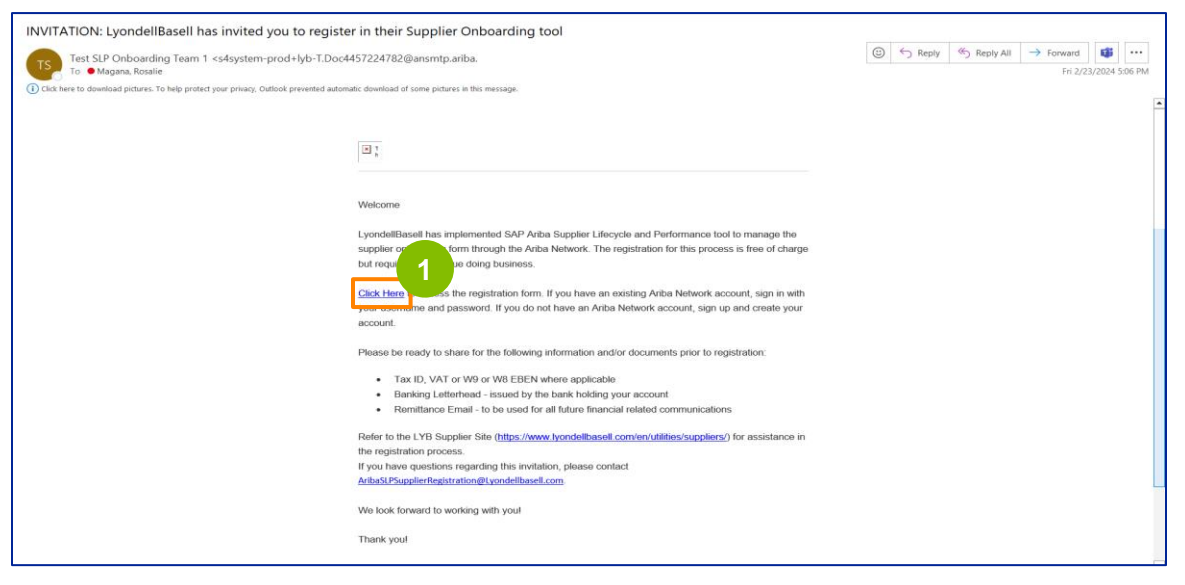

Nota: controllare la **cartella della posta indesiderata** poiché l'e-mail di Ariba è automatica e potrebbe essere contrassegnata come indesiderata. È possibile aggiungere l'indirizzo e-mail di Ariba ai propri contatti per consentire l'invio di future comunicazioni direttamente alla propria casella di posta.

**2** Viene visualizzata la pagina **Proposte e questionari Ariba**. Nella schermata di benvenuto:

- a. Se si dispone già di un profilo Ariba Network (AN), fare clic su Accedi. Passate a pagina 10 per iniziare il **questionario di registrazione**.
- b. Se siete un nuovo fornitore o un nuovo utente di Ariba Network (AN), fate clic su Iscriviti. In questo esempio, fare clic su **Iscriviti**. Continuare con il passo successivo.

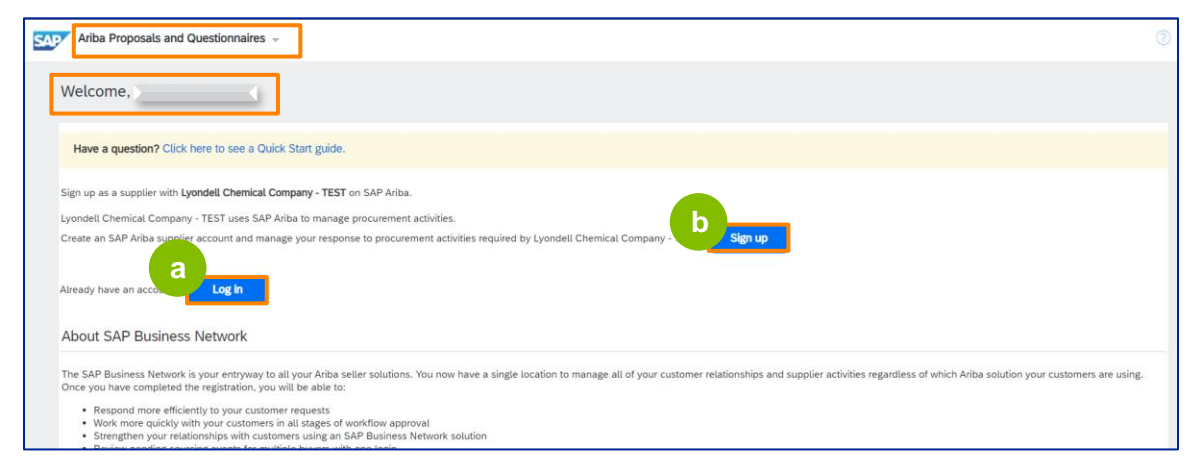

### **Supplier Registration**

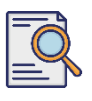

**3**

### **Invia il questionario di registrazione**

Viene visualizzata la schermata **Crea account.** Nella sezione **Informazioni sulla società**, inserire il nome della società, il paese/regione e l'indirizzo.

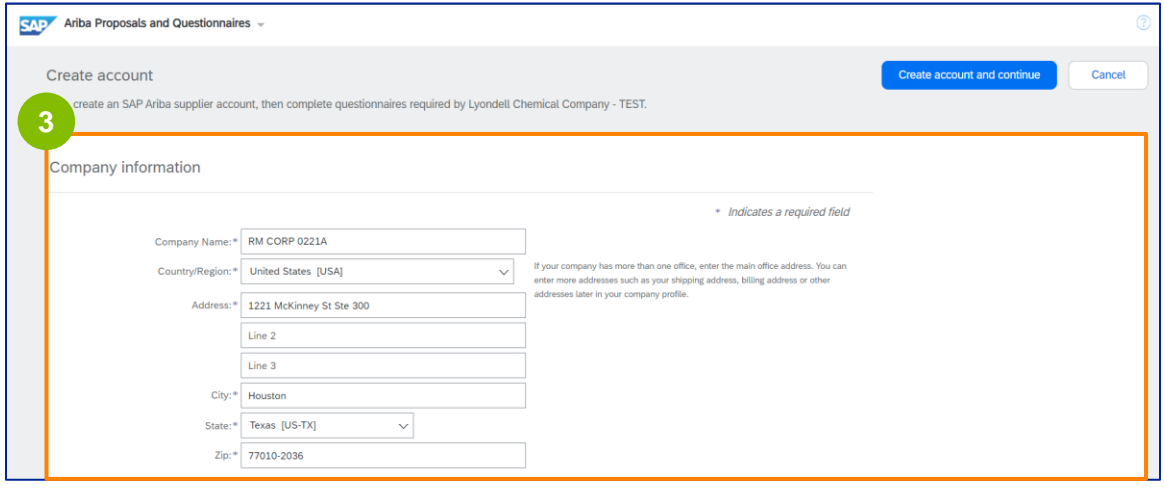

**4** Scorrere fino alla sezione **Informazioni sull'account utente**. Inserite il vostro nome, indirizzo e-mail, nome utente e password. Selezionare la lingua appropriata e inserire l'indirizzo e-mail per inviare gli ordini a più contatti. Questo indirizzo e-mail può essere modificato in qualsiasi momento.

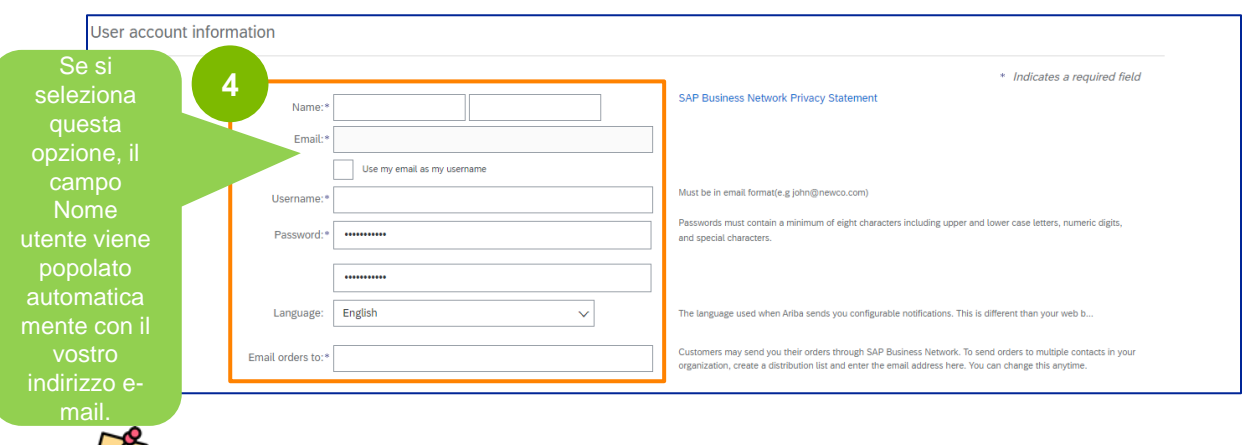

Nota: \* indica un campo obbligatorio. Il nome utente deve essere in formato e-mail (ad esempio, john.doe@email.com). La password deve contenere almeno otto caratteri, tra cui lettere maiuscole e minuscole, cifre numeriche e caratteri speciali.

Durante la creazione di un account Ariba Network, la password potrebbe essere automaticamente accorciata a 8 caratteri sullo schermo, ma la password originale è ancora valida e non viene modificata.

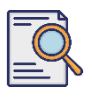

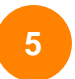

Scorrete verso il basso fino alla sezione **Parlaci della tua attività**. Inserite o sfogliate i dettagli appropriati nei campi seguenti.

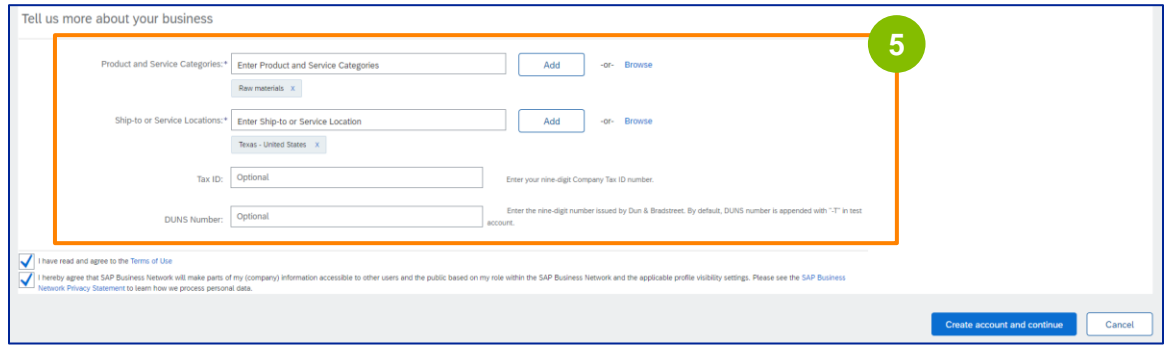

**6** Fare clic sulle due caselle di controllo dell'accordo con l'utente.

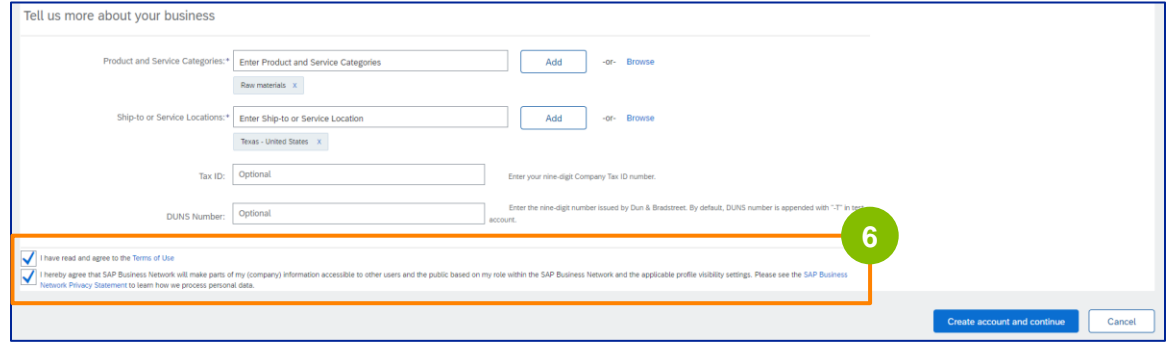

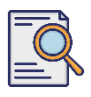

**7**

#### Fare clic su **Crea account e continuare**.

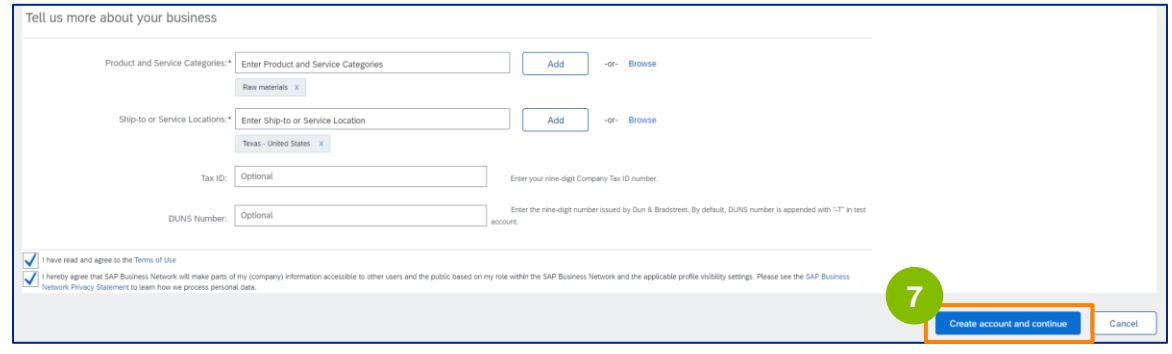

**8** Viene visualizzata la finestra pop-up **RACCOMANDAZIONE INDIRIZZO.** Selezionare l'indirizzo originale o quello consigliato. In questo esempio, selezionare l'indirizzo consigliato, quindi fare clic su **Accetta**.

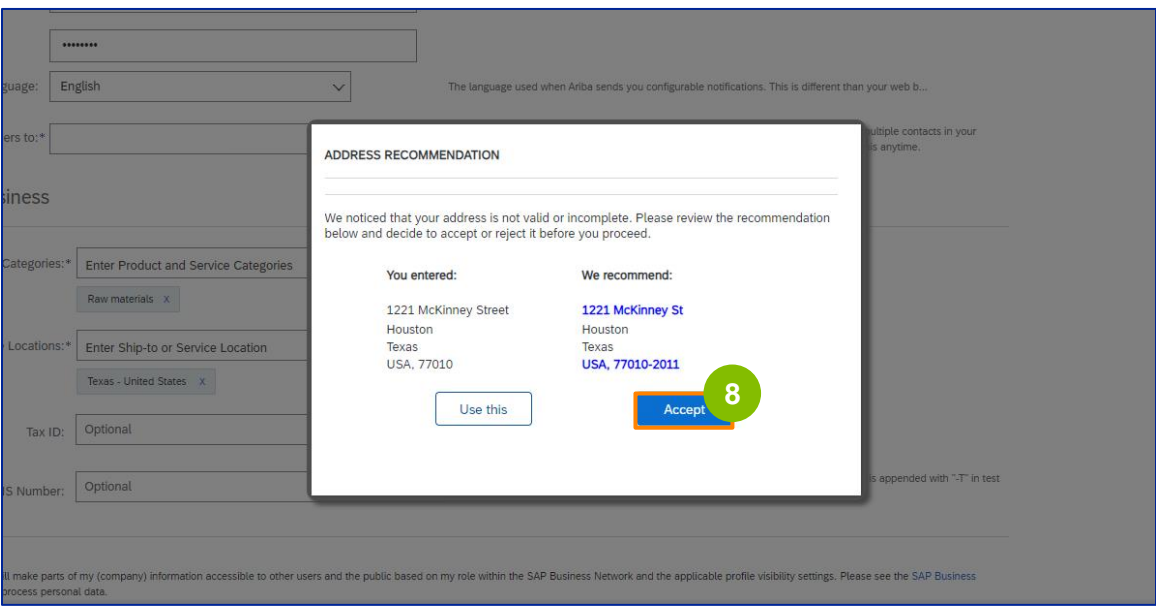

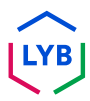

### **Supplier Registration**

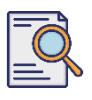

### **Invia il questionario di registrazione**

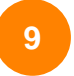

Se ci sono potenziali duplicati, viene visualizzata la finestra pop-up **Potenziali conti esistenti**. Fare clic su **Rivedi conti per** esaminare i potenziali duplicati.

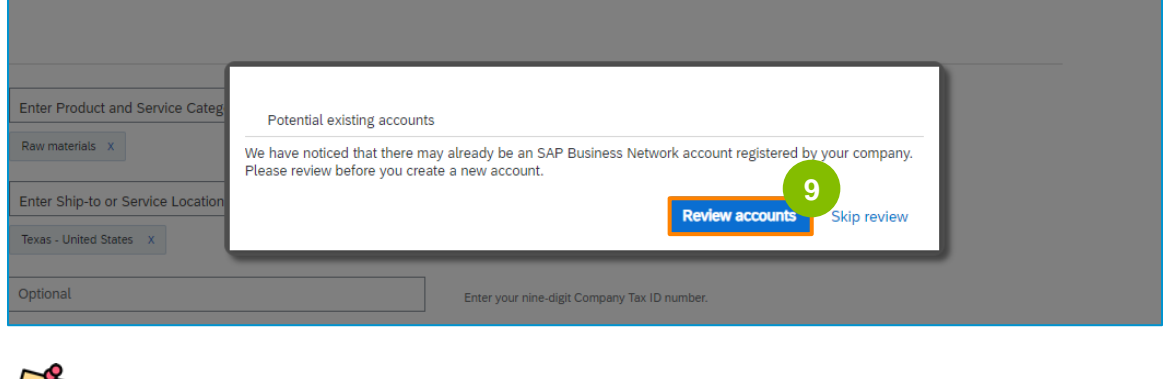

**Nota:** Ariba esegue il controllo dei duplicati in base all'indirizzo dell'azienda e all'indirizzo email di contatto.

**10**

Viene visualizzata la schermata **Revisione conto duplicato**. Controllare i dettagli. Se non ci sono account duplicati, fare clic su **Continua creazione account**. Se è già stato creato un account duplicato, tornare alla pagina precedente.

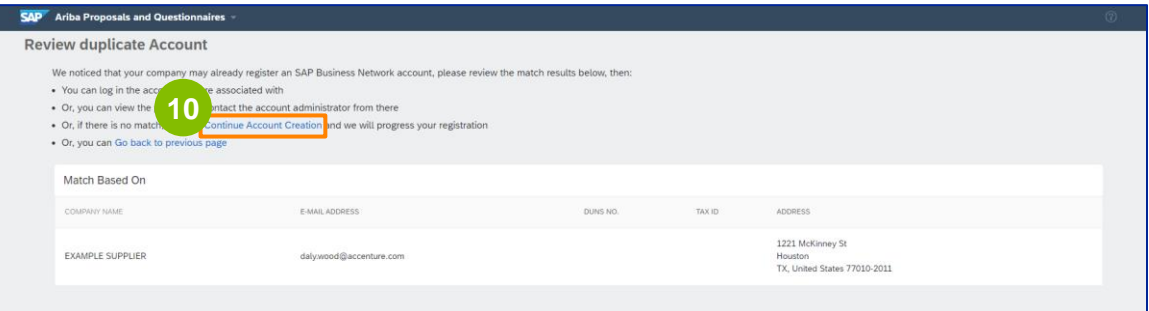

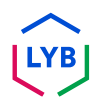

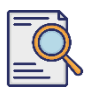

Viene visualizzata la schermata del **Questionario di registrazione del fornitore**. Iniziamo il processo di registrazione.

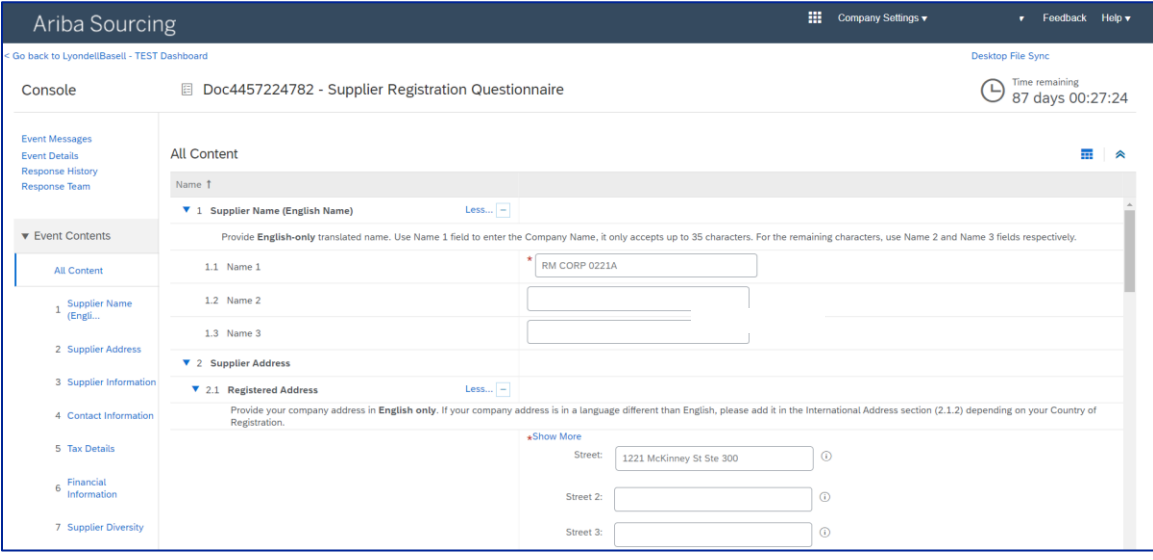

**11**

Rivedere e confermare il **nome** del **fornitore.** Se necessario, è possibile aggiornare il nome.

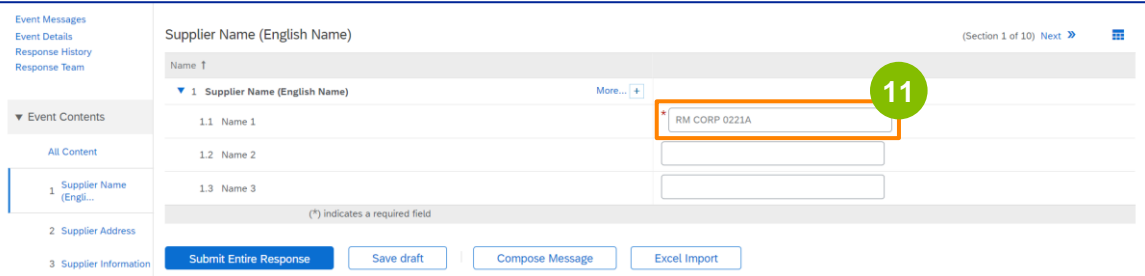

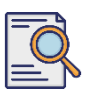

### **Invia il questionario di registrazione**

Rivedere e confermare l'**indirizzo registrato**. Se necessario, è possibile aggiornare l'indirizzo. Selezionare il **Paese di registrazione** dall'elenco a discesa della sezione **Paese di registrazione**. Selezionare quindi l'opzione appropriata per la domanda "**Fornire il valore del codice postale/ZIP nel campo 2.1.1 Domanda sull'indirizzo".**

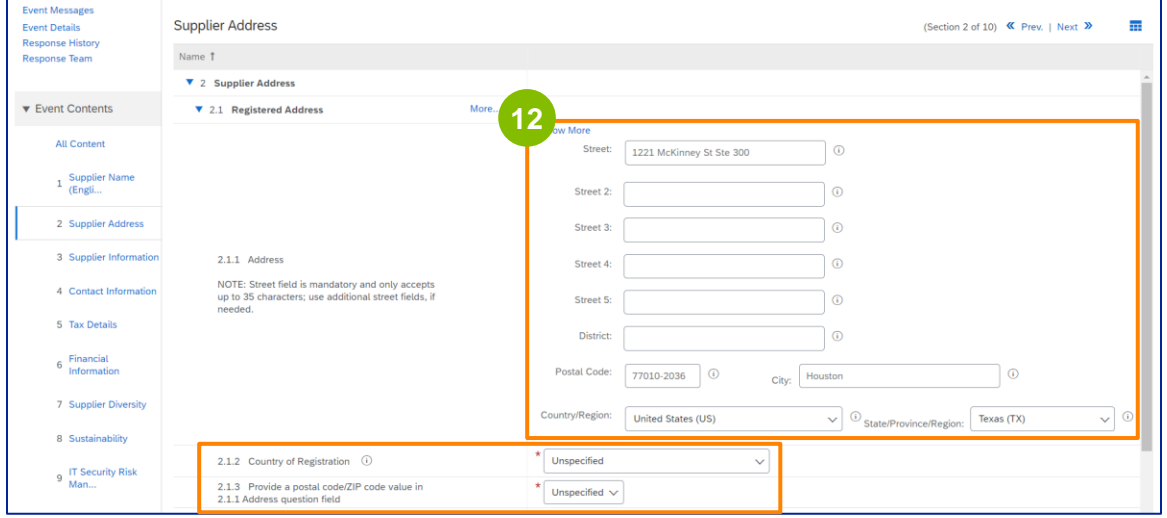

**13**

Il **Paese di registrazione** e il **codice postale** devono essere gli stessi indicati nel campo **Indirizzo registrato.**

Selezionare l'opzione appropriata per **"Avete un numero DUNS di Dun & Bradstreet (D&B)?**".

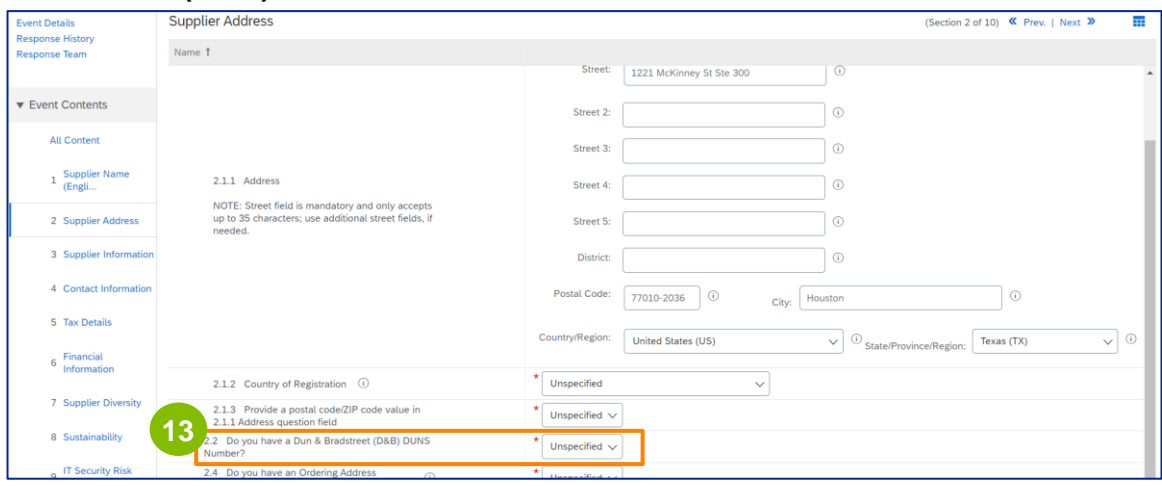

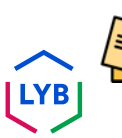

Nota: il campo del **numero DUN & Bradstreet DUNS** consente di inserire solo 9 cifre.

**14**

Selezionare l'opzione appropriata per quanto riguarda l'**indirizzo d'ordine** e il **pagamento a nome di un'altra società.** 

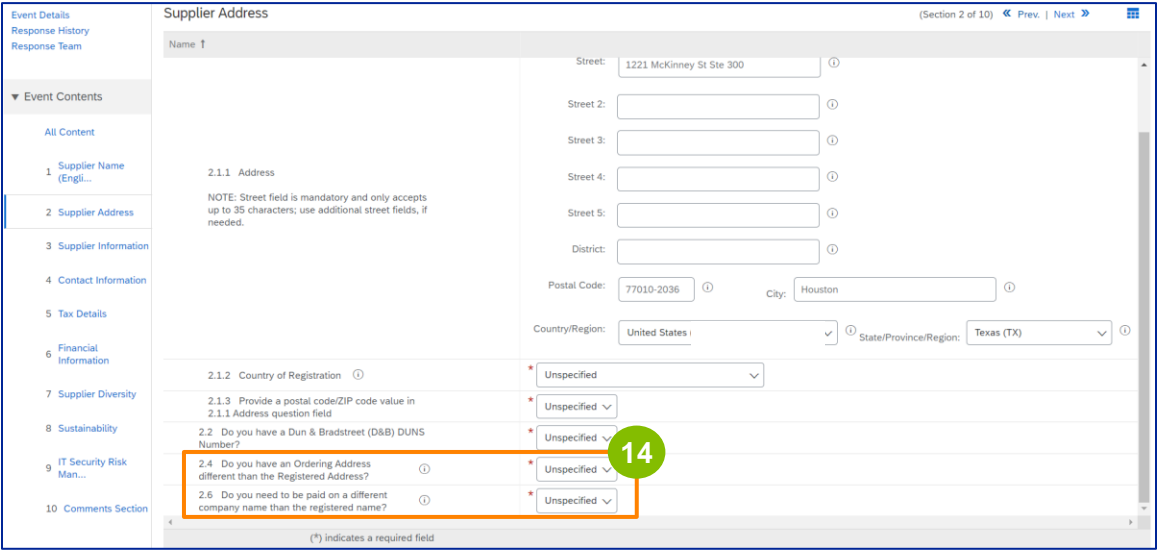

**15**

#### Inserire i dettagli appropriati nella sezione **Informazioni sul fornitore**.

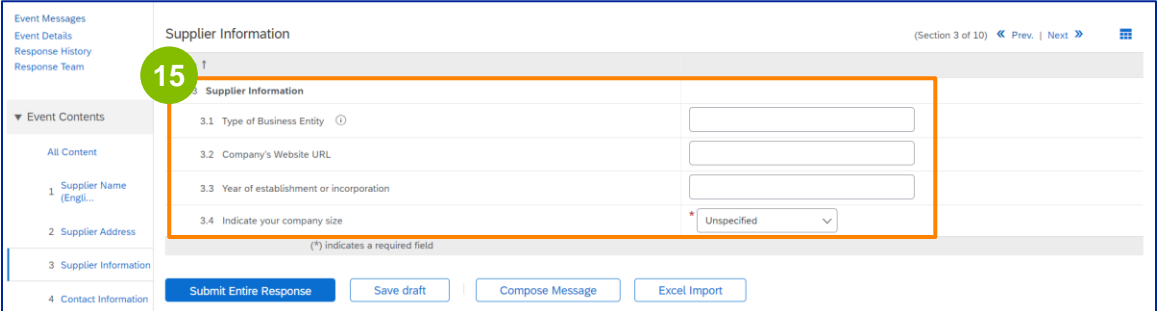

Nota: il **tipo di entità commerciale** può essere uno dei seguenti: Società per azioni, Società privata a responsabilità limitata, Società interamente controllata, Società per azioni, Società a responsabilità limitata. Società in accomandita, Società in accomandita semplice, Società di diritto, Holding, Società controllata, Società unipersonale, ONG, ecc.

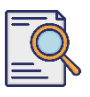

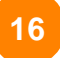

**17**

#### Convalidare le informazioni precompilate nella sezione **Informazioni di contatto**.

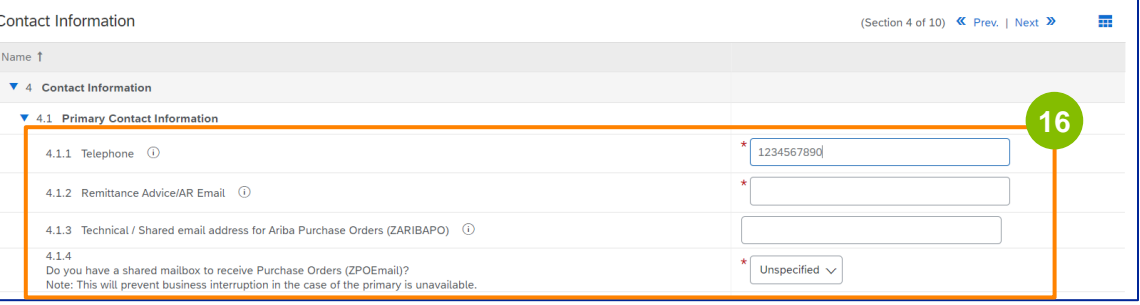

- **Email di avviso di pagamento/AR**: Questo è l'indirizzo e-mail di notifica del pagamento.
- **Indirizzo e-mail tecnico/condiviso per gli ordini di acquisto Ariba (ZARIBAPO):**  Indirizzo e-mail del gruppo di fornitori che riceverà gli ordini di acquisto Ariba e le contingenze Ariba.
- **Casella di posta elettronica condivisa per ricevere gli ordini di acquisto (ZPOEmail)**: È l'indirizzo e-mail generico del gruppo di fornitori per gli ordini di acquisto.

#### I **Contatti vendite** e **HSE** sono facoltativi.

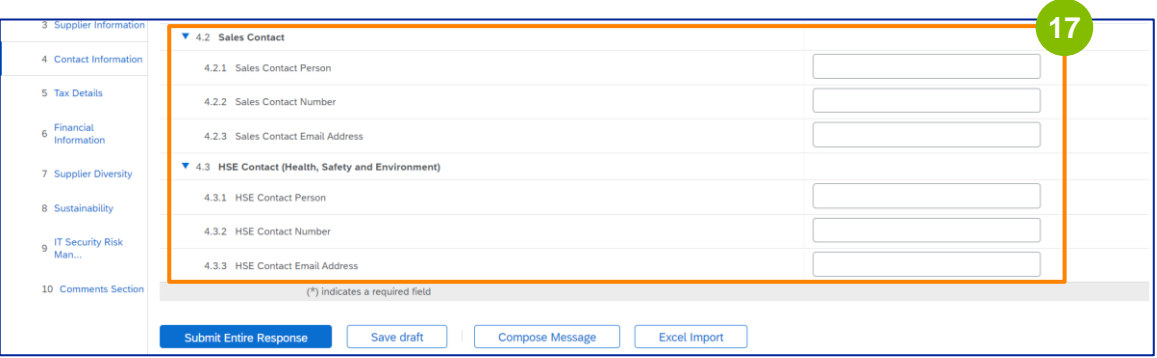

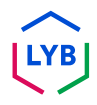

## **Supplier Registration**

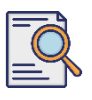

### **Invia il questionario di registrazione**

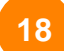

#### Inserire i seguenti **dettagli fiscali**.

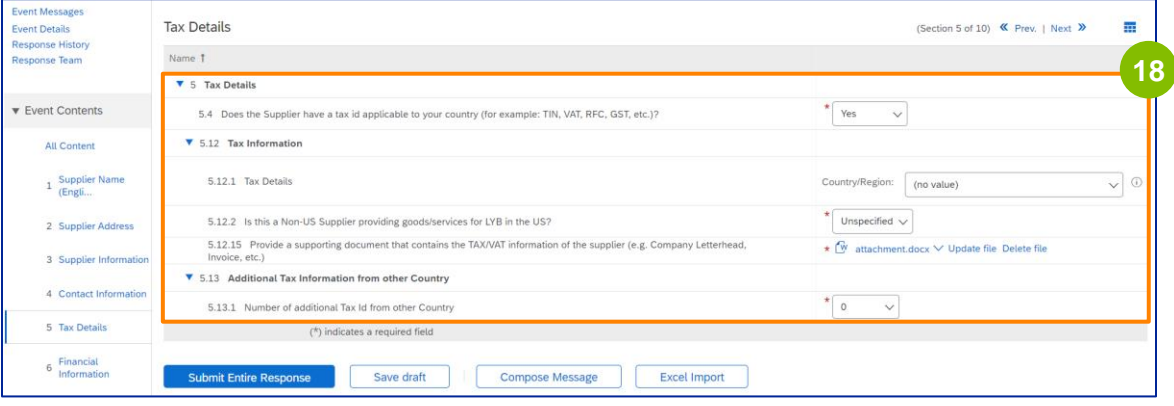

Nota: i campi **Paese/regione fiscale** e **Paese di registrazione** devono essere identici.

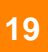

Aggiungere il numero di Paesi fiscali aggiuntivi. Quindi fare clic su **Allega un file** per aggiungere il modulo W-9.

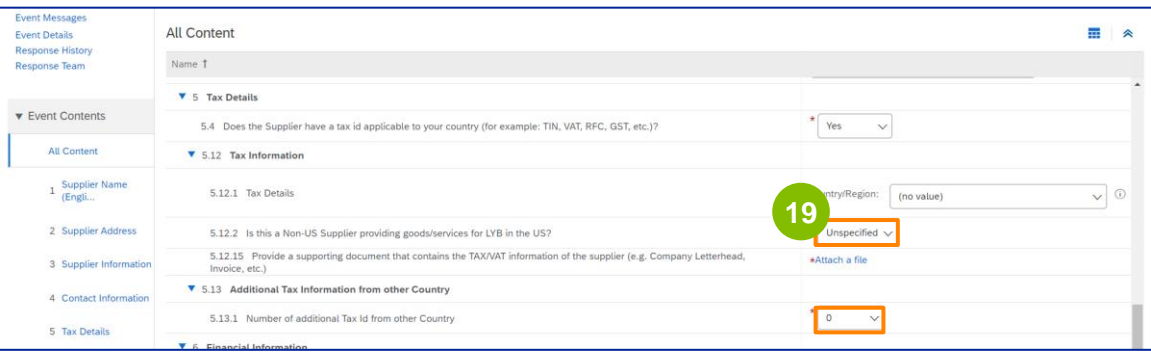

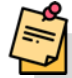

**Nota:** solo ai fornitori statunitensi verrà richiesto di allegare un modulo W-9.

### **Supplier Registration**

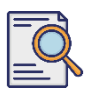

### **Invia il questionario di registrazione**

Viene visualizzata la schermata **Aggiungi allegato**. Fare clic su **Scegli file**. **<sup>20</sup>**

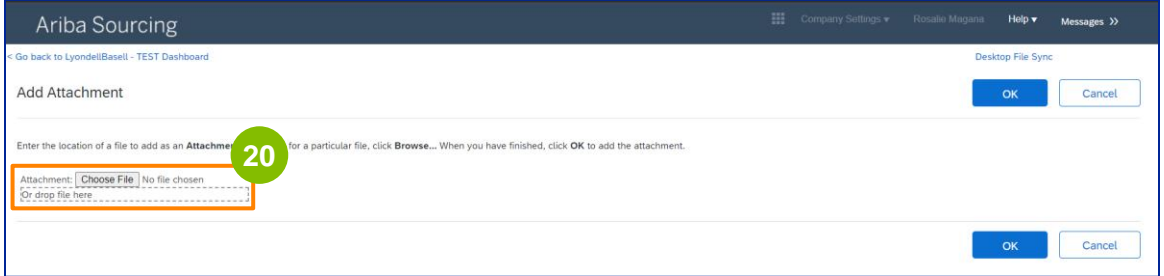

#### **21**

Allegare il file appropriato dal computer.

---------------------------------

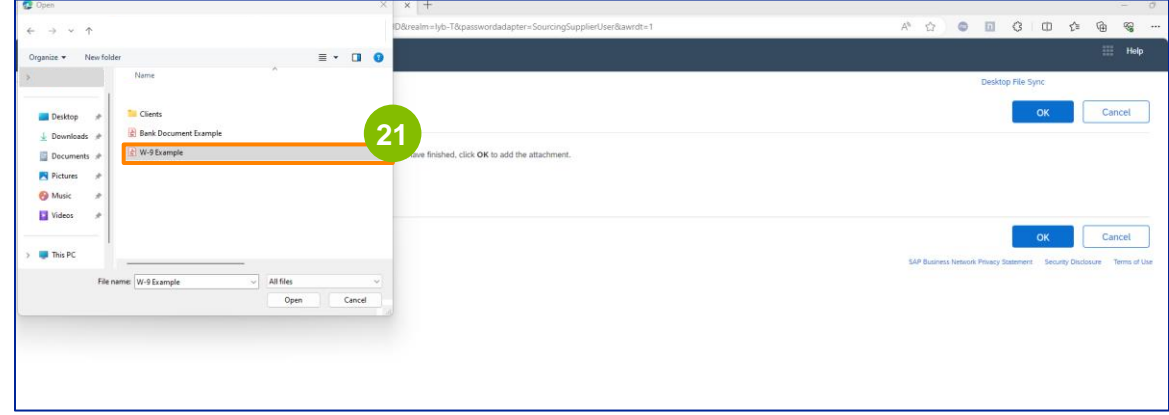

-------------------

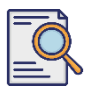

Fare clic su **OK**. **<sup>22</sup>**

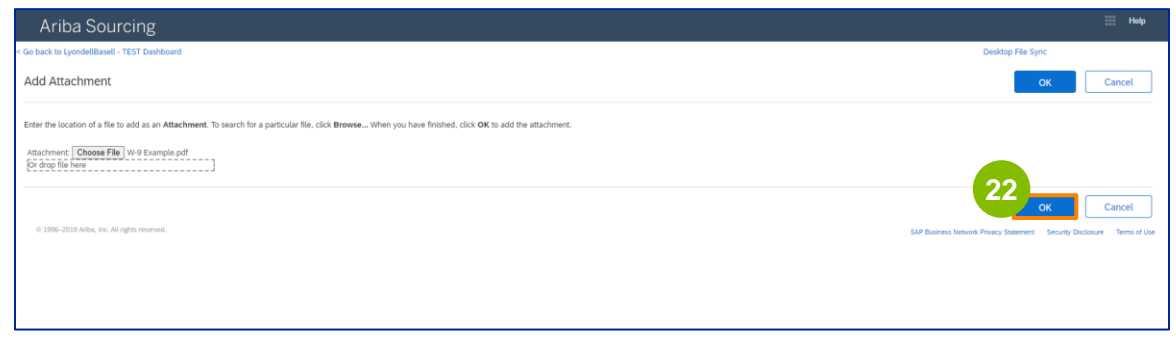

Compilare i campi delle **Informazioni finanziarie**. Ciò include le informazioni sulla banca intermediaria e il riconoscimento della Politica sulle fatture di LyondellBasell. Quindi fare clic su **Aggiungi informazioni bancarie**. **23**

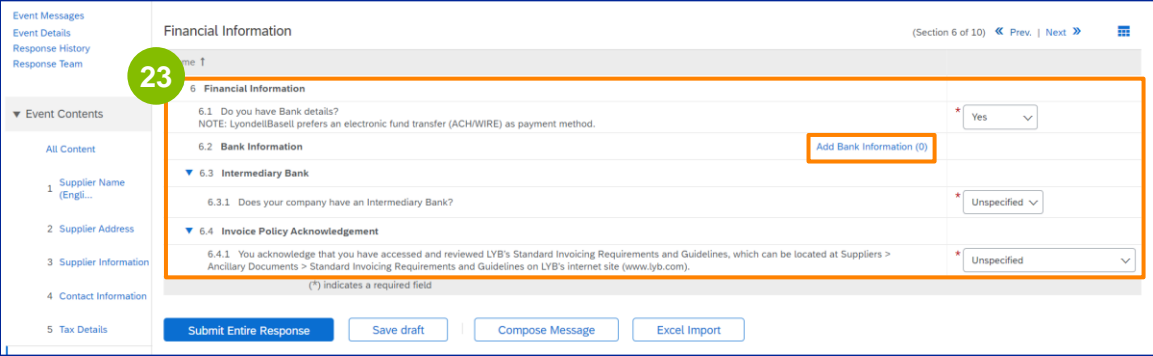

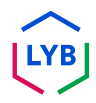

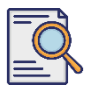

### **Invia il questionario di registrazione**

Fare clic su **Aggiungi dettagli banca**.

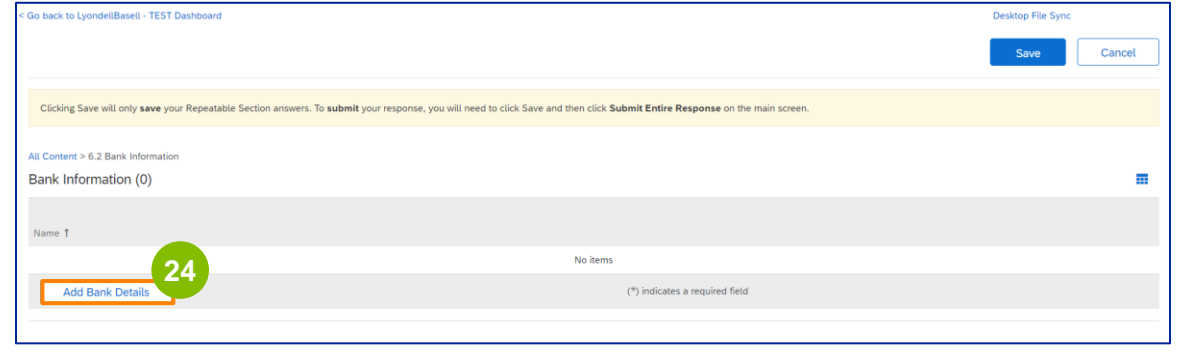

**25**

Viene visualizzata la schermata **Informazioni sulla banca**. Inserire le informazioni appropriate nei campi **Dettagli banca**.

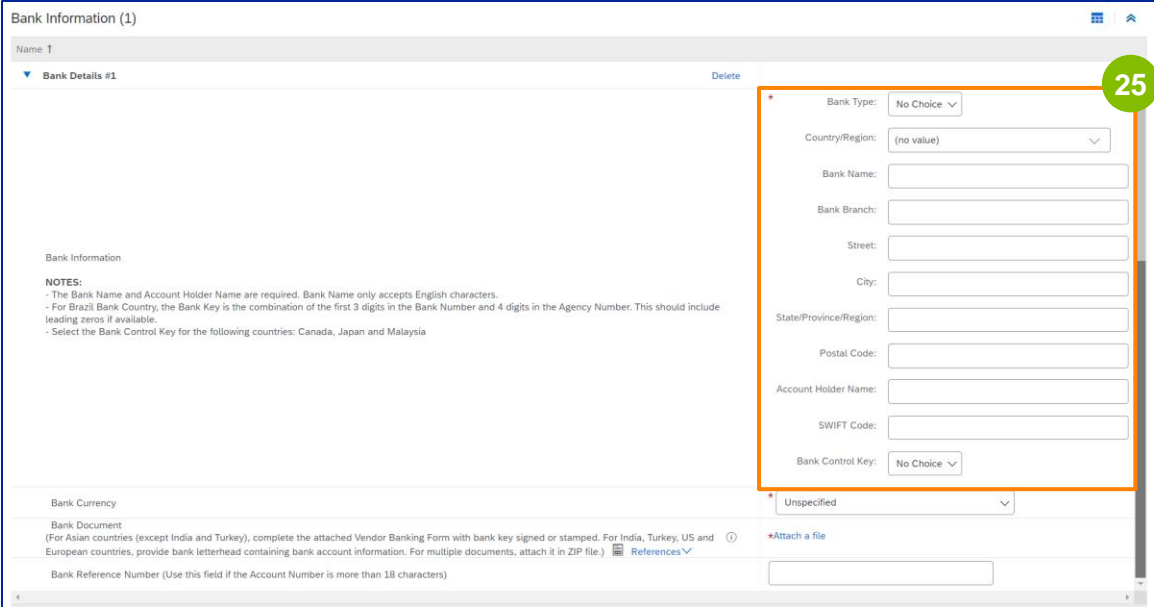

Nota: non utilizzare caratteri speciali nei campi delle coordinate bancarie. I caratteri speciali includono !  $@# $ \% \wedge 8^*$  ( ).

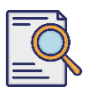

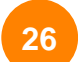

**27**

#### Selezionare la **valuta** della **banca**.

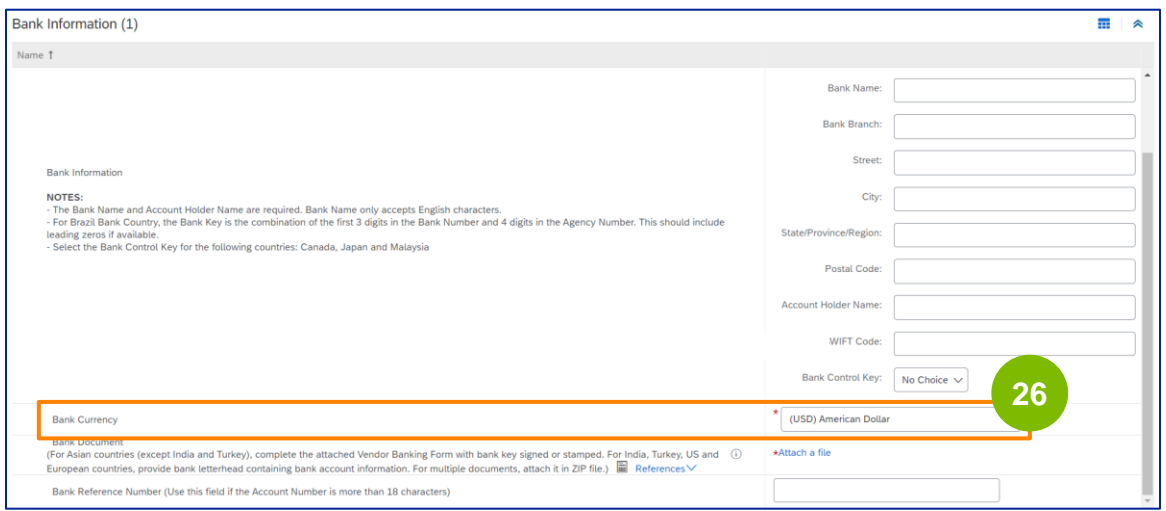

Fare clic su **Allega un file** per aggiungere il documento bancario ufficiale.

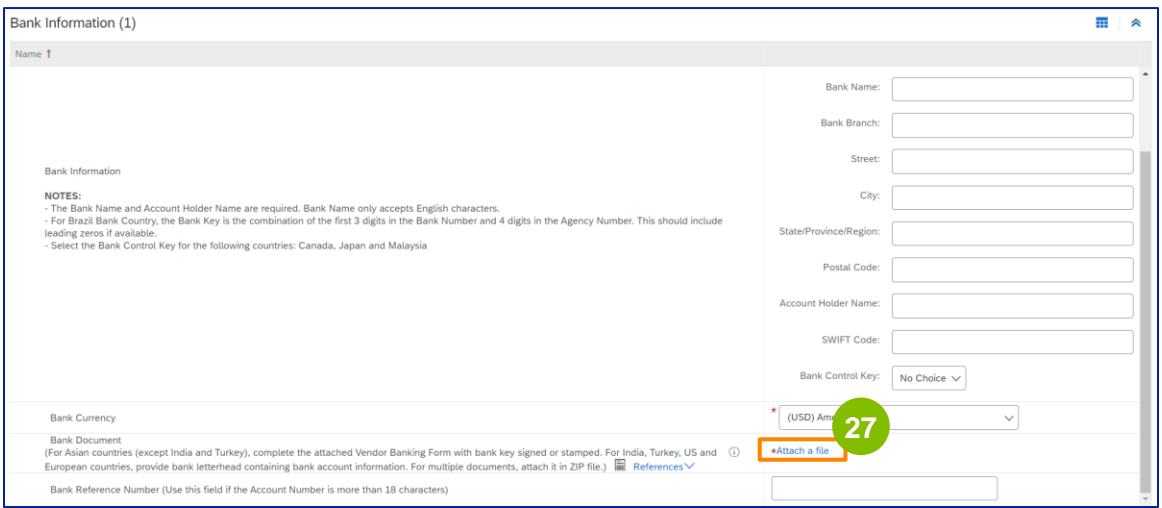

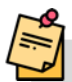

Nota: la lettera della vostra banca che conferma il vostro conto bancario deve includere la carta intestata ufficiale della banca. La carta intestata della vostra azienda non sarà sufficiente come conferma.
# **Invia il questionario di registrazione**

Viene visualizzata la schermata **Aggiungi allegato**. Fare clic su **Scegli file**. Scegliere il file appropriato dal proprio computer e allegarlo al questionario. **<sup>28</sup>**

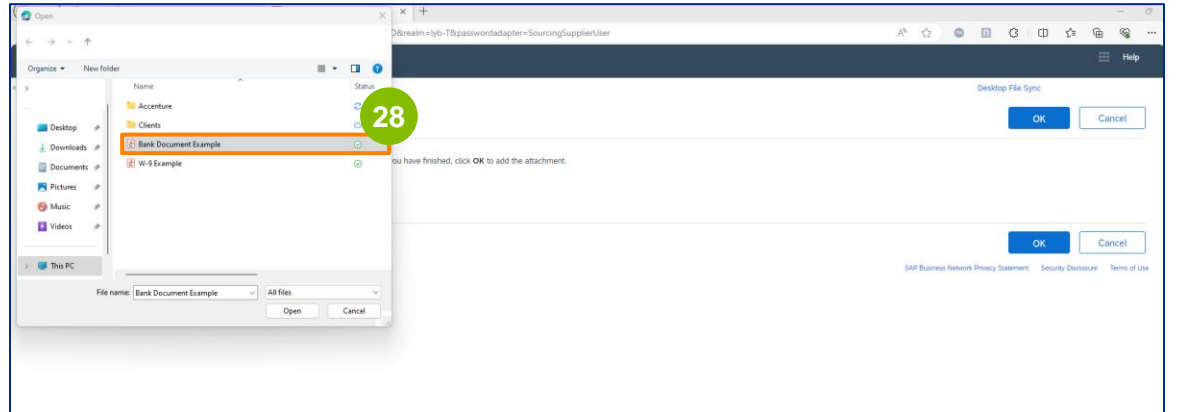

#### Fare clic su **OK**.

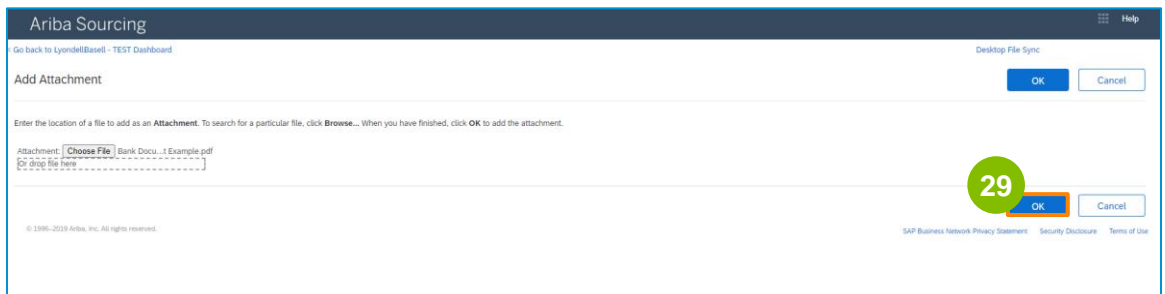

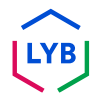

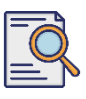

**31**

# **Invia il questionario di registrazione**

Viene nuovamente visualizzata la schermata **Informazioni bancarie**. Una volta inseriti tutti i dati bancari appropriati, fare clic su **Salva** per tornare alla schermata iniziale del questionario.

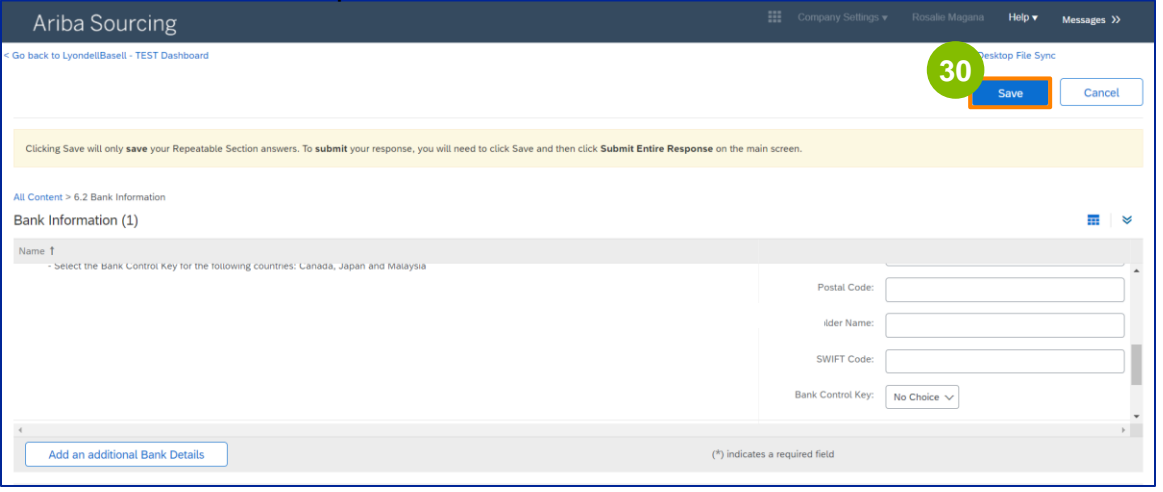

È possibile selezionare un'opzione nella sezione **Diversità dei fornitori**.

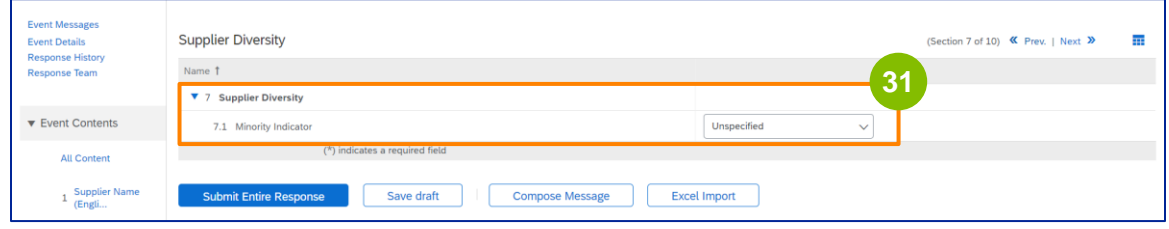

L'indicatore di minoranza è un campo opzionale. Consultate l'elenco a discesa e selezionate le opzioni applicabili alla vostra azienda.

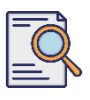

## **Invia il questionario di registrazione**

Inserire i dettagli appropriati nella sezione **Sostenibilità**. Il Fornitore deve accettare di condurre l'attività nel rispetto dei diritti umani fondamentali e degli standard ESG riconosciuti a livello internazionale, in conformità con i principi stabiliti nel Codice di Condotta dei Fornitori di LyondellBasell.

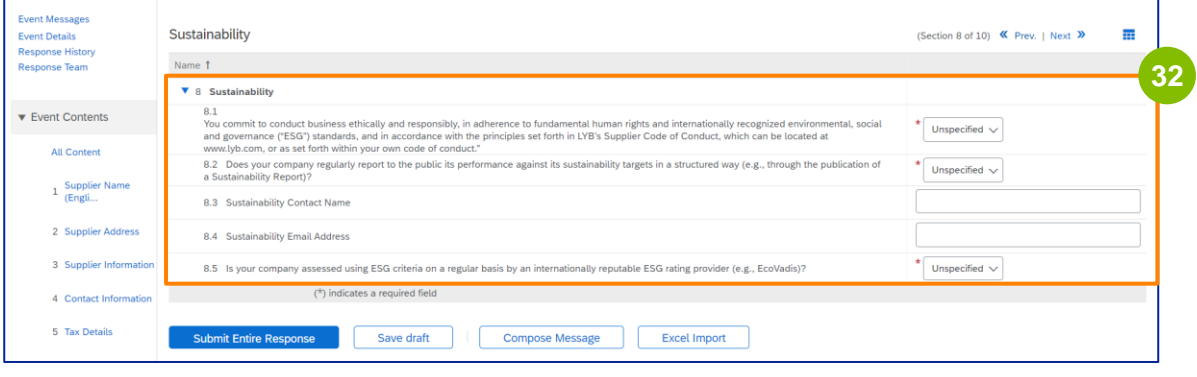

**33**

Una **valutazione Ecovadis** valuta gli impatti materiali di sostenibilità della vostra azienda sulla base delle informazioni da voi fornite.

Inserite i dettagli appropriati nella sezione **Gestione dei rischi per la sicurezza informatica**.

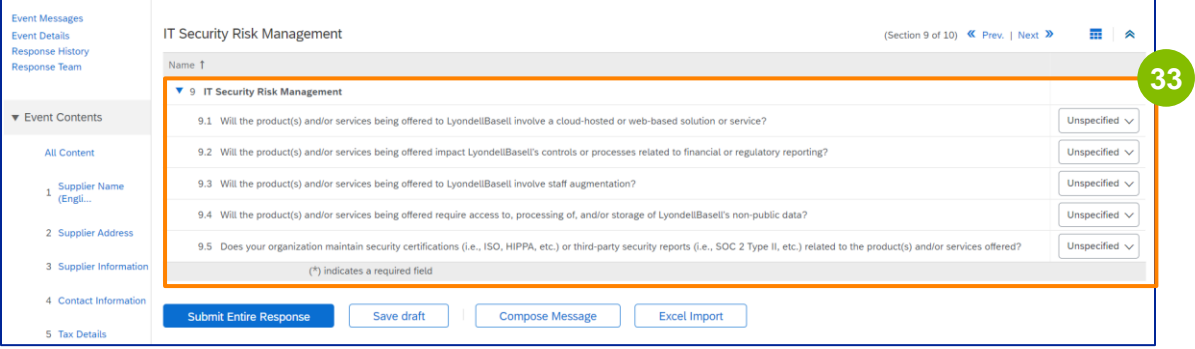

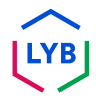

# **Invia il questionario di registrazione**

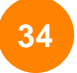

La sezione Commenti è facoltativa. Inserire eventuali commenti per comunicare in generale con LyondellBasell in merito alla configurazione o alle modifiche del fornitore.

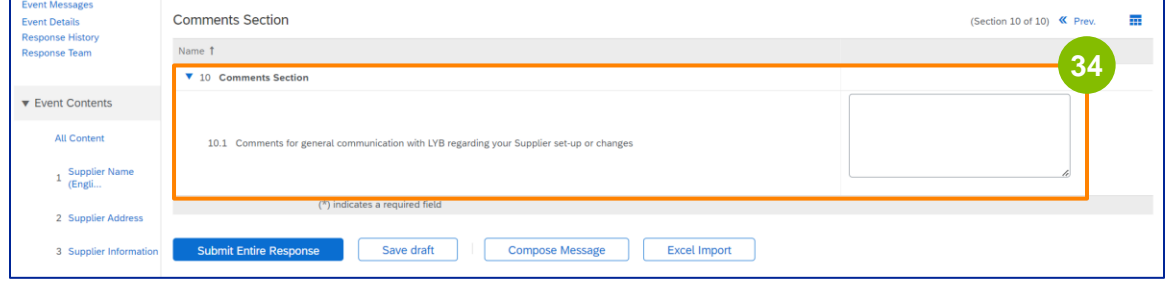

#### **35**

#### Fare clic su **Invia risposta completa**.

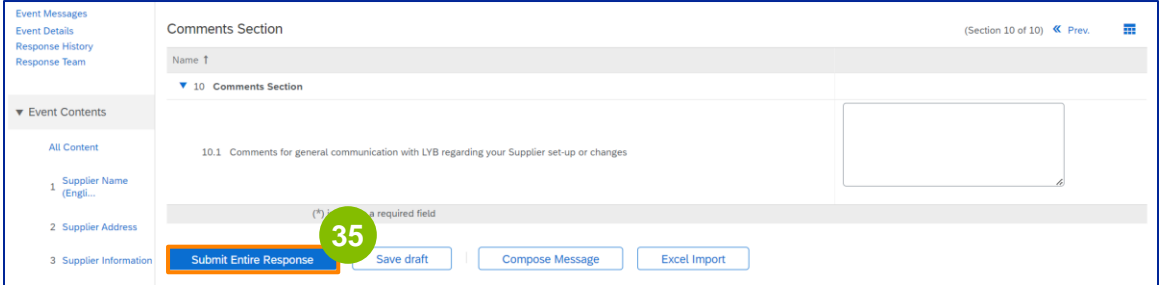

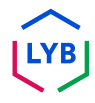

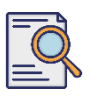

# **Invia il questionario di registrazione**

Viene visualizzata una finestra a comparsa. Fare clic su **OK**.

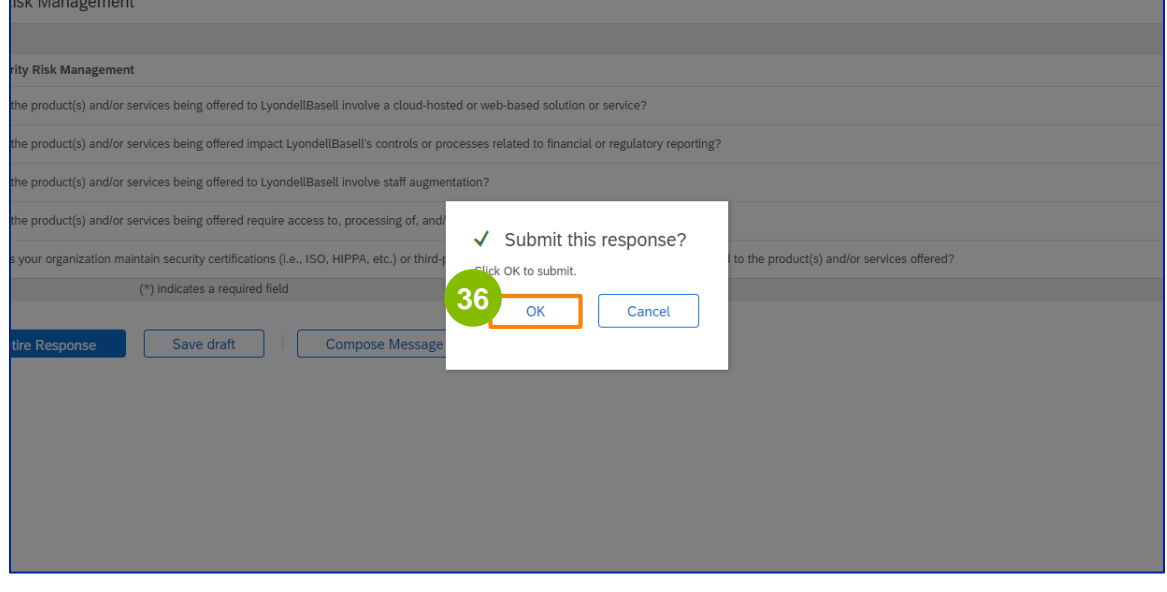

**37**

Viene visualizzato il messaggio di conferma "**La risposta è stata inviata. Grazie per aver partecipato all'evento**".

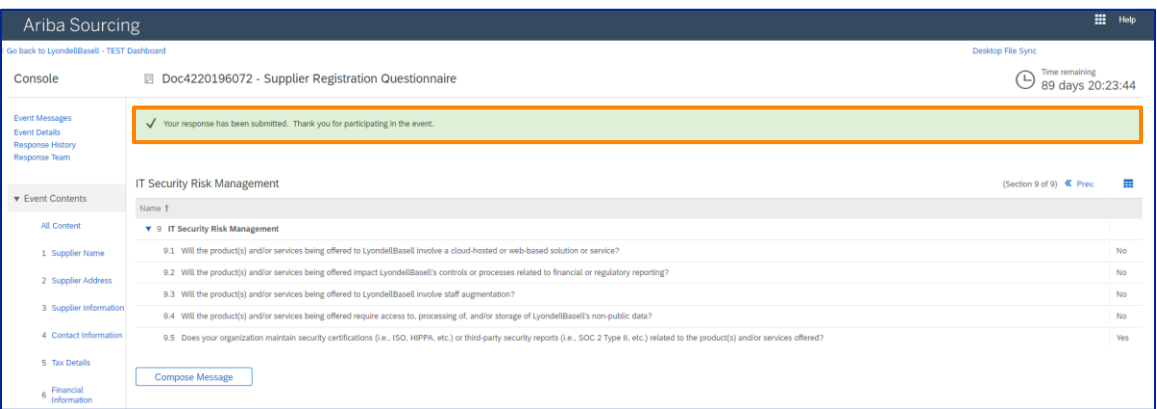

Nota: Il **questionario di registrazione** è stato completato e inviato. LyondellBasell esaminerà le informazioni fornite. Riceverete una notifica quando LyondellBasell avrà approvato, rifiutato o richiesto ulteriori informazioni sulla vostra richiesta.

# **Invia il questionario di registrazione**

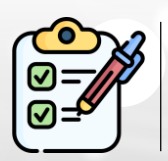

**Il questionario di registrazione è** stato completato e inviato. LyondellBasell esaminerà ora le sue informazioni.

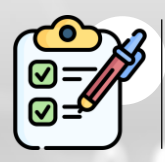

Riceverete una notifica quando LyondellBasell avrà **approvato** la vostra richiesta o **richiesto ulteriori informazioni**.

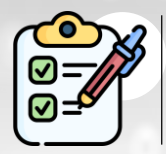

Se si è idonei a ricevere lo status di **Qualificato** con LyondellBasell (in base alla regione e alla merce), si riceverà una notifica per inviare il **Questionario di Qualificazione**.

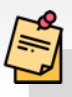

Nota: per le fasi successive, consultare il **[Job Aid](https://www.lyondellbasell.com/en/utilities/suppliers/ariba/registration/)** del **[Questionario di](https://www.lyondellbasell.com/en/utilities/suppliers/ariba/registration/)  [qualificazione del fornitore.](https://www.lyondellbasell.com/en/utilities/suppliers/ariba/registration/)**

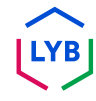

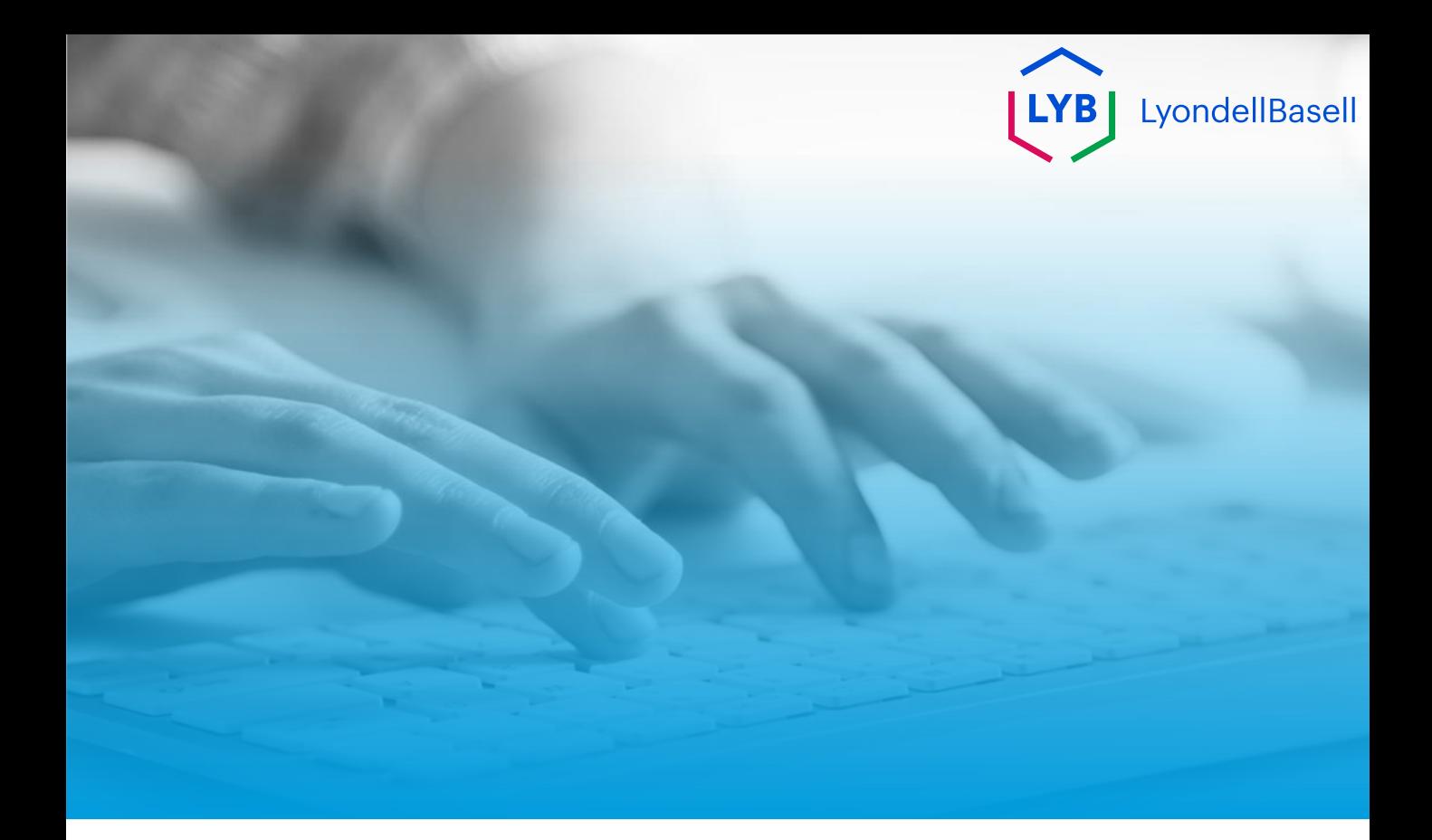

# **Grazie**

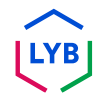

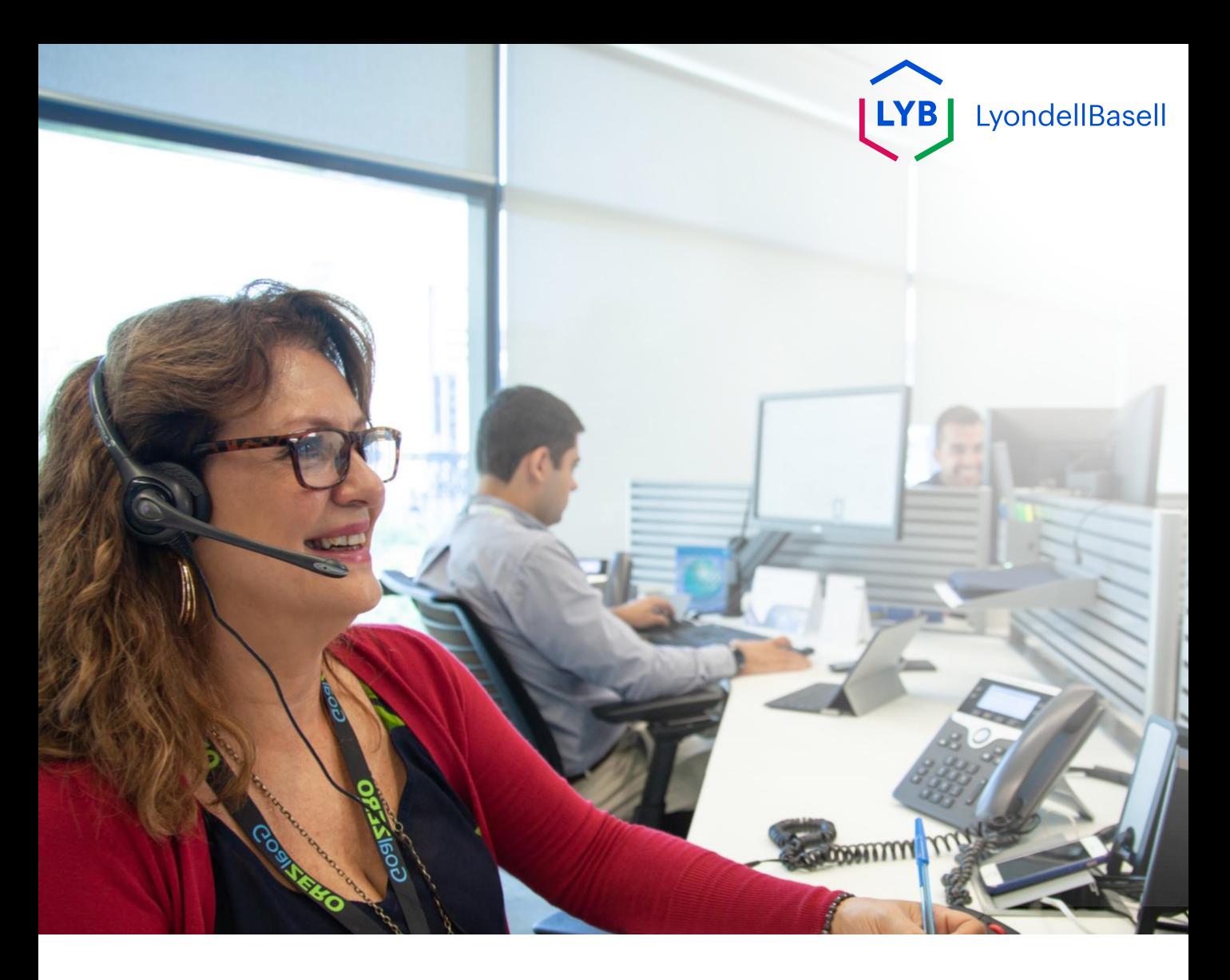

# **Kwestionariusz rejestracyjny portalu zarządzania informacjami o dostawcach** Pomoc zawodowa Ariba SLP

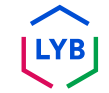

**Opublikowano:** Kwiecień 2024 r. **Właściciel:** LyondellBasell Source-to-Pay Team

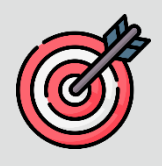

### **Cel**

Celem niniejszej pomocy jest dostarczenie przewodnika krok po kroku dotyczącego sposobu rejestracji w Portalu Zarządzania Informacjami o Dostawcach LyondellBasell poprzez przesłanie Kwestionariusza Rejestracyjnego.

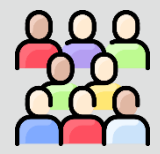

### **Docelowi odbiorcy**

Niniejsza pomoc jest przeznaczona dla 3rd Dostawców LyondellBasell.

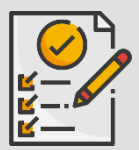

#### **Spis treści**

Poruszaj się po pomocy roboczej, wybierając odpowiednią sekcję:

• **[Prześlij kwestionariusz rejestracyjny](#page-154-0)**

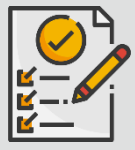

#### **Warunek wstępny**

Przed zapoznaniem się z niniejszą pomocą techniczną należy zapoznać się z poniższymi informacjami:

• **[Strona dostawcy LyondellBasell](https://www.lyondellbasell.com/en/utilities/suppliers/ariba/registration/)**

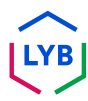

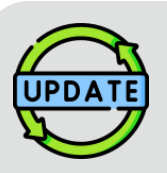

**Ta pomoc została pierwotnie opublikowana w lipcu 2023 r. Ta pomoc została ostatnio zaktualizowana w kwietniu 2024 r.**

#### **Szczegóły aktualizacji Job Aid z kwietnia 2024 r.**

#### **Prześlij kwestionariusz rejestracyjny**

• Wszystkie kroki zostały zaktualizowane ze względu na liczne ulepszenia wprowadzone do kwestionariusza.

#### **Szczegóły aktualizacji Job Aid z października 2023 r.**

#### **Prześlij kwestionariusz rejestracyjny**

• Kroki od 1 do 36 zostały zaktualizowane o nowe zrzuty ekranu, podkreślające ulepszenia interfejsu użytkownika

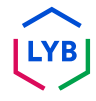

<span id="page-154-0"></span>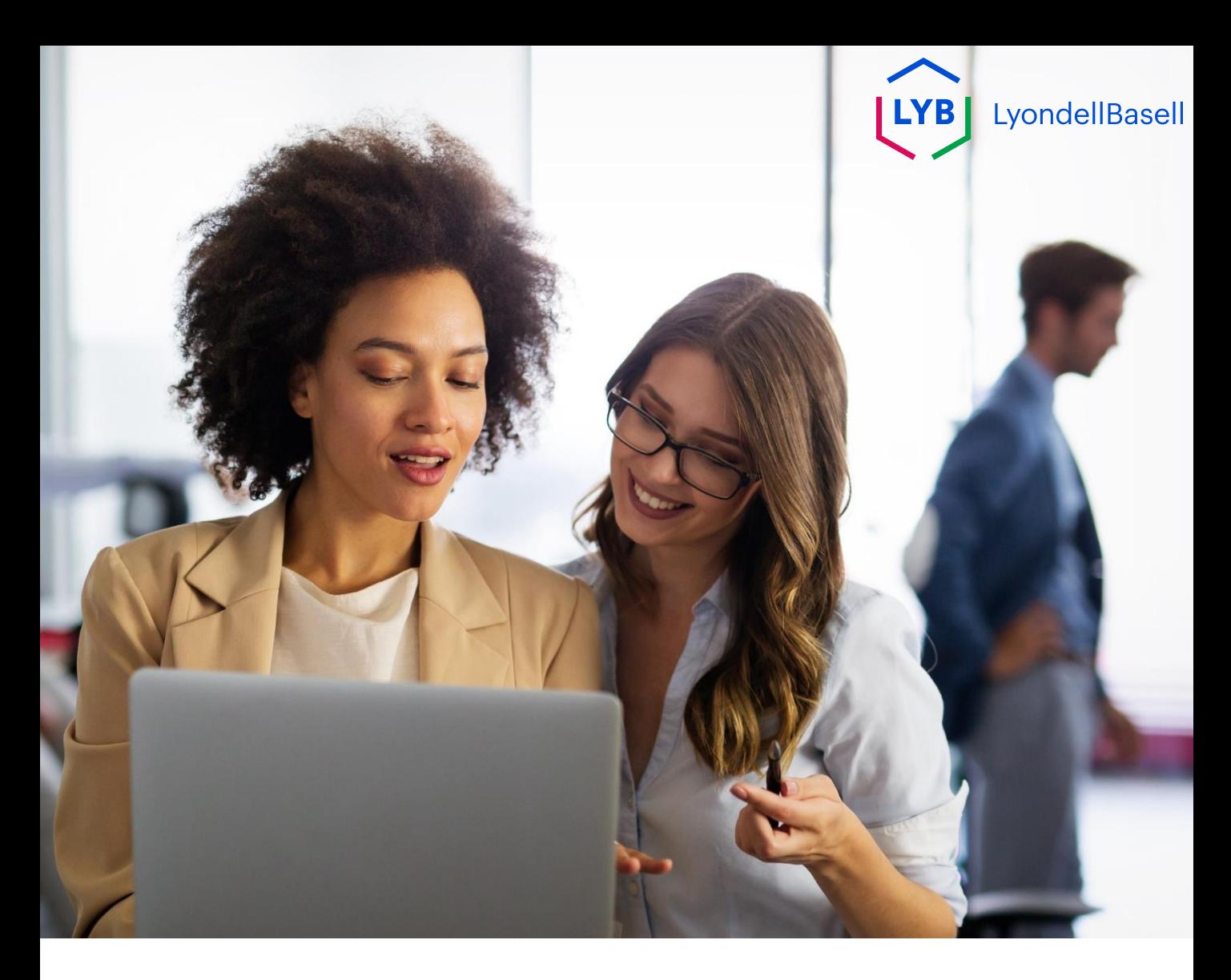

Poniższe kroki dotyczą **3 rd dostawców LyondellBasell.**

Uwaga: Wybierz ikonę podpowiedzi obok odpowiednich pól kwestionariusza rejestracyjnego, aby uzyskać dodatkowe istotne informacje.

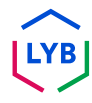

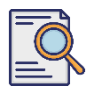

# **Prześlij kwestionariusz rejestracyjny**

Powinieneś otrzymać powiadomienie e-mail od Ariba. Kliknij łącze w zaproszeniu email, aby rozpocząć wypełnianie **kwestionariusza rejestracyjnego**.

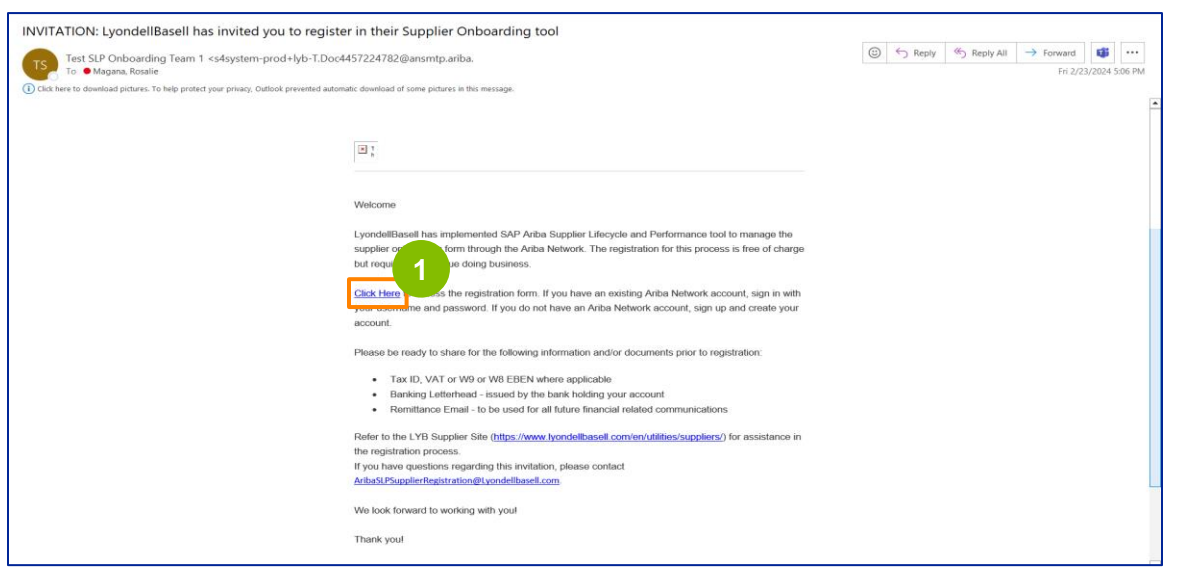

Uwaga: Sprawdź **folder wiadomości-śmieci, ponieważ wiadomość e-mail od firmy Ariba** jest zautomatyzowana i może zostać oznaczona jako wiadomość-śmieć. Możesz dodać adres e-mail Ariba do swoich kontaktów, aby umożliwić wysyłanie przyszłych wiadomości bezpośrednio do Twojej skrzynki odbiorczej.

**2** Zostanie wyświetlona strona **Propozycje i kwestionariusze Ariba.** Na ekranie powitalnym:

- a. Jeśli masz już profil Ariba Network (AN), kliknij Zaloguj się. Przejdź do strony 10, aby rozpocząć wypełnianie **kwestionariusza rejestracyjnego**.
- b. Jeśli jesteś nowym dostawcą lub nowym użytkownikiem Ariba Network (AN), kliknij Zarejestruj się. W tym przykładzie kliknij **Zarejestruj się**. Przejdź do następnego kroku.

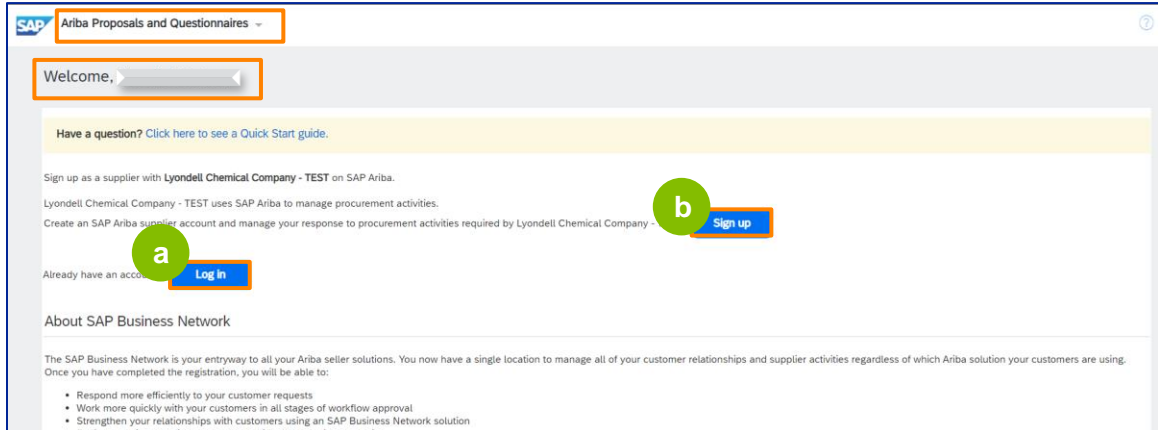

# **Supplier Registration**

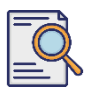

# **Prześlij kwestionariusz rejestracyjny**

**3**

Zostanie wyświetlony ekran **Utwórz konto.** W sekcji **Informacje o firmie wprowadź** nazwę firmy, kraj/region i adres.

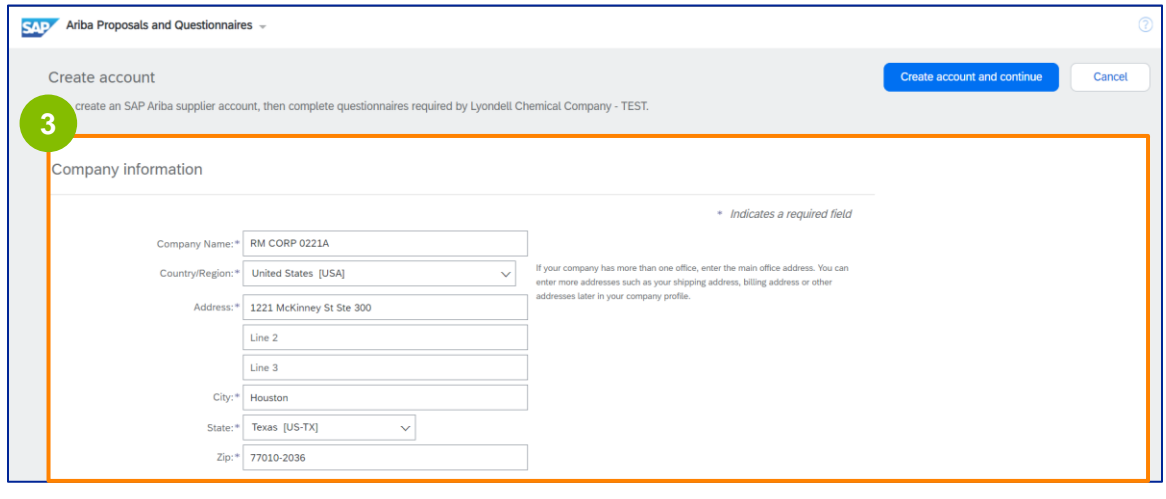

**4** Przewiń w dół do sekcji **Informacje o koncie użytkownika.** Wprowadź swoje imię i nazwisko, adres e-mail, nazwę użytkownika i hasło. Wybierz odpowiedni język i wprowadź adres e-mail, aby wysyłać zamówienia do wielu kontaktów. Ten adres email można zmienić w dowolnym momencie.

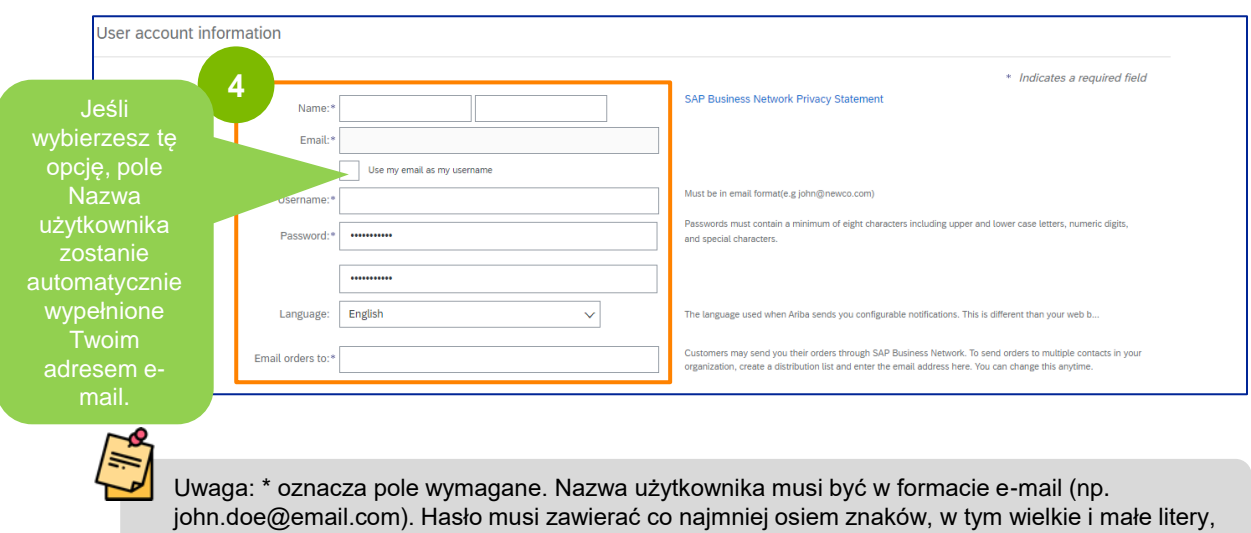

cyfry i znaki specjalne.

Podczas tworzenia konta Ariba Network hasło może zostać automatycznie skrócone do 8 znaków na ekranie, ale oryginalne hasło jest nadal ważne i nie ma na nie wpływu.

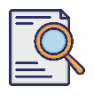

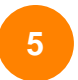

Przewiń w dół do sekcji **Powiedz nam więcej o swojej firmie.** Wprowadź lub przejrzyj odpowiednie szczegóły w poniższych polach.

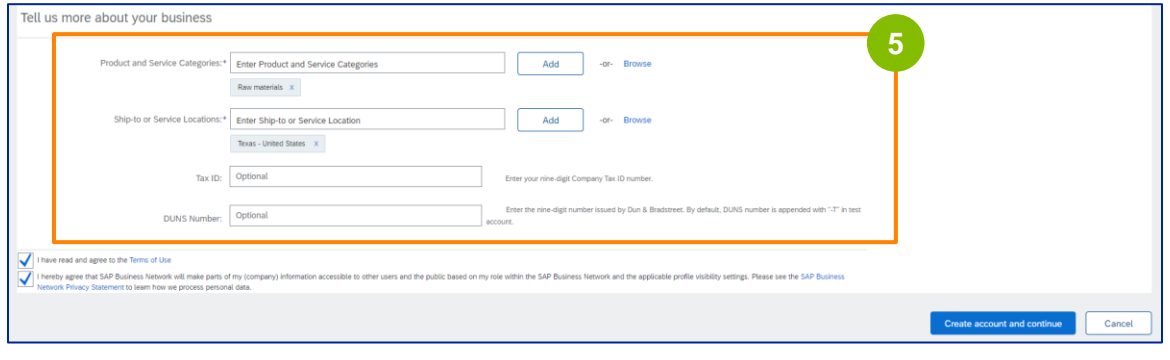

**6** Kliknij dwa pola wyboru umowy użytkownika.

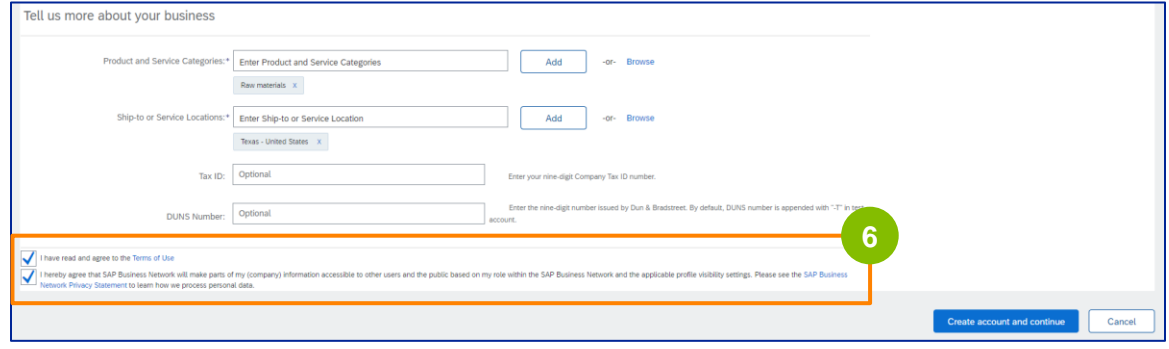

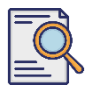

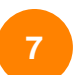

### Kliknij **Utwórz konto** i **kontynuuj.**

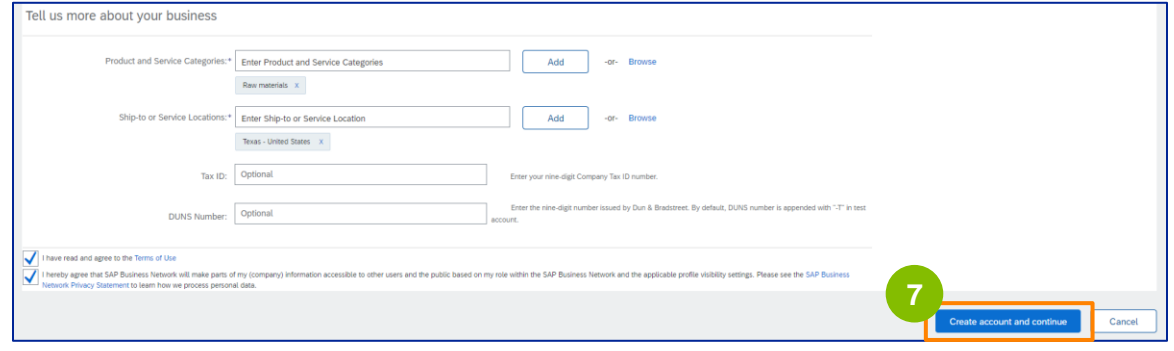

**8** Zostanie wyświetlone okno podręczne **ZALECANY ADRES.** Wybierz oryginalny lub zalecany adres. W tym przykładzie wybierz zalecany adres, a następnie kliknij przycisk **Akceptuj**.

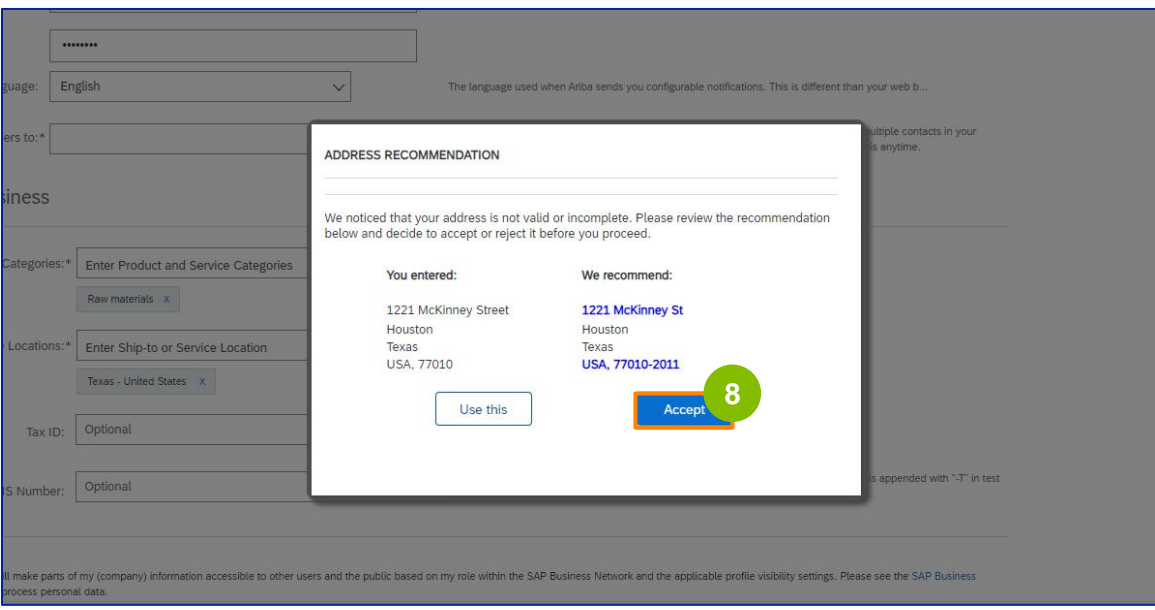

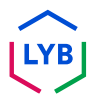

# **Supplier Registration**

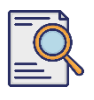

# **Prześlij kwestionariusz rejestracyjny**

**9**

Jeśli istnieją potencjalne duplikaty kont, wyświetlone zostanie wyskakujące okno **Potencjalne istniejące konta.** Kliknij przycisk **Przejrzyj konta**, aby przejrzeć potencjalne duplikaty.

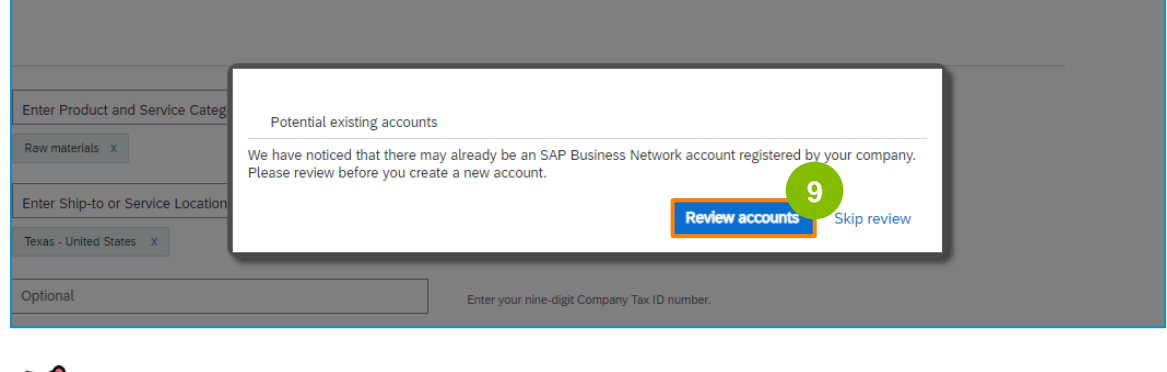

**Uwaga:** Ariba sprawdza duplikaty na podstawie adresu firmy i kontaktowego adresu e-mail.

**10**

Zostanie wyświetlony ekran **Review Duplicate Account.** Sprawdź szczegóły. Jeśli nie ma zduplikowanego konta, kliknij **Kontynuuj tworzenie konta**. Jeśli duplikat konta został już utworzony, wróć do poprzedniej strony.

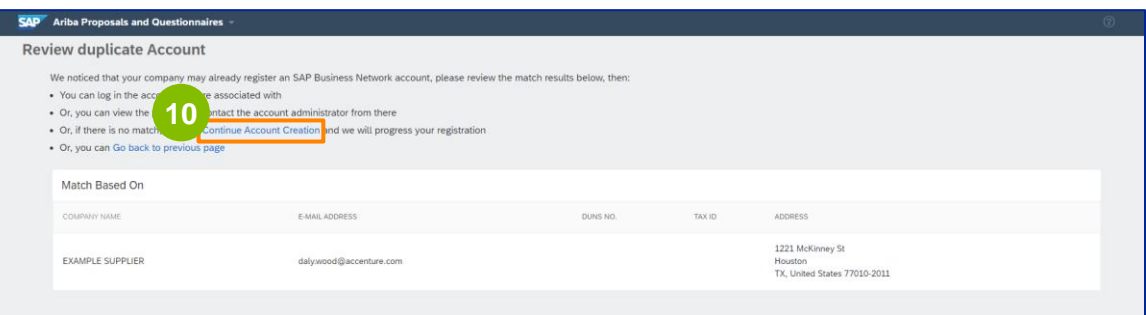

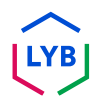

Zostanie wyświetlony ekran **Kwestionariusz rejestracji dostawcy.** Rozpocznijmy proces rejestracji.

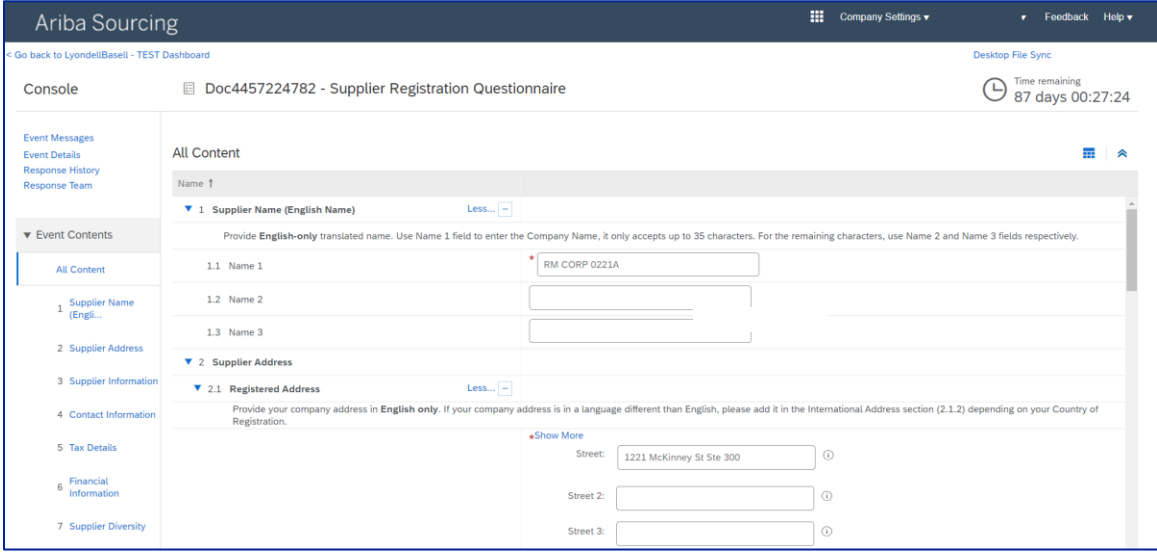

Sprawdź i potwierdź **nazwę dostawcy.** W razie potrzeby można zaktualizować nazwę.

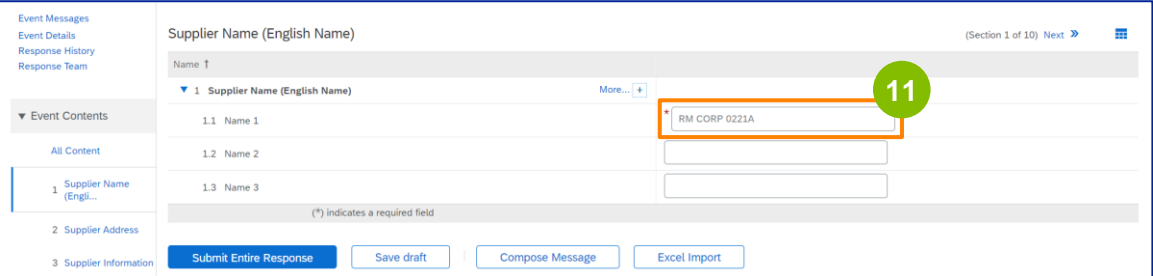

**11**

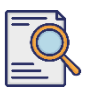

## **Prześlij kwestionariusz rejestracyjny**

Sprawdź i potwierdź swój **zarejestrowany adres**. W razie potrzeby możesz zaktualizować adres. Wybierz **kraj rejestracji** z listy rozwijanej w sekcji **Kraj rejestracji.** Następnie wybierz odpowiednią opcję dla pytania "**Podaj kod pocztowy/kod pocztowy w polu 2.1.1 Pytanie o adres".**

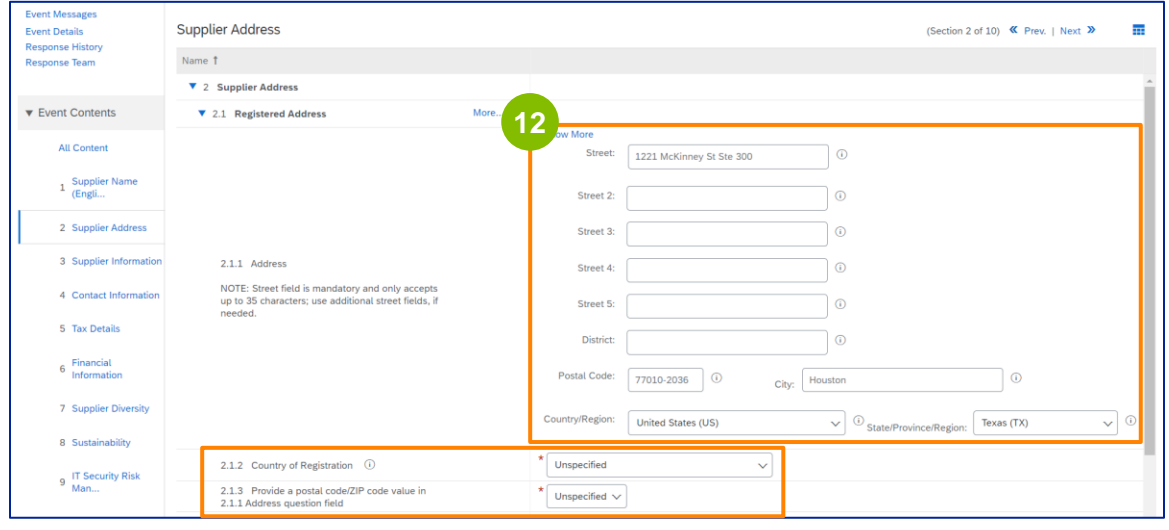

**13**

**Kraj rejestracji** i **kod pocztowy** powinny być takie same, jak podane w polu **Zarejestrowany adres.**

Wybierz odpowiednią opcję dotyczącą **"Do you have a Dun & Bradstreet (D&B) DUNS Number?**".

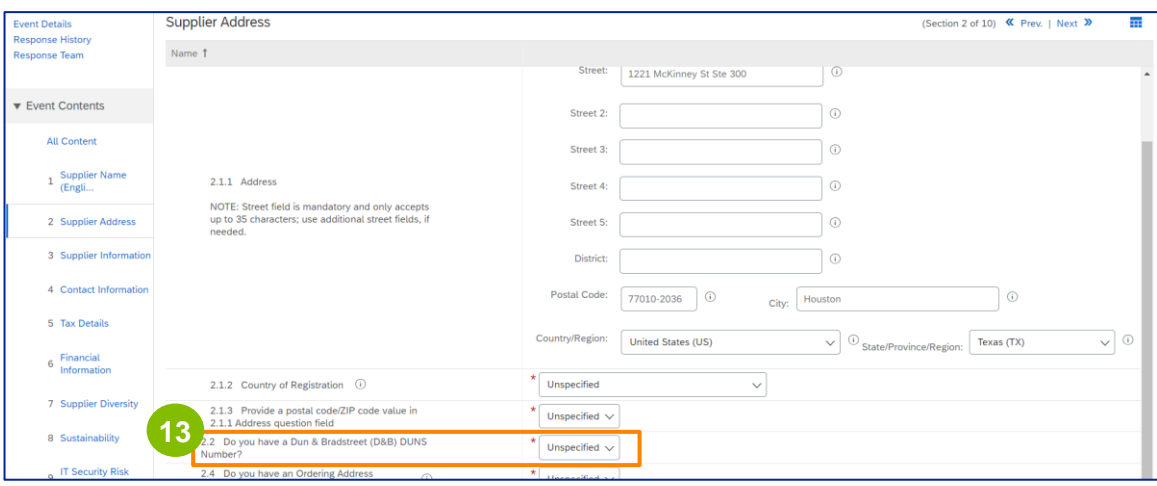

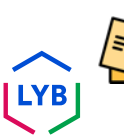

Uwaga: W polu **numeru DUN & Bradstreet DUNS** można wprowadzić tylko 9 cyfr.

# **Supplier Registration**

# **Prześlij kwestionariusz rejestracyjny**

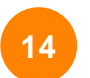

Wybierz odpowiednią opcję dotyczącą **adresu zamówienia** i **płatności na inną nazwę firmy.** 

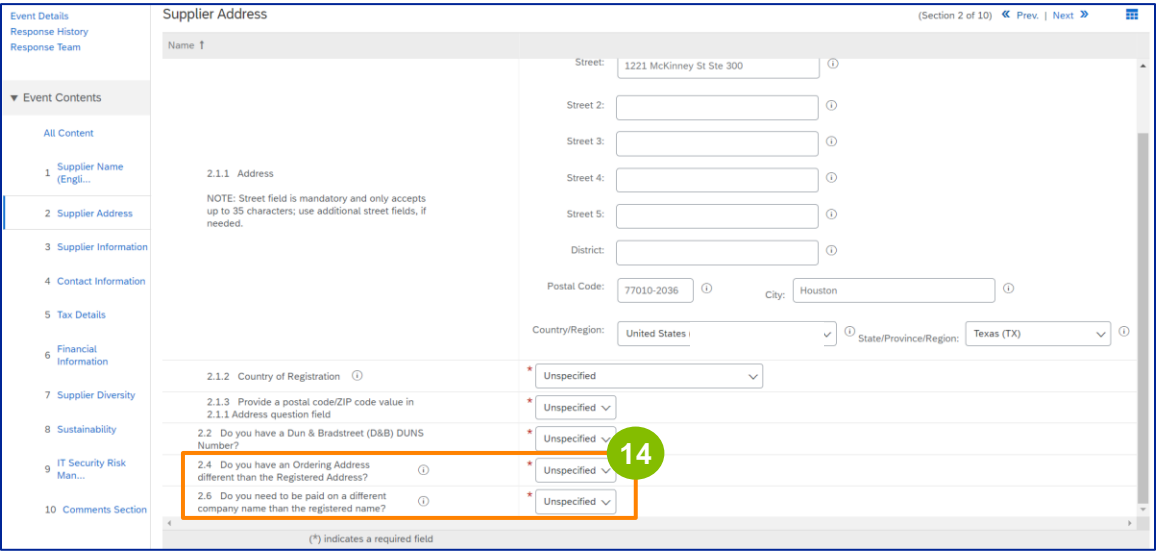

**15**

#### Wprowadź odpowiednie dane w sekcji **Informacje o dostawcy.**

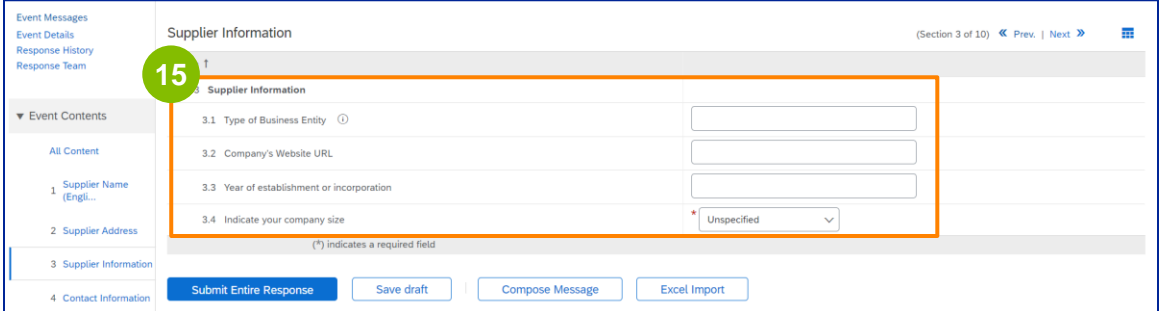

Uwaga: **Typ podmiotu gospodarczego** może być jednym z następujących: Public Limited Liability, Private Limited/Practice, Wholly Owned Subsidiary, Corporation, Public Limited Company. Spółka komandytowa, spółka jawna, spółka akcyjna, spółka holdingowa, spółka zależna, spółka jednoosobowa, organizacja pozarządowa itp.

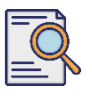

## **Prześlij kwestionariusz rejestracyjny**

#### Zatwierdź wstępnie wypełnione informacje w sekcji **Dane kontaktowe.**

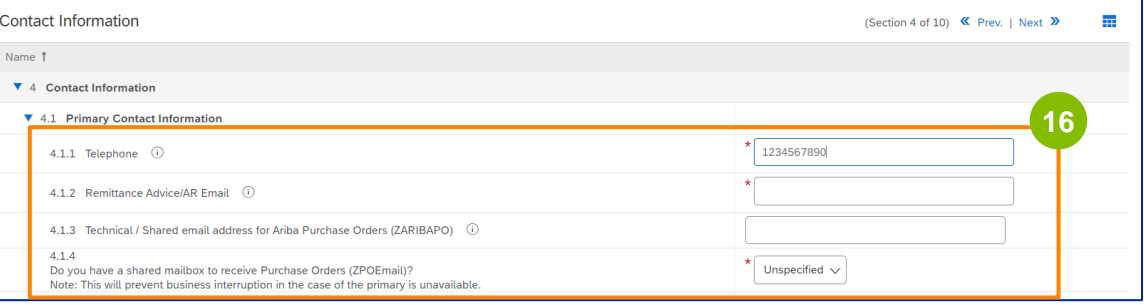

- **Remittance Advice/AR Email**: Jest to adres e-mail powiadomienia o płatności.
- **Techniczny / współdzielony adres e-mail dla zamówień zakupu Ariba (ZARIBAPO):**  Adres e-mail grupy dostawców, która będzie otrzymywać zamówienia zakupu Ariba i nieprzewidziane wydatki Ariba.
- **Współdzielona skrzynka pocztowa do otrzymywania zamówień zakupu (ZPOEmail)**: Jest to ogólny adres e-mail grupy dostawców dla zamówień zakupu.

#### **17**

#### **Kontakty** ds. **sprzedaży** i **BHP** są opcjonalne.

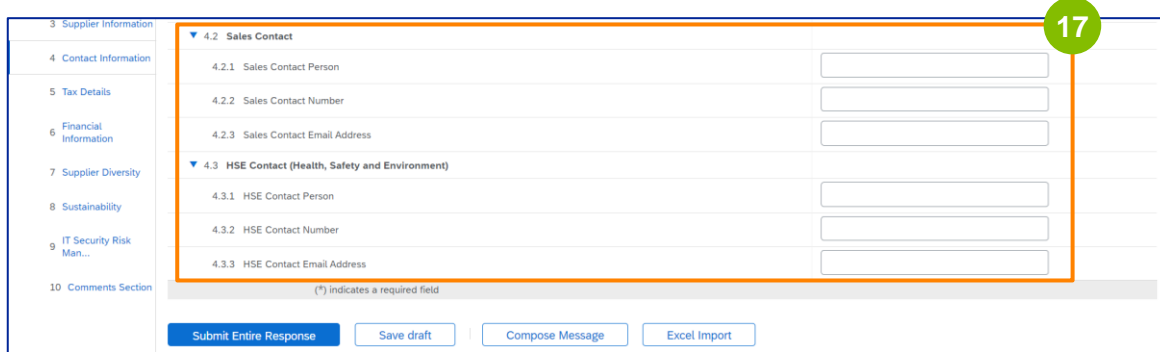

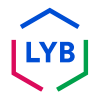

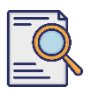

**18**

#### Wypełnij następujące **dane podatkowe.**

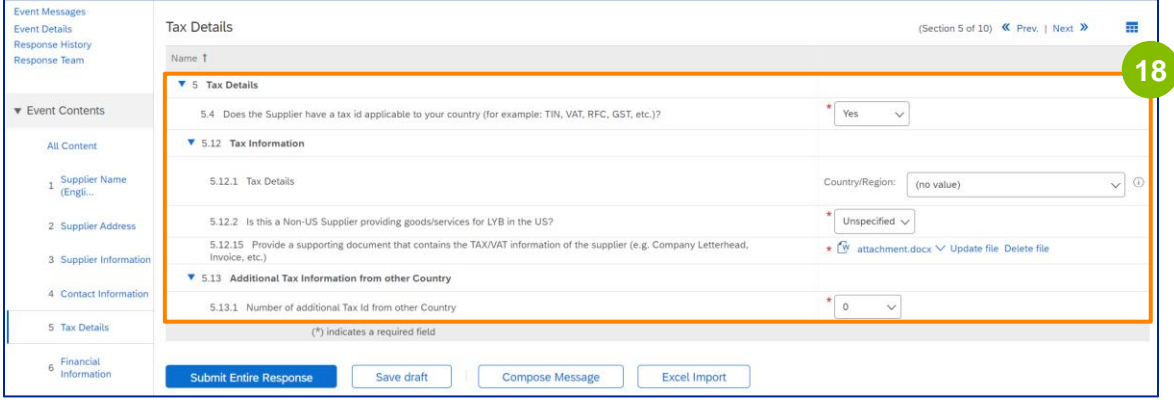

Uwaga: Pola **Kraj/region podatkowy** i **Kraj rejestracji** powinny być identyczne.

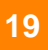

Dodaj liczbę dodatkowych krajów podatkowych. Następnie kliknij **Załącz plik**, aby dodać formularz W-9.

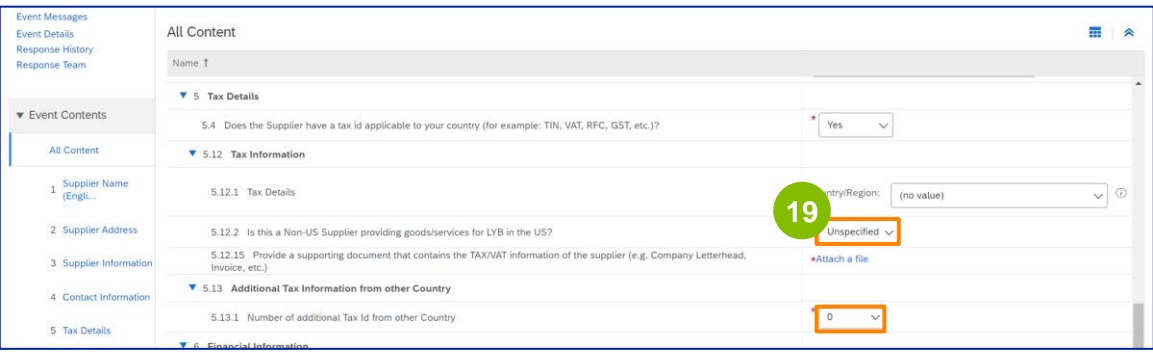

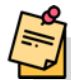

**Uwaga:** Tylko dostawcy z USA będą proszeni o dołączenie formularza W-9.

# **Supplier Registration**

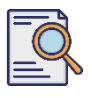

# **Prześlij kwestionariusz rejestracyjny**

Zostanie wyświetlony ekran **dodawania załącznika.** Kliknij **Wybierz plik**. **<sup>20</sup>**

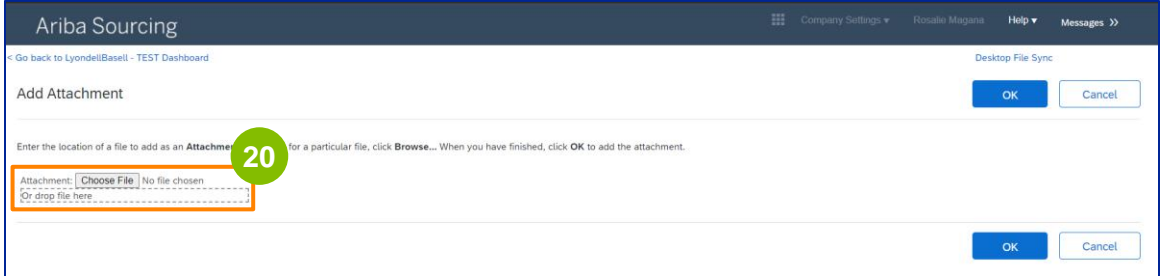

-------------------

**21**

#### Dołącz odpowiedni plik z komputera.

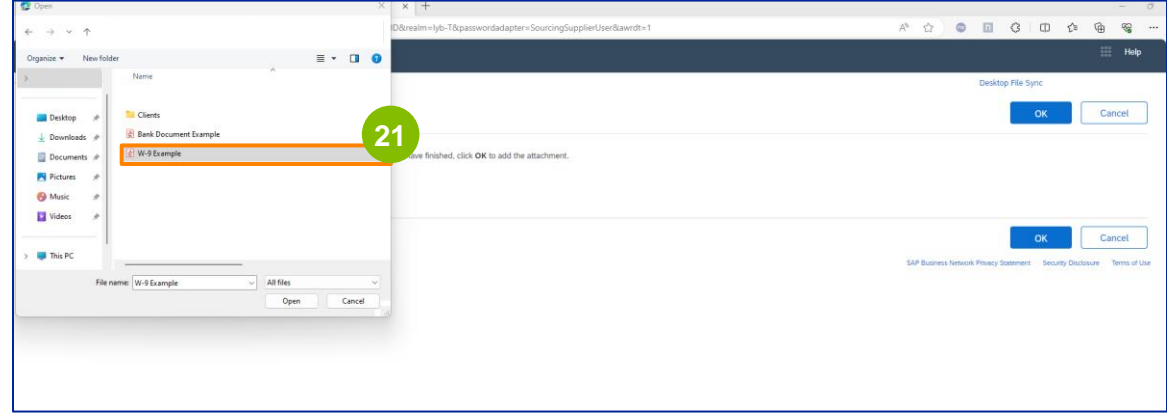

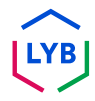

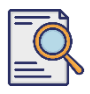

Kliknij przycisk OK.

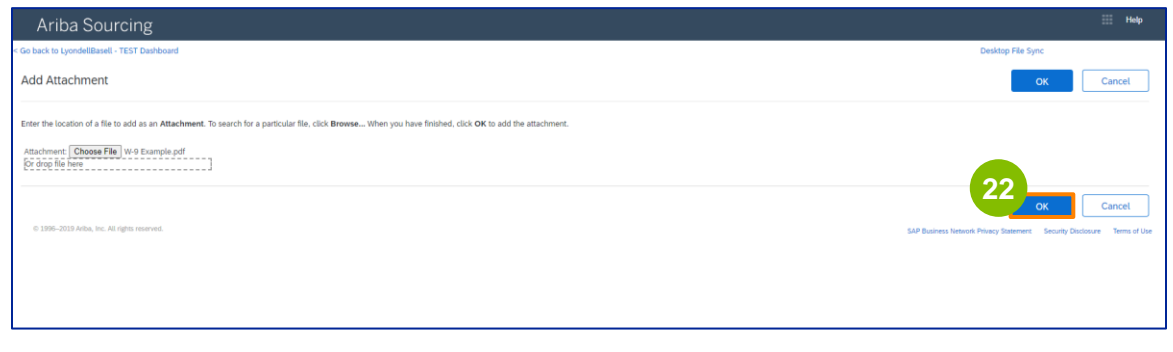

**23**

Wypełnij pola **informacji finansowych.** Obejmuje to informacje o banku pośredniczącym i potwierdzenie polityki faktur LyondellBasell. Następnie kliknij **Dodaj informacje bankowe**.

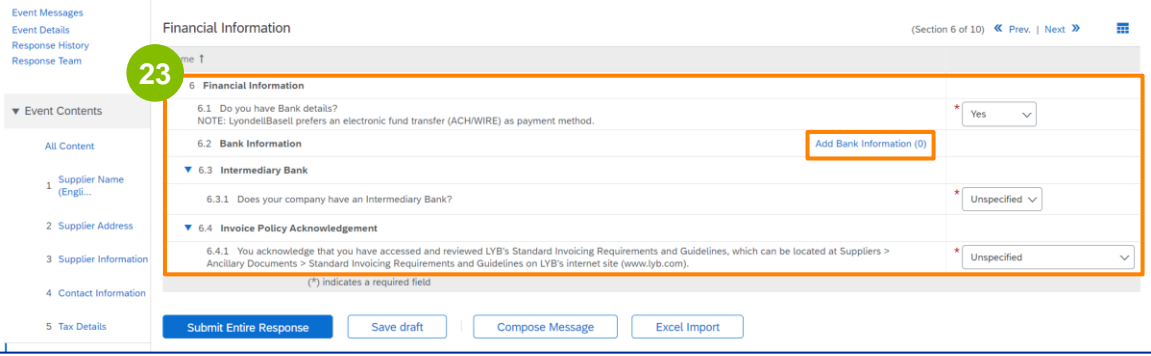

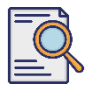

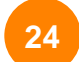

#### Kliknij **Dodaj szczegóły banku**.

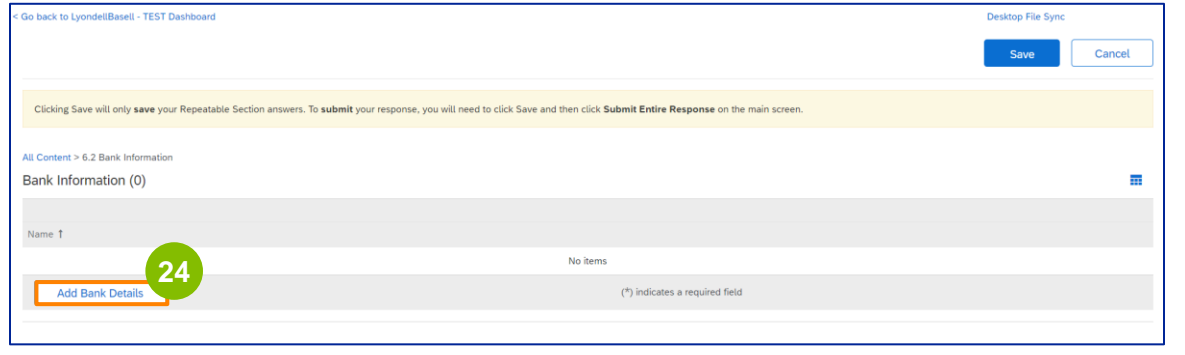

**25**

#### Zostanie wyświetlony ekran **Informacje o banku. Wprowadź** odpowiednie informacje w polach **danych banku.**

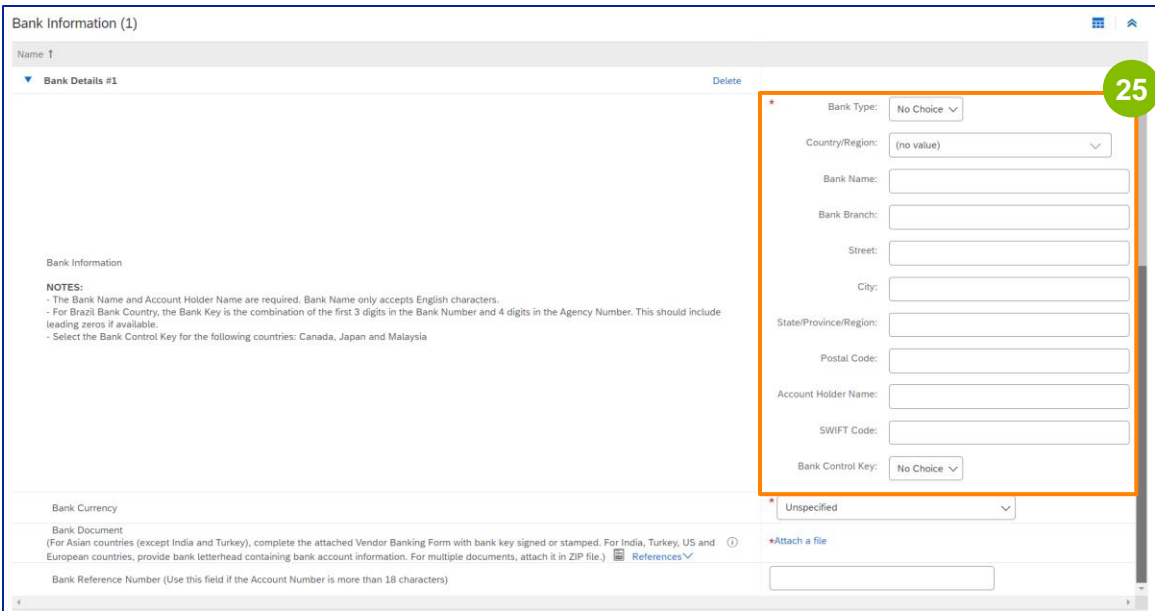

Uwaga: Nie używaj żadnych znaków specjalnych w polach szczegółów banku. Znaki specjalne obejmują !  $@# $ \% " 8" ( ).$ 

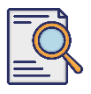

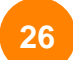

#### Wybierz **walutę banku. <sup>26</sup>**

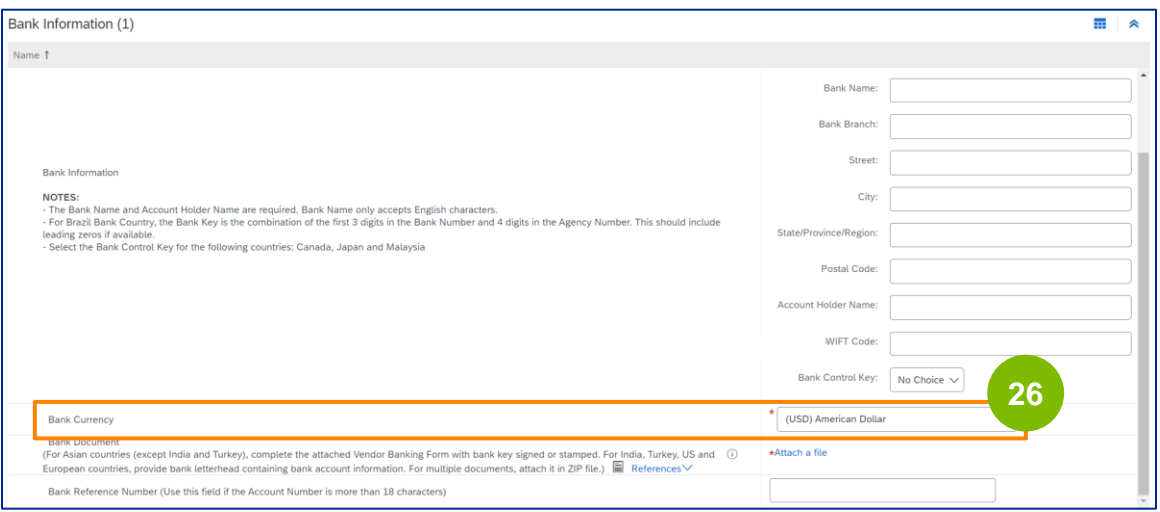

#### Kliknij **Załącz plik**, aby dodać oficjalny dokument bankowy. **27**

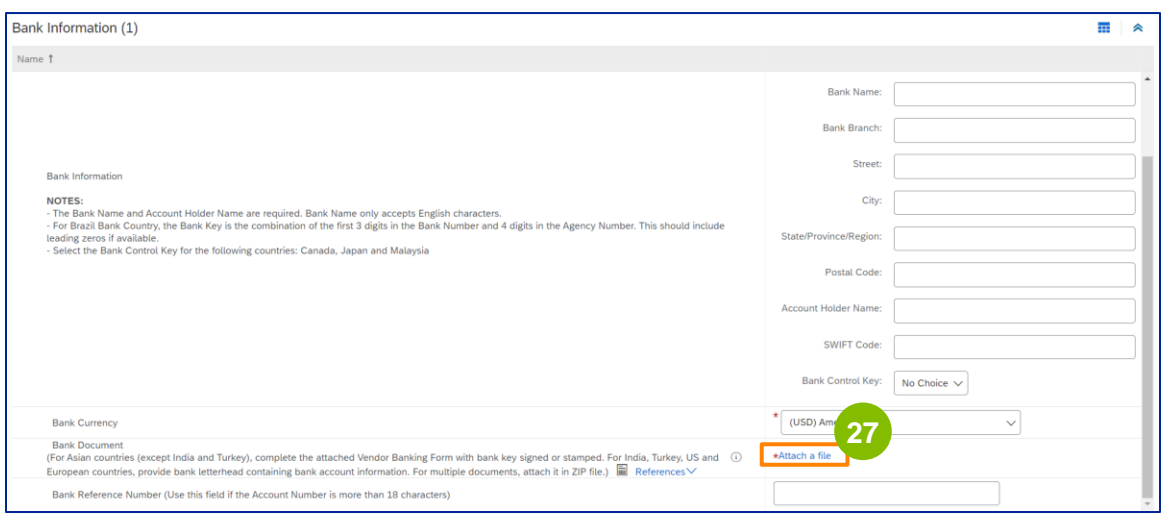

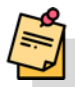

Uwaga: Pismo z banku potwierdzające konto bankowe musi zawierać oficjalny papier firmowy banku. Papier firmowy nie wystarczy jako potwierdzenie.

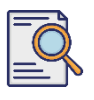

# **Prześlij kwestionariusz rejestracyjny**

Zostanie wyświetlony ekran **dodawania załącznika.** Kliknij **Wybierz plik**. Wybierz odpowiedni plik z komputera i dołącz go do kwestionariusza. **<sup>28</sup>**

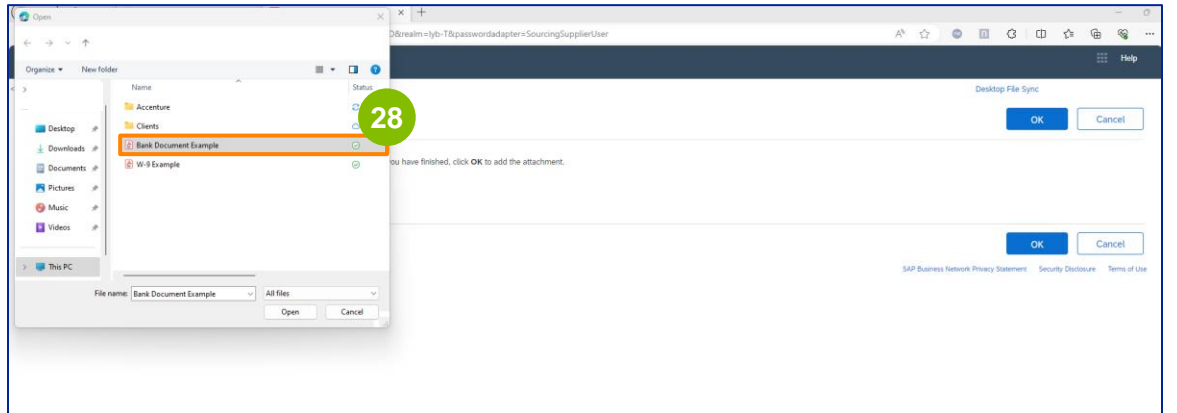

#### Kliknij przycisk **OK.**

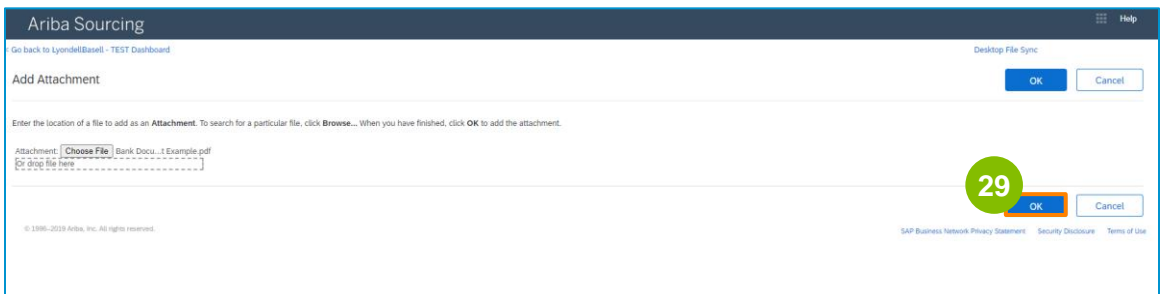

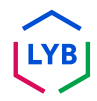

# **Supplier Registration**

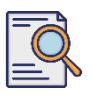

# **Prześlij kwestionariusz rejestracyjny**

**30**

**31**

Ponownie wyświetlony zostanie ekran **Informacje bankowe. Po wprowadzeniu** wszystkich odpowiednich danych bankowych kliknij przycisk **Zapisz**, aby powrócić do ekranu głównego kwestionariusza.

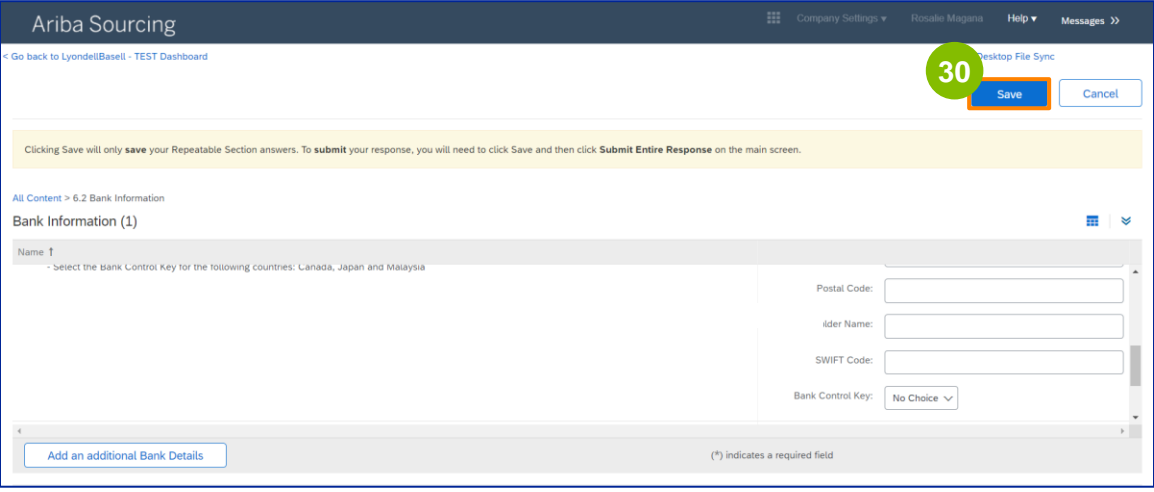

#### Możesz wybrać opcję w sekcji **Różnorodność dostawców.**

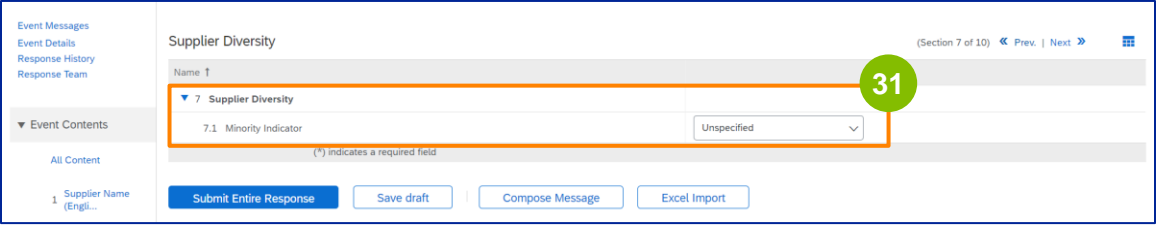

Wskaźnik mniejszości jest polem opcjonalnym. Wyświetl listę rozwijaną i wybierz dowolną opcję, która może mieć zastosowanie do Twojej firmy.

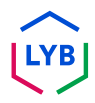

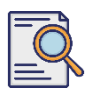

## **Prześlij kwestionariusz rejestracyjny**

Wprowadź odpowiednie dane w sekcji **Zrównoważony rozwój.** Musisz wyrazić zgodę na prowadzenie działalności z poszanowaniem podstawowych praw człowieka i uznanych na całym świecie standardów ESG, zgodnie z zasadami określonymi w Kodeksie postępowania dostawców LyondellBasell.

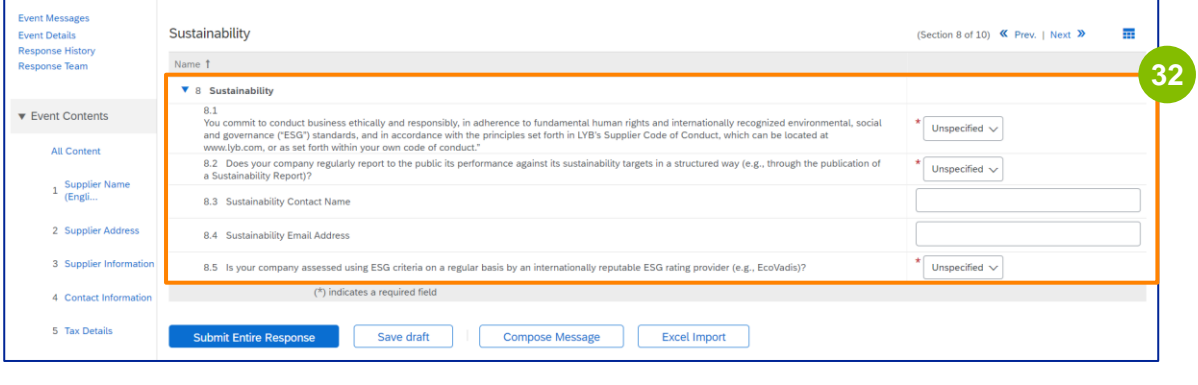

**33**

**Ocena Ecovadis** ocenia istotny wpływ Twojej firmy na zrównoważony rozwój w oparciu o dostarczone przez Ciebie informacje.

Wprowadź odpowiednie szczegóły w sekcji **Zarządzanie ryzykiem bezpieczeństwa IT.**

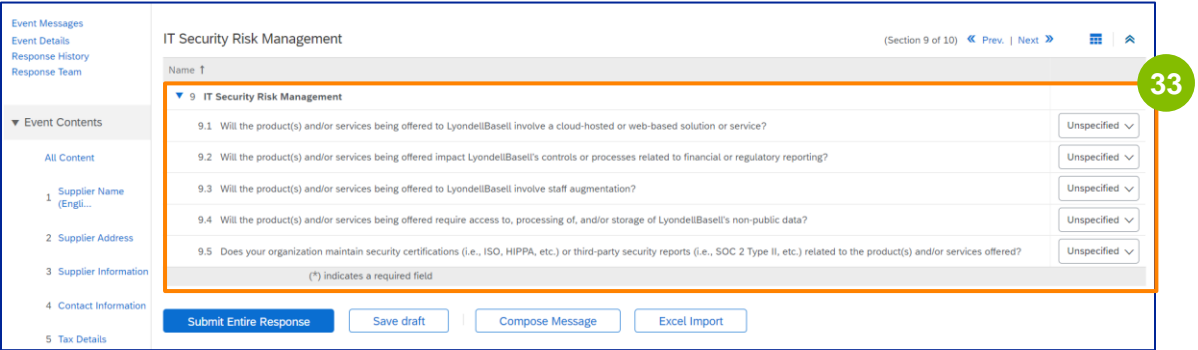

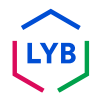

**34**

Sekcja Komentarze jest opcjonalna. Wprowadź wszelkie uwagi dotyczące ogólnej komunikacji z LyondellBasell w zakresie konfiguracji lub zmian dostawcy.

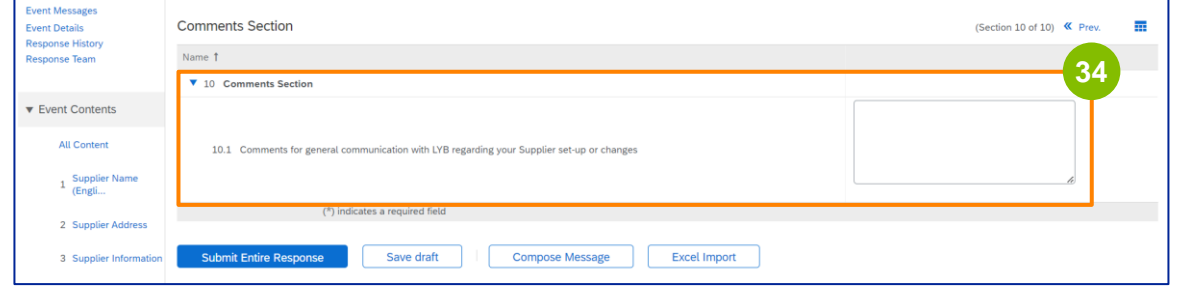

. . . . . . . . . .

#### Kliknij przycisk **Prześlij całą odpowiedź. 35**

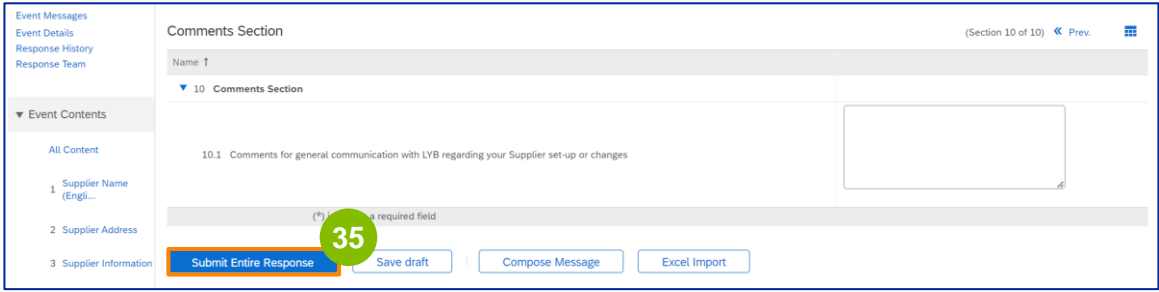

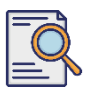

# **Prześlij kwestionariusz rejestracyjny**

Zostanie wyświetlone okno wyskakujące. Kliknij przycisk **OK**.

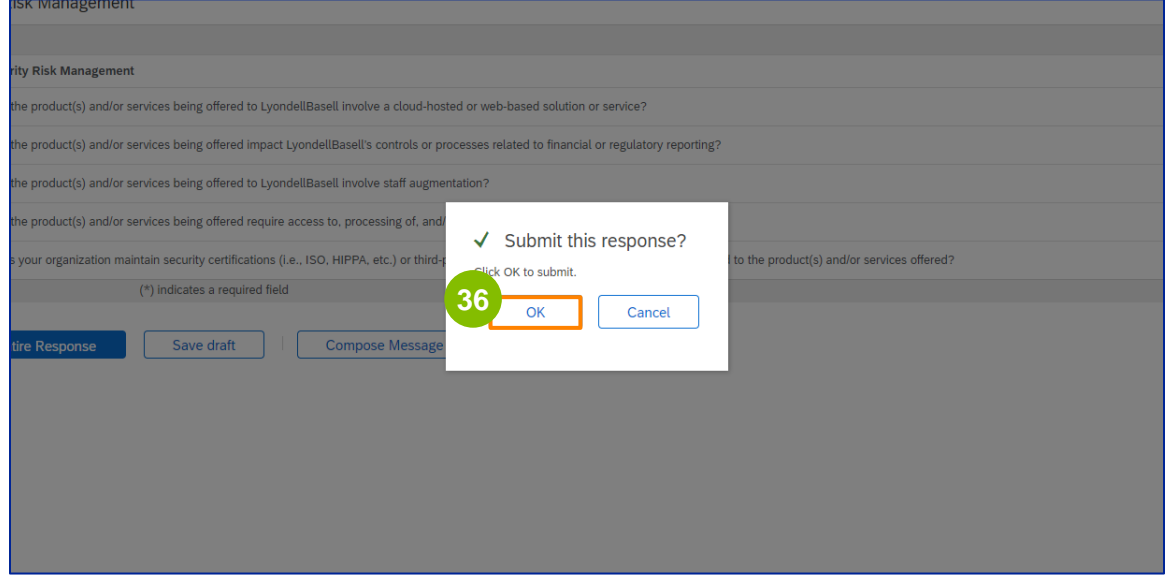

**37**

Zostanie wyświetlony komunikat potwierdzający "**Twoja odpowiedź została przesłana. Dziękujemy za udział w wydarzeniu.**" jest wyświetlany na ekranie.

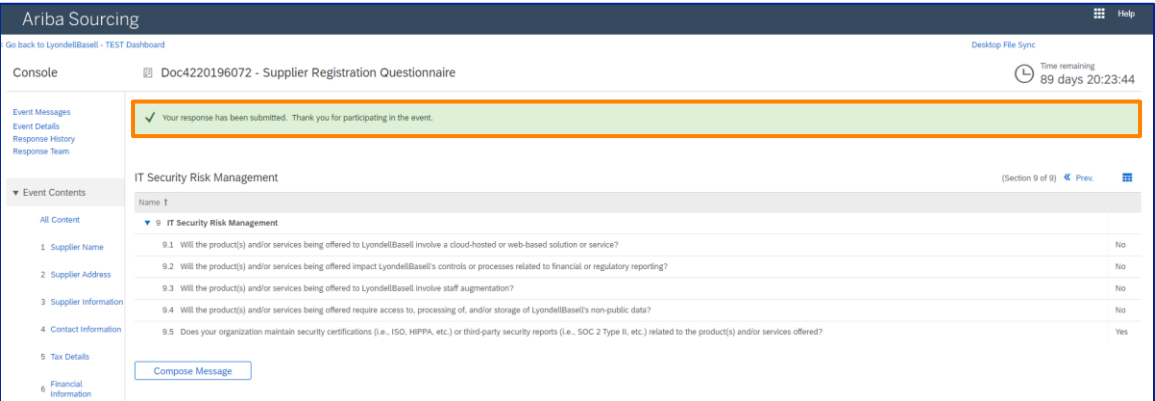

Uwaga: **Kwestionariusz rejestracyjny został** wypełniony i przesłany. LyondellBasell dokona przeglądu informacji. Otrzymasz powiadomienie, gdy LyondellBasell zatwierdzi, odrzuci lub zażąda dodatkowych informacji dotyczących Twojego zgłoszenia.

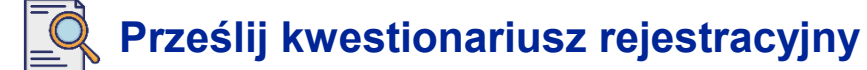

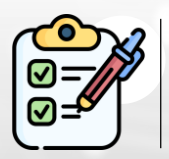

**Kwestionariusz rejestracyjny został** wypełniony i przesłany. LyondellBasell dokona teraz przeglądu informacji.

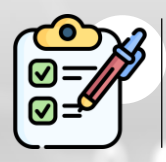

Otrzymasz powiadomienie, gdy LyondellBasell **zatwierdzi** Twoje zgłoszenie lub **poprosi o dodatkowe informacje.**

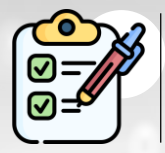

Jeśli kwalifikujesz się do uzyskania statusu **kwalifikowanego** w LyondellBasell (na podstawie regionu i towaru), otrzymasz powiadomienie o przesłaniu **kwestionariusza kwalifikacyjnego.**

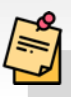

Uwaga: Kolejne kroki można znaleźć w **[kwestionariuszu kwalifikacji](https://www.lyondellbasell.com/en/utilities/suppliers/ariba/registration/) [dostawcy.](https://www.lyondellbasell.com/en/utilities/suppliers/ariba/registration/)**

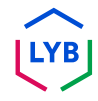

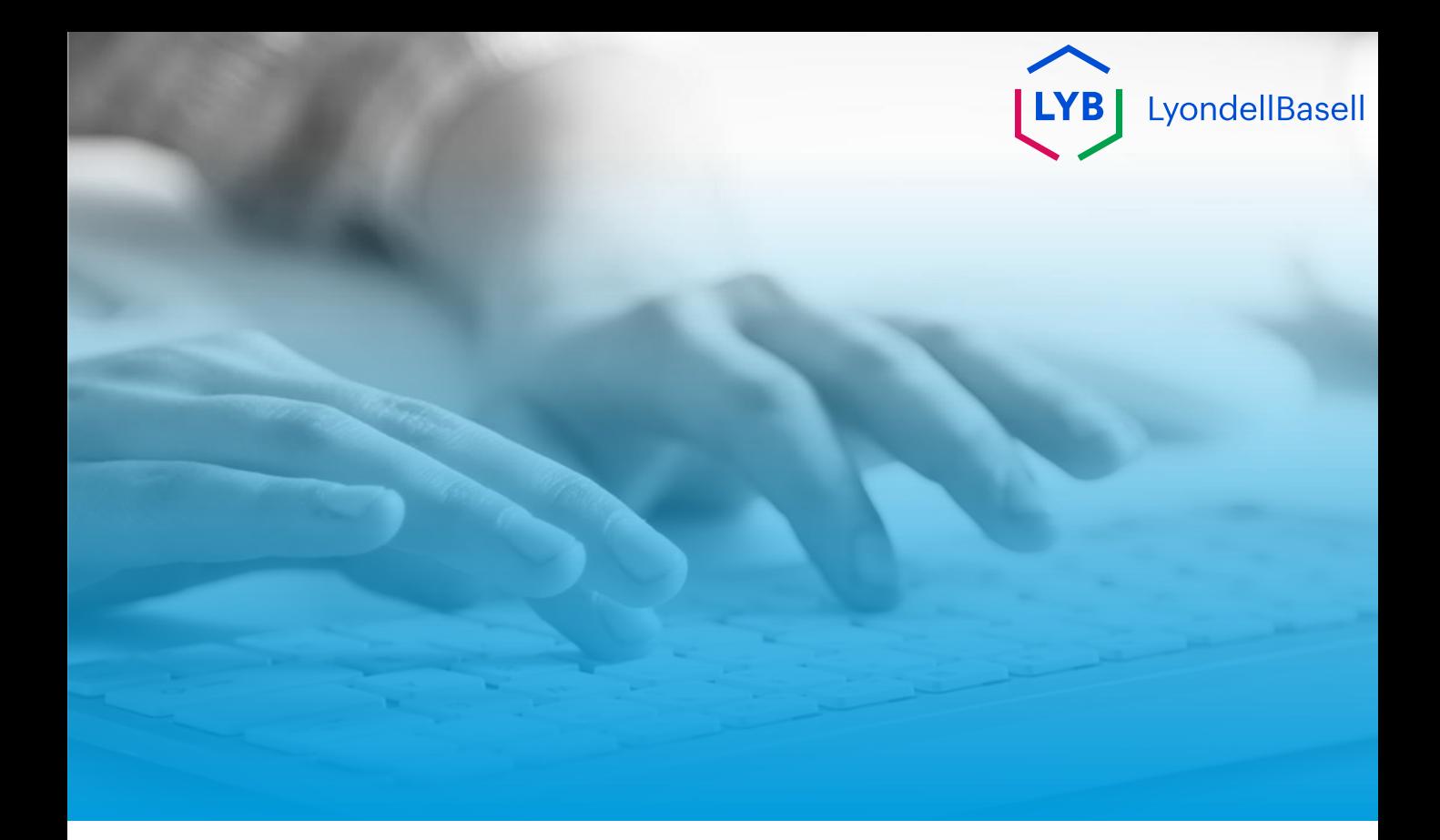

# **Dziękuję**

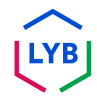

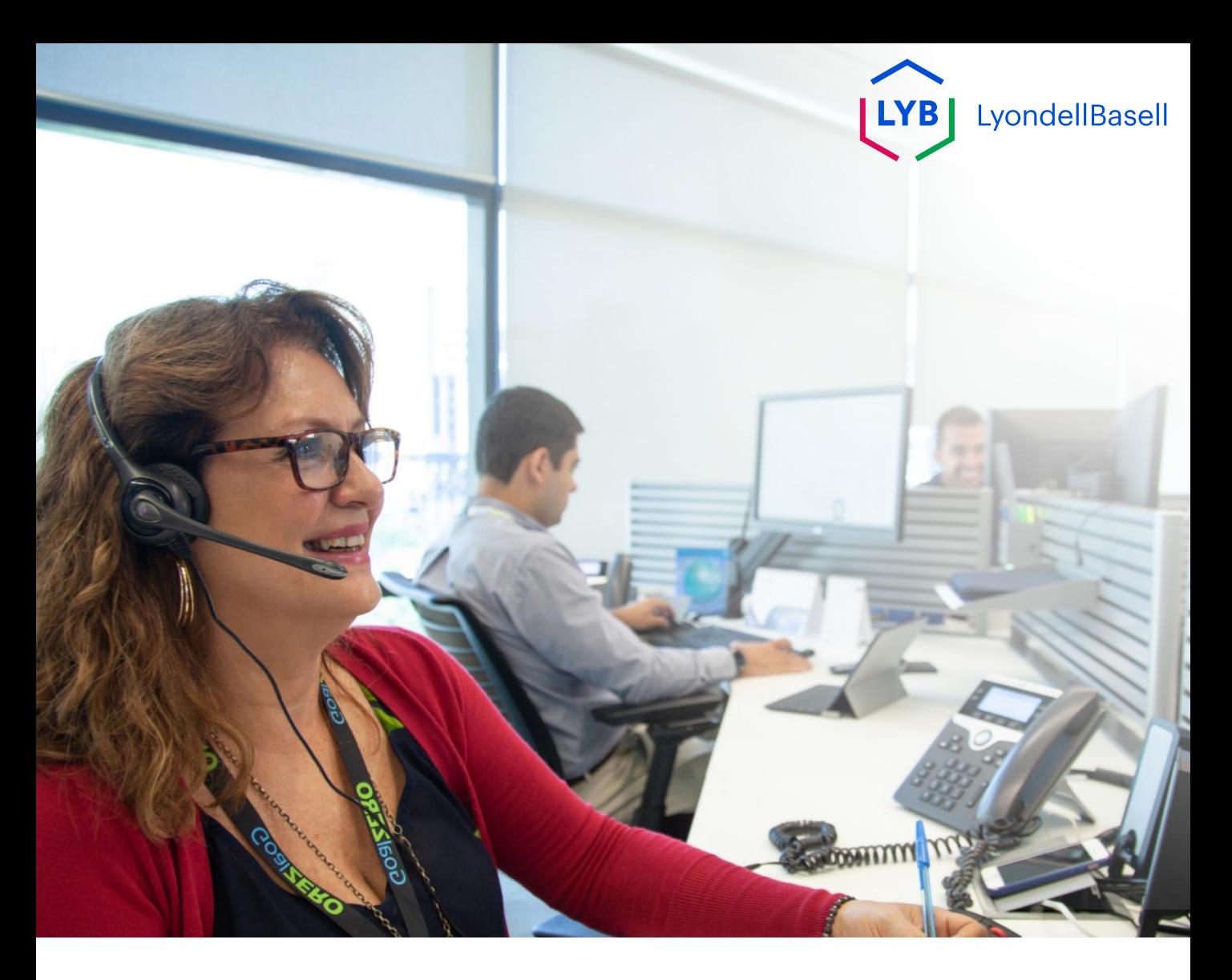

# **Questionário de registo do Portal de Gestão de Informação de Fornecedores** Ajuda de trabalho do Ariba SLP

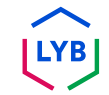

**Publicado:** abril de 2024 **Proprietário:** Equipa Source-to-Pay da LyondellBasell

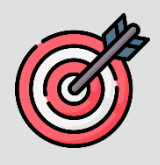

### **Objetivo**

O objetivo desta ajuda de trabalho é fornecer um guia passo-a-passo sobre como se registar no Portal de Gestão de Informação de Fornecedores da LyondellBasell através da apresentação do Questionário de Registo.

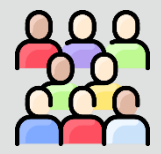

### **Público-alvo**

Esta ajuda de trabalho destina-se a 3rd Fornecedores da LyondellBasell Party

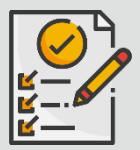

#### **Índice**

Navegue pela ajuda de trabalho seleccionando a secção adequada:

• **[Apresentar o questionário de registo](#page-179-0)**

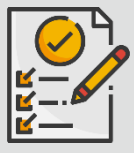

### **Pré-requisito**

Antes de consultar esta ajuda de trabalho, consulte o seguinte:

• **[Site do fornecedor da LyondellBasell](https://www.lyondellbasell.com/en/utilities/suppliers/ariba/registration/)**

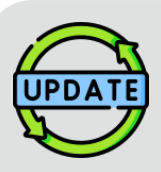

**Esta ajuda de emprego foi originalmente publicada em julho de 2023.**

**Esta ajuda de emprego foi actualizada pela última vez em abril de 2024.**

#### **Detalhes da atualização do auxílio ao trabalho de abril de 2024**

#### **Apresentar o questionário de registo**

• Todos os passos foram actualizados devido às múltiplas melhorias introduzidas no questionário.

#### **Detalhes da atualização da ajuda ao trabalho de outubro de 2023**

#### **Apresentar o questionário de registo**

• Os passos 1 a 36 foram actualizados com novas imagens de ecrã, destacando as melhorias na interface do utilizador

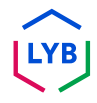

<span id="page-179-0"></span>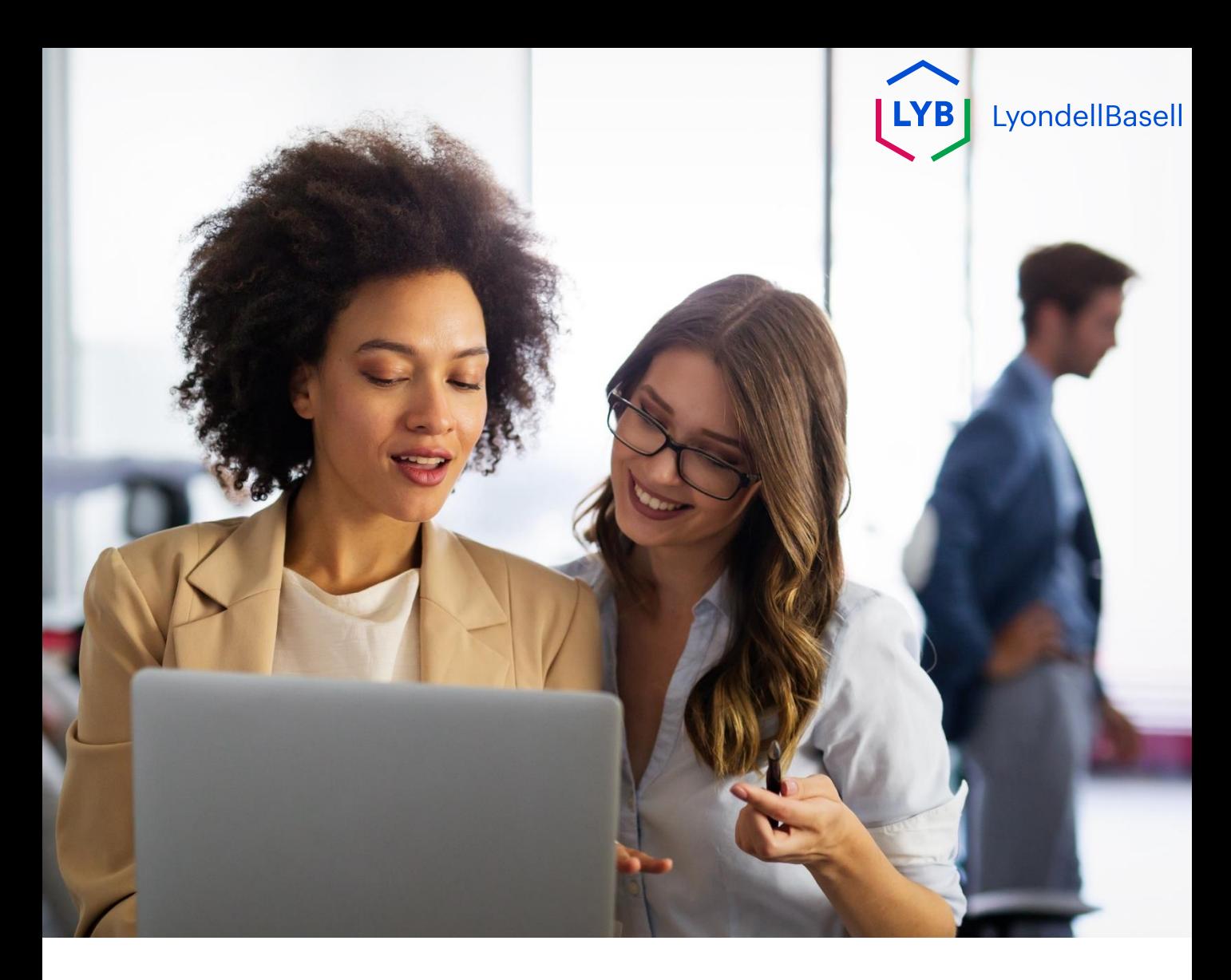

# **Apresentar o questionário de registo**

Os passos seguintes são para **3 rd Party LyondellBasell Suppliers**

Nota: Seleccione o ícone de Sugestão de Ferramenta junto aos campos aplicáveis do Questionário de Registo para obter informações adicionais relevantes.

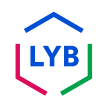
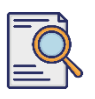

# **Apresentar o questionário de registo**

Deve ter recebido uma notificação por correio eletrónico da Ariba. Clique na ligação do convite por correio eletrónico para iniciar o **Questionário de Registo**.

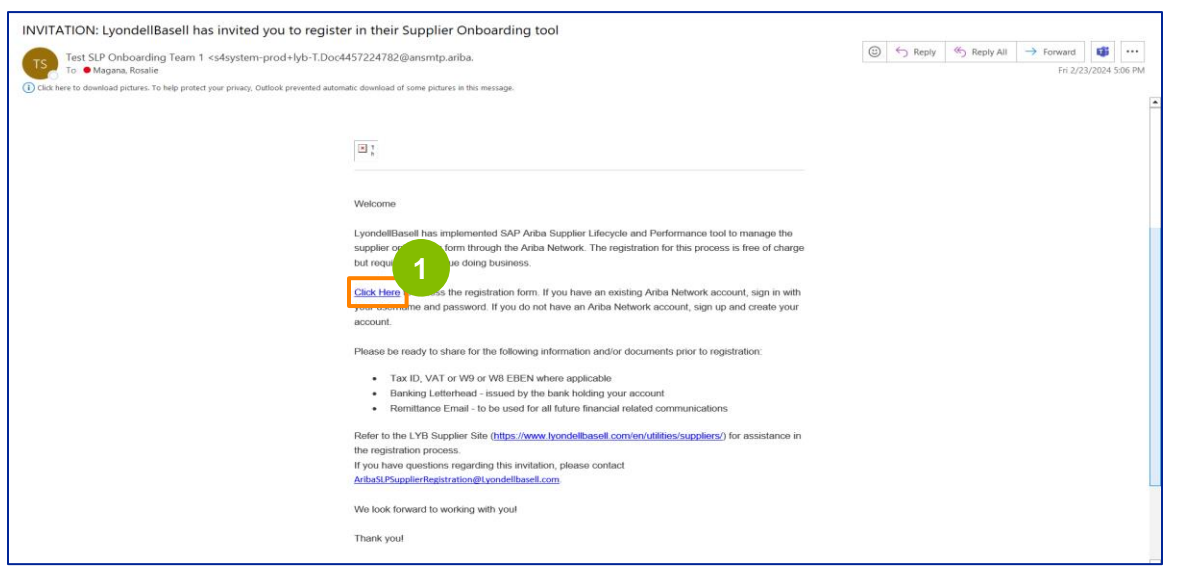

Nota: Verifique a sua **pasta de lixo** eletrónico, uma vez que o correio eletrónico da Ariba é automático e pode ser assinalado como lixo. Pode adicionar o endereço de correio eletrónico da Ariba aos seus contactos para permitir que futuras comunicações sejam enviadas diretamente para a sua caixa de entrada.

**2** É apresentada a página **Propostas e questionários Ariba**. No ecrã de boas-vindas:

- a. Se já tiver um perfil Ariba Network (AN), clique em Iniciar sessão. Saltar para a página 10 para iniciar o **Questionário de Registo**.
- b. Se for um novo fornecedor ou novo na Ariba Network (AN), clique em Inscrever-se. Para este exemplo, clique em **Inscrever-se**. Continue com a próxima etapa.

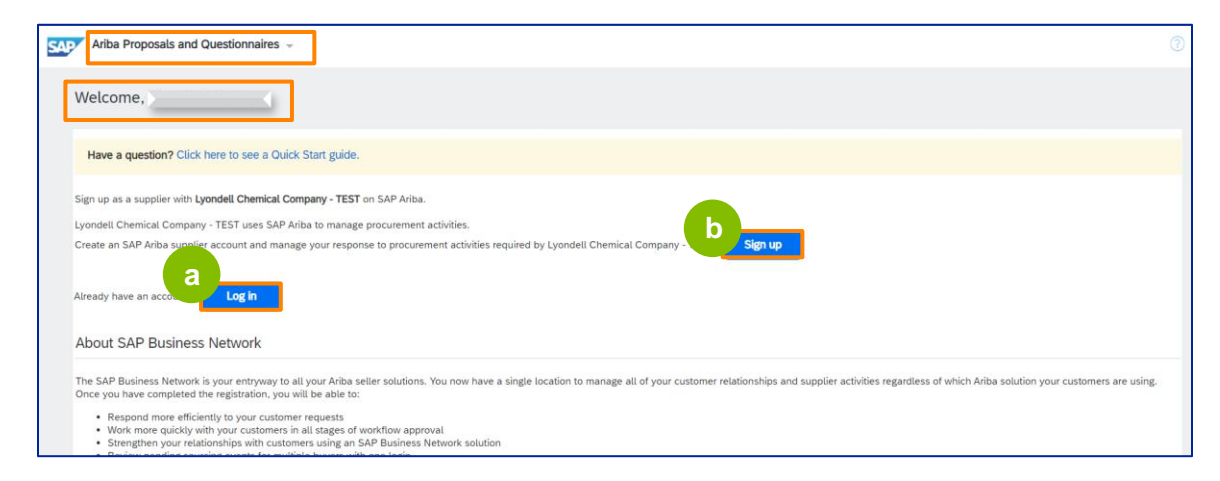

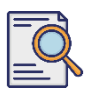

## **Apresentar o questionário de registo**

É apresentado o ecrã **Criar conta**. Na secção **Informações da empresa**, introduza o nome da empresa, o país/região e o endereço.

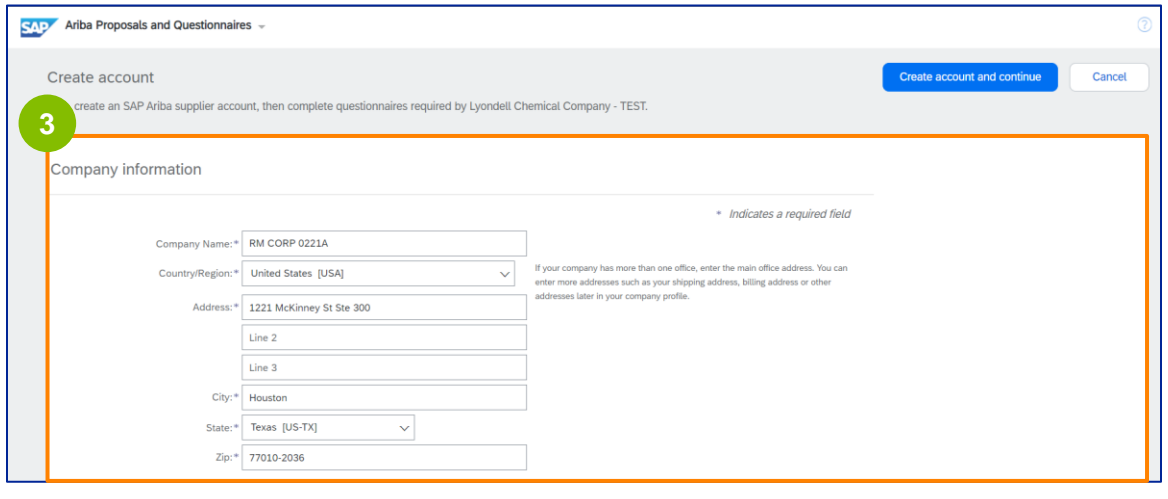

**4** Desloque-se para baixo até à secção **Informações da conta de utilizador**. Introduza o seu nome, endereço de correio eletrónico, nome de utilizador e palavrapasse. Seleccione a língua adequada e introduza o endereço de correio eletrónico para enviar encomendas a vários contactos. Este endereço de correio eletrónico pode ser alterado em qualquer altura.

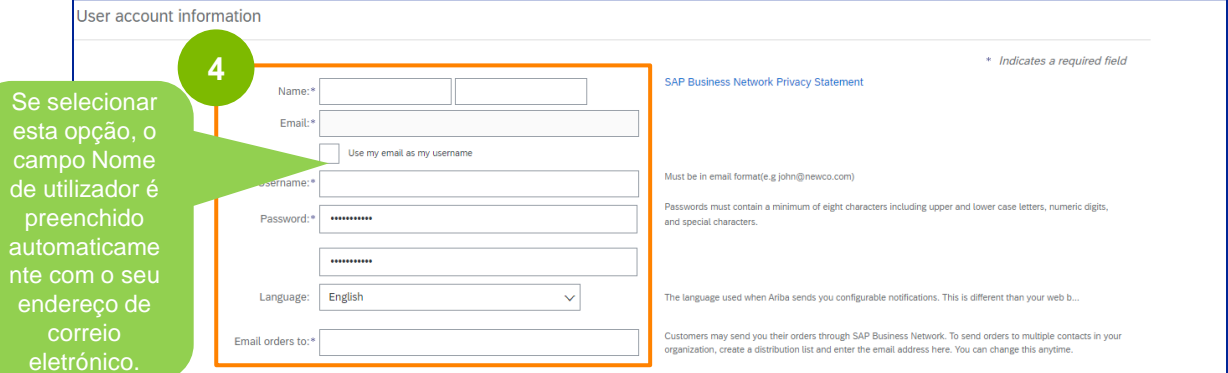

Nota: \* indica um campo obrigatório. O nome de utilizador tem de estar no formato de correio eletrónico (por exemplo, john.doe@email.com). A palavra-passe deve conter um mínimo de oito caracteres, incluindo letras maiúsculas e minúsculas, dígitos numéricos e caracteres especiais.

Quando estiver a criar uma conta Ariba Network, a sua palavra-passe pode ser automaticamente encurtada para 8 caracteres no ecrã, mas a sua palavra-passe original continua a ser válida e não é afetada.

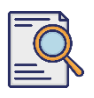

# **Apresentar o questionário de registo**

Desloque-se para baixo até à secção **Fale-nos mais sobre a sua empresa**. Introduza ou procure os dados adequados nos campos seguintes.

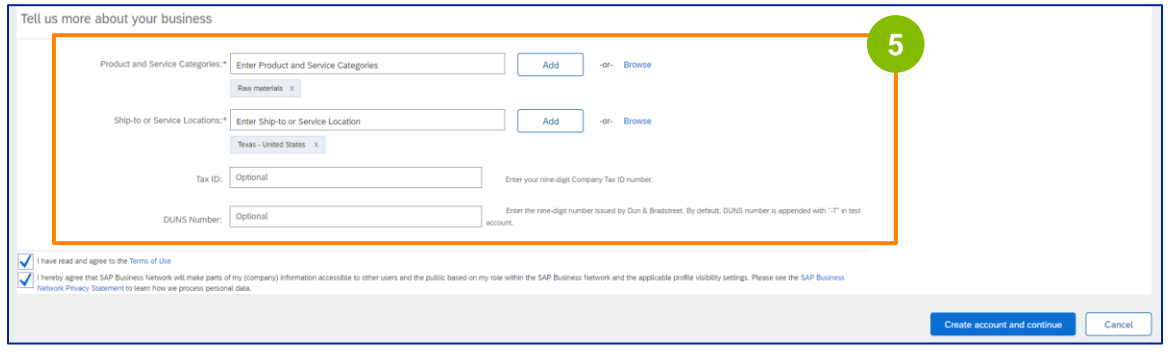

**6** Clique nas duas caixas de verificação do acordo do utilizador.

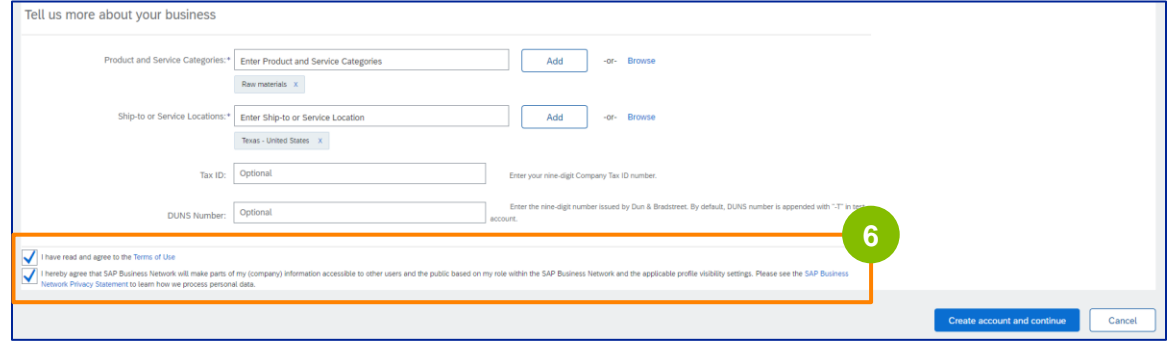

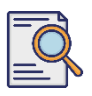

**7**

#### Clique em **Criar conta e continue**.

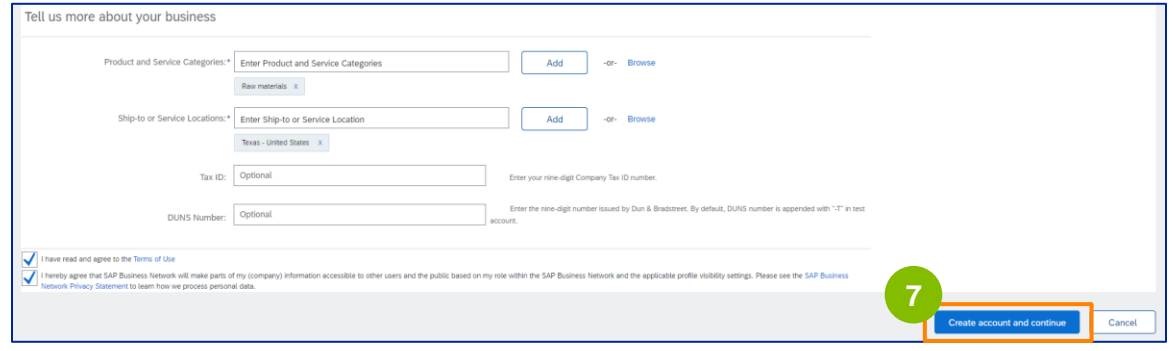

**8** A janela pop-up **RECOMENDAÇÃO DE ENDEREÇO** é exibida. Seleccione o endereço original ou o endereço recomendado. Para este exemplo, seleccione o endereço recomendado e, em seguida, clique em **Aceitar**.

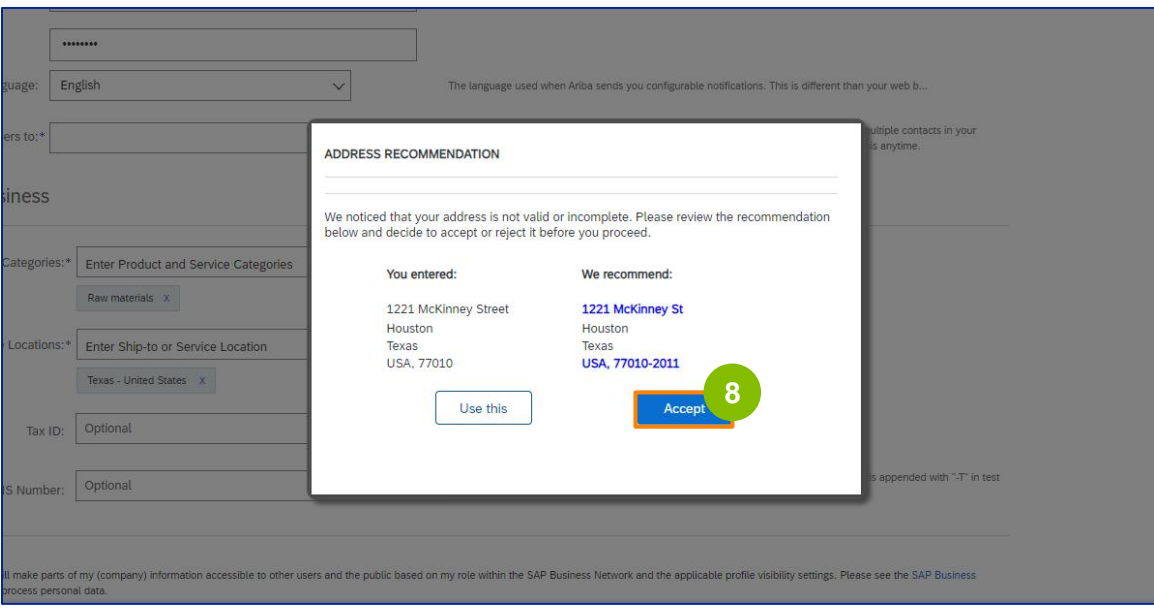

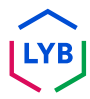

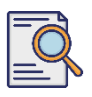

**9**

Se existirem potenciais contas duplicadas, é apresentada a janela pop-up **Potenciais contas existentes**. Clique em **Revisar contas** para revisar as possíveis duplicatas.

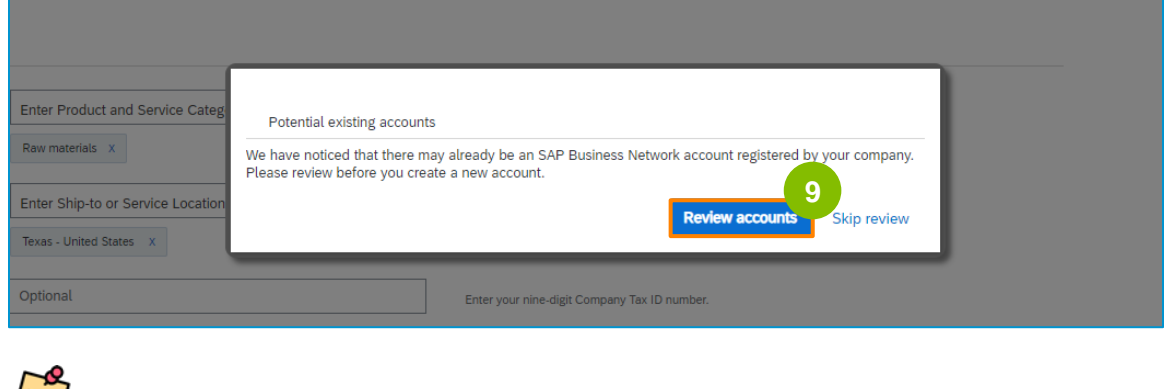

**Nota:** A Ariba efectua a verificação de duplicados com base no endereço da sua empresa e no seu endereço de correio eletrónico de contacto.

**10**

É apresentado o ecrã **Rever conta duplicada**. Verifique os detalhes. Se não houver uma conta duplicada, clique em **Continuar criação de conta**. Se já existir uma conta duplicada criada, volte à página anterior.

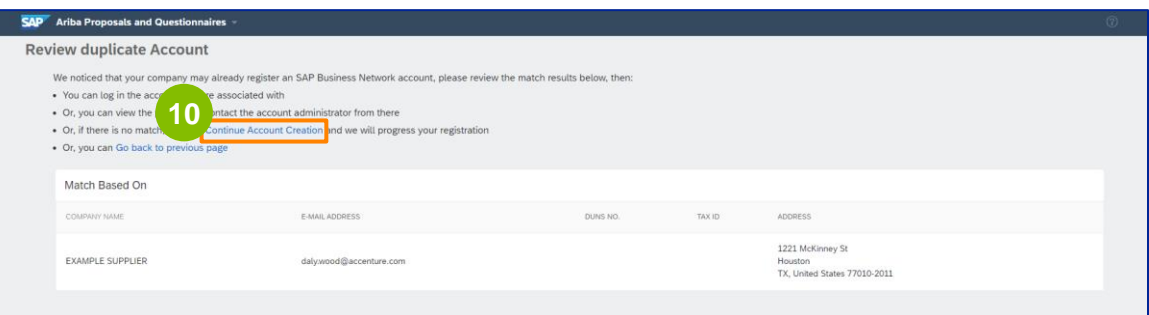

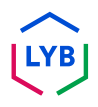

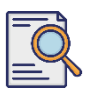

É apresentado o ecrã **Questionário de registo do fornecedor**. Vamos dar início ao processo de registo.

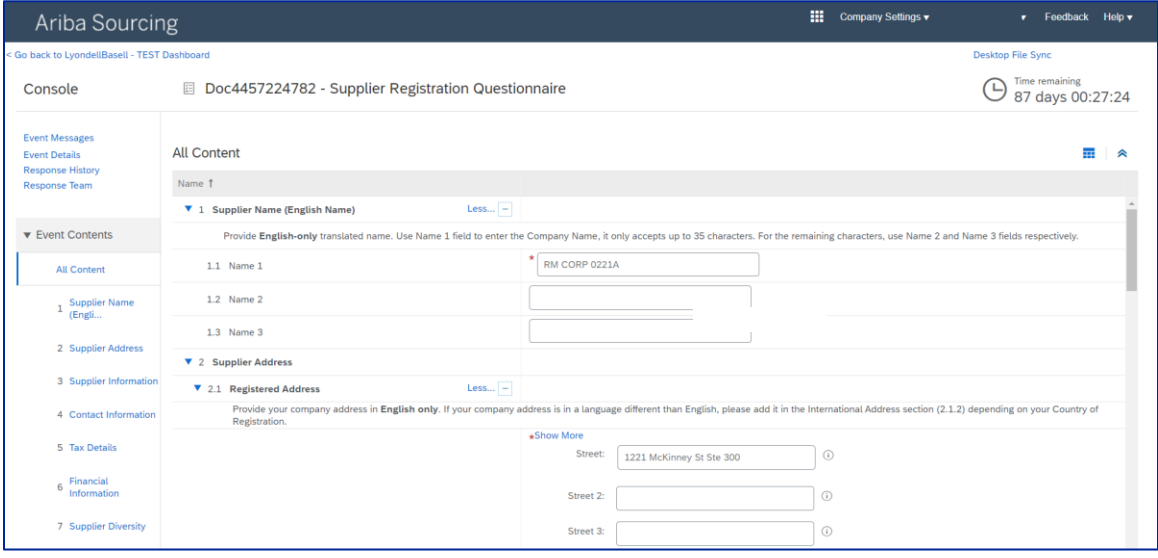

**11**

Reveja e confirme o seu **nome de fornecedor.** Pode atualizar o nome, se necessário.

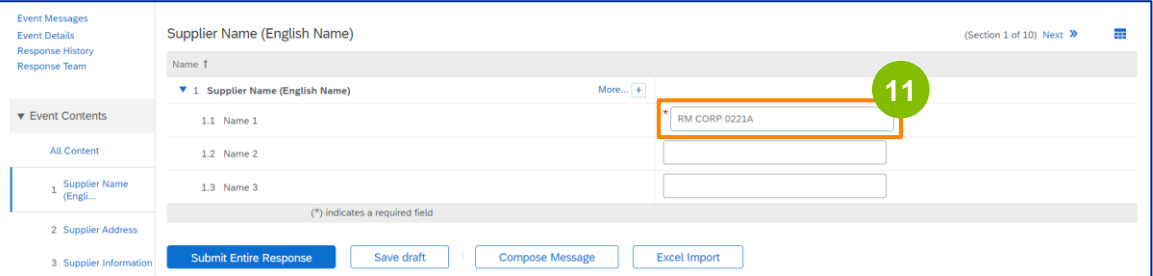

## **Apresentar o questionário de registo**

Reveja e confirme o seu **endereço registado**. Pode atualizar o endereço, se necessário. Seleccione o **país de registo** na lista pendente da secção **País de registo**. Em seguida, seleccione a opção adequada para a pergunta "**Forneça um valor de código postal/código postal no campo de perguntas 2.1.1 Endereço".**

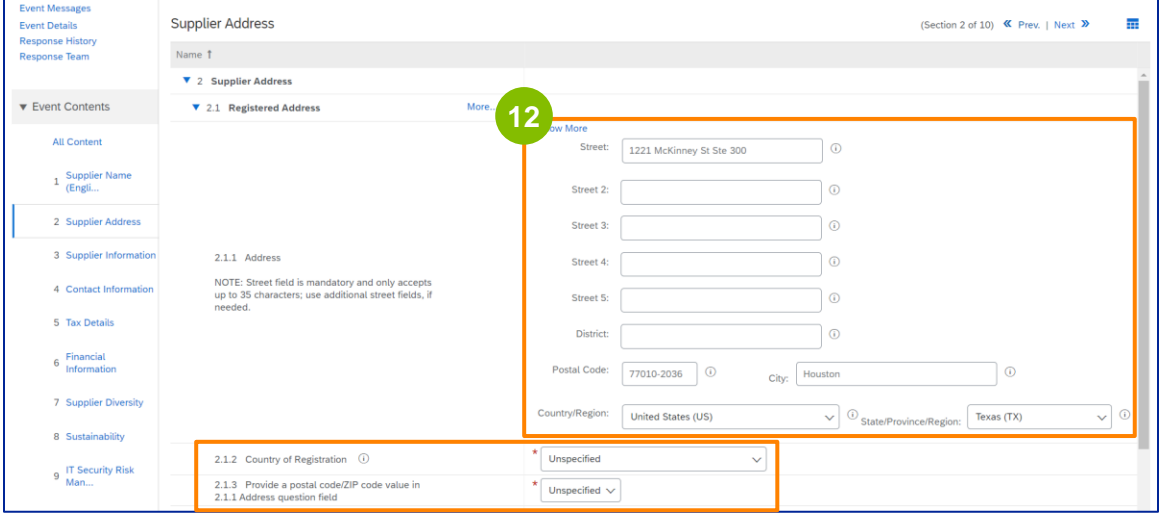

**13**

O **país de registo** e **o código postal** devem ser os mesmos que os indicados no campo **Endereço registado.**

Seleccione a opção adequada relativamente a **"Do you have a Dun & Bradstreet (D&B) DUNS Number?**

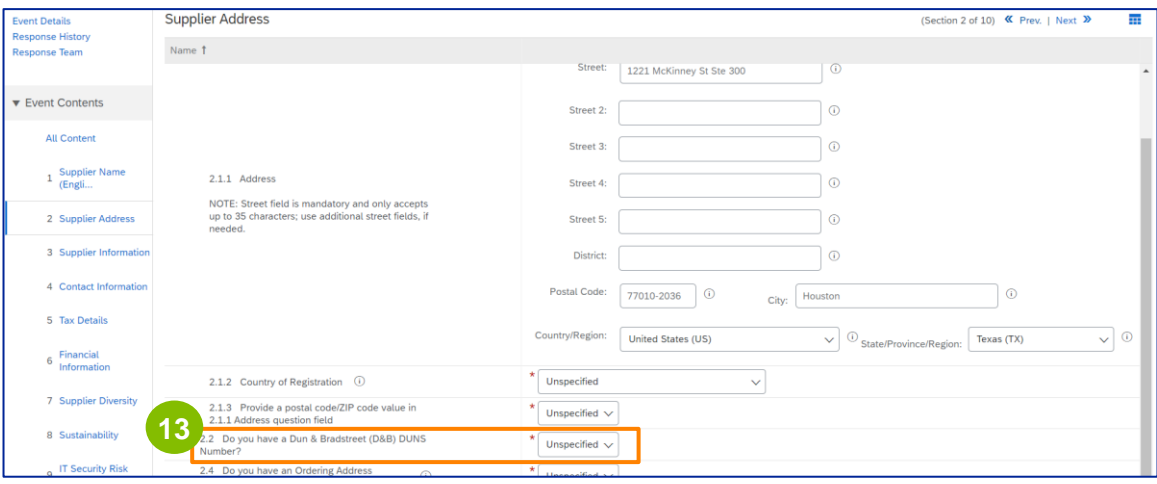

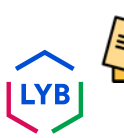

Nota: O campo **do número DUN & Bradstreet DUNS** só permite a introdução de 9 dígitos.

# **Supplier Registration**

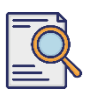

# **Apresentar o questionário de registo**

**14**

Selecionar a opção adequada relativamente ao **endereço de encomenda** e ao **pagamento numa firma diferente.** 

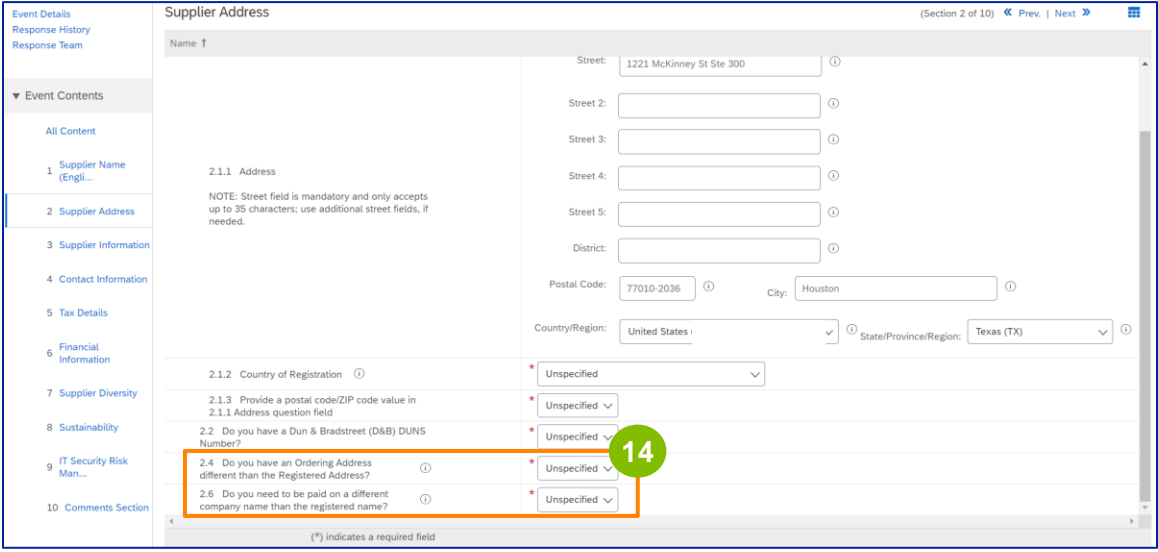

**15**

#### Introduza os dados adequados na secção **Informações sobre o fornecedor.**

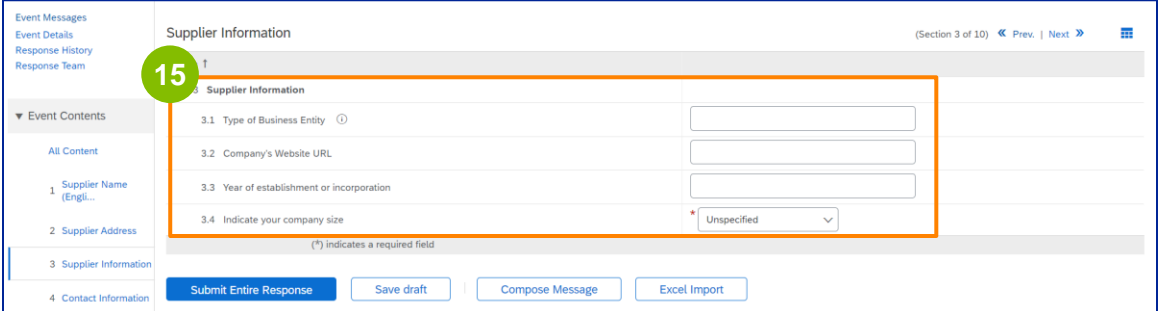

Nota: O seu **tipo de entidade empresarial** pode ser um dos seguintes: Sociedade Anónima, Sociedade Limitada/Prática, Subsidiária detida a 100%, Sociedade Anónima, Sociedade Anónima. Sociedade em nome coletivo, Sociedade em nome coletivo sem limites, Sociedade com personalidade jurídica, Sociedade gestora de participações sociais, Sociedade subsidiária, Sociedade unipessoal (empresário em nome individual), ONG, etc.

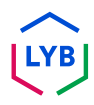

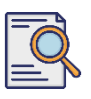

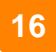

#### Valide as informações pré-preenchidas na secção **Informações de contacto.**

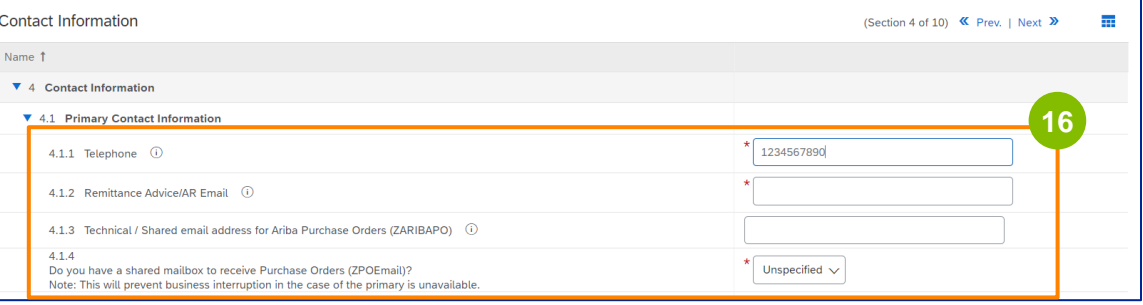

- **Remittance Advice/AR Email**: Este é o seu endereço de correio eletrónico de notificação de pagamento.
- **Endereço de correio eletrónico técnico/partilhado para as ordens de compra Ariba (ZARIBAPO):** Endereço de correio eletrónico do grupo de fornecedores que irá receber as ordens de compra Ariba e a contingência Ariba.
- **Caixa de correio partilhada para receber ordens de compra (ZPOEmail)**: Este é o seu endereço de correio eletrónico genérico do grupo de fornecedores para ordens de compra.

#### **17**

#### Os **contactos de vendas** e **de HSE** são facultativos.

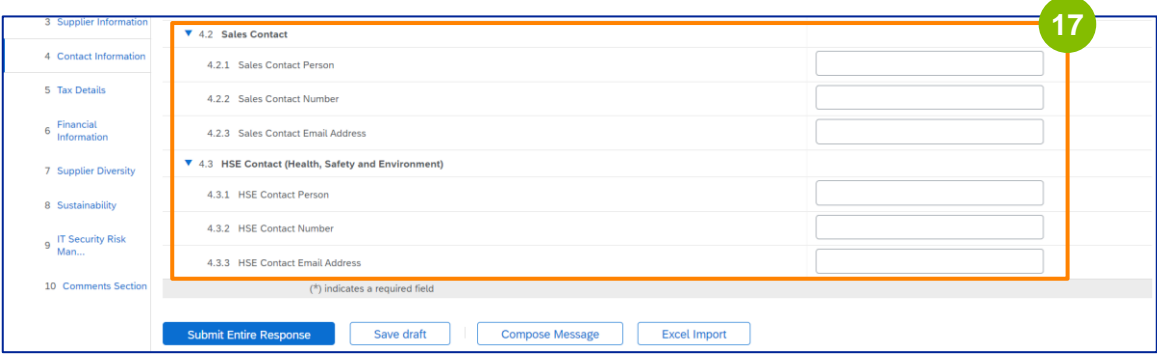

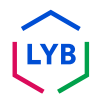

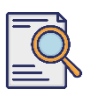

# **Apresentar o questionário de registo**

Preencha os seguintes **detalhes do imposto**.

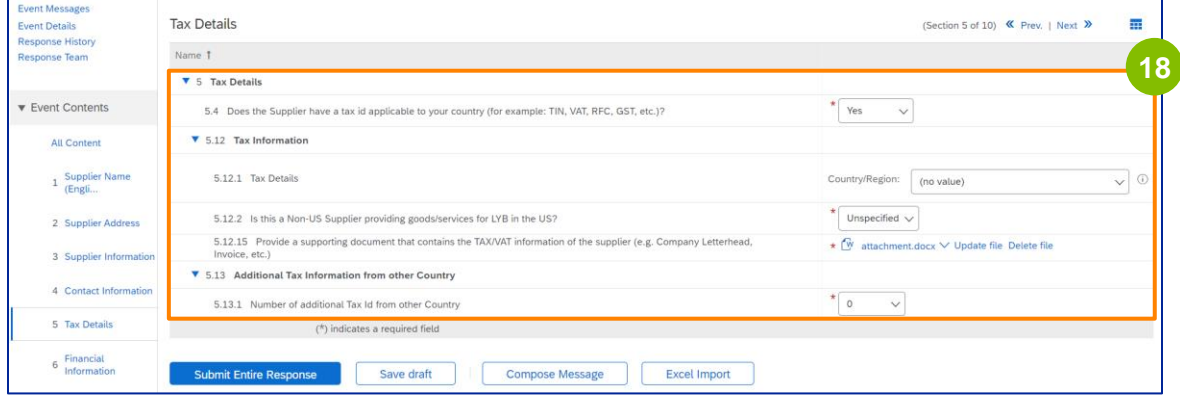

Nota: Os campos **País/Região fiscal** e **País de registo** devem ser idênticos.

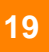

Adicione o número de países fiscais adicionais. Em seguida, clique em **Anexar um ficheiro** para adicionar o seu formulário W-9.

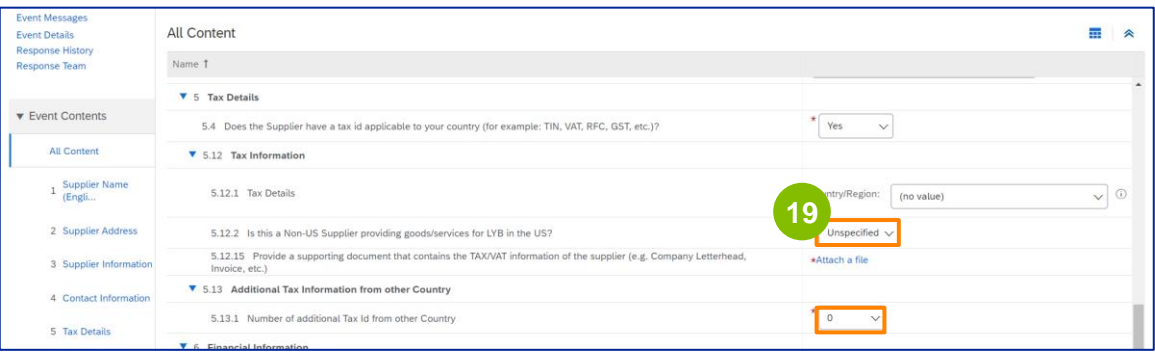

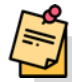

**Nota:** Apenas os fornecedores dos EUA terão de anexar um formulário W-9.

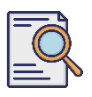

É apresentado o ecrã **Adicionar anexo**. Clique em **Escolher ficheiro**. **<sup>20</sup>**

---------------------

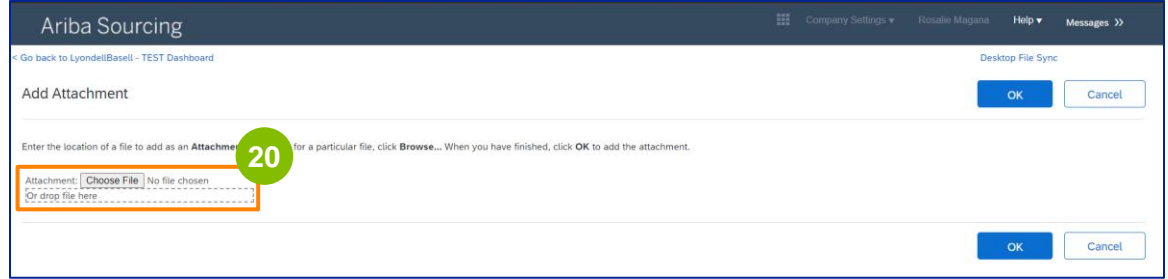

**21**

Anexe o ficheiro adequado do seu computador.

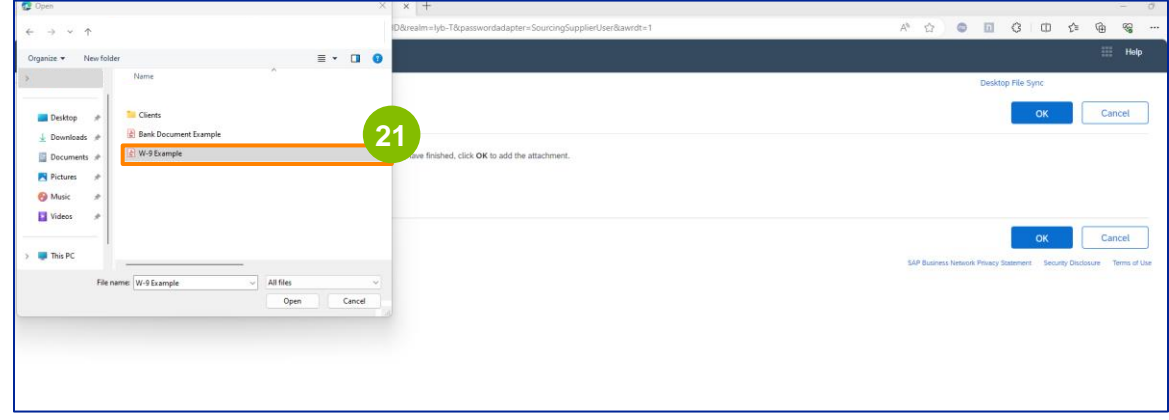

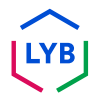

------------------

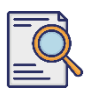

Clique em **OK**. **<sup>22</sup>**

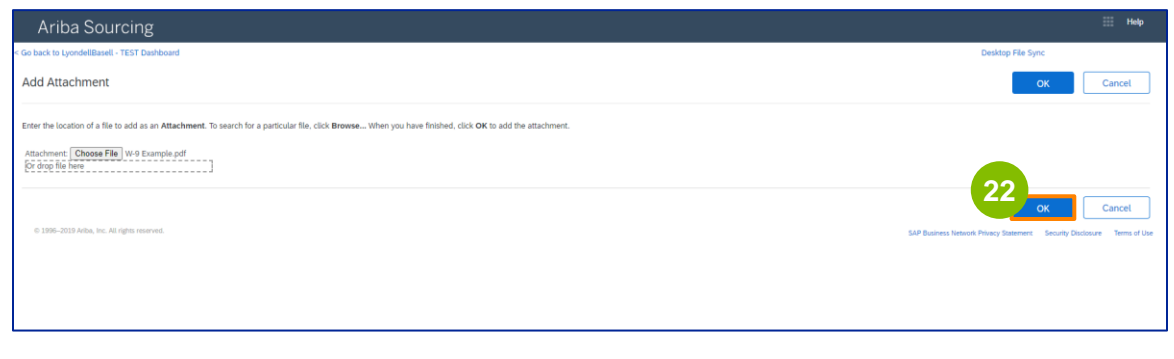

Preencher os campos **de Informação Financeira**. Isto inclui a informação do Banco Intermediário e o reconhecimento da Política de Faturação da LyondellBasell. Em seguida, clique em **Adicionar informações bancárias**. **23**

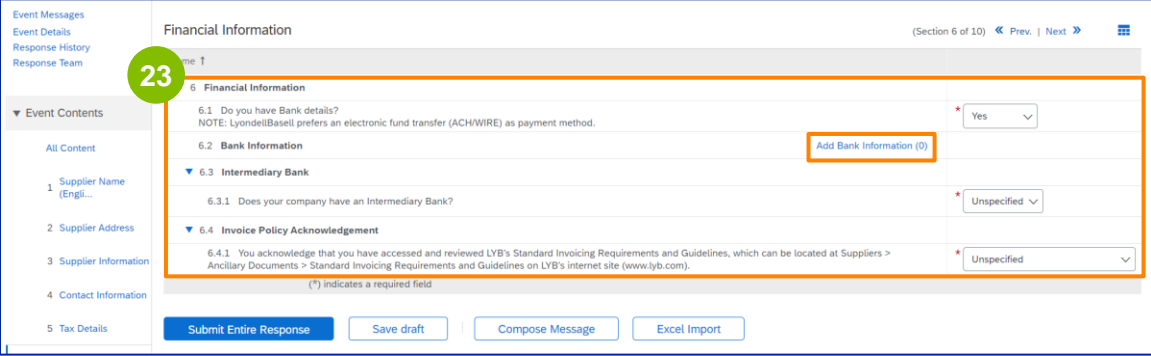

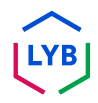

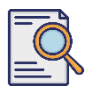

**25**

# **Apresentar o questionário de registo**

Clique em **Adicionar dados bancários**.

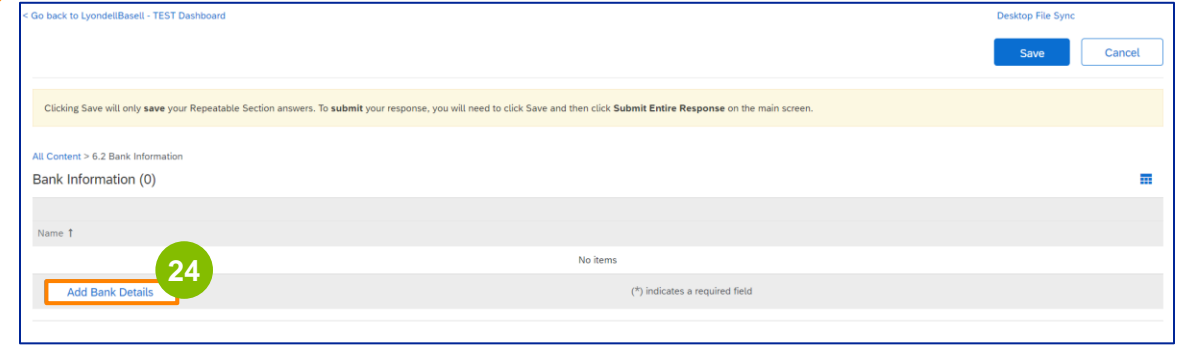

A tela **Informações bancárias** é exibida. Entrar as informações apropriadas nos campos **Dados bancários**.

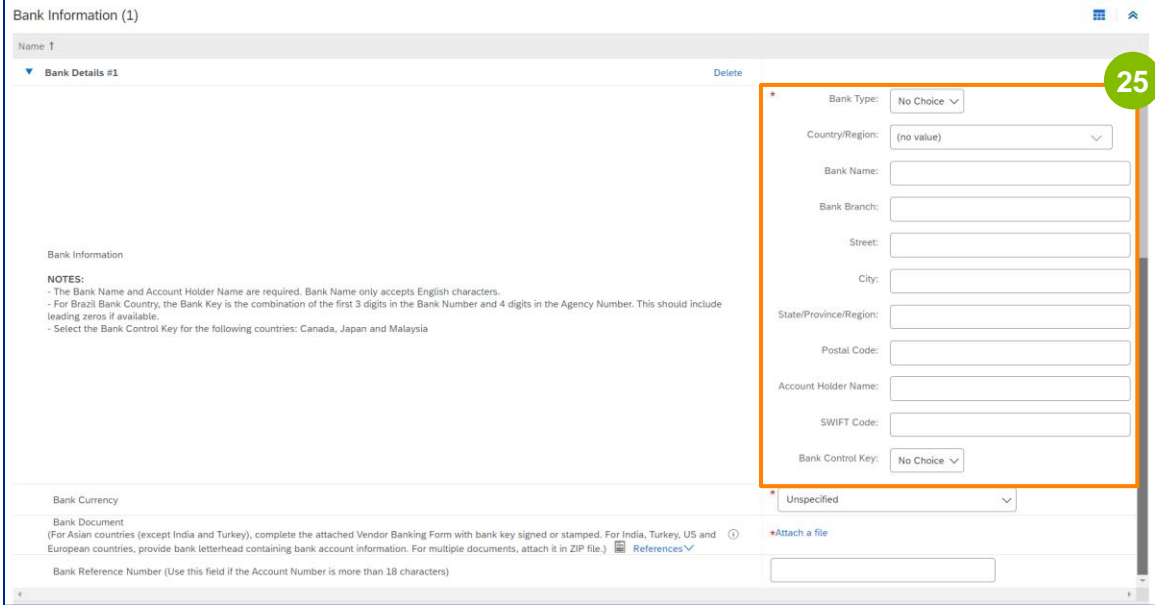

Nota: Não utilize quaisquer caracteres especiais nos campos de dados bancários. Os caracteres especiais incluem !  $@# $% \wedge 8*($ .

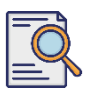

**26**

**27**

#### Seleccione **a moeda do** seu **banco**.

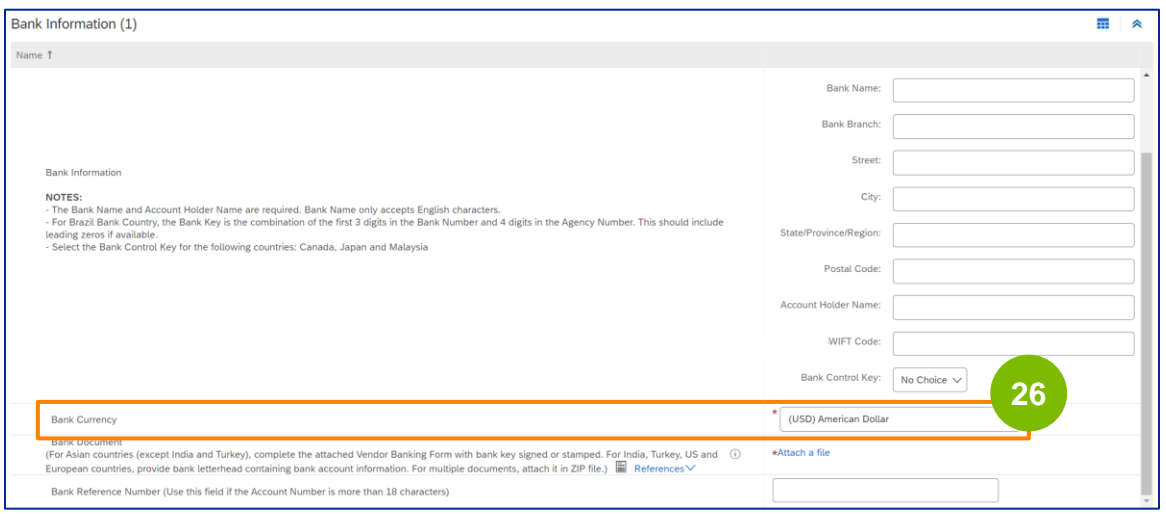

Clique em **Anexar um ficheiro** para adicionar o seu documento bancário oficial.

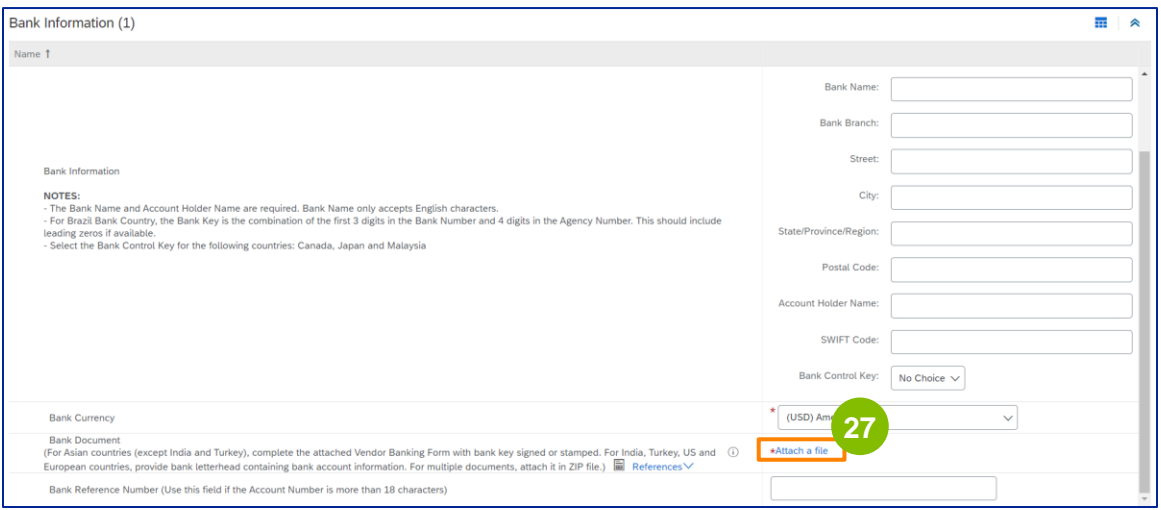

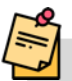

Nota: A carta do seu banco a confirmar a sua conta bancária deve incluir o papel timbrado oficial do banco. O papel timbrado da sua empresa não será suficiente como confirmação.

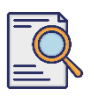

# **Apresentar o questionário de registo**

É apresentado o ecrã **Adicionar anexo**. Clique em **Escolher arquivo**. Escolha o ficheiro apropriado no seu computador e anexe-o ao questionário. **<sup>28</sup>**

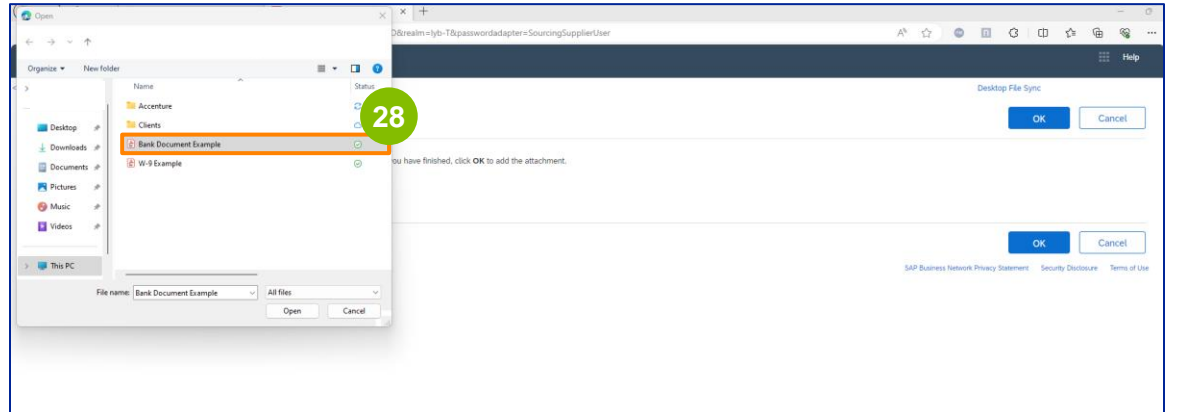

#### Clique em **OK**.

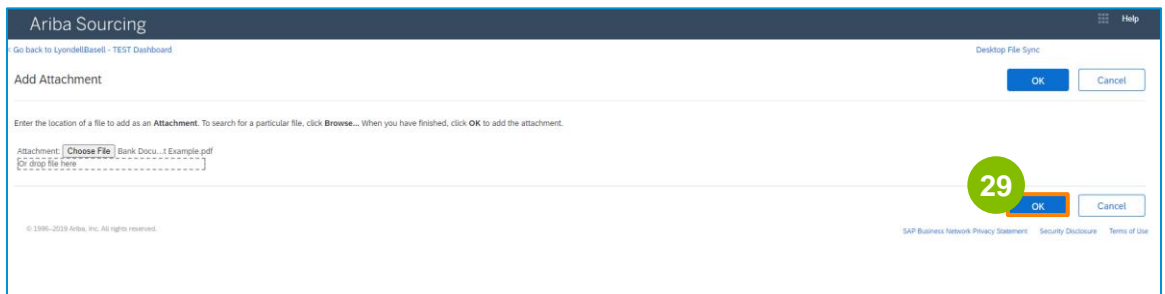

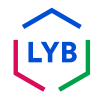

# **Supplier Registration**

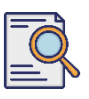

# **Apresentar o questionário de registo**

**30**

O ecrã **Informações bancárias** é novamente apresentado. Uma vez introduzidos todos os dados bancários adequados, clique em **Guardar** para regressar ao ecrã inicial do questionário.

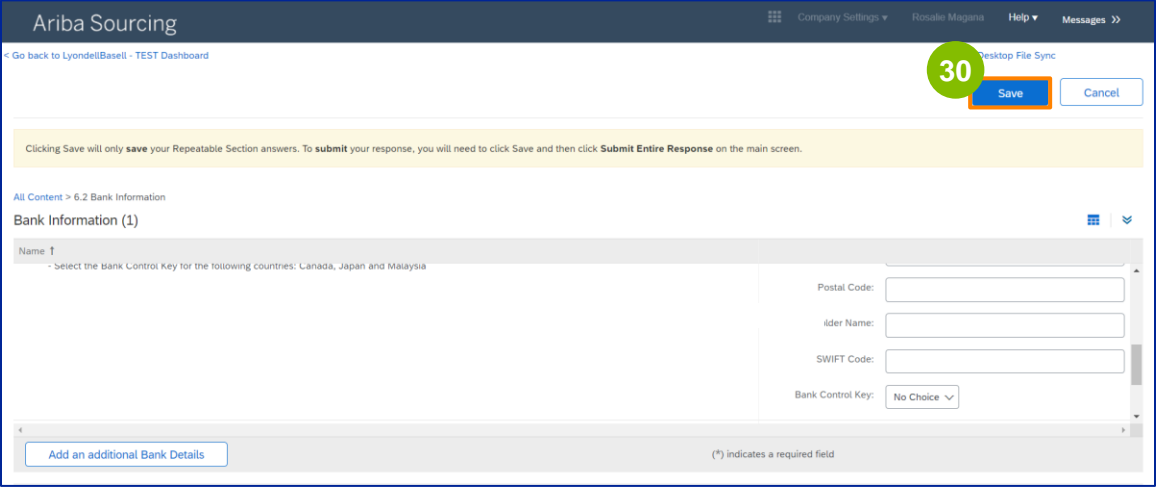

**31**

#### Pode selecionar uma opção na secção **Diversidade de fornecedores.**

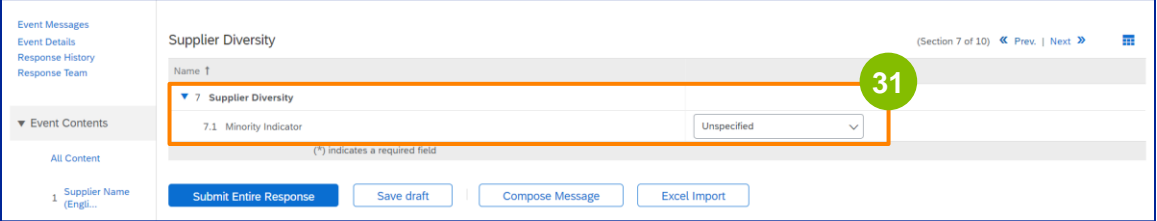

O Indicador de minorias é um campo opcional. Consulte a lista pendente e seleccione qualquer opção que se aplique à sua empresa.

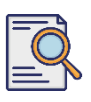

**32**

Introduza os detalhes apropriados na secção **Sustentabilidade**. O utilizador deve concordar em conduzir a sua atividade em conformidade com os direitos humanos fundamentais e com as normas ESG internacionalmente reconhecidas, de acordo com os princípios estabelecidos no Código de Conduta do Fornecedor da LyondellBasell.

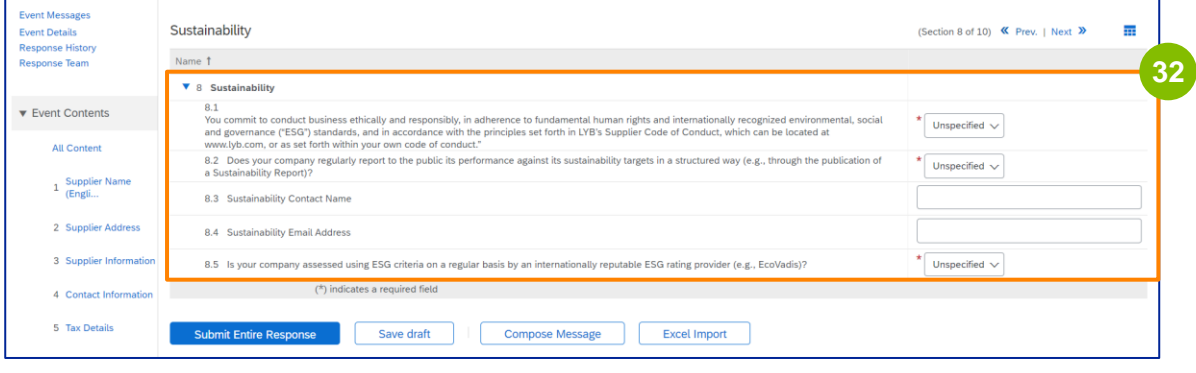

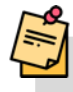

**33**

Uma **Avaliação Ecovadis** avalia os impactos materiais de sustentabilidade da sua empresa com base nas informações que forneceu.

Introduza os dados adequados na secção **Gestão dos riscos de segurança informática.**

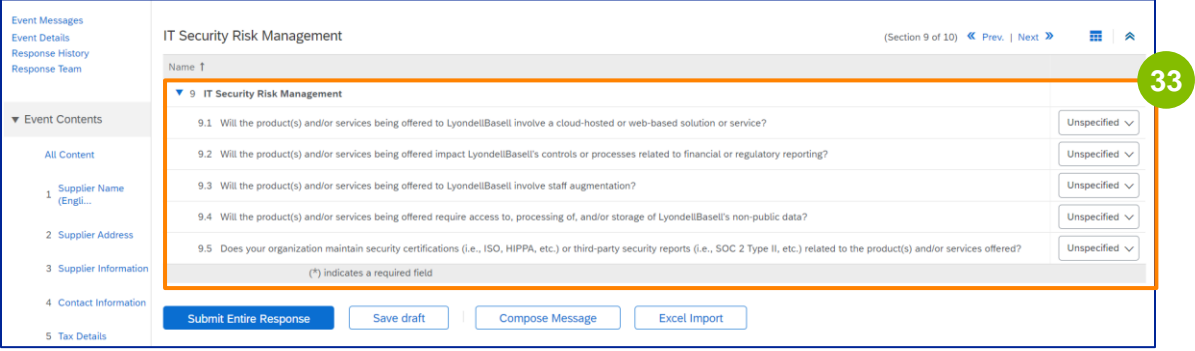

**34**

A secção de comentários é opcional. Introduza quaisquer comentários para comunicação geral com a LyondellBasell relativamente à configuração ou alterações do seu fornecedor.

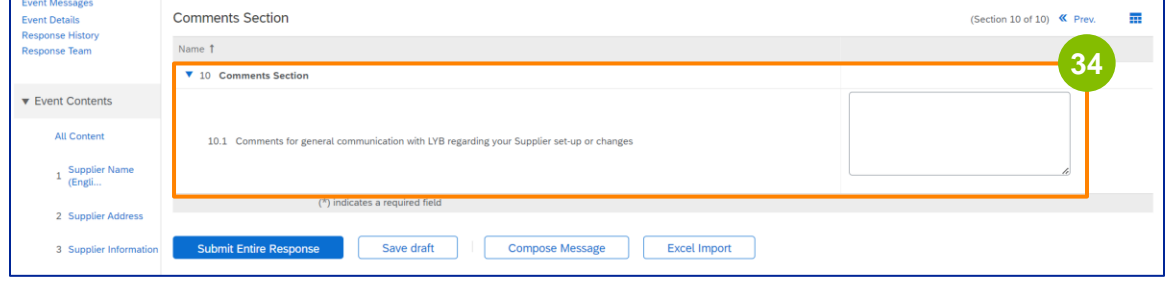

#### **35**

#### Clique em **Enviar resposta completa**.

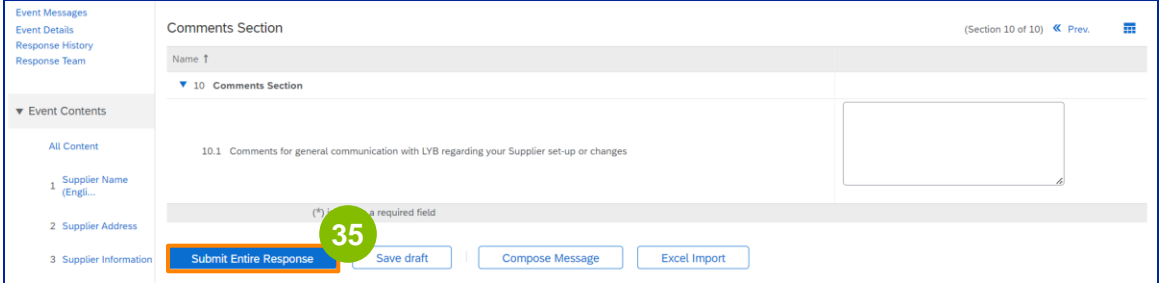

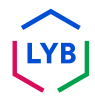

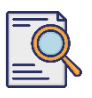

# **Apresentar o questionário de registo**

É apresentada uma janela pop-up. Clique em **OK**.

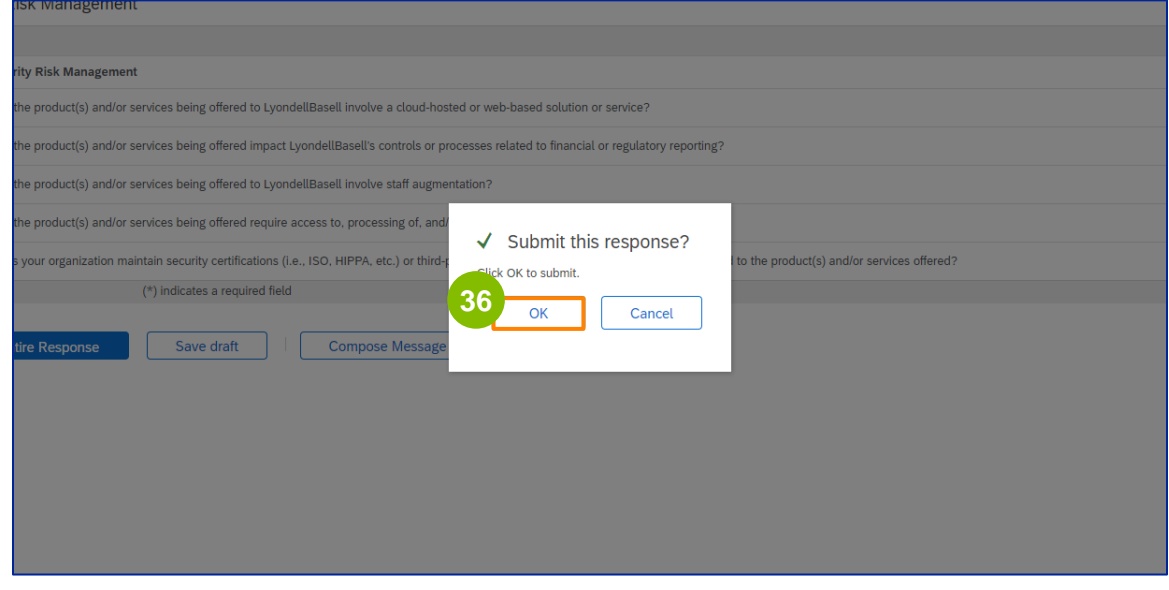

É apresentada no ecrã uma mensagem de confirmação: "**A sua resposta foi enviada. Obrigado por participar no evento.**" é apresentada no ecrã. **37**

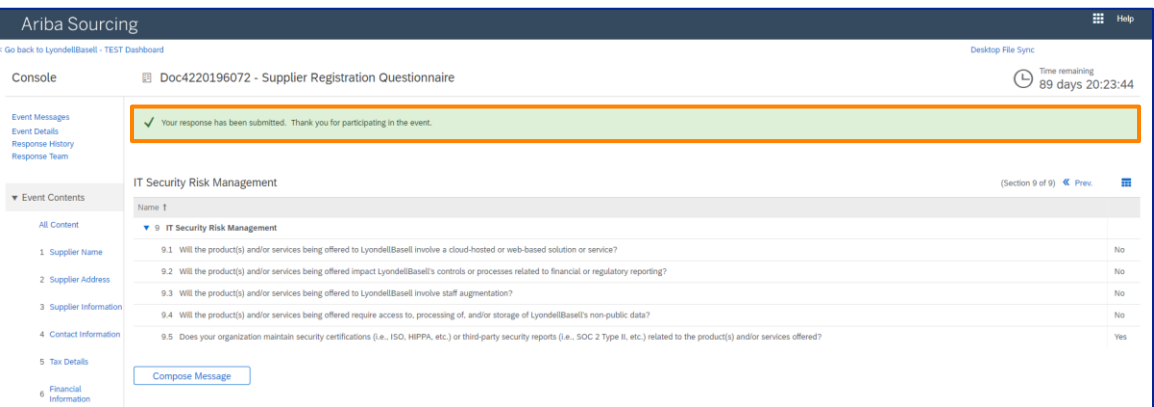

Nota: Preencheu e enviou o seu **Questionário de Registo**. A LyondellBasell irá rever as suas informações. Receberá uma notificação assim que a LyondellBasell tiver aprovado, recusado ou solicitado informações adicionais relativamente à sua submissão.

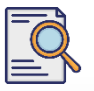

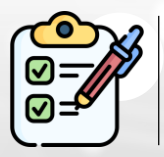

Já preencheu e submeteu o seu **Questionário de Registo**. A LyondellBasell irá agora rever as suas informações.

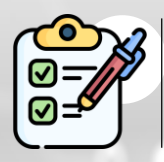

Receberá uma notificação assim que a LyondellBasell tiver **aprovado a** sua candidatura ou **solicitado informações adicionais**.

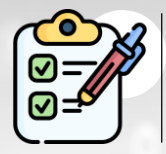

Se for elegível para receber o estatuto de **Qualificado** da LyondellBasell (com base na região e no produto), receberá uma notificação para apresentar o **Questionário de Qualificação**.

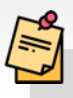

Nota: Consulte o **[Job Aid do Questionário de Qualificação do](https://www.lyondellbasell.com/en/utilities/suppliers/ariba/registration/) [Fornecedor](https://www.lyondellbasell.com/en/utilities/suppliers/ariba/registration/)** para os passos seguintes.

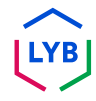

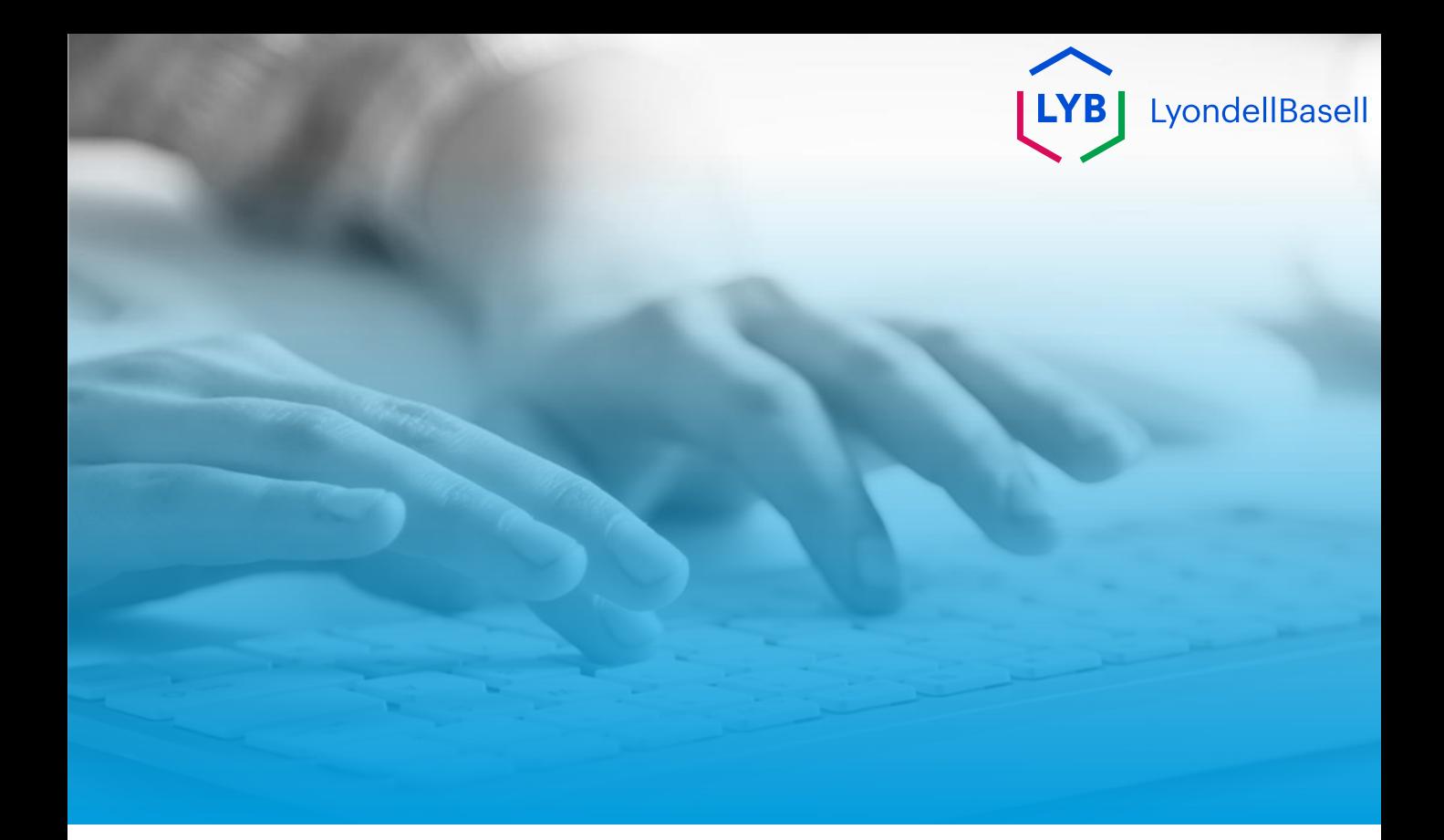

# **Obrigado**

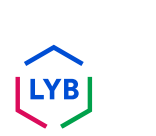

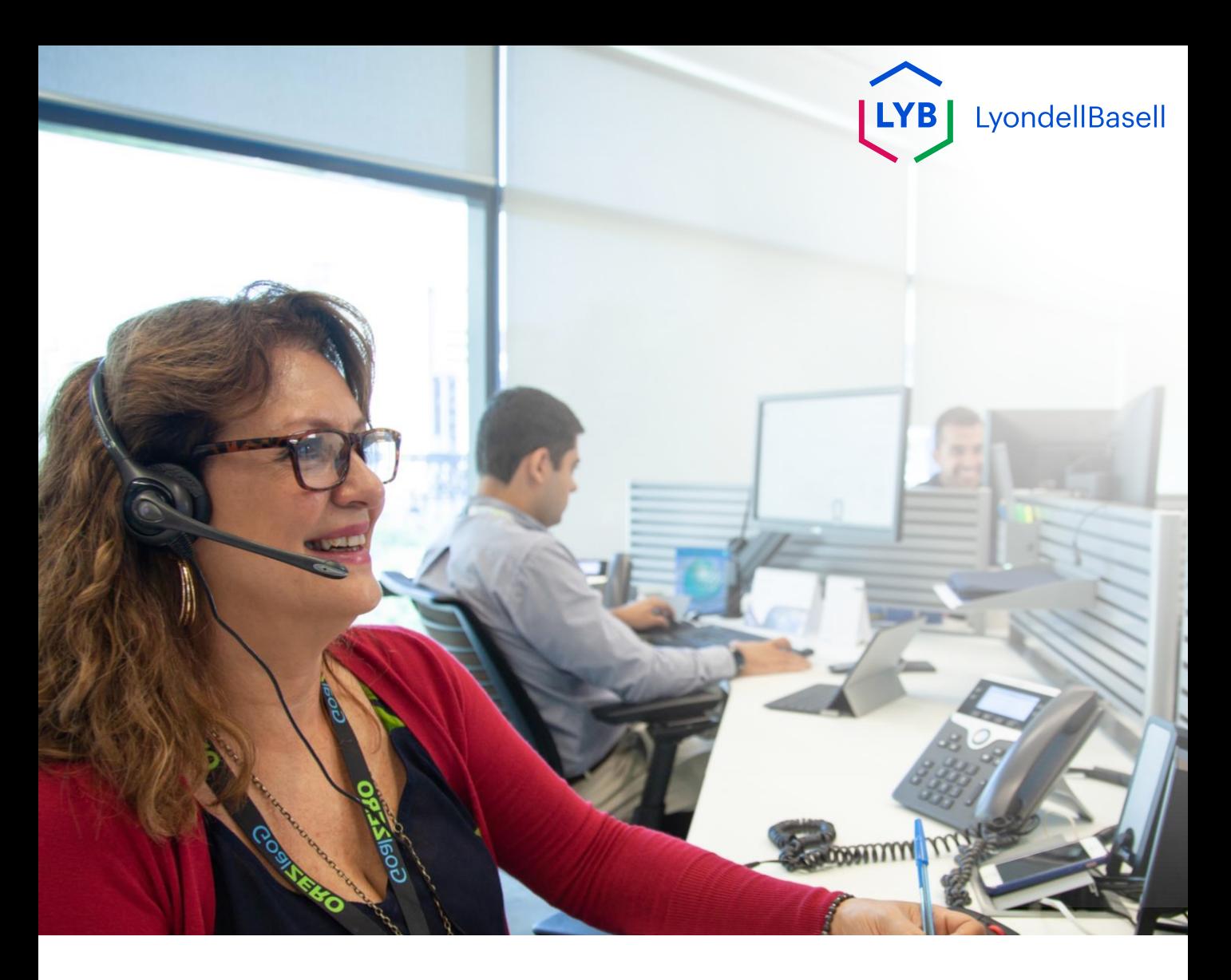

# **Cuestionario de registro en el Portal de Gestión de la Información para Proveedores** Ayuda de Ariba SLP

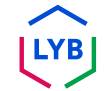

**Publicado:** Abril 2024 **Propietario:** Equipo Source-to-Pay de LyondellBasell

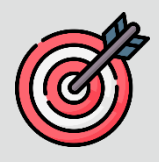

### **Propósito**

El propósito de esta ayuda de trabajo es proporcionar una guía paso a paso sobre cómo registrarse en el Portal de Gestión de Información de Proveedores de LyondellBasell mediante el envío del Cuestionario de Registro.

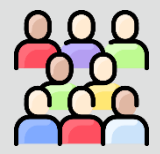

### **Público al que está dirigido**

Esta ayuda de trabajo es para Proveedores externos de LyondellBasell

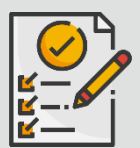

#### **Índice**

Navegue por la ayuda para el trabajo seleccionando la sección adecuada:

• **Enviar [cuestionario](#page-204-0) de registro**

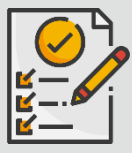

#### **Requisito previo**

Consulte lo siguiente antes de ver esta ayuda de trabajo:

• **[Sitio del proveedor de LyondellBasell](https://www.lyondellbasell.com/en/utilities/suppliers/ariba/registration/)**

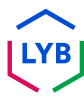

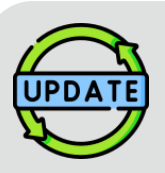

**Esta ayuda de trabajo se publicó originalmente en julio de 2023.**

**Esta ayuda de trabajo se actualizó por última vez en abril de 2024.**

#### **Abril 2024 Detalles de la actualización de la ayuda de trabajo**

#### **Enviar cuestionario de registro**

• Todos los pasos se han actualizado debido a las múltiples mejoras introducidas en el cuestionario.

### **Octubre de 2023 Detalles de la actualización de la ayuda de trabajo**

#### **Enviar cuestionario de registro**

• Los pasos 1 a 36 se han actualizado con nuevas capturas de pantalla, destacando las mejoras en la interfaz de usuario.

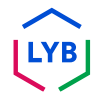

<span id="page-204-0"></span>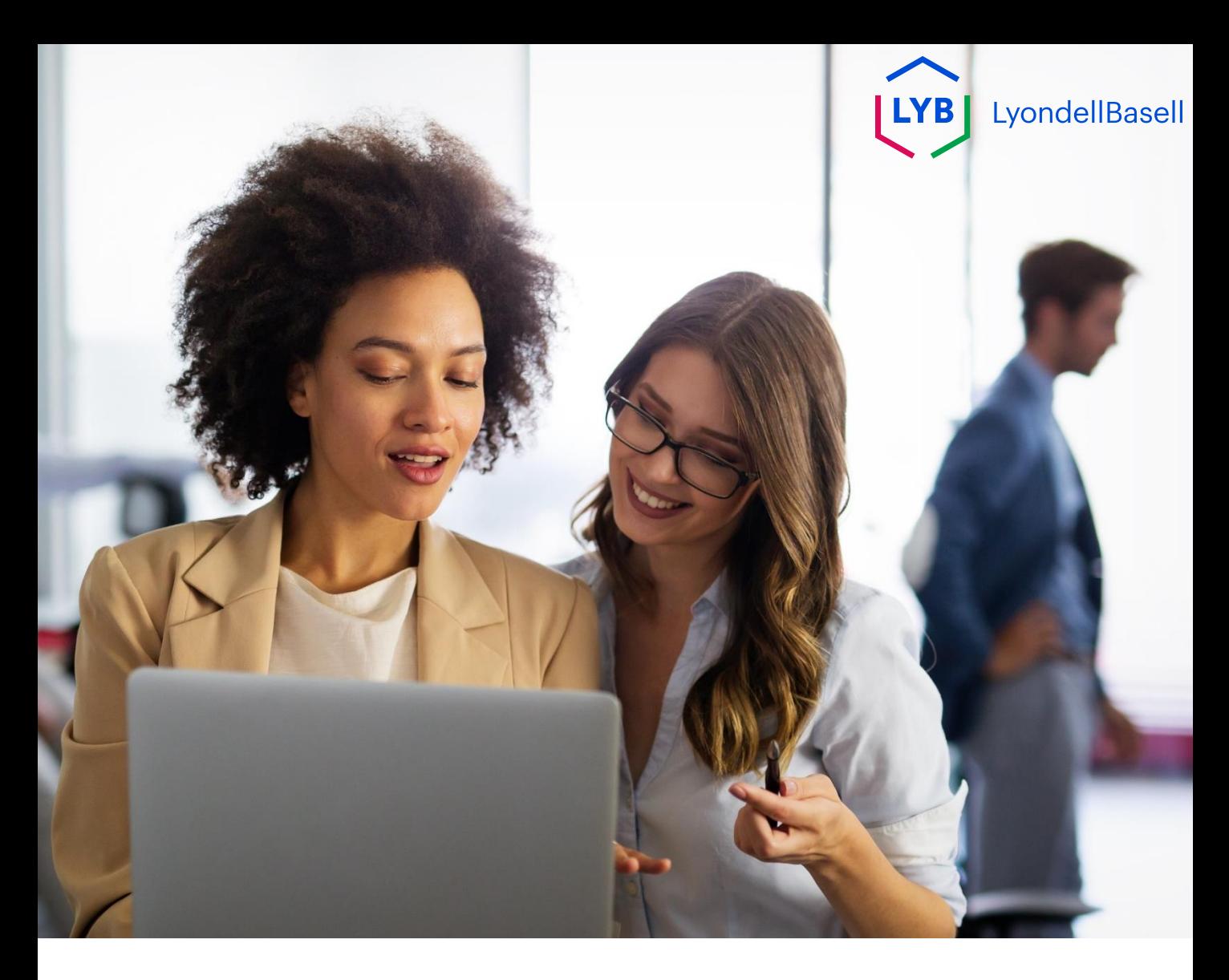

# **Enviar cuestionario de registro**

# Los siguientes pasos son para **Proveedores Externos de LyondellBasell**

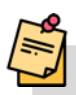

Nota: Seleccione el icono de Sugerencia de herramienta situado junto a los campos del Cuestionario de registro aplicables para obtener información adicional relevante.

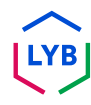

# **Supplier Registration**

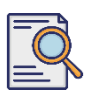

**1**

# **Enviar cuestionario de registro**

Debería haber recibido una notificación por correo electrónico de Ariba. Haga clic en el enlace de la invitación por correo electrónico para iniciar el **cuestionario de registro**.

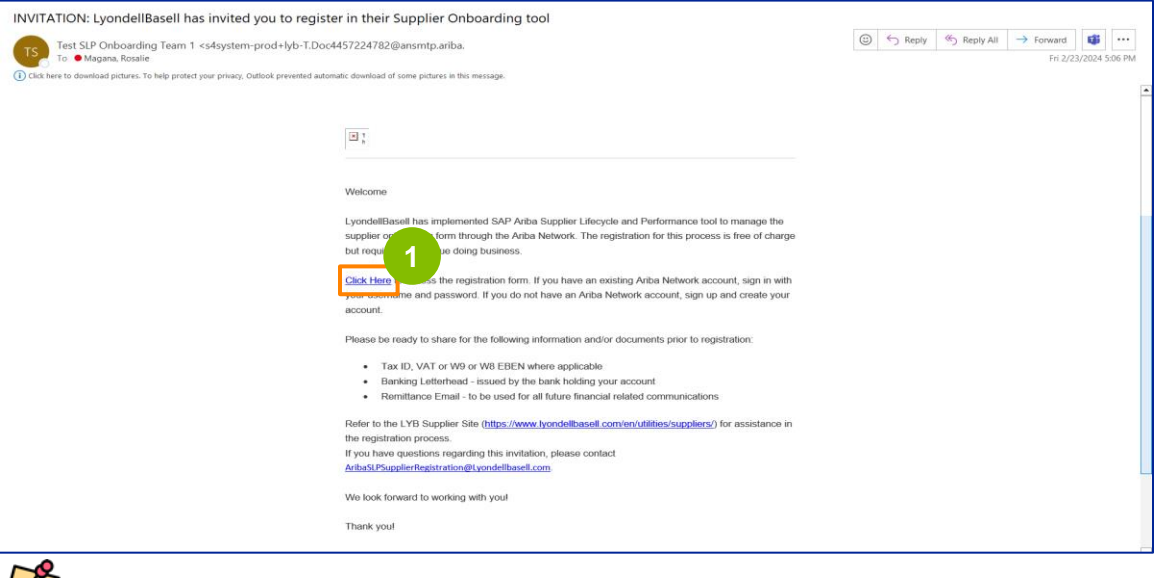

Nota: Compruebe su **carpeta de correo no deseado, ya que** el correo electrónico de Ariba está automatizado y puede marcarse como correo no deseado. Puede añadir la dirección de correo electrónico de Ariba a sus contactos para que las futuras comunicaciones se envíen directamente a su bandeja de entrada.

**2** Aparecerá la página **Propuestas y Cuestionarios de Ariba**. En la pantalla de bienvenida:

- a. Si ya tiene un perfil de Ariba Network (AN), haga clic en Iniciar sesión. Vaya a la página 10 para comenzar el **Cuestionario de registro**.
- b. Si es un proveedor nuevo o nuevo en Ariba Network (AN), haga clic en Registrarse. Para este ejemplo, haga clic en **Registrarse**. Continúe con el siguiente paso.

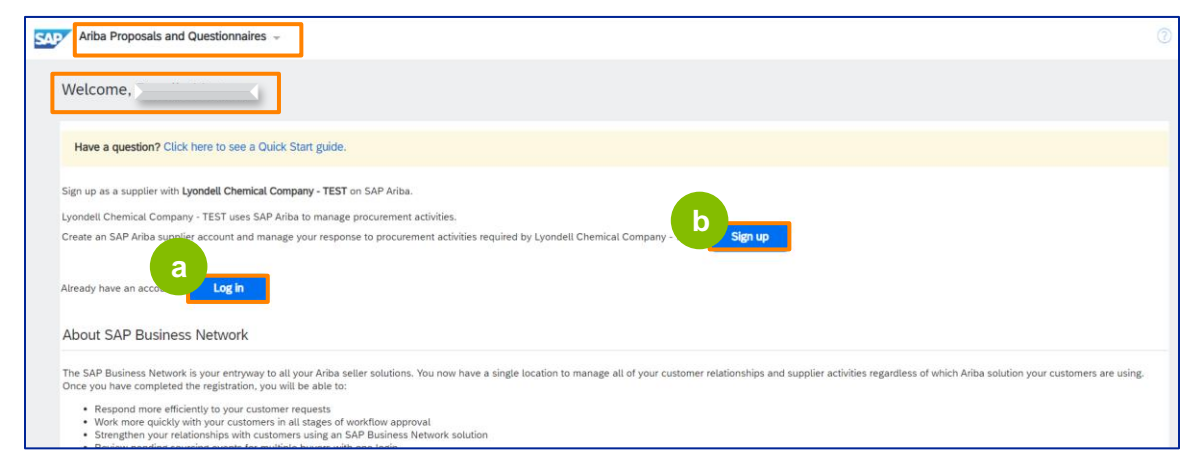

# **Supplier Registration**

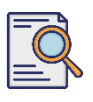

**3**

# **Enviar cuestionario de registro**

Aparecerá la pantalla **Crear cuenta**. En la sección **Información de la empresa**, introduzca el nombre de su empresa, país/región y dirección.

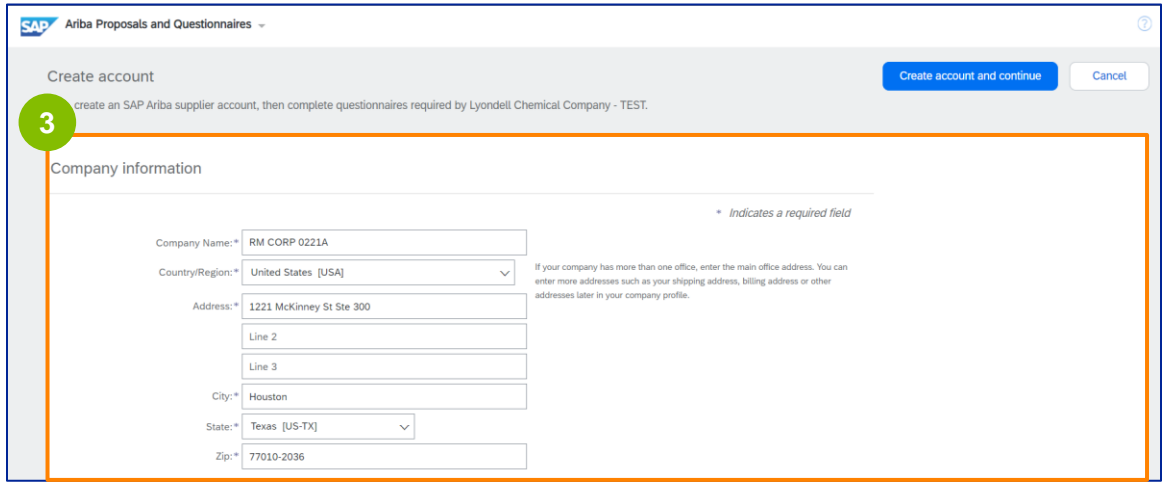

**4** Desplácese hasta la sección **Información de la cuenta de usuario**. Introduzca su nombre, dirección de correo electrónico, nombre de usuario y contraseña. Seleccione el idioma adecuado e introduzca la dirección de correo electrónico para enviar pedidos a varios contactos. Esta dirección de correo electrónico puede cambiarse en cualquier momento.

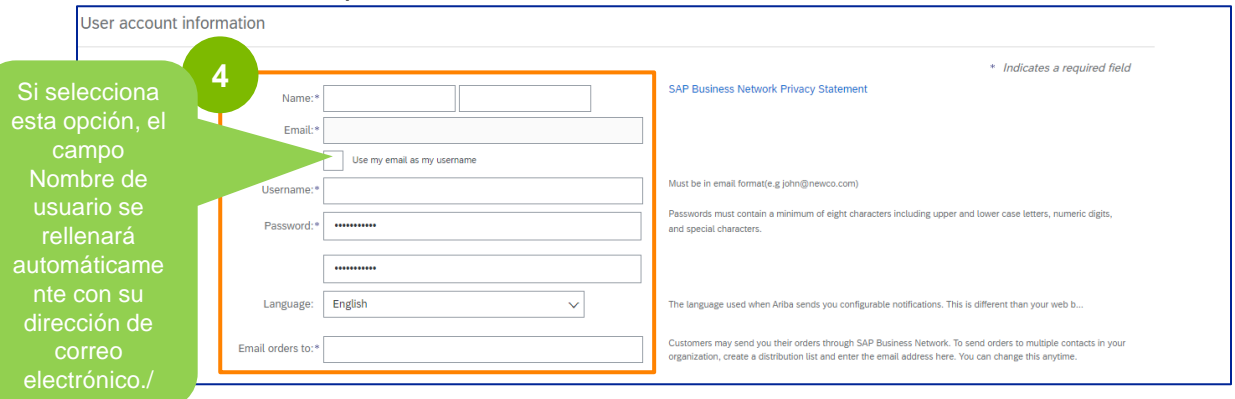

Nota: \* indica un campo obligatorio. El nombre de usuario debe tener formato de correo electrónico (por ejemplo, john.doe@email.com). La contraseña debe contener un mínimo de ocho caracteres, incluyendo letras mayúsculas y minúsculas, dígitos numéricos y caracteres especiales.

Al crear una cuenta de Ariba Network, es posible que su contraseña se acorte automáticamente a 8 caracteres en la pantalla, pero su contraseña original sigue siendo válida y no se ve afectada.

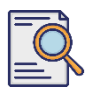

# **Enviar cuestionario de registro**

**5**

Desplácese hacia abajo hasta la sección **Cuéntenos más sobre su empresa**. Introduzca o busque los detalles apropiados en los siguientes campos.

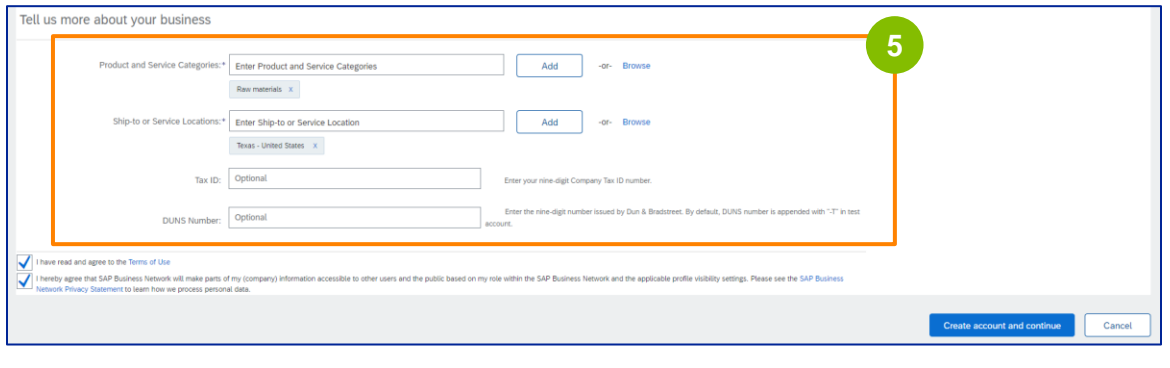

**6** Haga clic en las dos casillas de verificación del acuerdo de usuario.

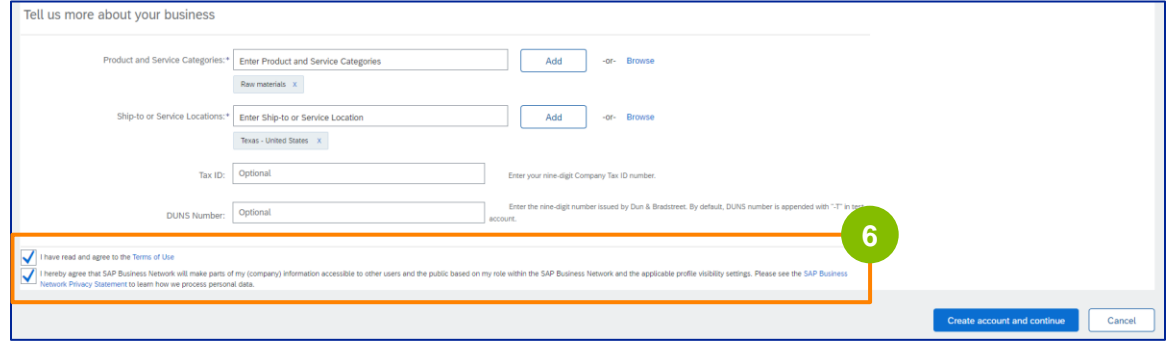

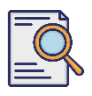

# **Enviar cuestionario de registro**

**7**

#### Haga clic en **Crear cuenta y continúe**.

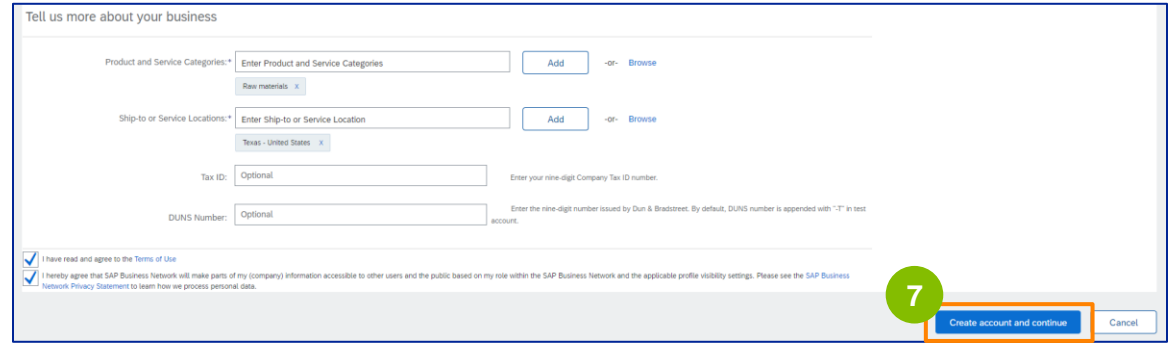

**8** Aparecerá la ventana emergente **RECOMENDACIÓN DE DIRECCIÓN**. Seleccione la dirección original o la recomendada. Para este ejemplo, seleccione la dirección recomendada y haga clic en **Aceptar**.

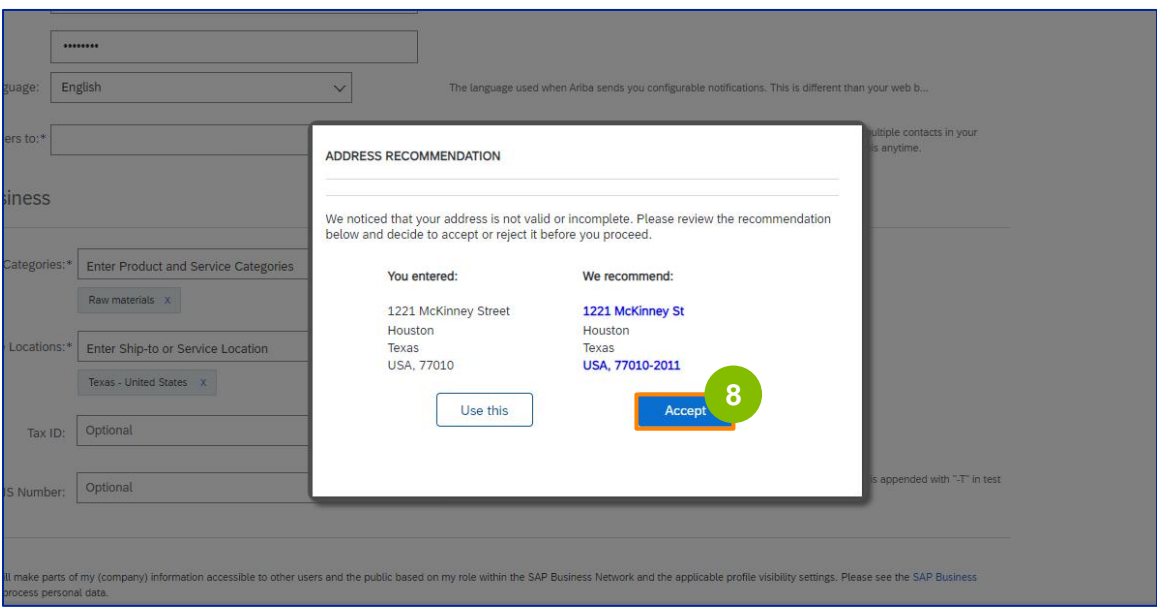

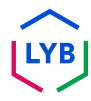

# **Supplier Registration**

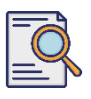

# **Enviar cuestionario de registro**

**9**

Si existen posibles cuentas duplicadas, aparecerá la ventana emergente **Posibles cuentas existentes**. Haga clic en **Revisar cuentas** para revisar los posibles duplicados.

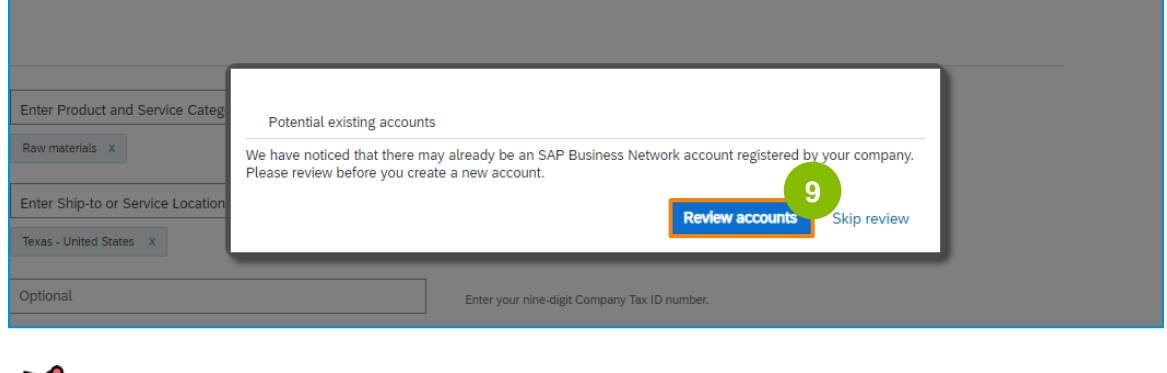

**Nota:** Ariba realiza la comprobación de duplicados basándose en la dirección de su empresa y su dirección de correo electrónico de contacto.

**10**

Aparece la pantalla **Revisar cuenta duplicada**. Compruebe los detalles. Si no hay ninguna cuenta duplicada, haga clic en **Continuar creación de cuenta**. Si hay una cuenta duplicada ya creada, vuelva a la página anterior.

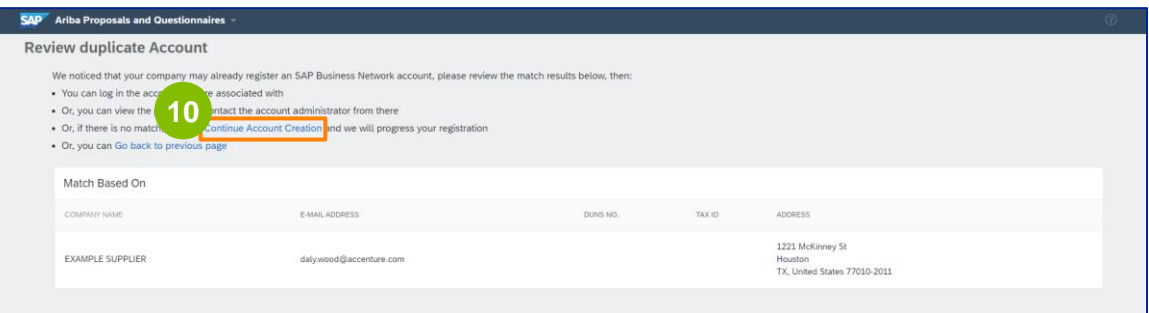

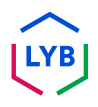

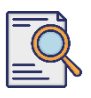

# **Enviar cuestionario de registro**

Aparece la pantalla **Cuestionario de registro de proveedores**. Comencemos con el proceso de registro.

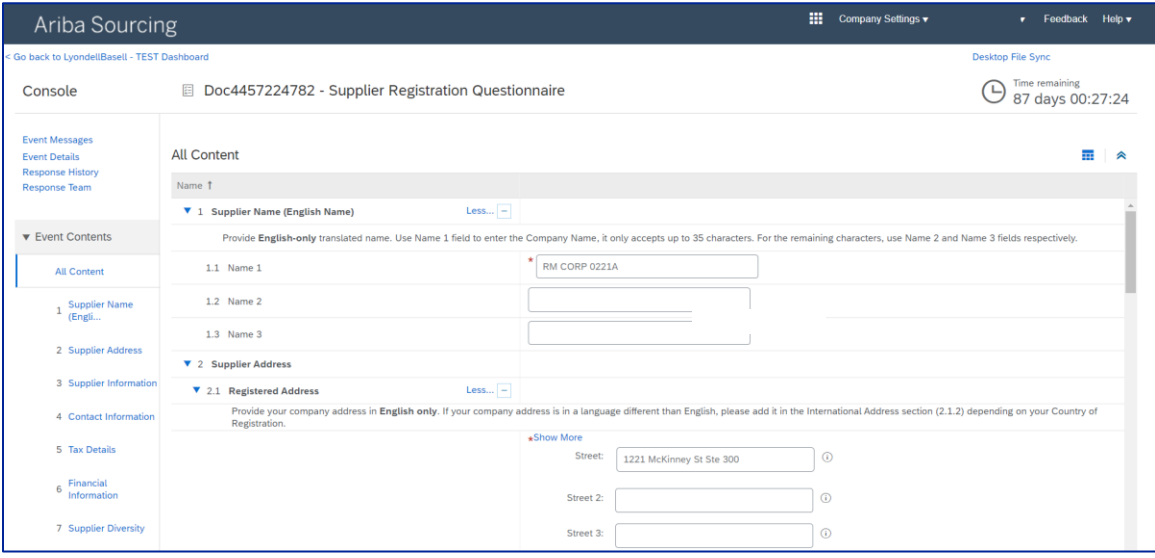

**11**

Revise y confirme su **Nombre de proveedor.** Si es necesario, puede actualizar el nombre.

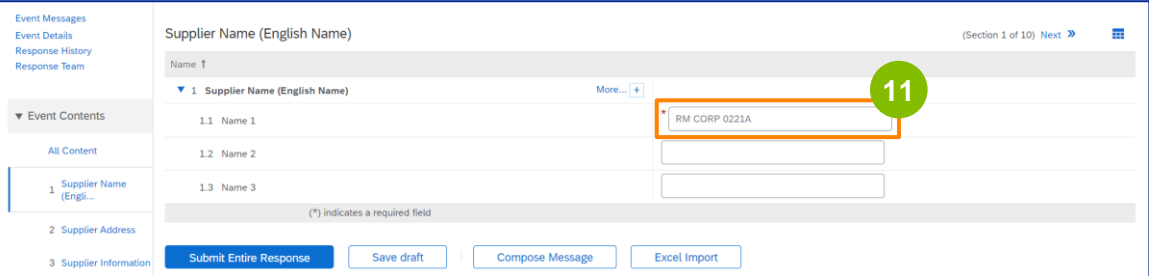

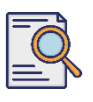

# **Enviar cuestionario de registro**

Revise y confirme su **Dirección Registrada**. Si es necesario, puede actualizar la dirección. Seleccione el **país de registro en la** lista desplegable de la sección **País de registro**. A continuación, seleccione la opción adecuada para la pregunta "**Proporcione un valor de código postal en el campo de pregunta 2.1.1 Dirección".**

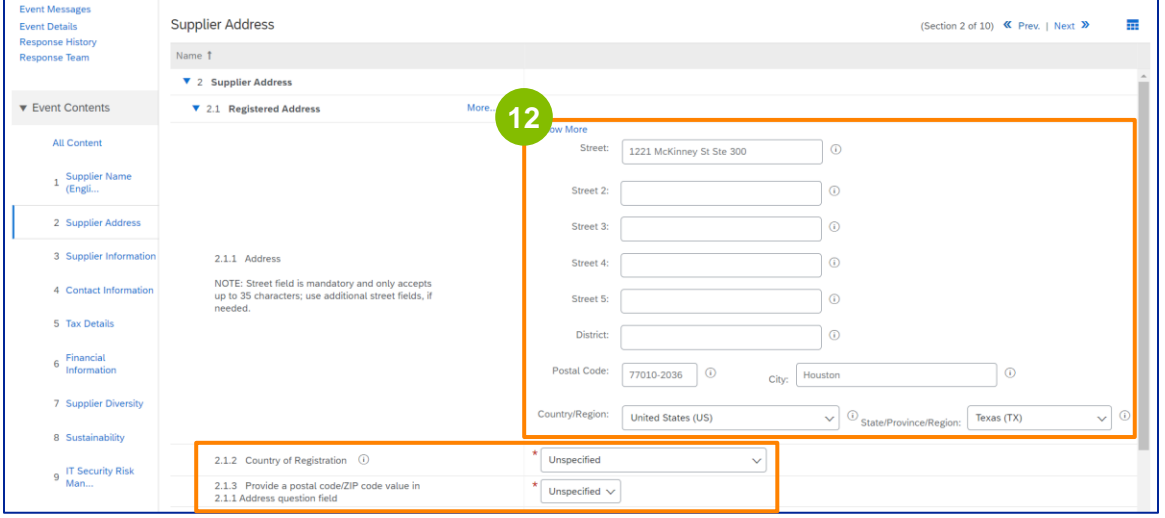

**13**

El **país de registro** y el **código postal** deben ser los mismos que figuran en el campo **Dirección registrada**.

Seleccione la opción adecuada en relación con **"¿Dispone de un número DUNS de Dun & Bradstreet (D&B)**?

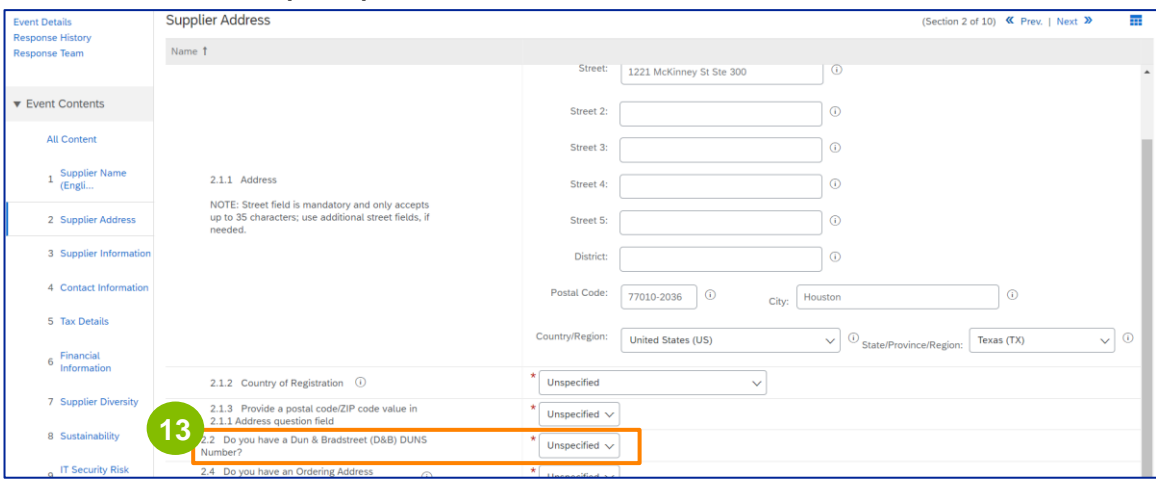

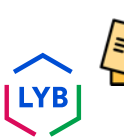

Nota: El campo **del número DUN & Bradstreet DUNS** sólo permite introducir 9 dígitos.

# **Supplier Registration**

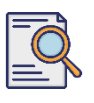

# **Enviar cuestionario de registro**

**14**

Seleccione la opción adecuada en relación con la **Dirección del pedido** y el **pago a nombre de otra empresa.** 

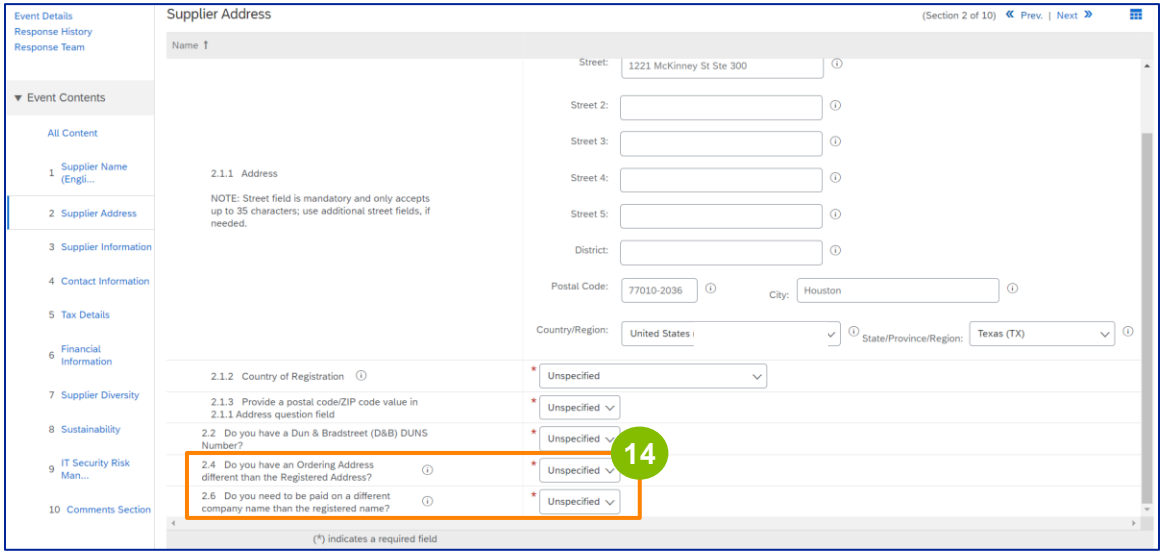

**15**

#### Introduzca los datos correspondientes en la sección **Información del proveedor**.

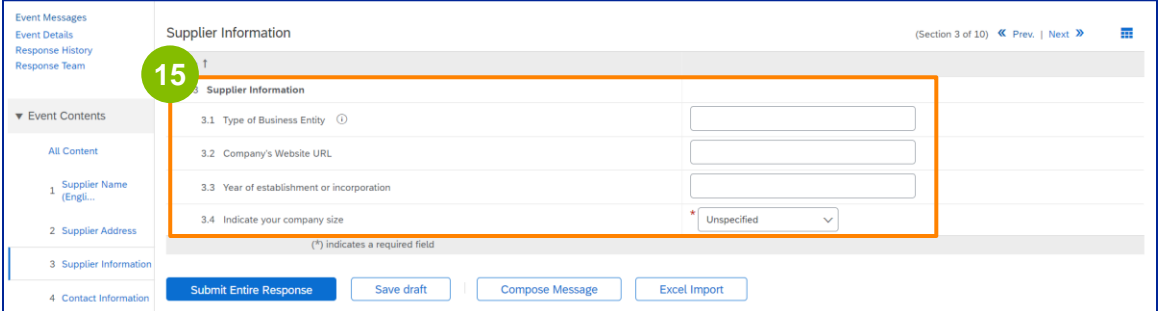

Nota: Su **tipo de entidad empresarial** puede ser una de las siguientes: Sociedad Anónima, Sociedad Privada, Filial al 100%, Sociedad Anónima, Sociedad Anónima. Sociedad Comanditaria, Sociedad Ilimitada, Sociedad Anónima, Sociedad Estatutaria, Sociedad Holding, Sociedad Filial, Sociedad Unipersonal (Propietario Único), ONG, etc.

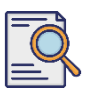

# **Enviar cuestionario de registro**

**16**

#### Valide la información rellenada previamente en la sección **Información de contacto**.

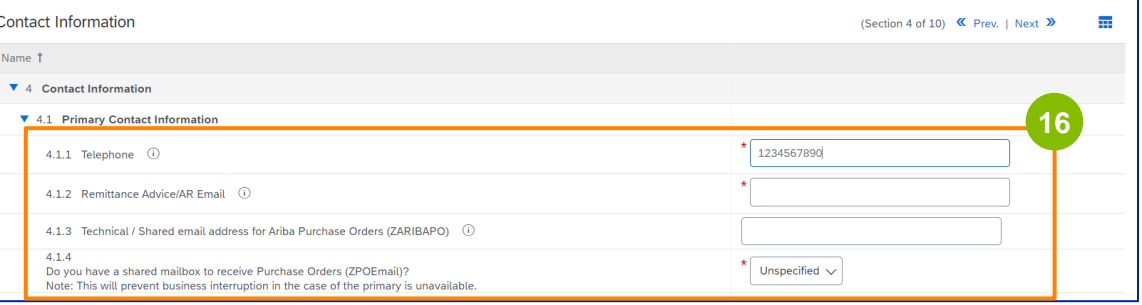

- **Correo electrónico de aviso de pago/AR**: Esta es su dirección de correo electrónico de notificación de pago.
- **Dirección de correo electrónico técnica / compartida para pedidos de compra de Ariba (ZARIBAPO):** Dirección de correo electrónico del grupo de proveedores que recibirá las órdenes de compra Ariba y la contingencia Ariba.
- **Buzón compartido para recibir Órdenes de Compra (ZPOEmail)**: Esta es su dirección de correo electrónico genérica del grupo de proveedores para las órdenes de compra.

#### **17**

#### Los **contactos de ventas** y **HSE** son opcionales.

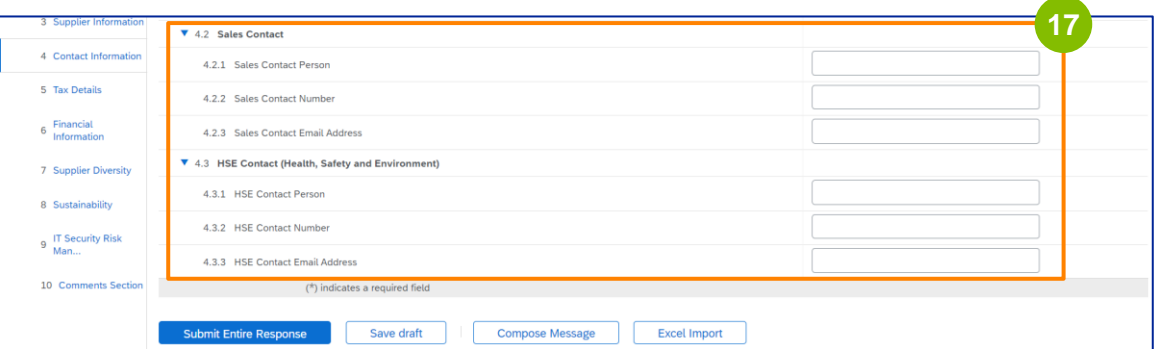

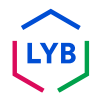

# **Supplier Registration**

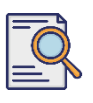

# **Enviar cuestionario de registro**

**18**

#### Rellene los siguientes **datos fiscales**.

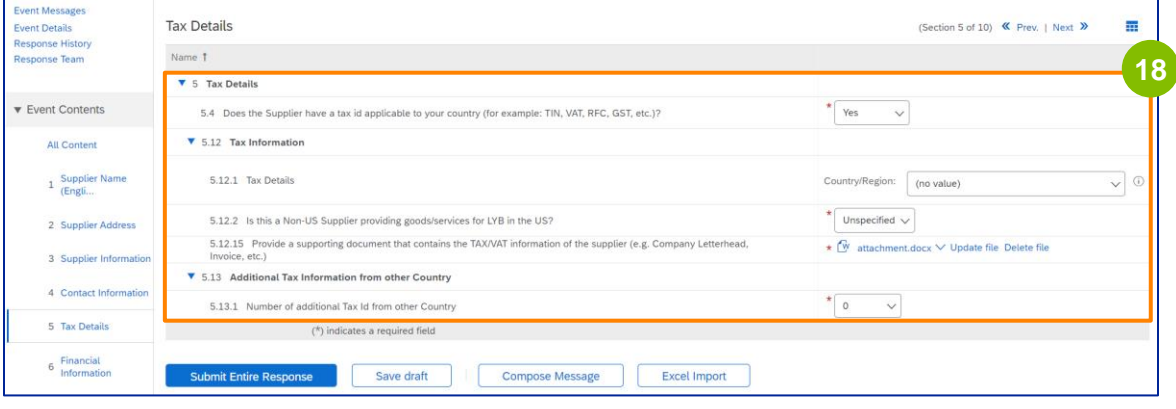

Nota: Los campos **País/Región fiscal** y **País de registro** deben ser idénticos.

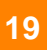

Añada el número de países fiscales adicionales. A continuación, haga clic en **Adjuntar un archivo** para añadir su formulario W-9 y/o Información fiscal (Registro de Compañia)

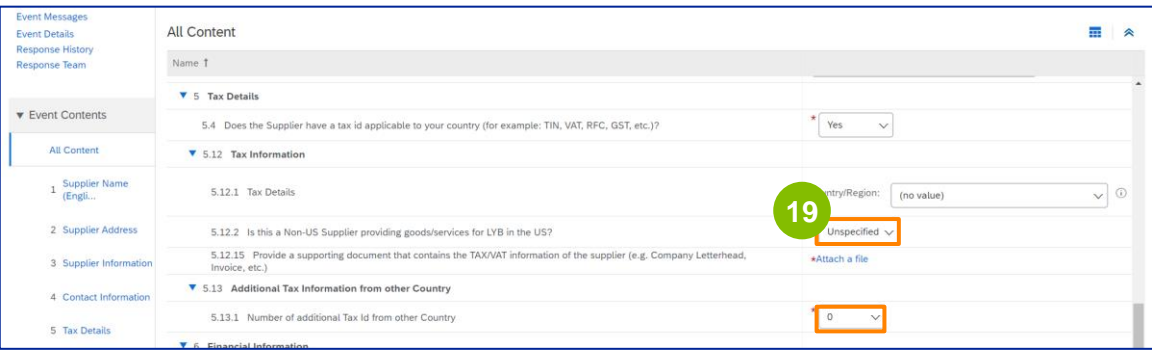

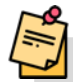

**Nota:** Sólo se pedirá a los proveedores estadounidenses que adjunten un formulario W-9.

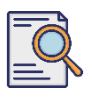

# **Enviar cuestionario de registro**

Aparecerá la pantalla **Añadir archivo adjunto**. Haga clic en **Elegir archivo**. **<sup>20</sup>**

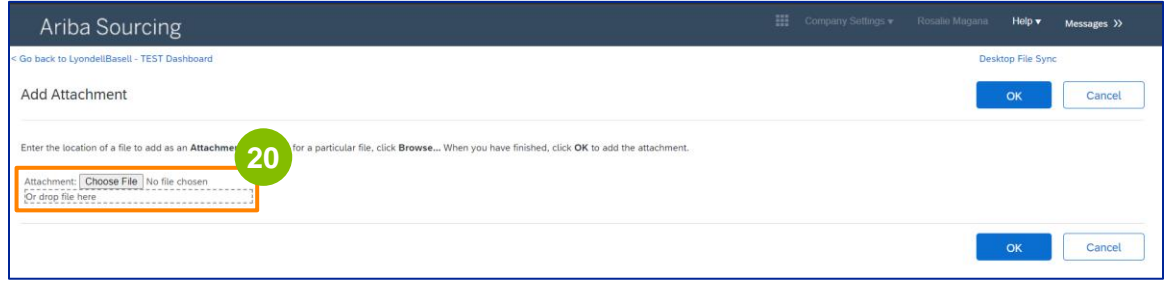

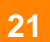

Adjunte el archivo correspondiente de su ordenador.

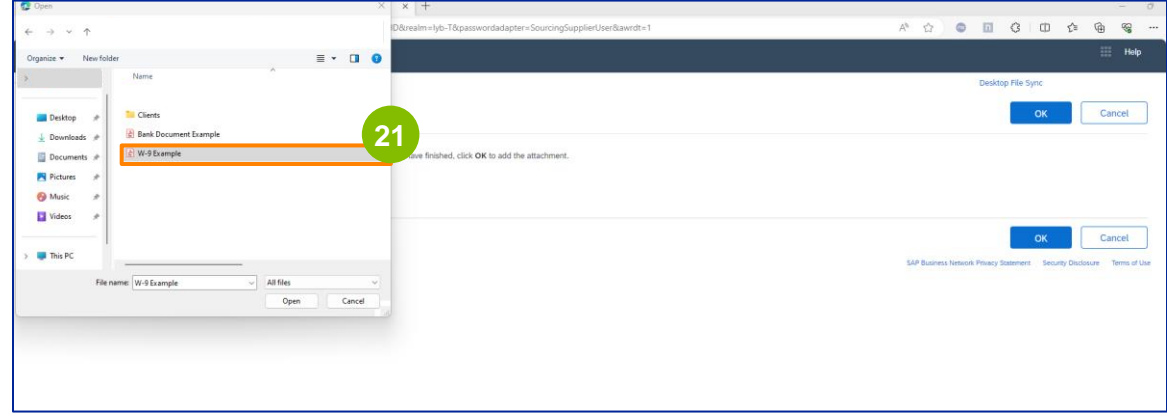

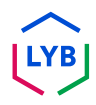

-----------------
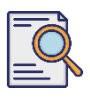

### **Enviar cuestionario de registro**

#### Haga clic en **Aceptar**. **<sup>22</sup>**

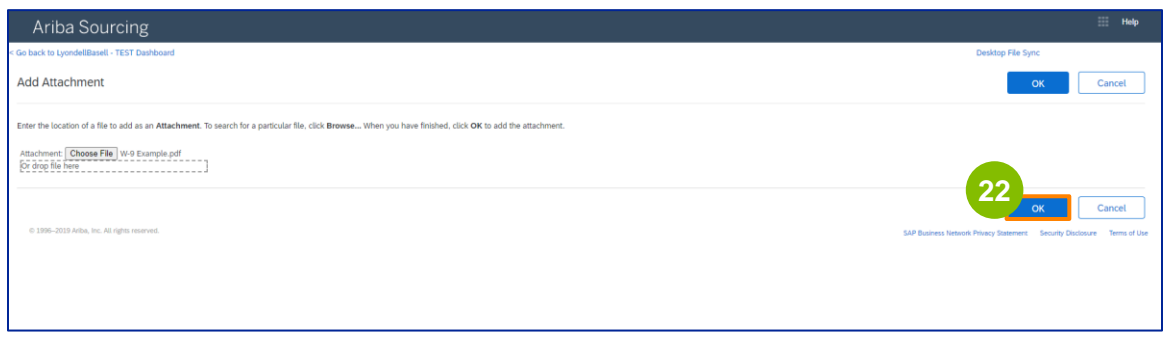

Rellene los campos de **Información financiera**. Esto incluye la información del banco intermediario y el reconocimiento de la Política de facturación de LyondellBasell. A continuación, haga clic en **Añadir información bancaria**.

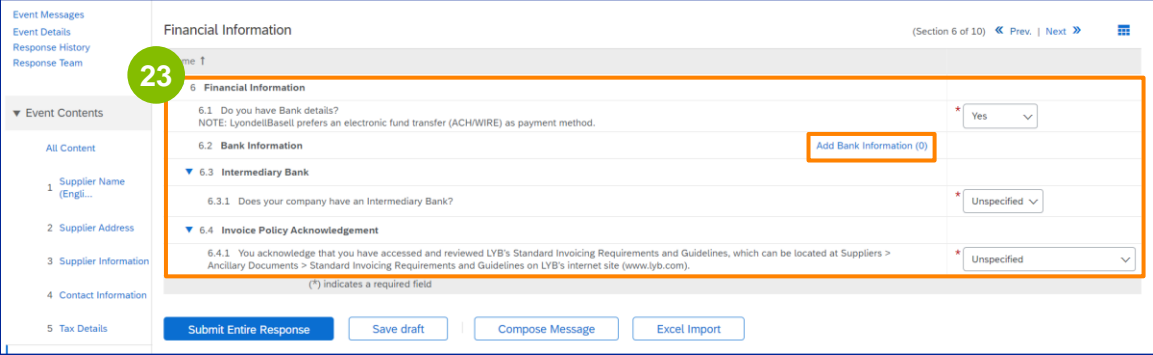

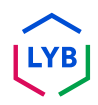

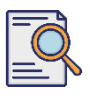

#### **Enviar cuestionario de registro**

**24**

#### Haga clic en **Añadir datos bancarios**.

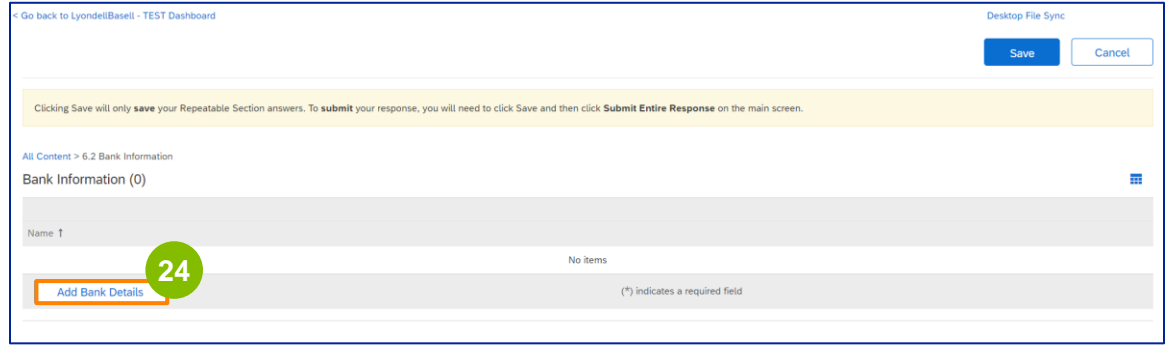

**25**

Aparece la pantalla Información Bancaria. Introduzca la información adecuada en los campos Datos bancarios.

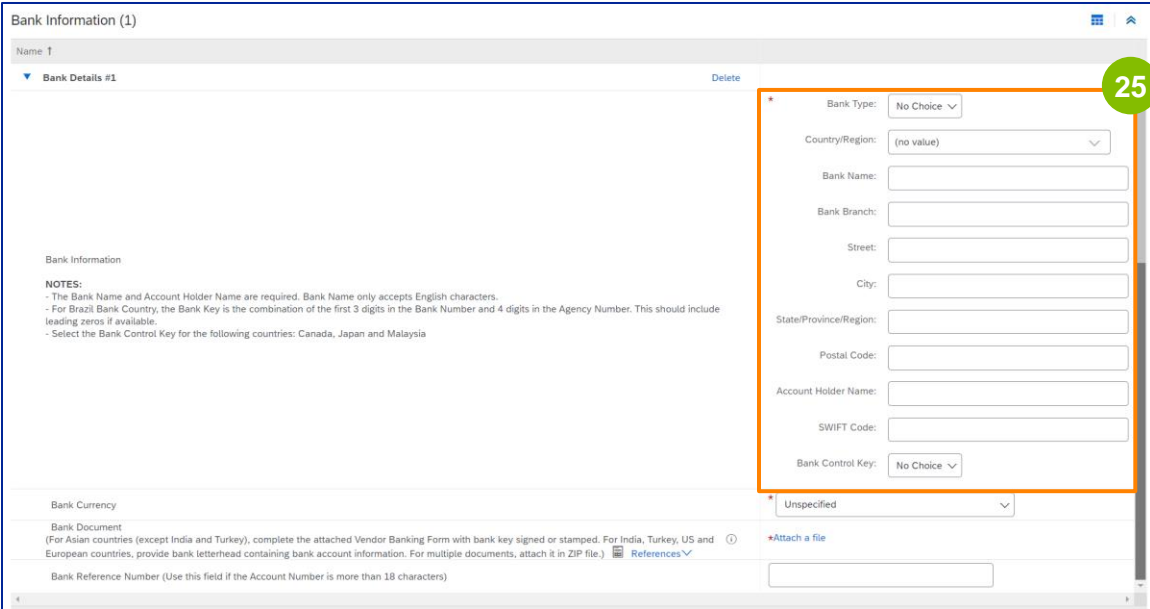

Nota: No utilice caracteres especiales en los campos de datos bancarios. ¡Los caracteres especiales incluyen !  $@# $% \wedge 8^*$  ().

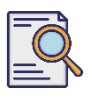

### **Enviar cuestionario de registro**

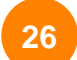

**27**

#### Seleccione la **divisa de** su **banco**.

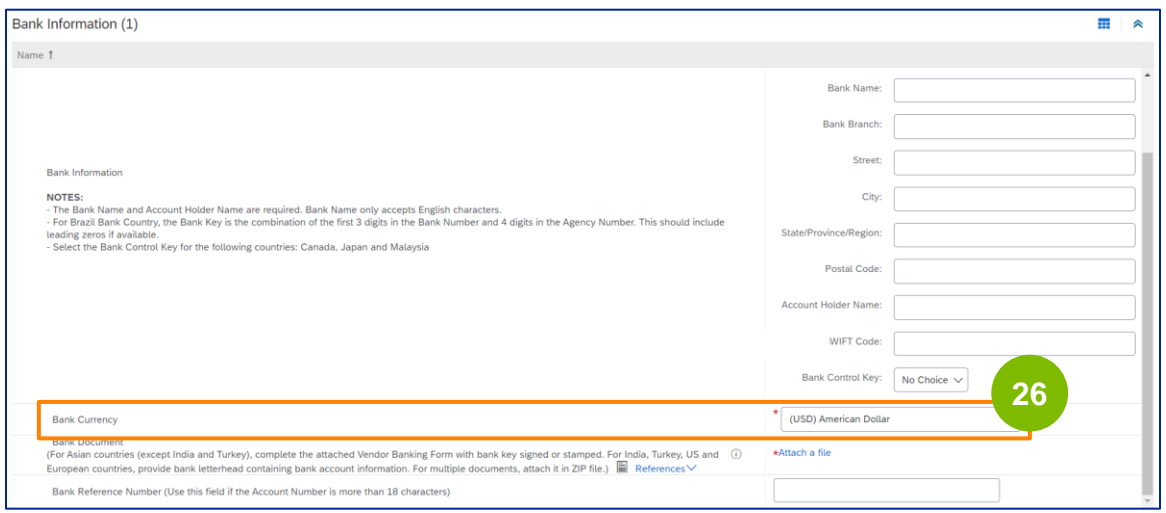

Haga clic en **Adjuntar un archivo** para añadir su documento bancario oficial.

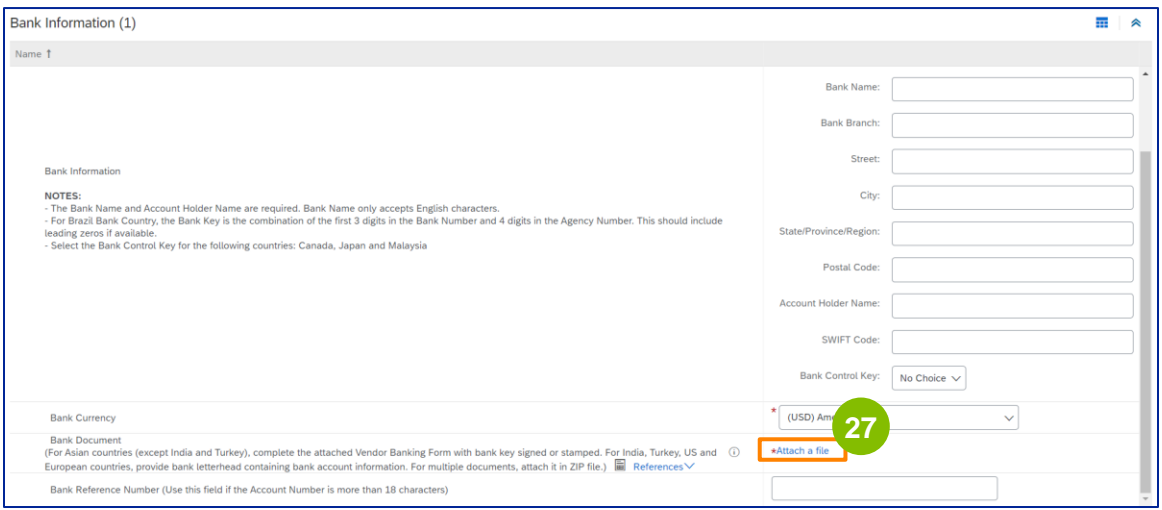

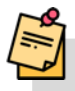

Nota: La carta de su banco confirmando su cuenta bancaria debe incluir el membrete oficial del banco. El membrete de su empresa no bastará como confirmación.

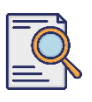

**29**

### **Enviar cuestionario de registro**

Aparecerá la pantalla **Añadir archivo adjunto**. Haga clic en **Seleccionar archivo**. Elija el archivo apropiado de su ordenador y adjúntelo al cuestionario. **<sup>28</sup>**

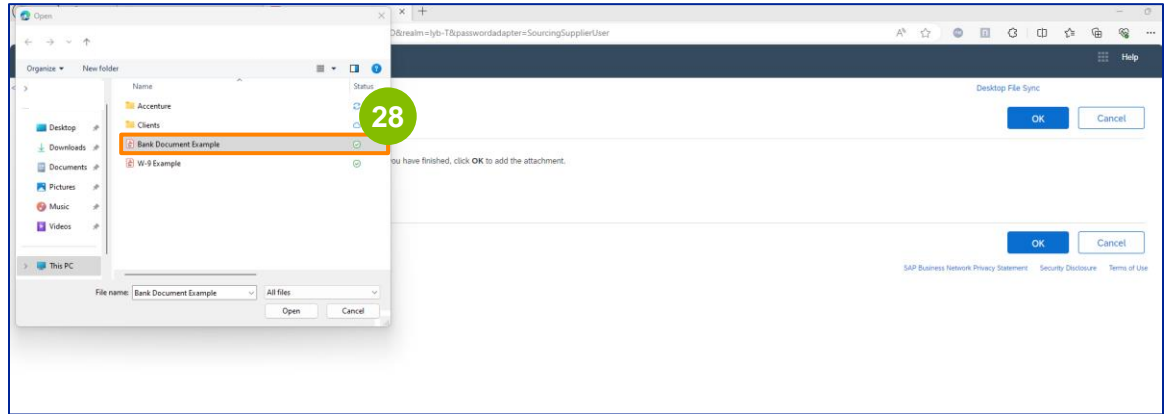

#### Haga clic en **Aceptar**.

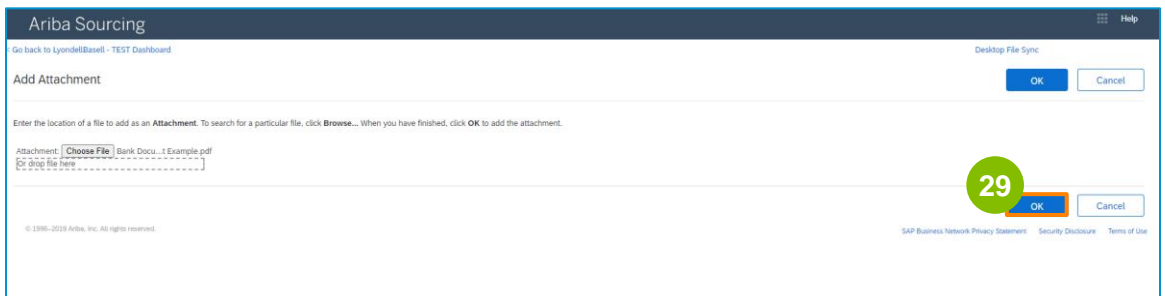

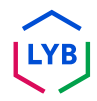

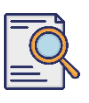

**30**

**31**

#### **Enviar cuestionario de registro**

Aparecerá de nuevo la pantalla **Información bancaria**. Una vez introducidos todos los datos bancarios pertinentes, haga clic en **Guardar** para volver a la pantalla de inicio del cuestionario.

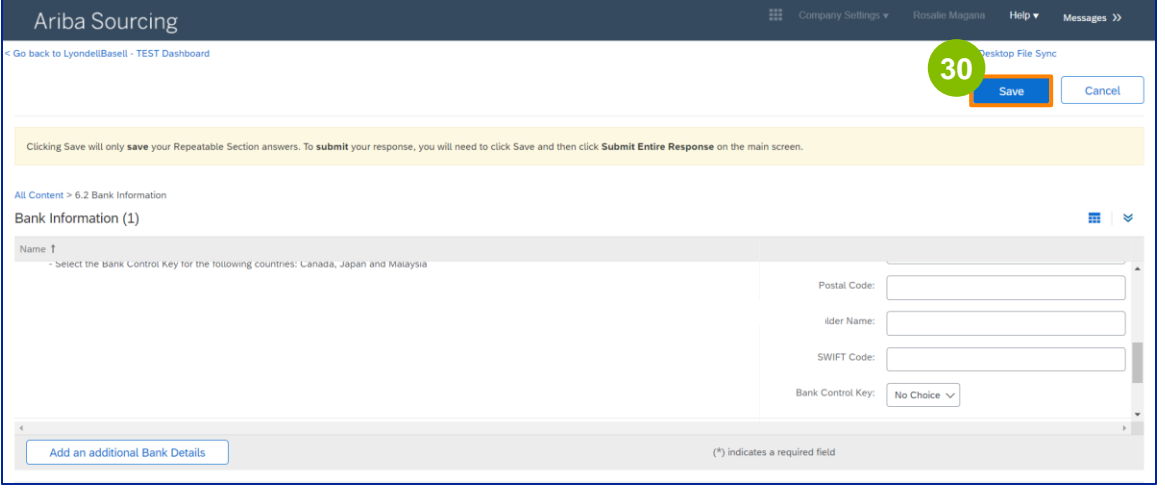

Puede seleccionar una opción en la sección **Diversidad de proveedores**.

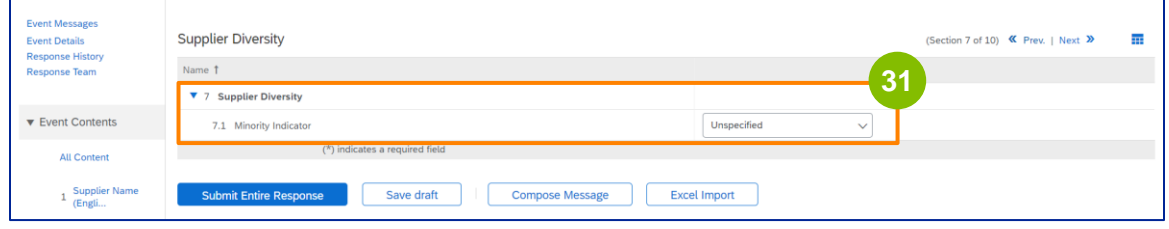

El Indicador de minorías es un campo opcional. Consulte la lista desplegable y seleccione cualquier opción que pueda aplicarse a su empresa.

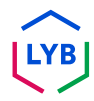

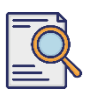

#### **Enviar cuestionario de registro**

Introduzca los datos correspondientes en la sección **Sustentabilidad**. Debe comprometerse a realizar negocios respetando los derechos humanos fundamentales y las normas ESG reconocidas internacionalmente, de conformidad con los principios establecidos en el Código de conducta para proveedores de LyondellBasell.

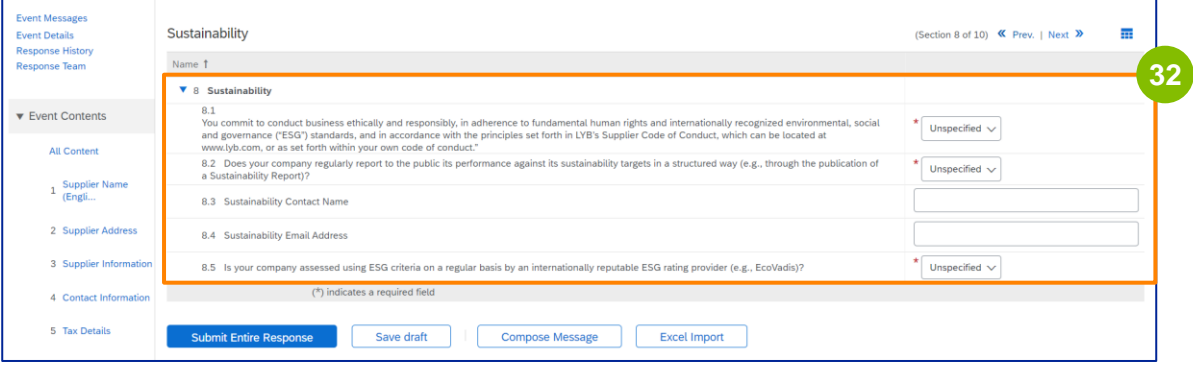

**33**

Una **evaluación de Ecovadis** valora los impactos materiales de sustentabilidad de su empresa basándose en la información que usted ha facilitado.

Introduzca los datos correspondientes en la sección **Gestión de riesgos de seguridad informática**.

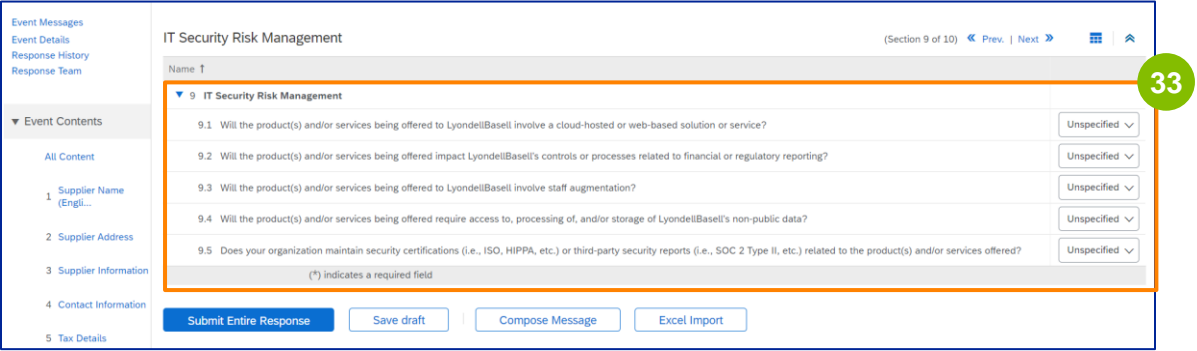

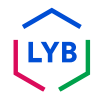

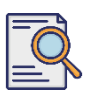

**34**

### **Enviar cuestionario de registro**

La sección Comentarios es opcional. Introduzca cualquier comentario para la comunicación general con LyondellBasell en relación con la configuración o cambios de su proveedor.

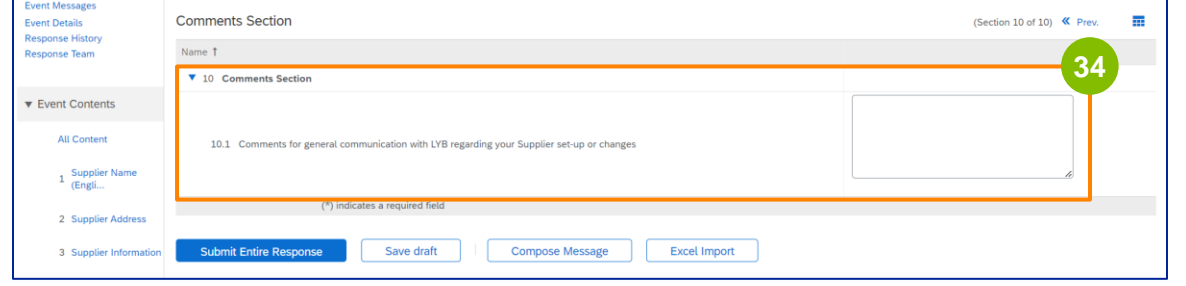

#### Haga clic en **Enviar respuesta completa**. **35**

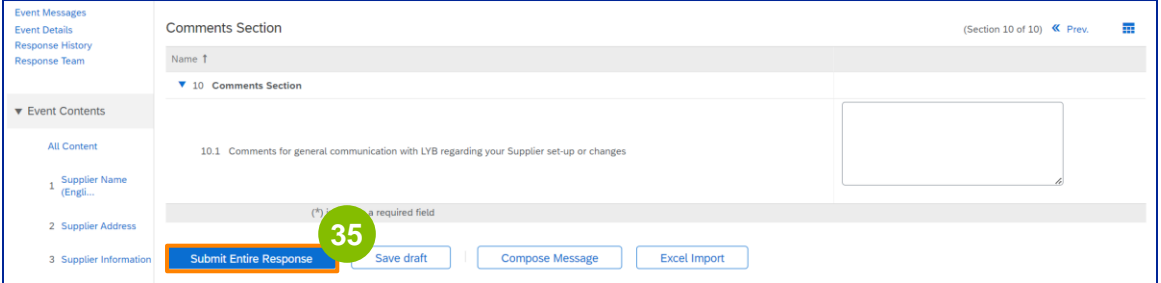

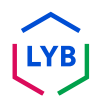

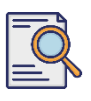

#### **Enviar cuestionario de registro**

Aparecerá una ventana emergente. Pulse **OK**.

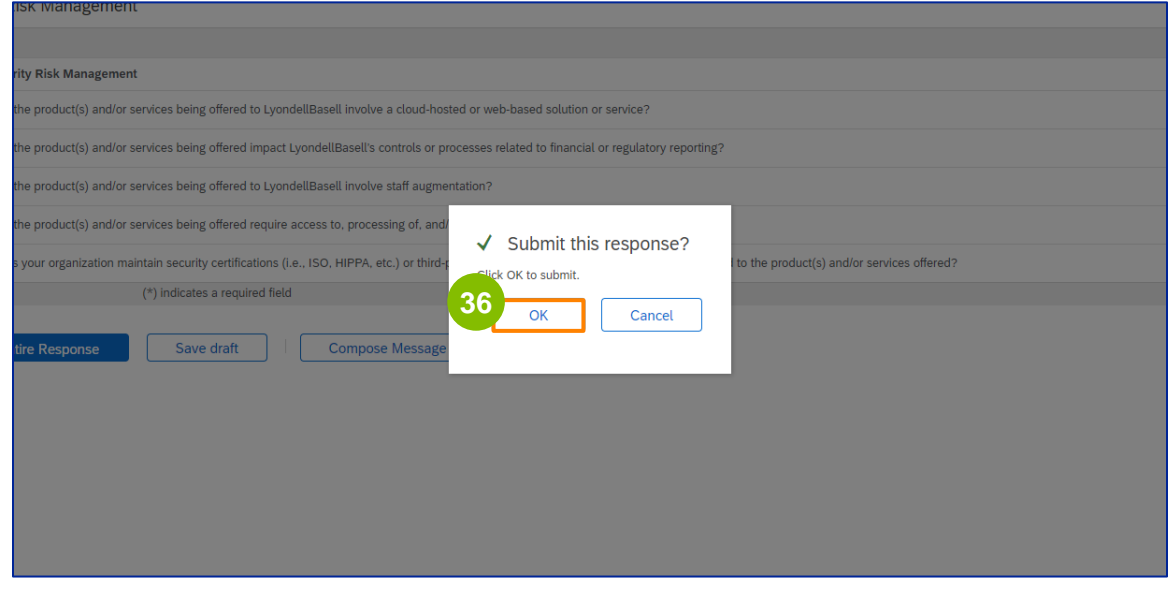

**37**

Aparece el mensaje de confirmación "**Su respuesta ha sido enviada. Gracias por participar en el evento**".

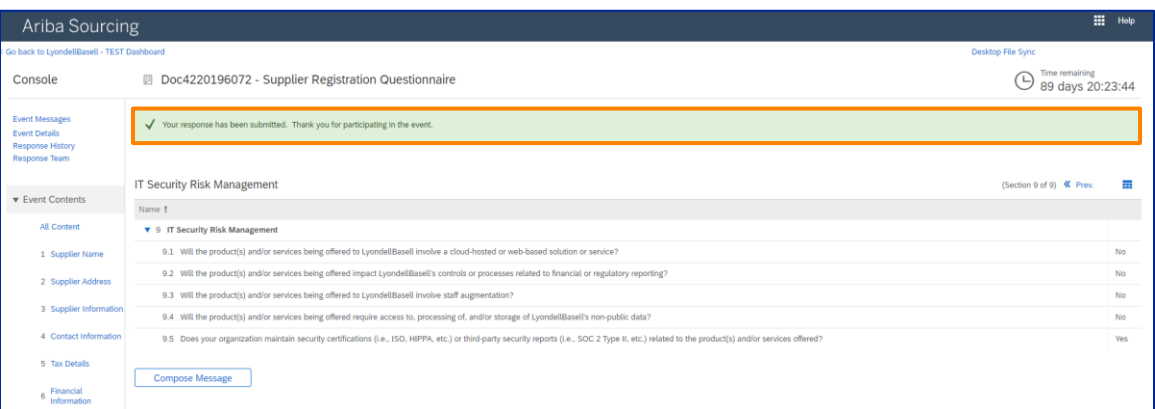

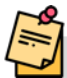

Nota: Ha rellenado y enviado su **Cuestionario de registro**. LyondellBasell revisará su información. Recibirá una notificación cuando LyondellBasell haya aprobado, rechazado o solicitado información adicional en relación con su solicitud.

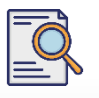

#### **Enviar cuestionario de registro**

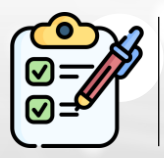

Ha cumplimentado y enviado su **Cuestionario de registro**. LyondellBasell revisará ahora su información.

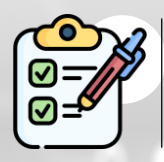

Recibirá una notificación una vez que LyondellBasell haya **aprobado** su presentación o **solicitado información adicional**.

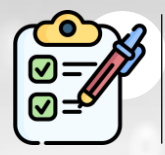

Si reúne los requisitos para recibir el estatus de **Calificado** con LyondellBasell (en función de la región y la materia prima), recibirá una notificación para presentar el **Cuestionario de Calificación**.

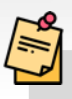

Nota: Consulte el **[cuestionario de calificación de proveedores](https://www.lyondellbasell.com/en/utilities/suppliers/ariba/registration/)** para conocer los pasos a seguir.

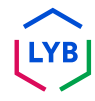

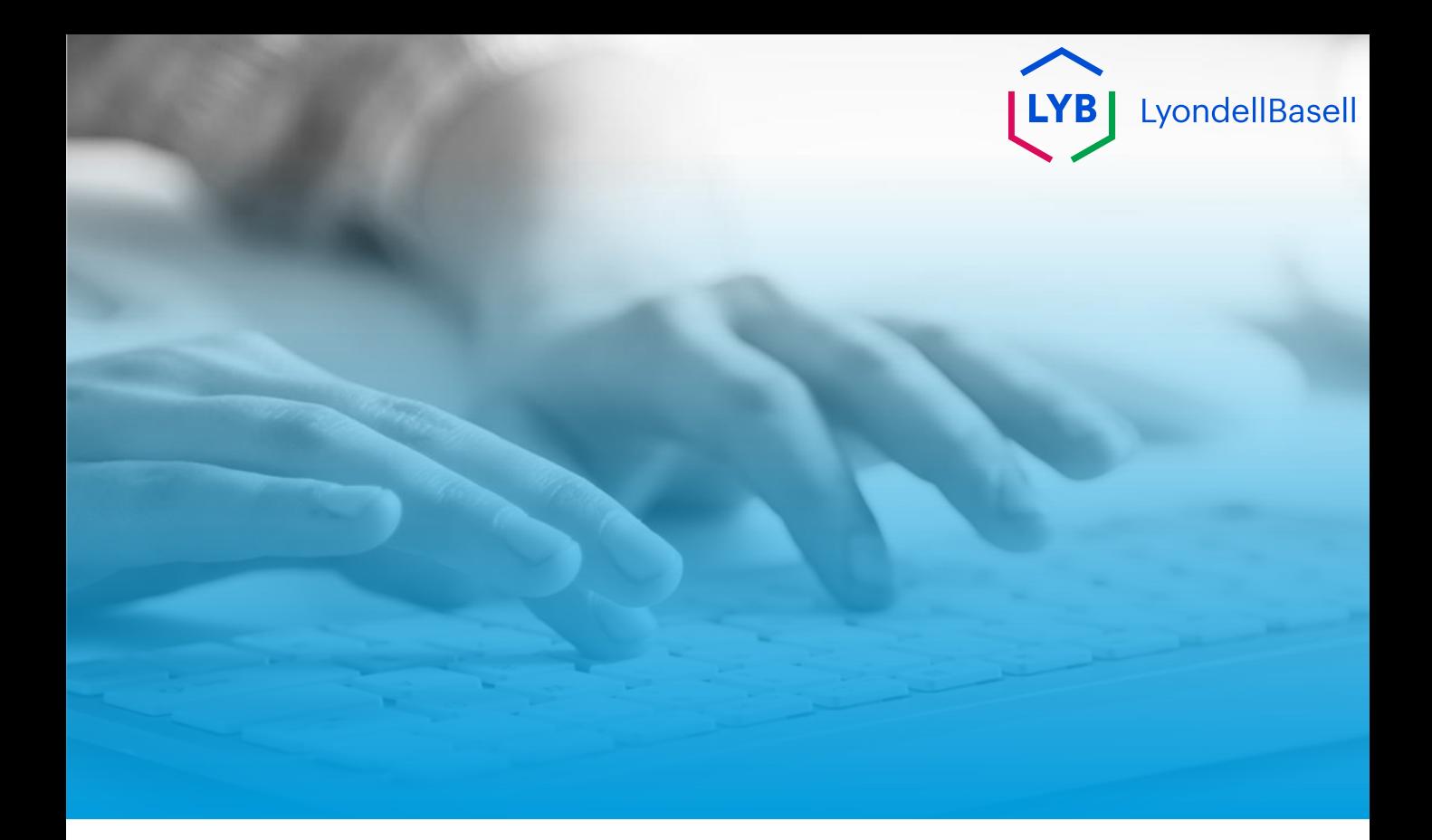

# **Gracias**

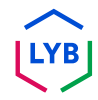

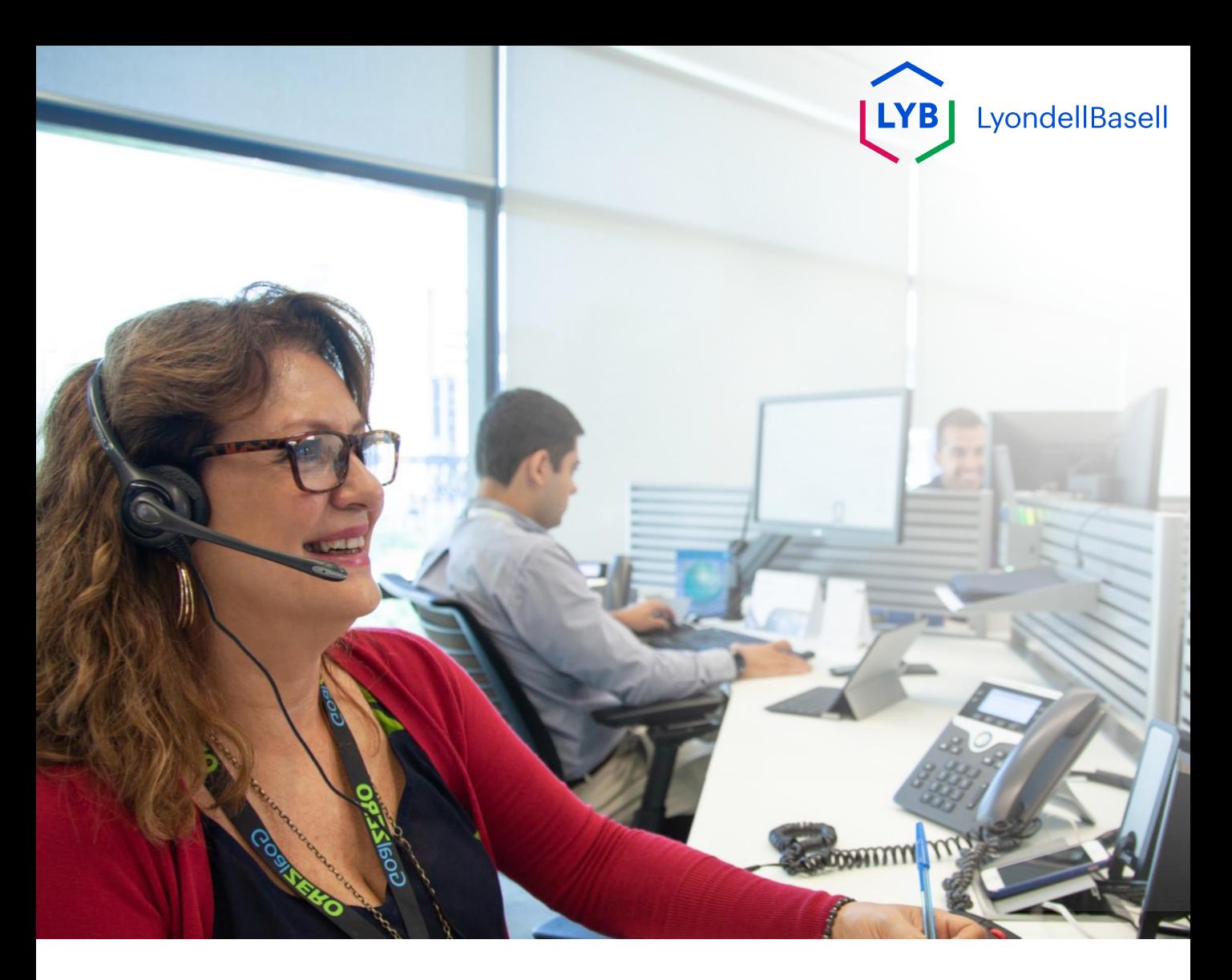

# **Tedarikçi Bilgi Yönetimi Portalı Kayıt Anketi** Ariba SLP İş Yardımı

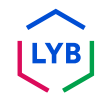

**Yayınlandı:** Nisan 2024 **Sahibi:** LyondellBasell Kaynaktan Ödemeye Ekibi

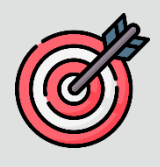

#### **Amaç**

Bu iş yardımının amacı, Kayıt Anketinin gönderilmesi yoluyla LyondellBasell'in Tedarikçi Bilgi Yönetimi Portalına nasıl kayıt olunacağına ilişkin adım adım bir kılavuz sağlamaktır.

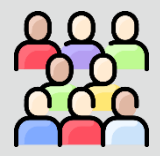

#### **Hedef Kitle**

Bu iş yardımı 3rd Parti LyondellBasell Tedarikçileri içindir

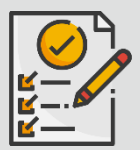

#### **İçindekiler**

Uygun bölümü seçerek iş yardımında gezinin:

• **[Kayıt Anketini Gönderin](#page-229-0)**

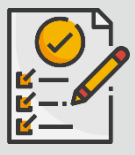

#### **Ön Koşul**

Bu iş yardımını görüntülemeden önce aşağıdakilere bakın:

• **[LyondellBasell Tedarikçi Sitesi](https://www.lyondellbasell.com/en/utilities/suppliers/ariba/registration/)**

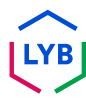

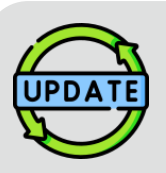

**Bu iş yardımı ilk olarak Temmuz 2023'te yayınlanmıştır. Bu iş yardımı en son Nisan 2024'te güncellenmiştir.**

#### **Nisan 2024 İş Yardımı Güncelleme Detayları**

#### **Kayıt Anketini Gönderin**

• Ankette yapılan çoklu geliştirmeler nedeniyle tüm adımlar güncellenmiştir.

#### **Ekim 2023 İş Yardımı Güncelleme Detayları**

#### **Kayıt Anketini Gönderin**

• 1'den 36'ya kadar olan adımlar, kullanıcı arayüzü geliştirmelerini vurgulayan yeni ekran görüntüleriyle güncellendi

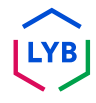

<span id="page-229-0"></span>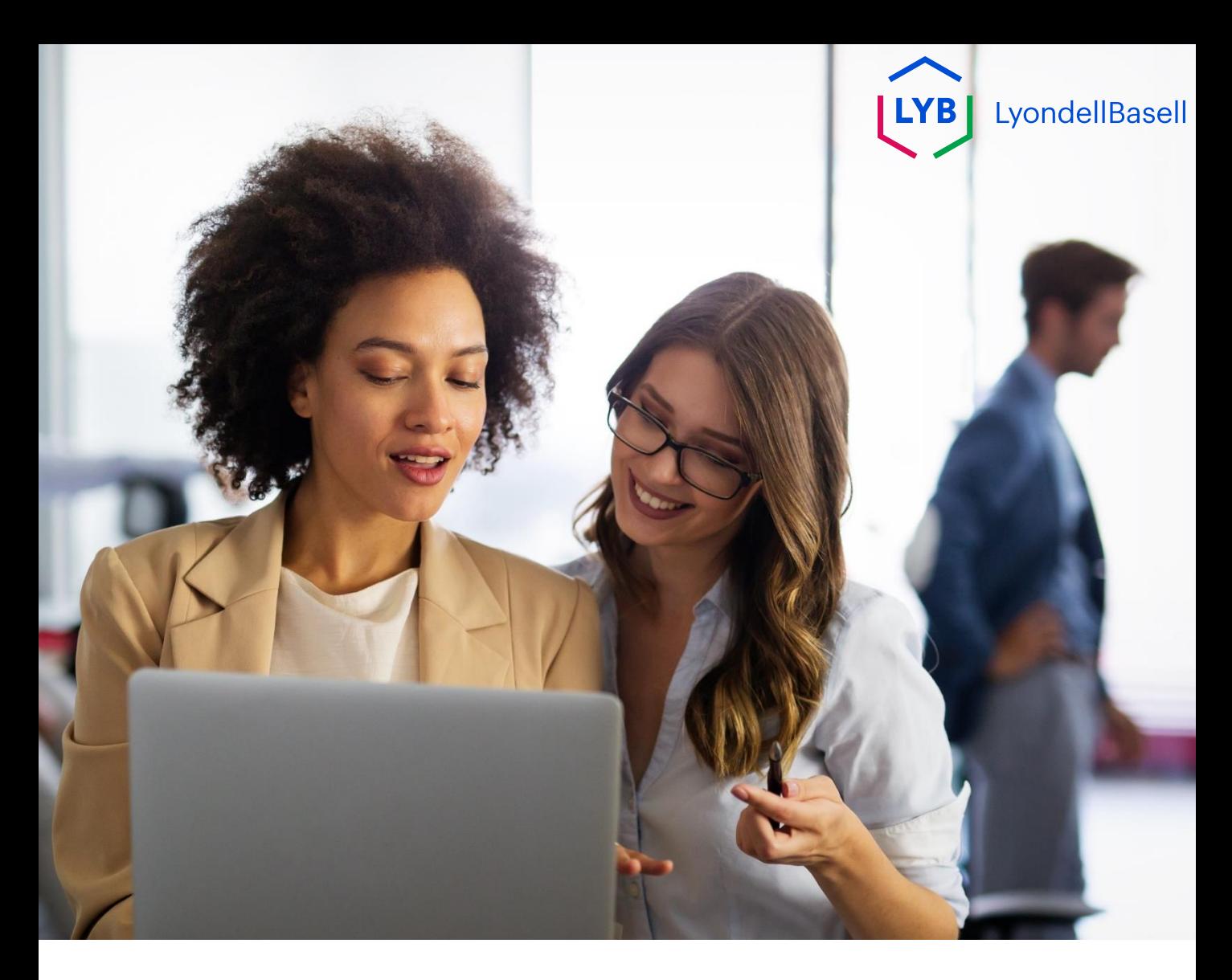

## Aşağıdaki adımlar **3 rd Taraf LyondellBasell Tedarikçileri** içindir

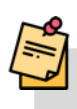

Not: İlgili ek bilgileri öğrenmek için ilgili Kayıt Anketi alanlarının yanındaki Araç İpucu simgesini seçin.

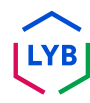

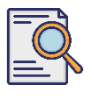

**1**

Ariba'dan bir e-posta bildirimi almış olmalısınız. **Kayıt Anketini** başlatmak için e-posta davetindeki bağlantıya tıklayın.

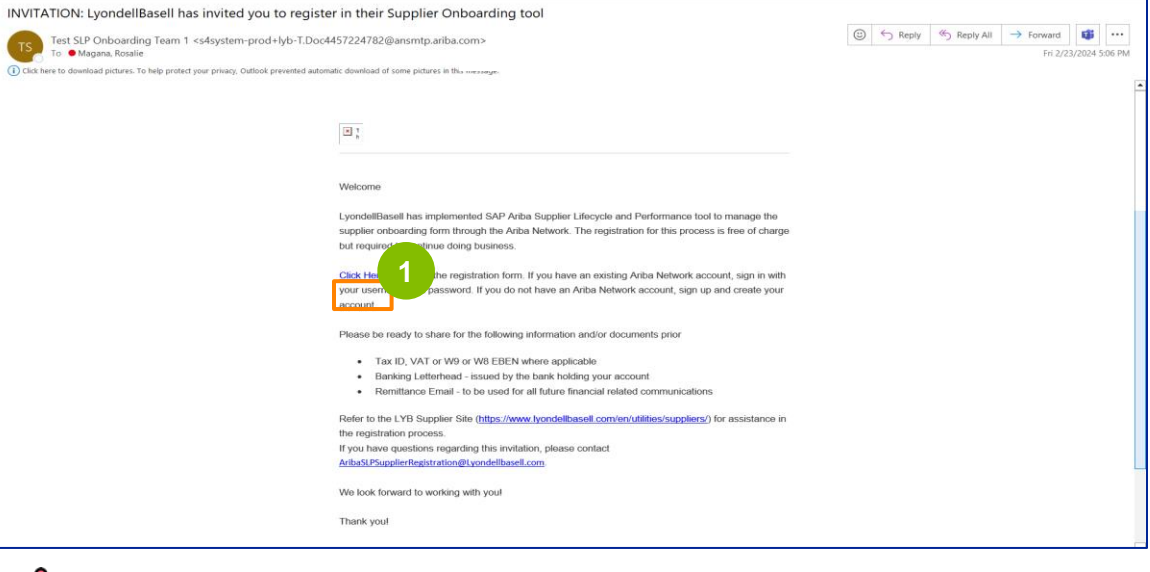

**2**

Not: Ariba e-postası otomatik olduğundan ve önemsiz olarak işaretlenebileceğinden **Önemsiz klasörünüzü** kontrol edin. Gelecekteki iletişimlerin doğrudan gelen kutunuza gönderilmesini sağlamak için Ariba e-posta adresini kişilerinize ekleyebilirsiniz.

**Ariba Proposals and Questionnaires (Ariba Teklifleri ve Anketleri**) sayfası

görüntülenir. Hoş Geldiniz ekranında:

- a. Zaten bir Ariba Network (AN) profiliniz varsa Giriş Yap'a tıklayın. **Kayıt Anketi'ne**  başlamak için sayfa 10'a atlayın.
- b. Yeni bir tedarikçiyseniz veya Ariba Network'te (AN) yeniyseniz Kaydol'a tıklayın. Bu örnek için **Kaydol'a tıklayın**. Sonraki adımla devam edin.

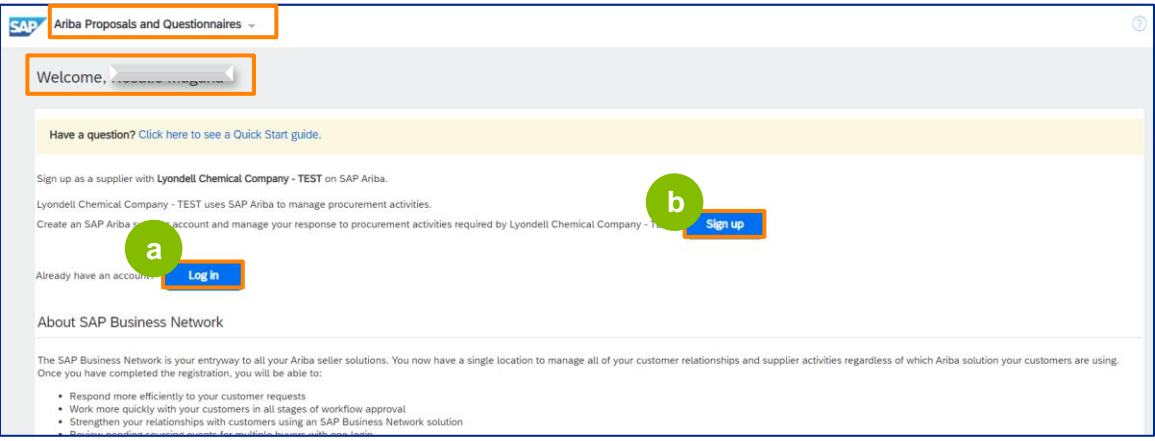

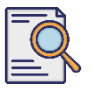

**3**

### **Kayıt Anketini Gönderin**

**Hesap oluştur** ekranı görüntülenir. **Şirket bilgileri** bölümünde Şirket adınızı, ülkenizi/bölgenizi ve adresinizi girin.

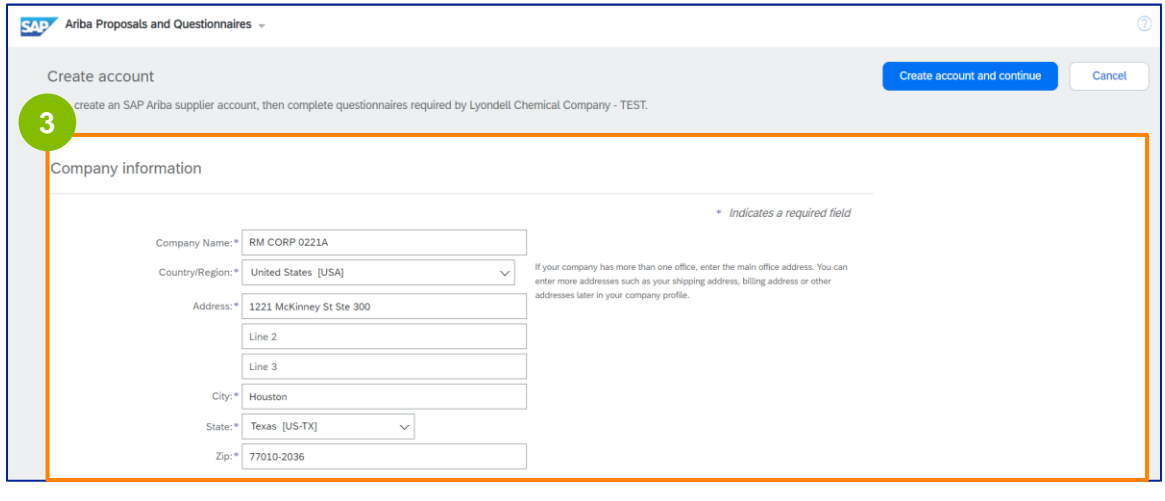

**4 Kullanıcı hesabı bilgileri** bölümüne ilerleyin. Adınızı, e-posta adresinizi, kullanıcı adınızı ve şifrenizi girin. Uygun dili seçin ve birden fazla kişiye sipariş göndermek için e-posta adresini girin. Bu e-posta adresi istenildiği zaman değiştirilebilir.

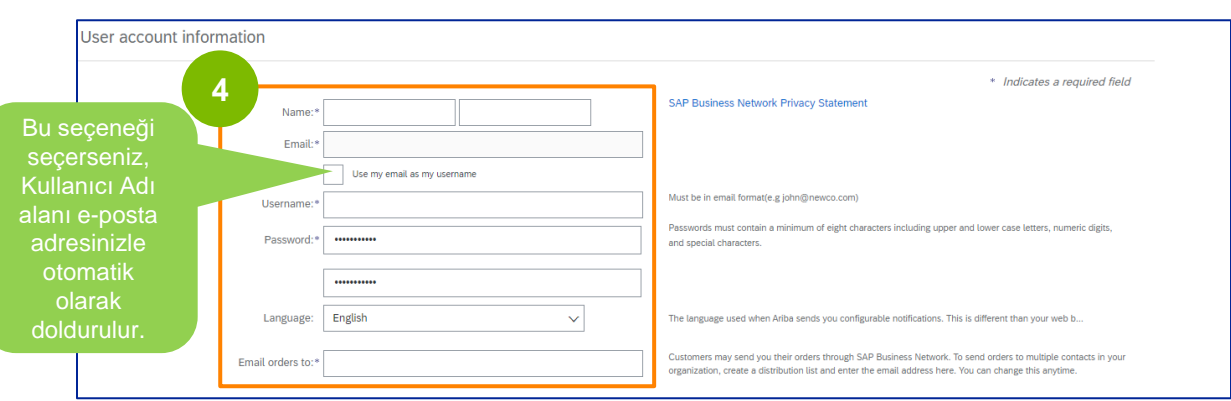

Not: \* zorunlu bir alanı gösterir. Kullanıcı adı e-posta formatında olmalıdır (örn. john.doe@email.com). Parola, büyük ve küçük harfler, rakamlar ve özel karakterler dahil olmak üzere en az sekiz karakter içermelidir.

Bir Ariba Network hesabı oluştururken, parolanız ekranda otomatik olarak 8 karaktere kısaltılabilir, ancak orijinal parolanız hala geçerlidir ve etkilenmez.

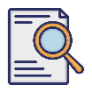

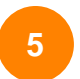

**Bize işletmeniz hakkında daha fazla bilgi verin** bölümüne ilerleyin. Aşağıdaki alanlara uygun ayrıntıları girin veya göz atın.

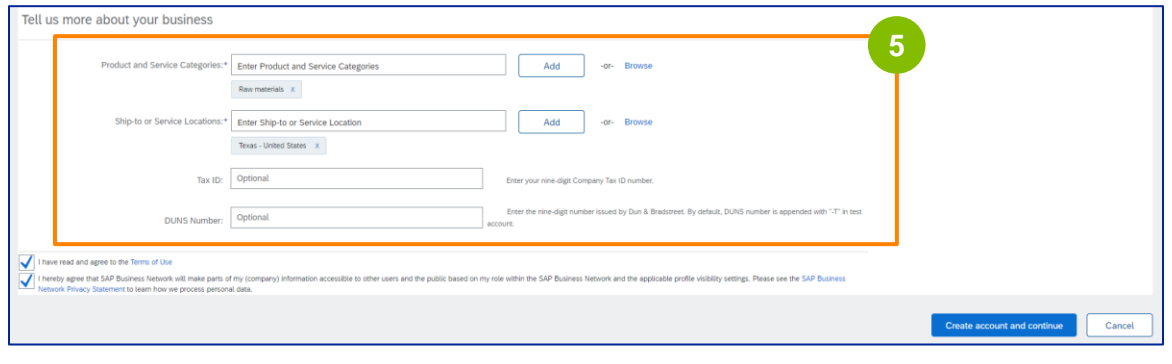

**6** İki kullanıcı sözleşmesi onay kutusuna tıklayın.

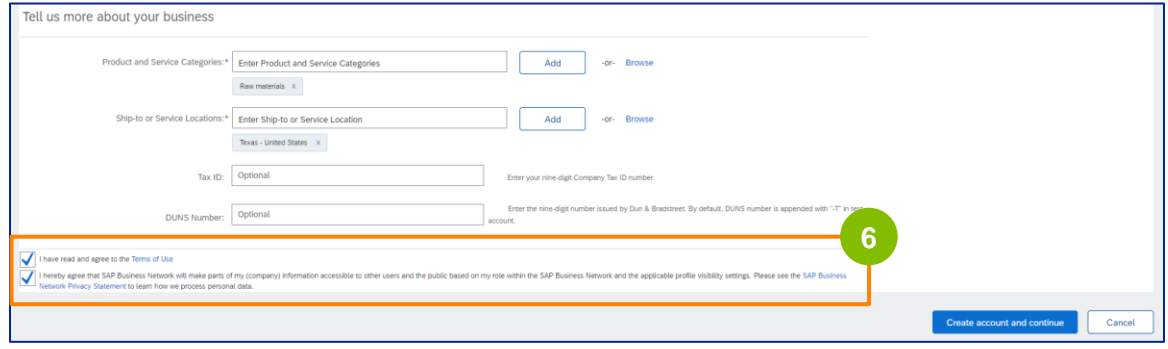

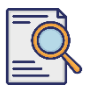

**7**

#### **Hesap oluştur'a** tıklayın **ve devam edin**.

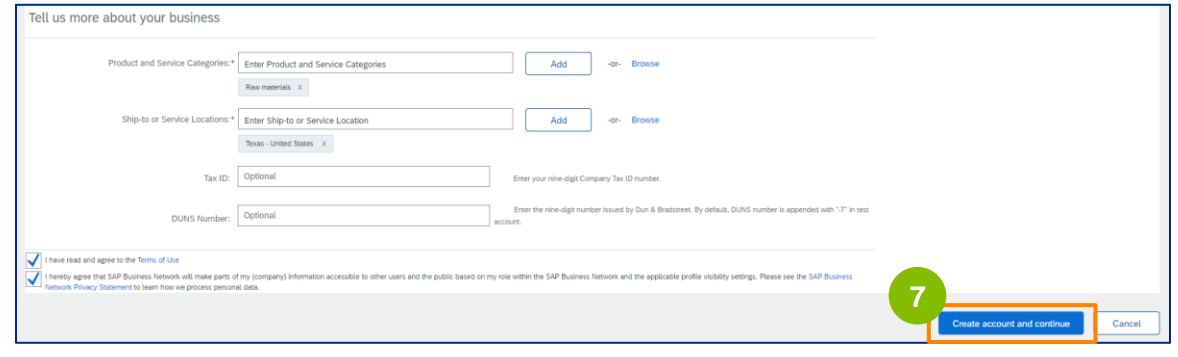

**8 ADRES ÖNERİSİ** açılır penceresi görüntülenir. Orijinal adresinizi ya da önerilen adresi seçin. Bu örnek için önerilen adresi seçin ve ardından **Kabul Et'e** tıklayın.

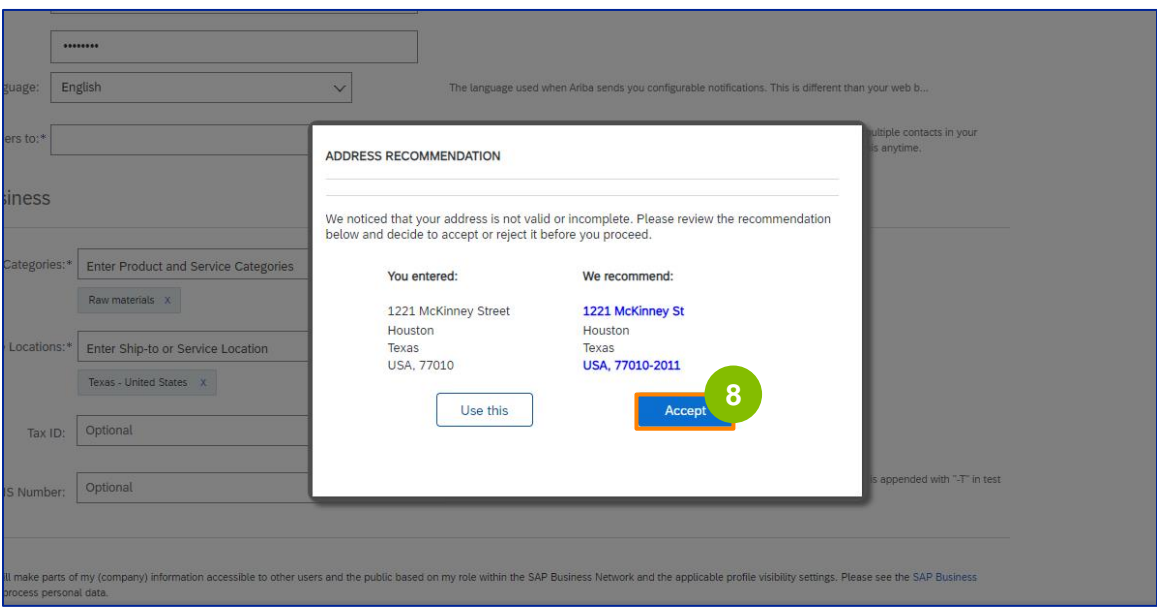

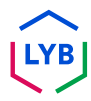

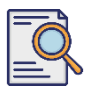

### **Kayıt Anketini Gönderin**

**Potansiyel yinelenen** hesaplar varsa, **Potansiyel mevcut hesaplar** açılır penceresi görüntülenir. Potansiyel yinelenen **hesapları incelemek** için **Hesapları incele'ye** tıklayın.

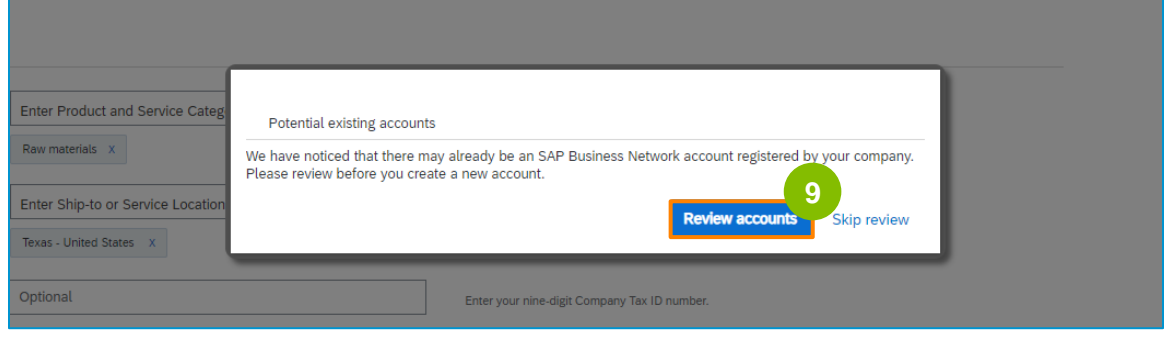

**Not:** Ariba, şirket adresinize ve iletişim e-posta adresinize göre mükerrerlik kontrolü yapar.

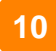

Yinelenen **Hesabı İncele** ekranı görüntülenir. Ayrıntıları kontrol edin. Yinelenen bir hesap yoksa **Hesap Oluşturmaya Devam Et'e** tıklayın. Önceden oluşturulmuş bir mükerrer hesap varsa, önceki sayfaya geri dönün.

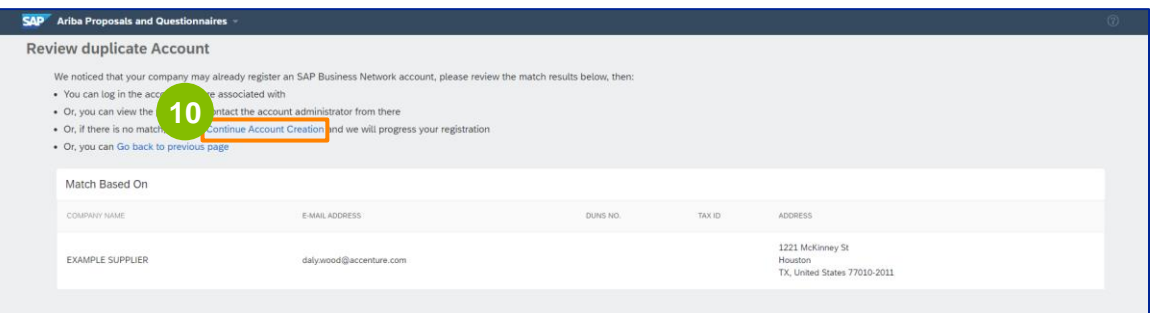

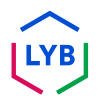

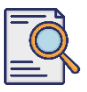

## **Kayıt Anketini Gönderin**

**Tedarikçi Kayıt Anketi** ekranı görüntülenir. Kayıt işlemine başlayalım.

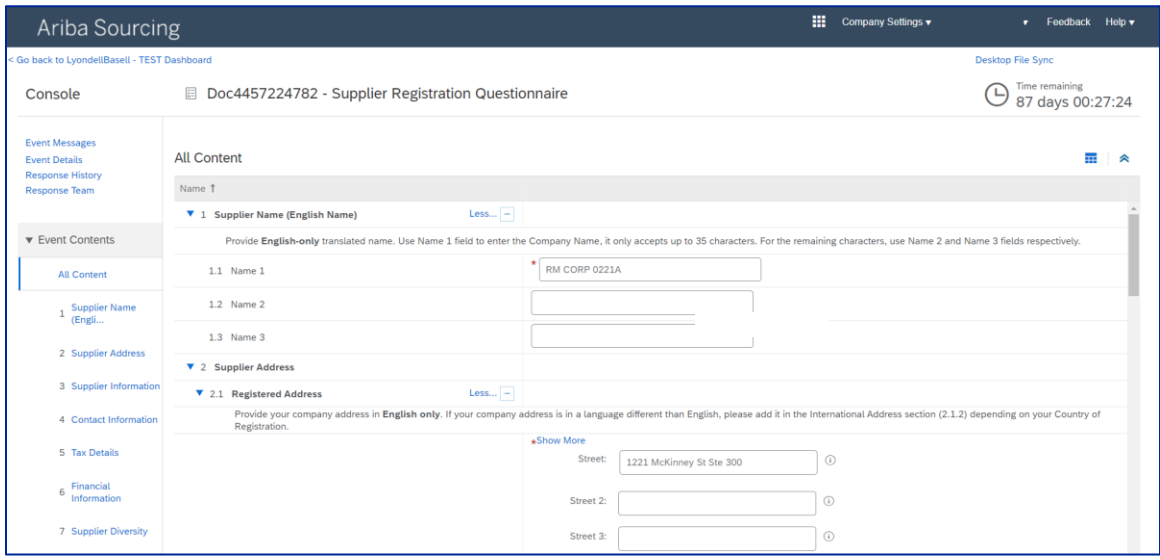

**Tedarikçi Adınızı** gözden geçirin ve onaylayın. Gerekirse adı güncelleyebilirsiniz.

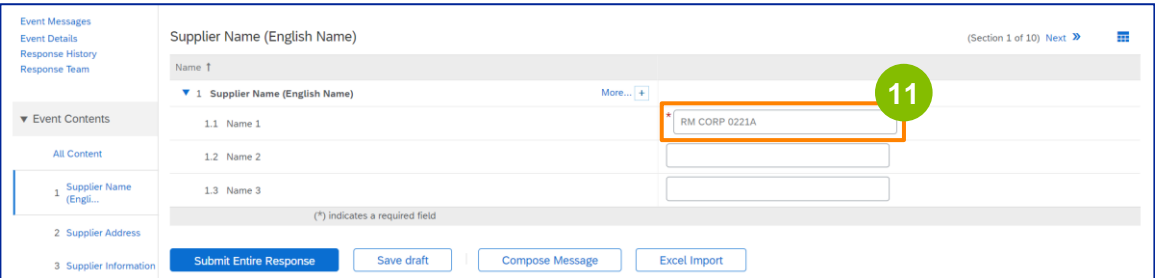

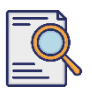

#### **Kayıt Anketini Gönderin**

**Kayıtlı Adresinizi** gözden geçirin ve onaylayın. Gerekirse adresi güncelleyebilirsiniz. **Kayıt Ülkesi** bölümünün altındaki açılır listeden Kayıt **Ülkesini** seçin. Ardından '**2.1.1 Adres sorusu alanında posta kodu/ZIP kodu değeri girin**' sorusu için uygun seçeneği seçin.

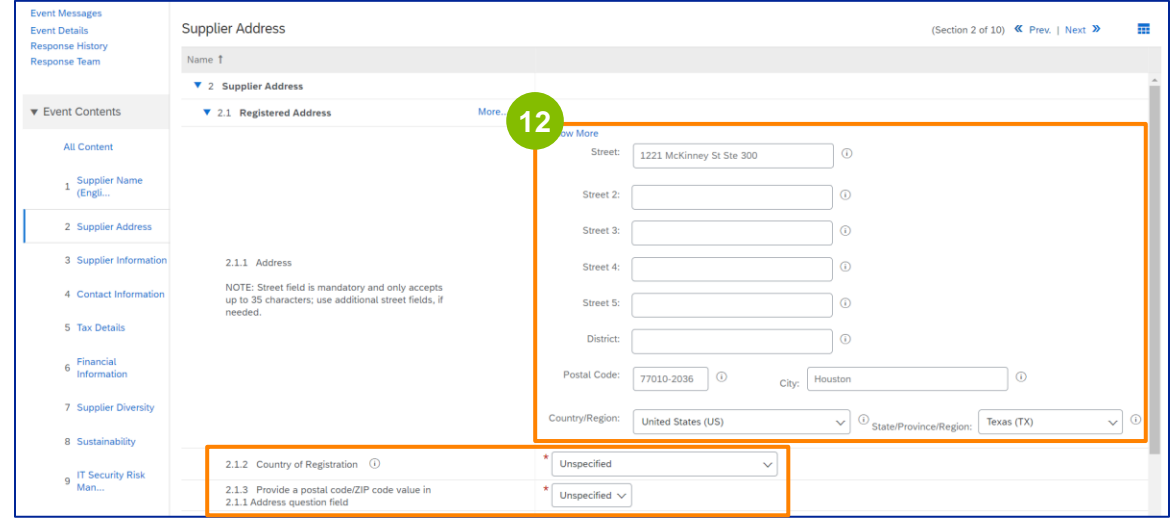

**13**

**Kayıtlı Olduğu Ülke** ve **Posta Kodu, Kayıtlı Adres** alanında gösterilenle aynı olmalıdır.

#### **"Dun & Bradstreet (D&B) DUNS Numaranız var mı?" ile** ilgili uygun seçeneği secin.

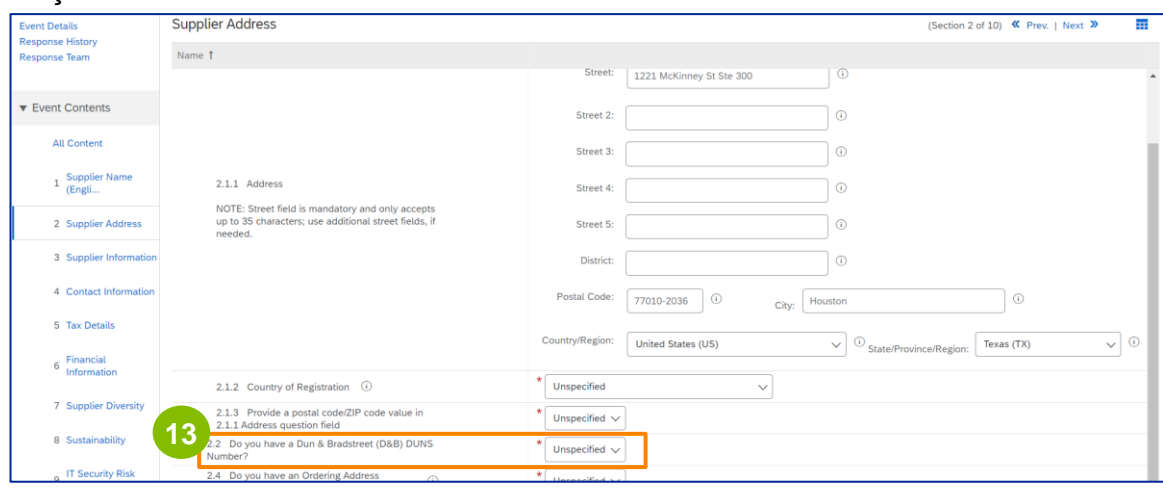

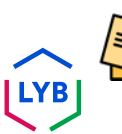

Not: **DUN & Bradstreet DUNS numarası** alanı yalnızca 9 hanenin girilmesine izin verir.

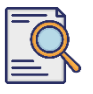

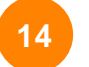

#### **Sipariş Adresi** ve **farklı bir şirket adına ödeme yapılması ile** ilgili uygun seçeneği seçin.

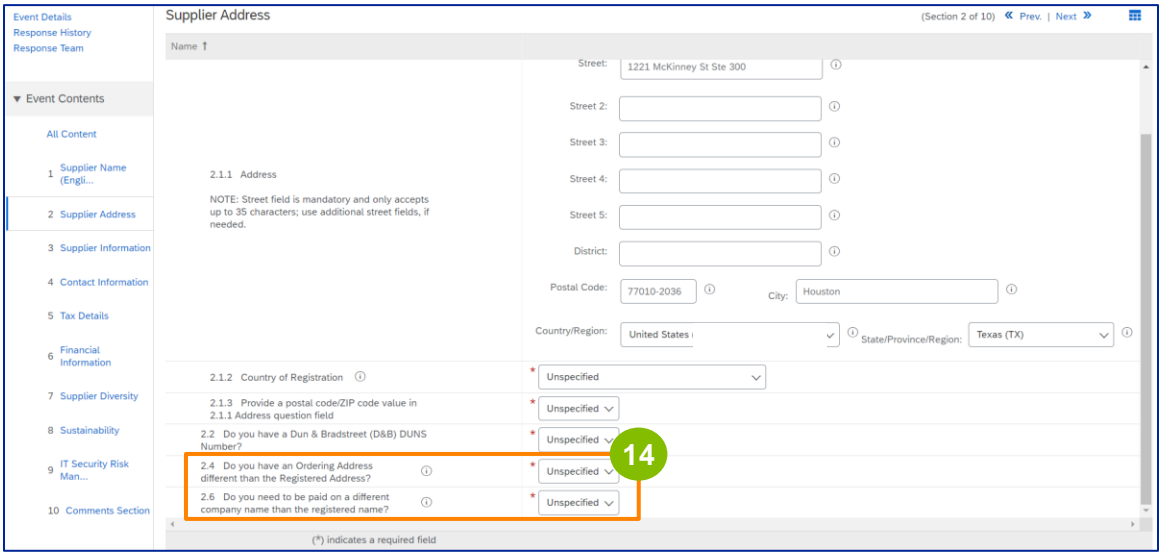

**15**

#### **Tedarikçi Bilgileri** bölümüne uygun ayrıntıları girin.

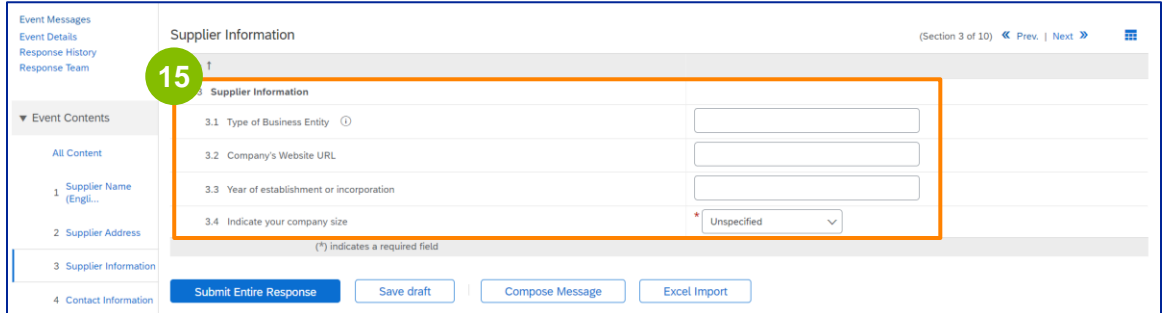

Not: **Ticari Varlık Türünüz** aşağıdakilerden biri olabilir: Kamu Sınırlı Sorumluluk, Özel Limited / Uygulama, Tamamen Sahip Olunan Bağlı Ortaklık, Şirket, Kamu Limited Şirketi. Limited Ortaklık, Sınırsız Ortaklık, İmtiyazlı Şirket, Yasal Şirket, Holding Şirketi, Bağlı Şirket, Tek Kişilik Şirket (Tek Sahipli), STK, vb.

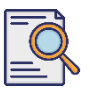

#### **16**

#### **İletişim Bilgileri** bölümünde önceden doldurulmuş bilgileri doğrulayın.

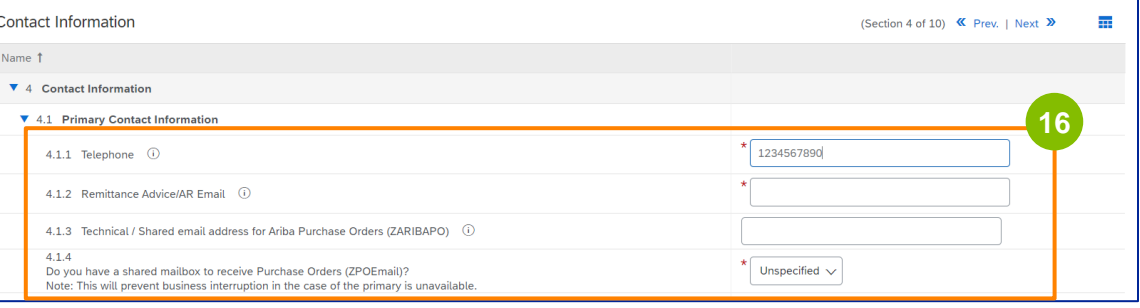

- **Havale Önerisi/AR E-postası**: Bu, ödeme bildirim e-posta adresinizdir.
- **Ariba Satınalma Siparişleri için Teknik / Paylaşılan e-posta adresi (ZARIBAPO):** Ariba satın alma siparişlerini ve Ariba beklenmedik durumlarını alacak olan tedarikçi grubu eposta adresi.
- **Satın Alma Siparişlerini almak için paylaşılan posta kutusu (ZPOEmail)**: Bu, satın alma siparişleri için genel tedarikçi grubu e-posta adresinizdir.

----------

#### **17**

#### **Satış** ve **HSE Kişileri** isteğe bağlıdır.

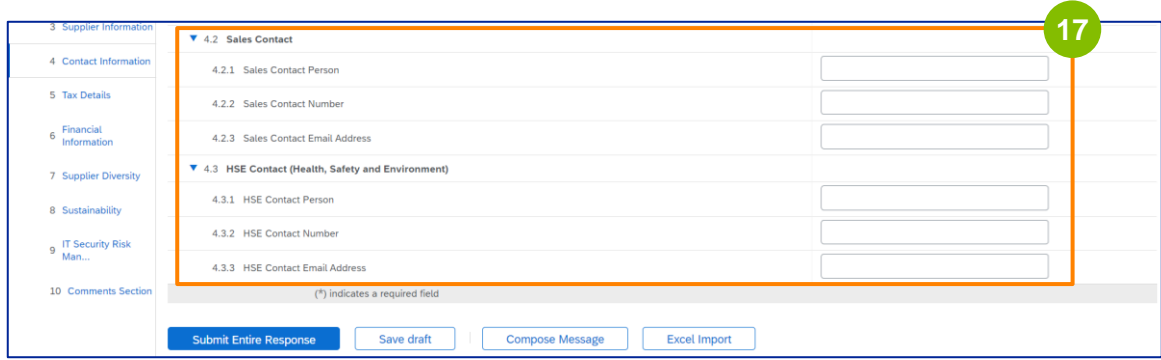

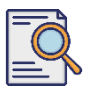

**18**

#### Aşağıdaki **Vergi Ayrıntılarını** doldurun.

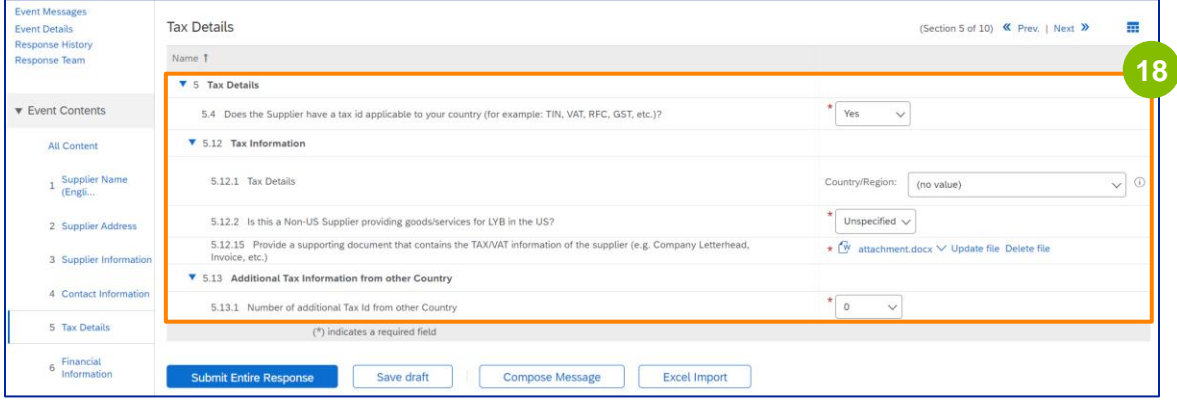

Not: **Vergi Ülkesi/Bölgesi** ve **Kayıt Ülkesi** alanları aynı olmalıdır.

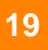

Ek vergi ülkelerinin sayısını ekleyin. Ardından W-9 formunuzu eklemek için **Dosya ekle'ye** tıklayın.

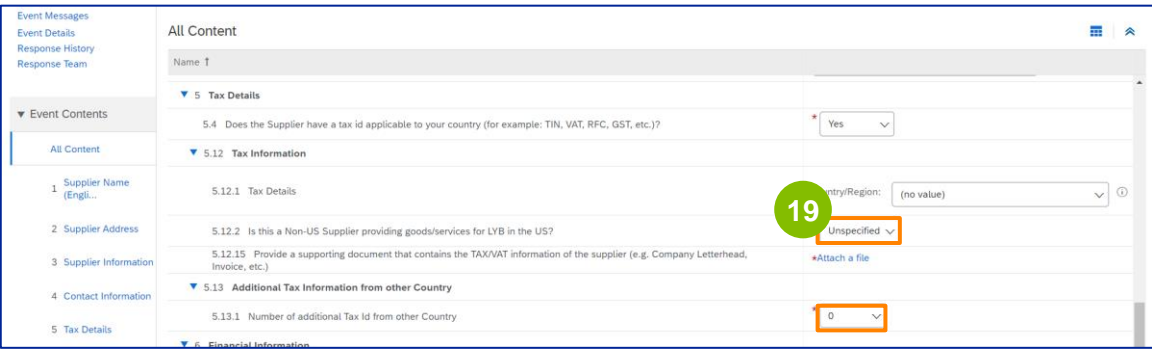

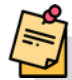

**Not:** Yalnızca ABD'li tedarikçilerden W-9 formu eklemeleri istenecektir.

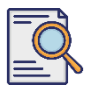

**Ek Ekle** ekranı görüntülenir. **Dosya Seç'e** tıklayın. **<sup>20</sup>**

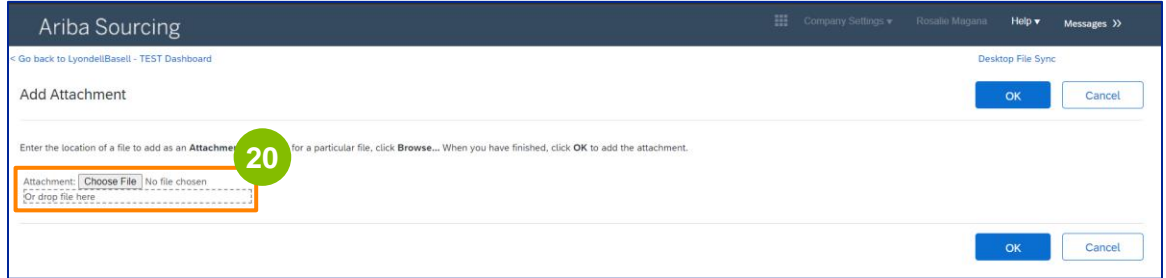

-----------------

**21**

Bilgisayarınızdan uygun dosyayı ekleyin.

---------------------------------

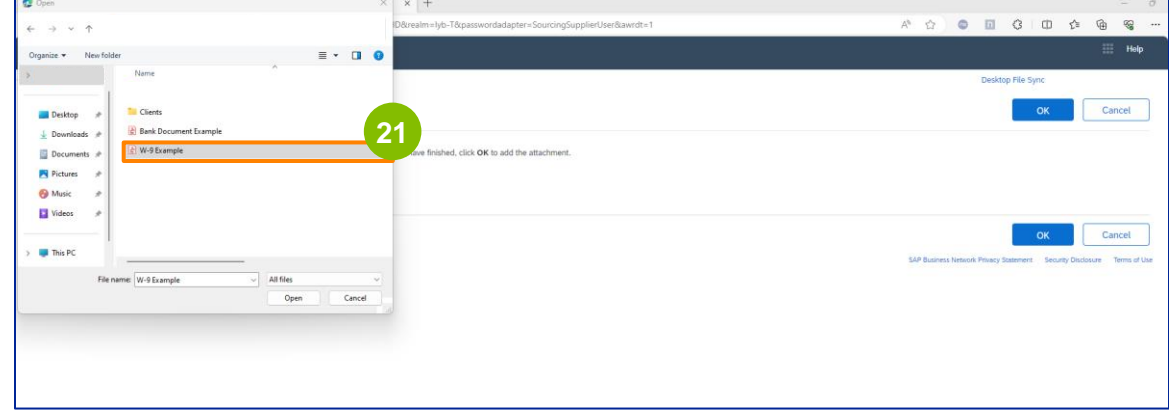

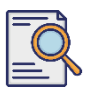

### **Kayıt Anketini Gönderin**

**Tamam'a** tıklayın. **<sup>22</sup>**

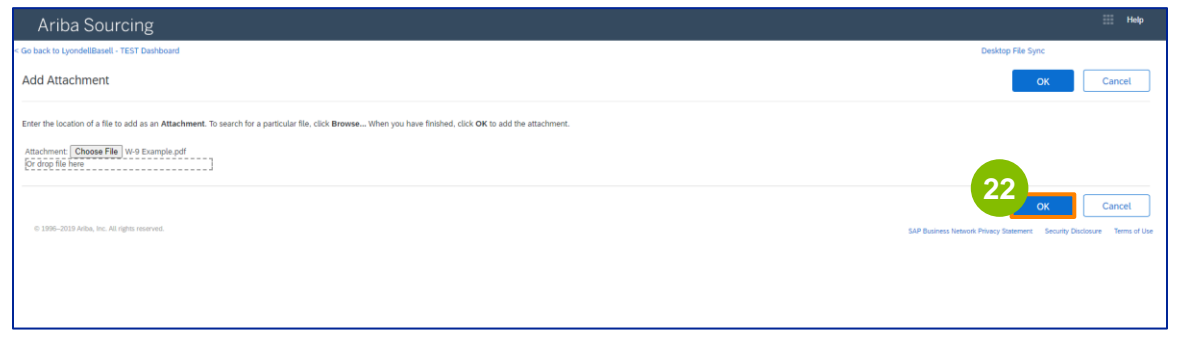

**Finansal Bilgi** alanlarını doldurun. Bu, Aracı Banka bilgilerini ve LyondellBasell'in Fatura Politikasının onaylanmasını içerir. Ardından **Banka Bilgileri Ekle'ye** tıklayın.

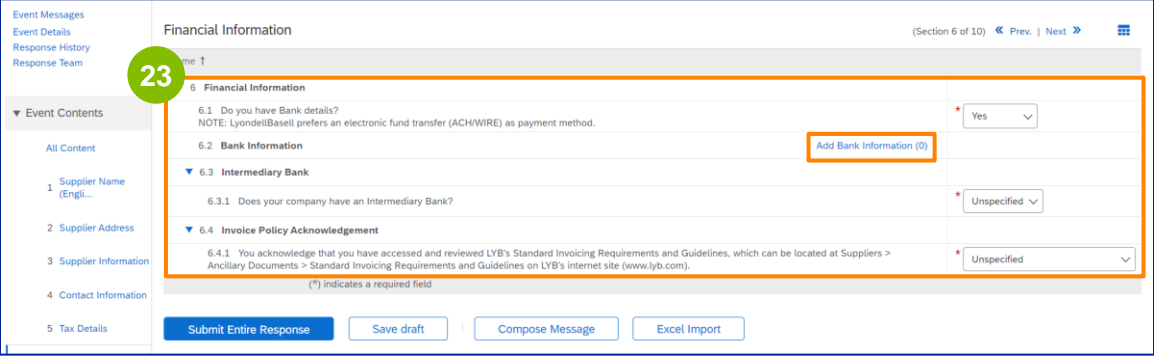

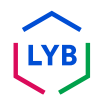

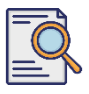

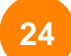

**25**

#### **Banka Detayları Ekle'ye** tıklayın.

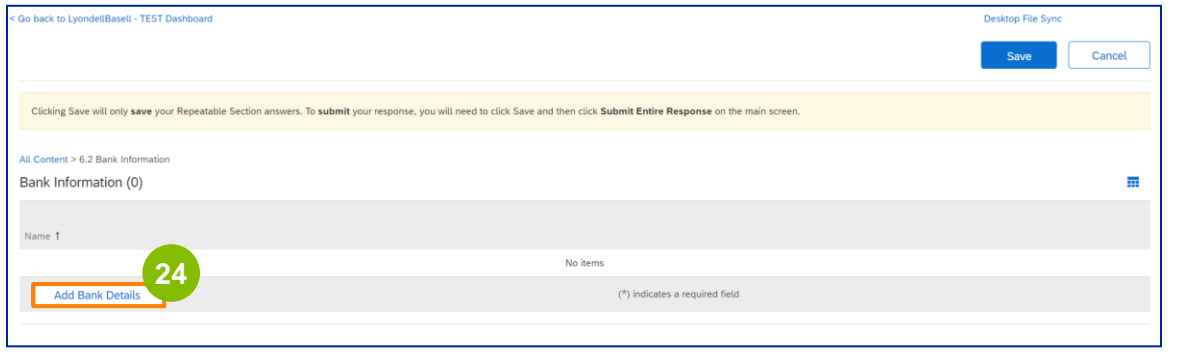

#### **Banka Bilgileri** ekranı görüntülenir. **Banka Bilgileri** alanlarına uygun bilgileri girin.

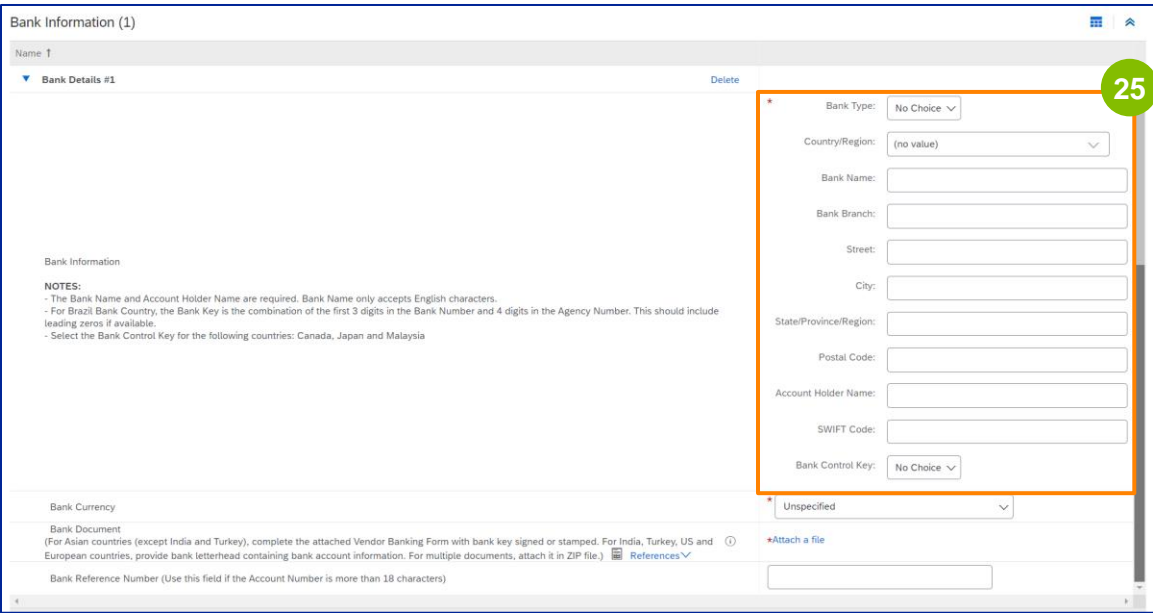

Not: Banka detayı alanlarında herhangi bir özel karakter kullanmayın. Özel karakterler şunları içerir  $! \& # \$ \% \wedge \& * ()$ .

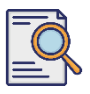

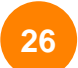

**27**

#### **Banka Para Biriminizi** seçin. **<sup>26</sup>**

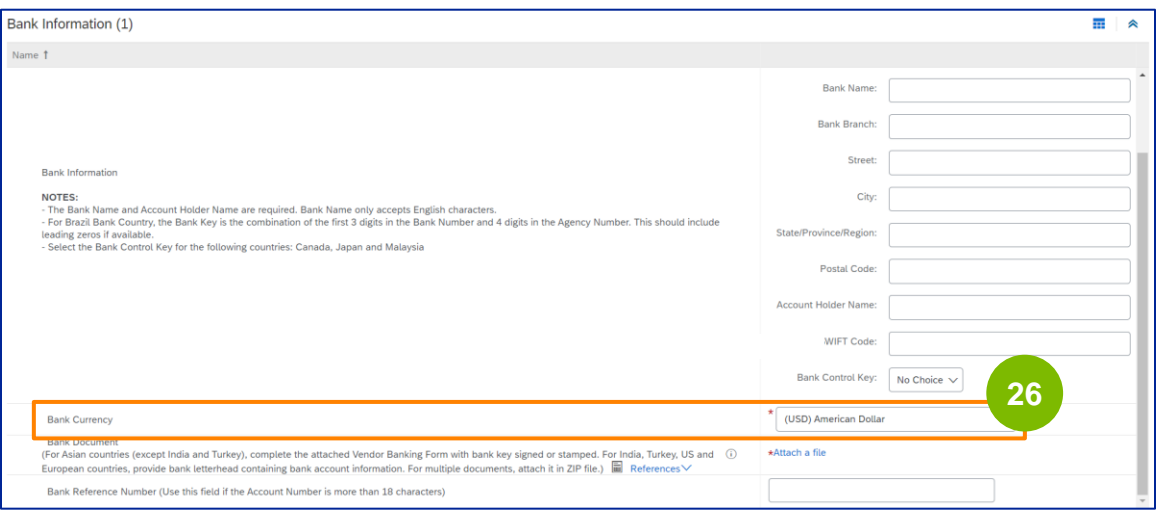

#### Resmi banka belgenizi eklemek için **Dosya ekle'ye** tıklayın.

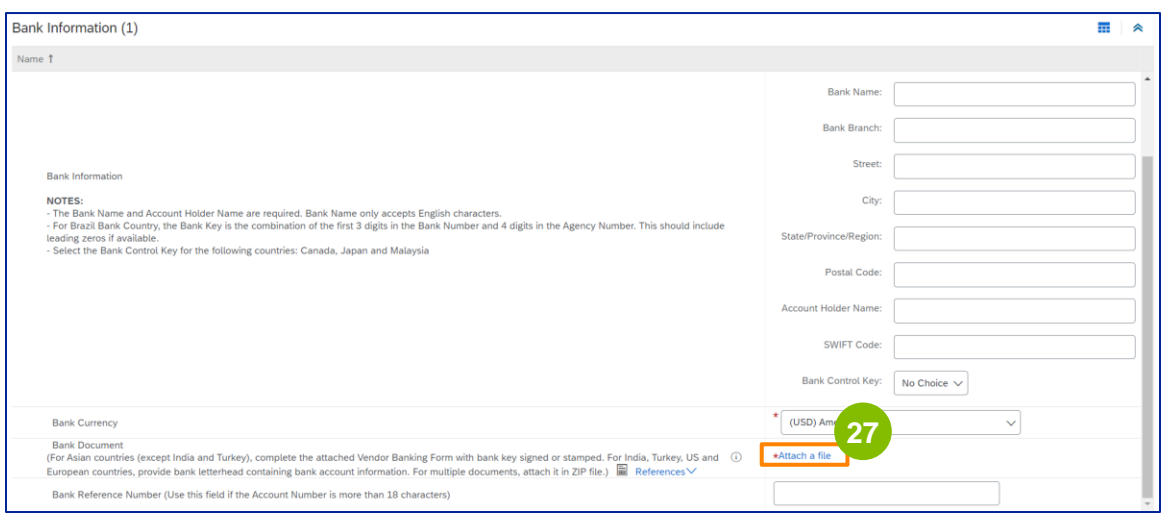

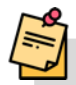

Not: Bankanızdan gelen ve banka hesabınızı teyit eden mektup, bankanın resmi antetli kağıdını içermelidir. Şirketinizin antetli kağıdı teyit olarak yeterli olmayacaktır.

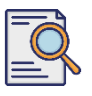

## **Kayıt Anketini Gönderin**

**Ek Ekle** ekranı görüntülenir. **Dosya Seç'e** tıklayın. Bilgisayarınızdan uygun dosyayı seçin ve ankete ekleyin. **<sup>28</sup>**

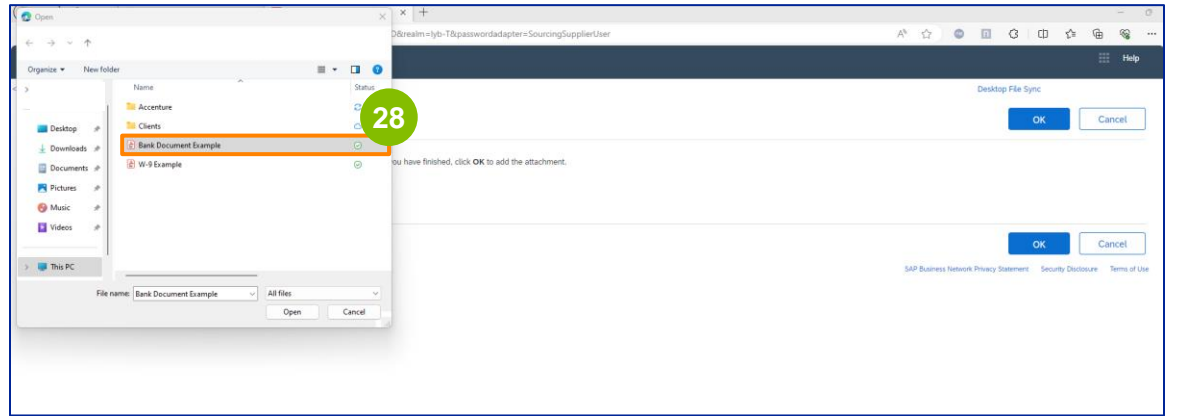

#### **Tamam'a** tıklayın.

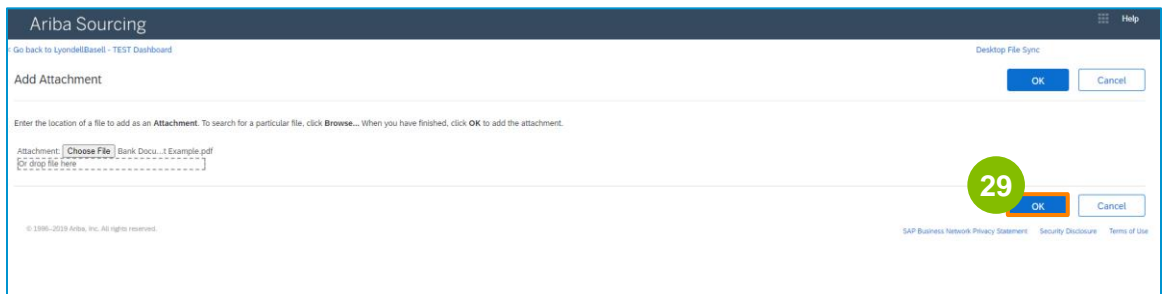

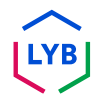

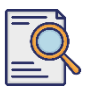

**30**

### **Kayıt Anketini Gönderin**

**Banka Bilgileri** ekranı tekrar görüntülenir. Tüm uygun banka bilgileri girildikten sonra, anket ana ekranına dönmek için **Kaydet'e** tıklayın.

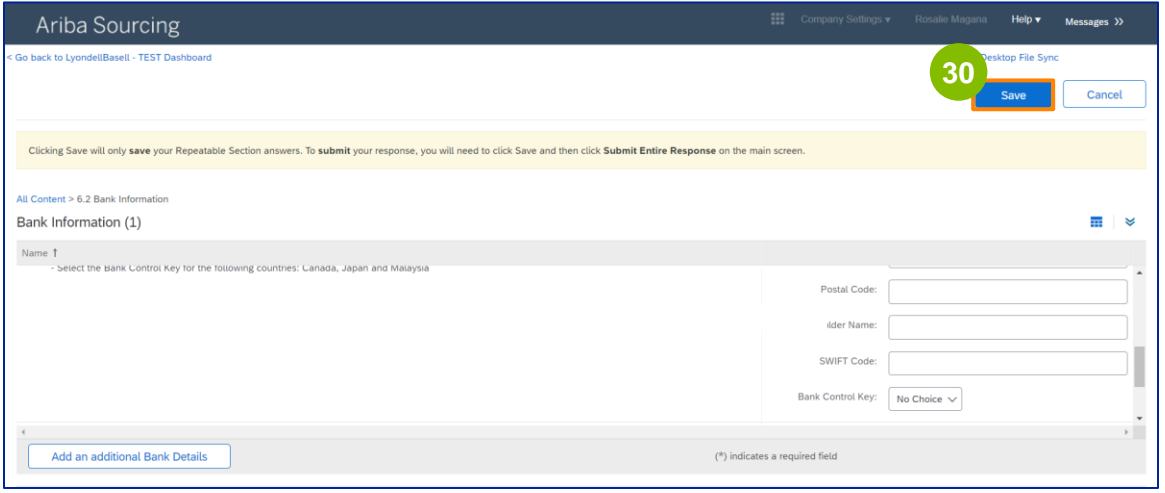

#### **Tedarikçi Çeşitliliği** bölümünden bir seçenek belirleyebilirsiniz. **31**

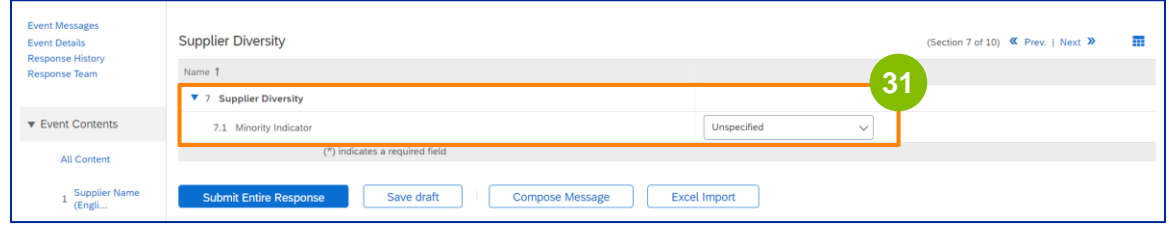

Azınlık Göstergesi isteğe bağlı bir alandır. Açılır listeyi görüntüleyin ve şirketiniz için geçerli olabilecek herhangi bir seçeneği seçin.

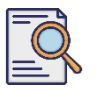

### **Kayıt Anketini Gönderin**

**Sürdürülebilirlik** bölümüne uygun ayrıntıları girin. LyondellBasell'in Tedarikçi Davranış Kurallarında belirtilen ilkelere uygun olarak temel insan haklarına ve uluslararası kabul görmüş ESG standartlarına bağlı kalarak iş yapmayı kabul etmelisiniz.

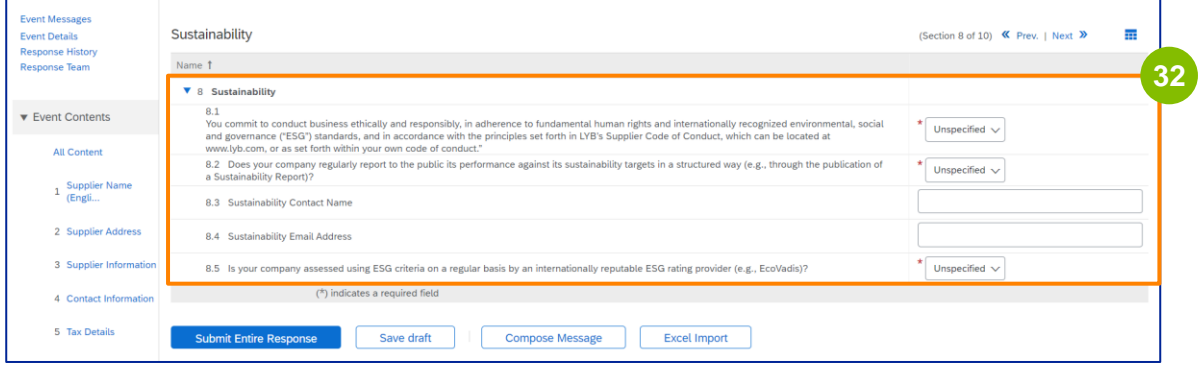

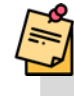

Bir **Ecovadis Değerlendirmesi,** sağladığınız bilgilere dayanarak şirketinizin önemli sürdürülebilirlik etkilerini değerlendirir.

**33**

**BT Güvenlik Risk Yönetimi** bölümüne uygun ayrıntıları girin.

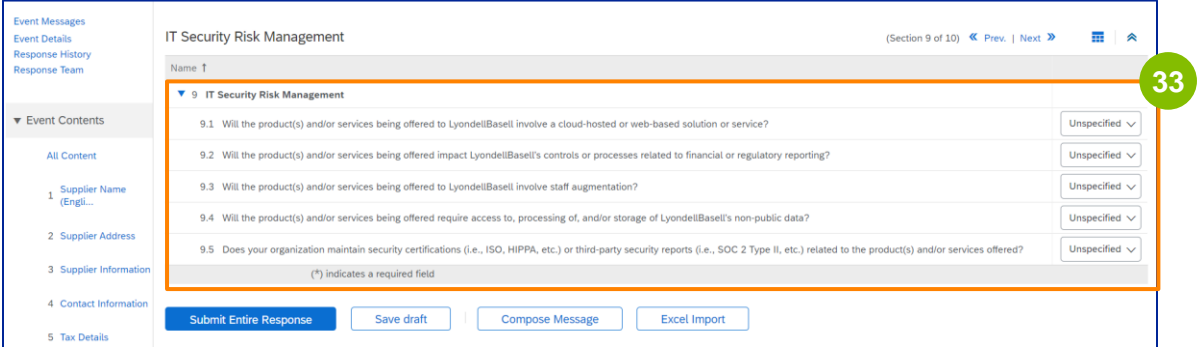

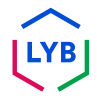

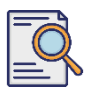

Yorumlar bölümü isteğe bağlıdır. Tedarikçi kurulumunuz veya değişikliklerinizle **34 ilgili LyondellBasell ile genel iletişim** için herhangi bir yorum girin.

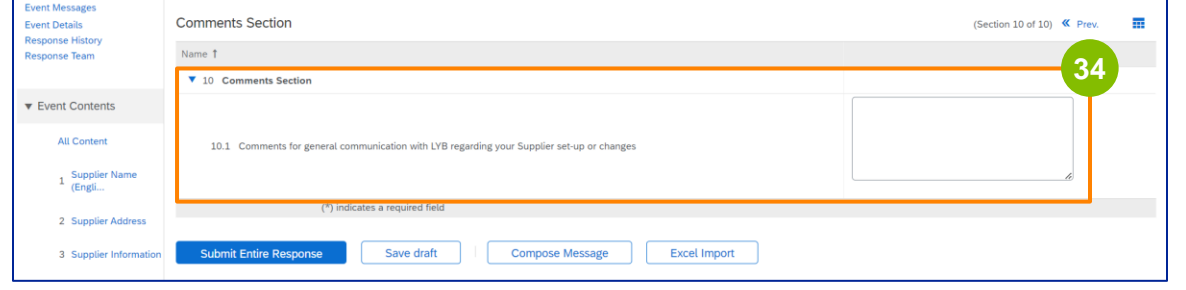

#### **Tüm Yanıtı Gönder'e** tıklayın. **35**

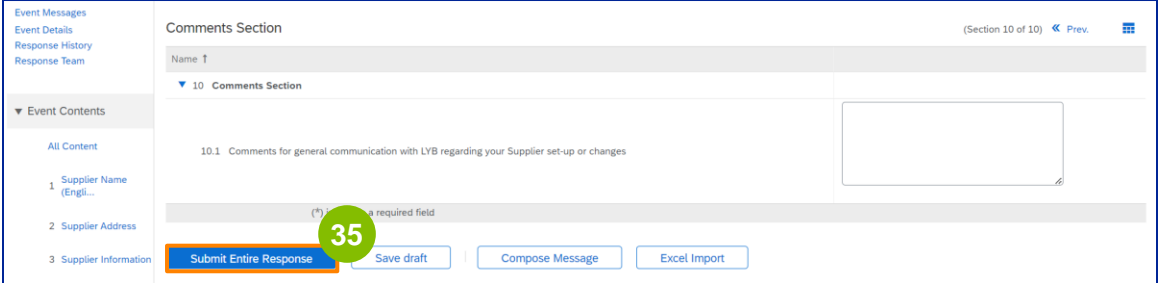

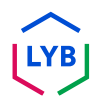

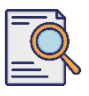

### **Kayıt Anketini Gönderin**

Bir açılır pencere görüntülenir. **Tamam'a** tıklayın.

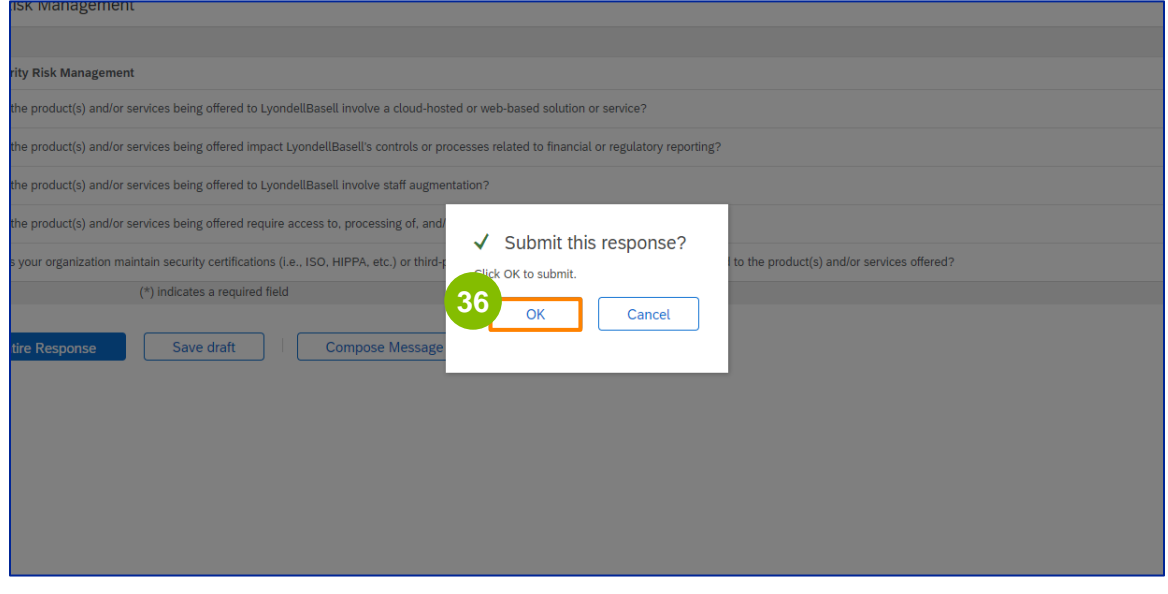

**37**

Bir onay mesajı "**Yanıtınız gönderildi. Etkinliğe katıldığınız için teşekkür ederiz.**" mesajı ekranda görüntülenir.

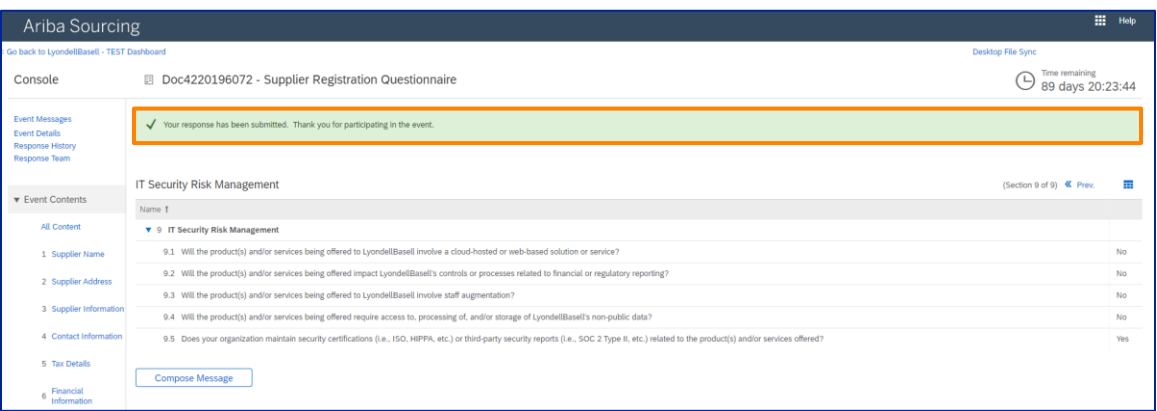

Not: **Kayıt Anketinizi** tamamladınız ve gönderdiniz. LyondellBasell bilgilerinizi inceleyecektir. LyondellBasell başvurunuzu onayladığında, reddettiğinde veya başvurunuzla ilgili ek bilgi talep ettiğinde bir bildirim alacaksınız.

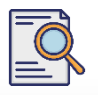

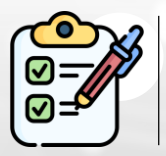

Şimdi **Kayıt Anketinizi** tamamladınız ve gönderdiniz. LyondellBasell şimdi bilgilerinizi inceleyecektir.

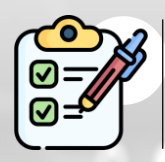

LyondellBasell başvurunuzu **onayladığında** veya **ek bilgi talep** ettiğinde bir bildirim alacaksınız.

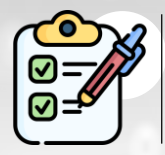

LyondellBasell ile **Kalifiye** statüsü almaya uygunsanız (bölge ve emtiaya bağlı olarak), Kalifikasyon **Anketini** göndermeniz için bir bildirim alacaksınız.

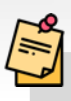

Not: Sonraki adımlar için **[Tedarikçi Yeterlilik Anketi İş Yardımına](https://www.lyondellbasell.com/en/utilities/suppliers/ariba/registration/)** bakın.

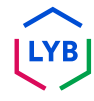

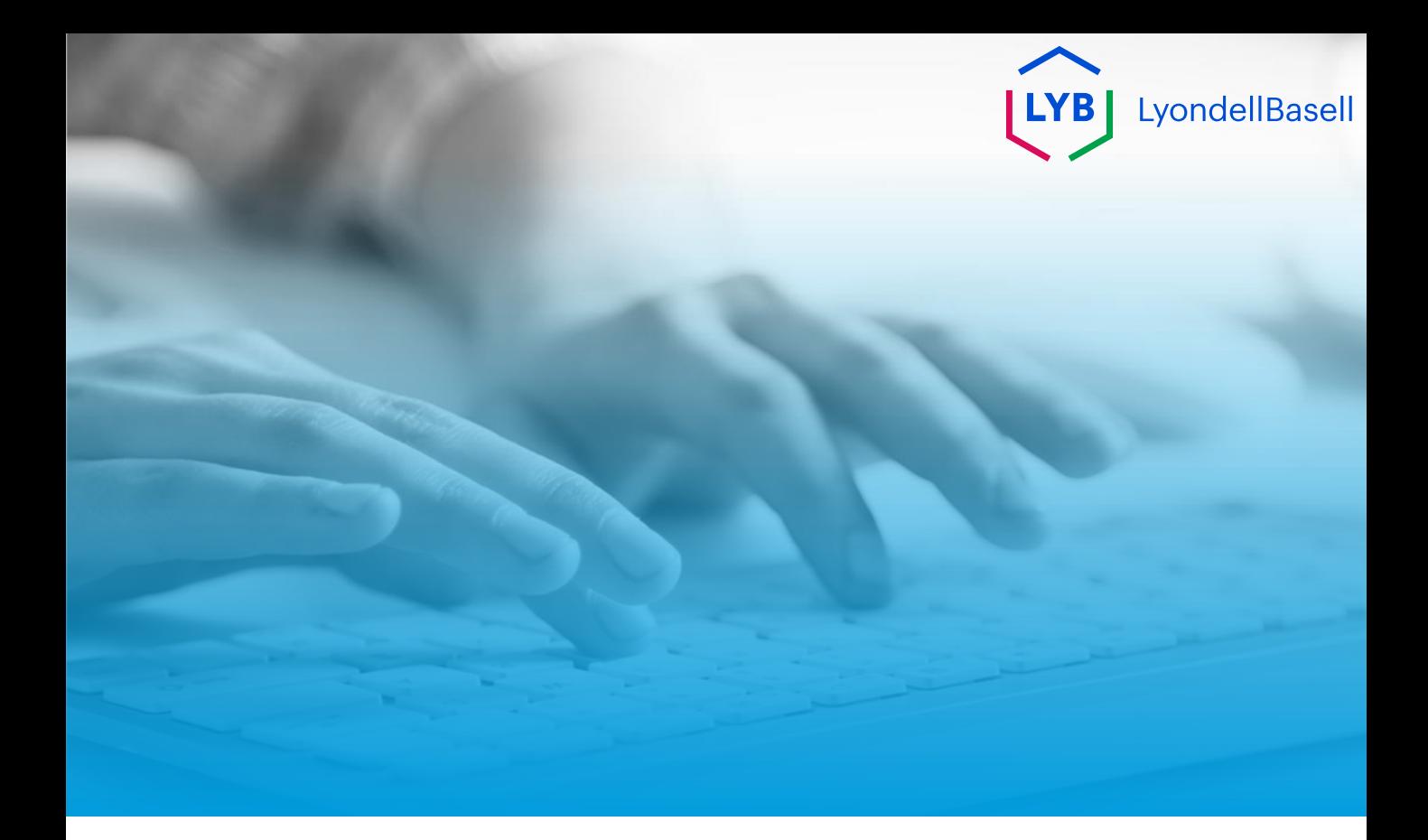

# **Teşekkür ederiz**

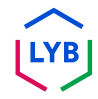